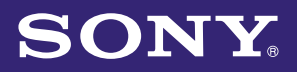

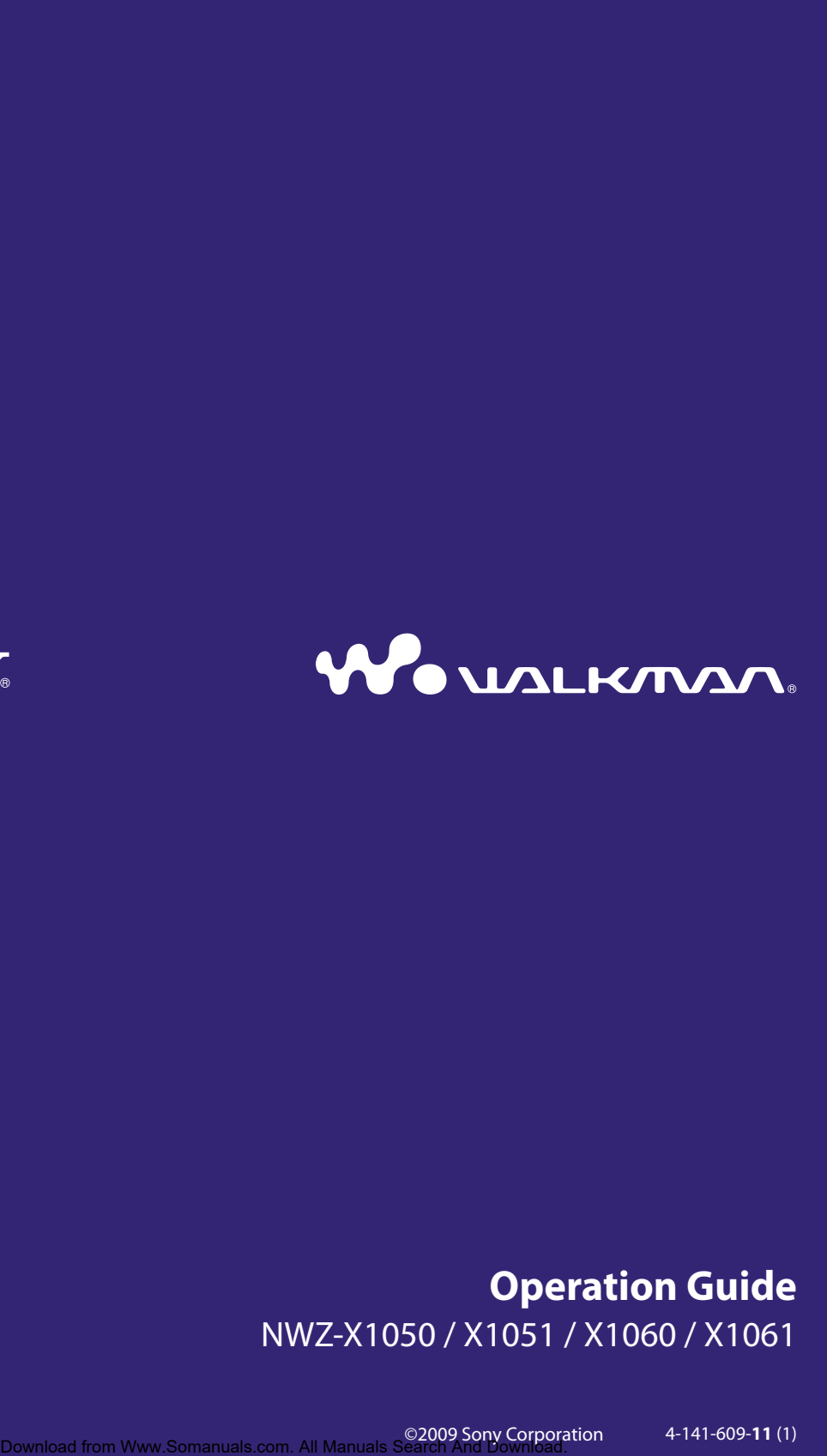

### **Operation Guide** NWZ-X1050 / X1051 / X1060 / X1061

©2009 Sony Corporation 4-141-609-**11** (1)

### Browsing the Operation Guide

#### To use the buttons in the Operation Guide

Click the buttons located at the upper right of the pages of this manual to jump to "Table of Contents" or "Index."

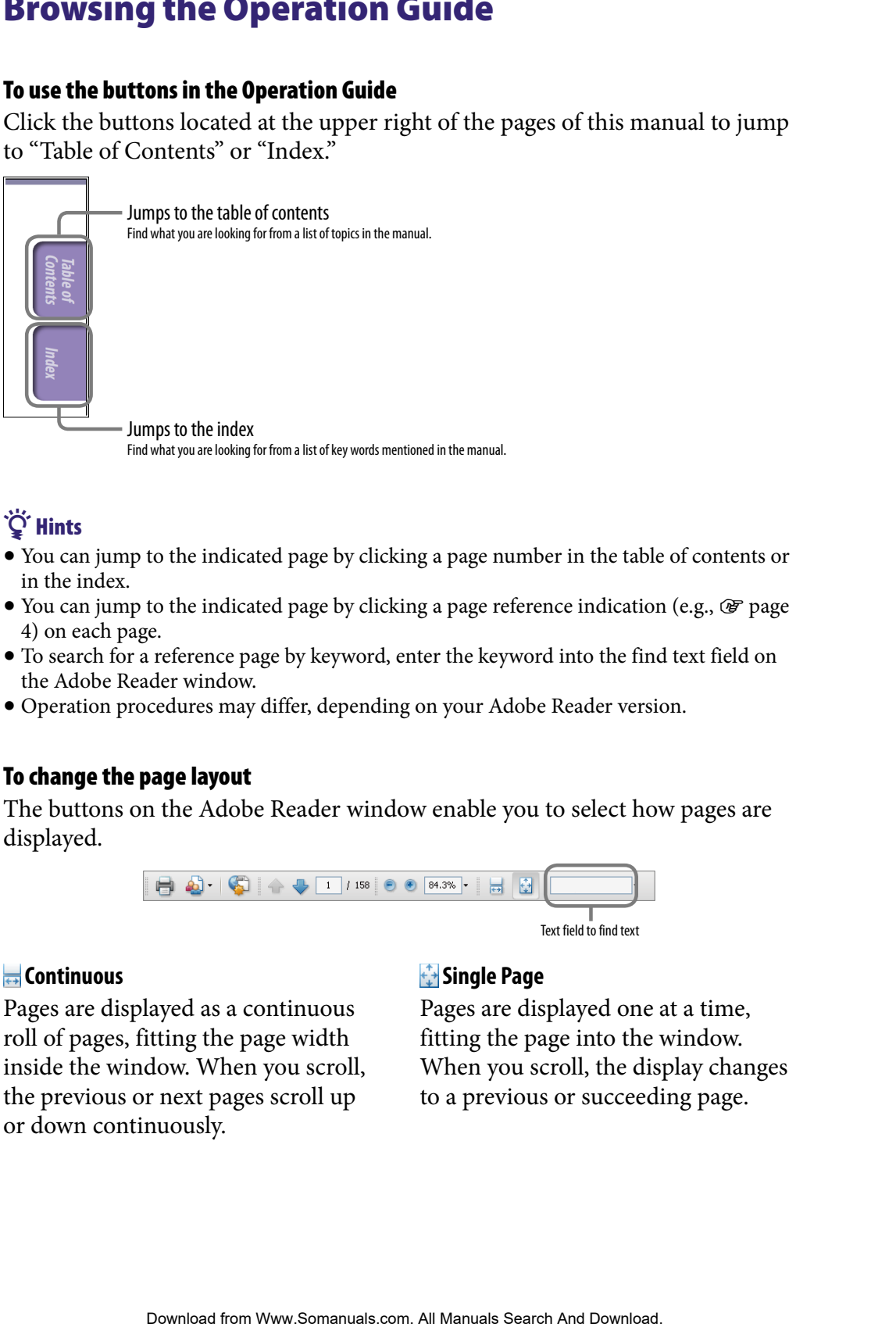

Find what you are looking for from a list of key words mentioned in the manual.

### **Q'** Hints

- You can jump to the indicated page by clicking a page number in the table of contents or in the index.
- You can jump to the indicated [page](#page-3-0) by clicking a page reference indication (e.g.,  $\circledast$  page [4\)](#page-3-0) on each page.
- To search for a reference page by keyword, enter the keyword into the find text field on the Adobe Reader window.
- Operation procedures may differ, depending on your Adobe Reader version.

#### To change the page layout

The buttons on the Adobe Reader window enable you to select how pages are displayed.

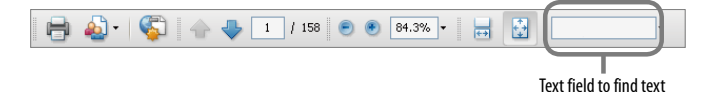

#### **Continuous**

Pages are displayed as a continuous roll of pages, fitting the page width inside the window. When you scroll, the previous or next pages scroll up or down continuously.

#### **Single Page**

Pages are displayed one at a time, fitting the page into the window. When you scroll, the display changes to a previous or succeeding page.

## Table of Contents

#### **[Basic Operations and Screens](#page-5-0)**

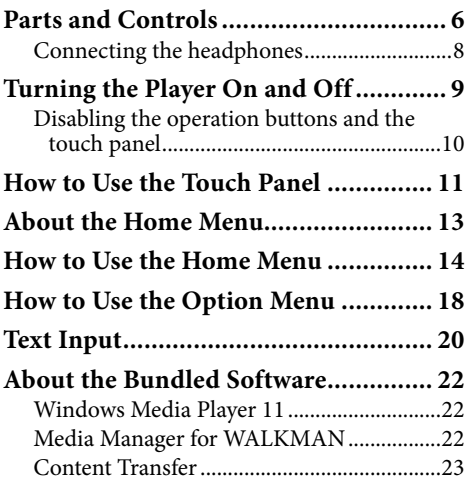

#### **[Preparing the Player](#page-23-0)**

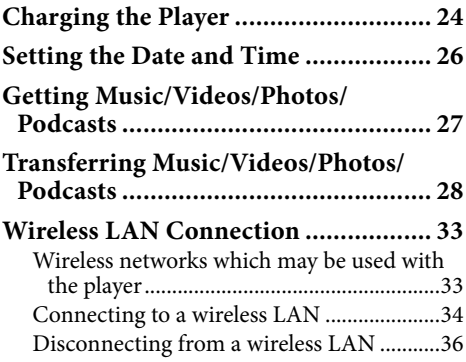

#### **[Playing Music](#page-36-0)**

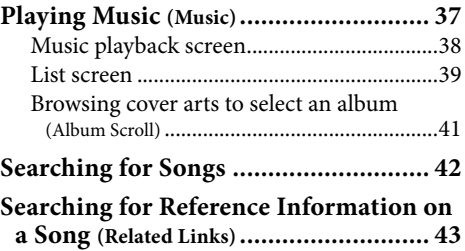

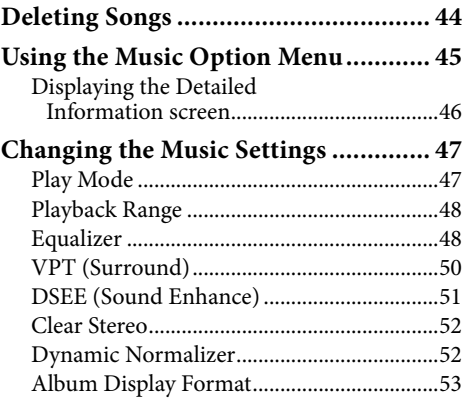

#### **[Watching Videos](#page-53-0)**

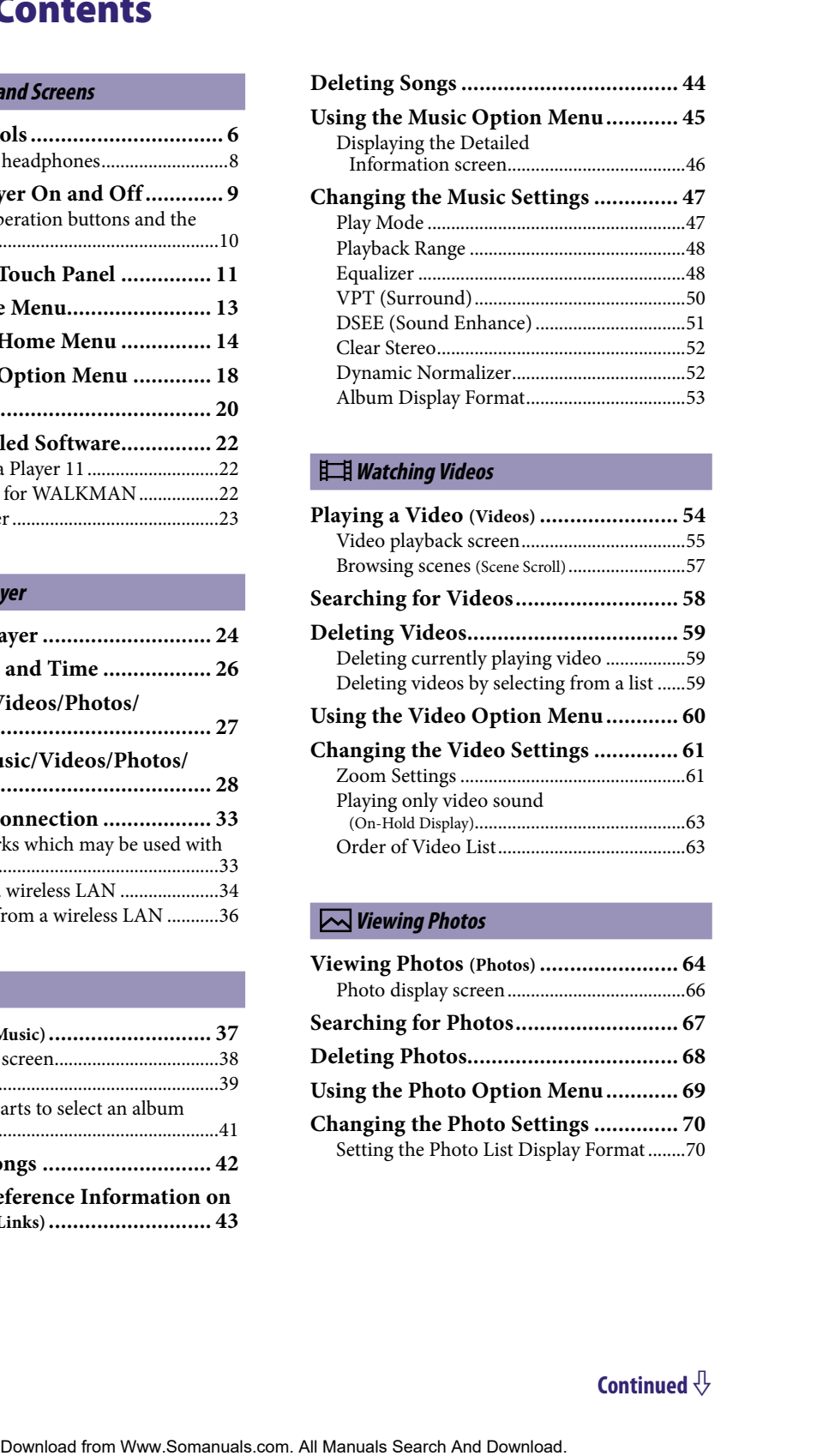

#### **[Viewing Photos](#page-63-0)**

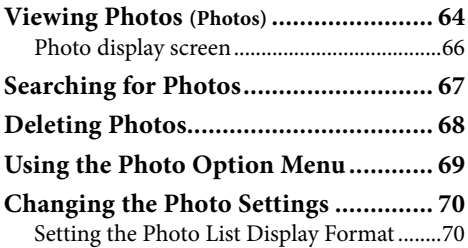

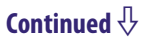

#### <span id="page-3-0"></span> **[Listening to FM Radio](#page-70-0)**

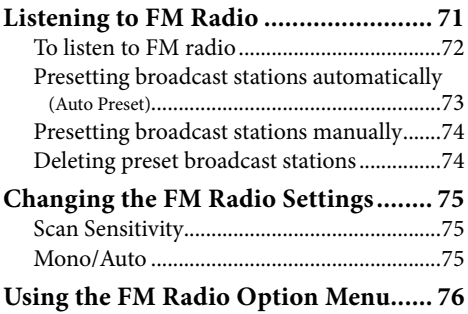

#### You Tube *Watching YouTube*

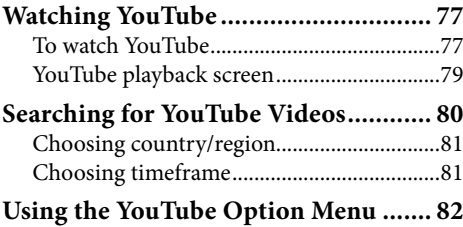

#### **[Enjoying Podcast](#page-82-0)**

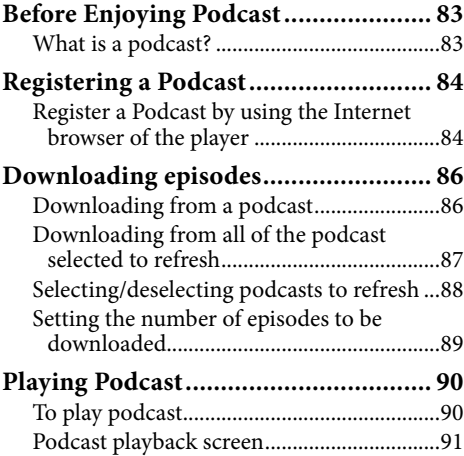

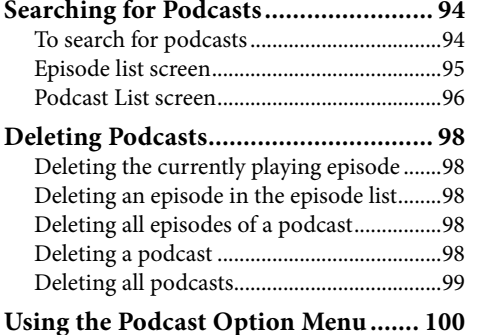

#### **www [Viewing Websites](#page-101-0)**

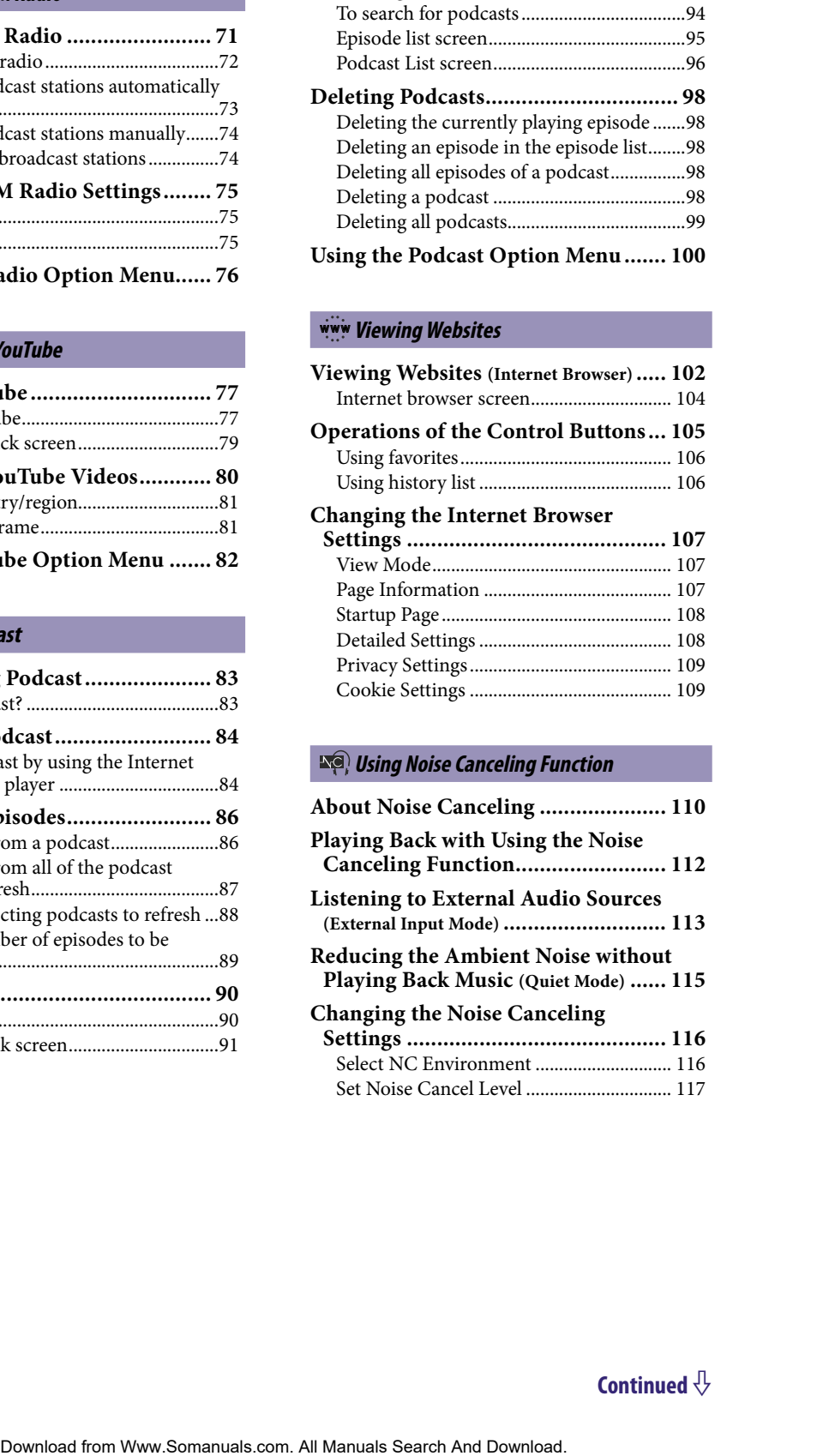

#### **[Using Noise Canceling Function](#page-109-0)**

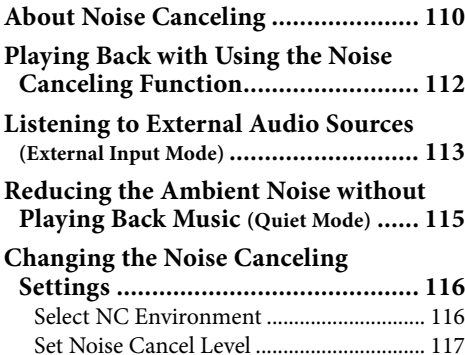

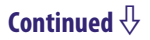

#### **[Common Settings](#page-117-0)**

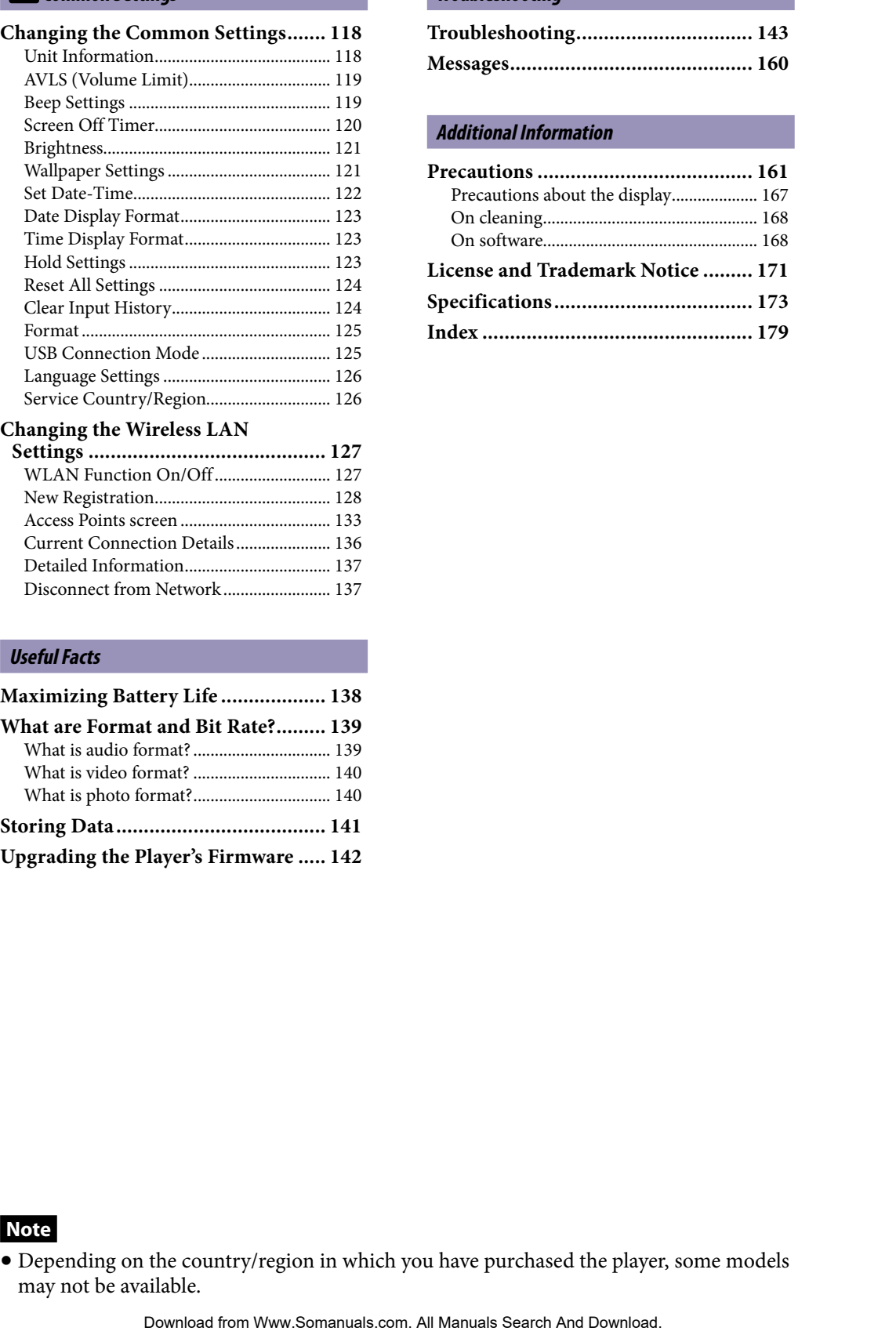

#### **[Changing the Wireless LAN](#page-126-0)**

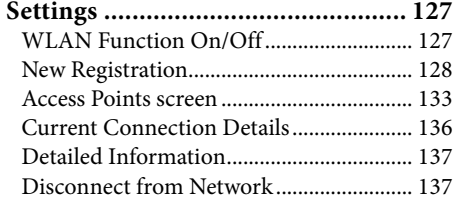

#### **[Useful Facts](#page-137-0)**

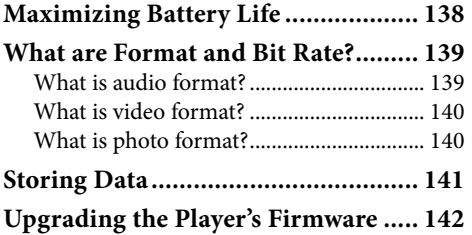

#### **[Troubleshooting](#page-142-0)**

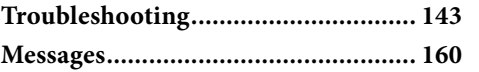

#### **[Additional Information](#page-160-0)**

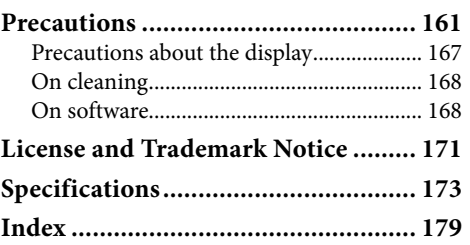

#### **Note**

 Depending on the country/region in which you have purchased the player, some models may not be available.

### <span id="page-5-0"></span>Parts and Controls

#### Front

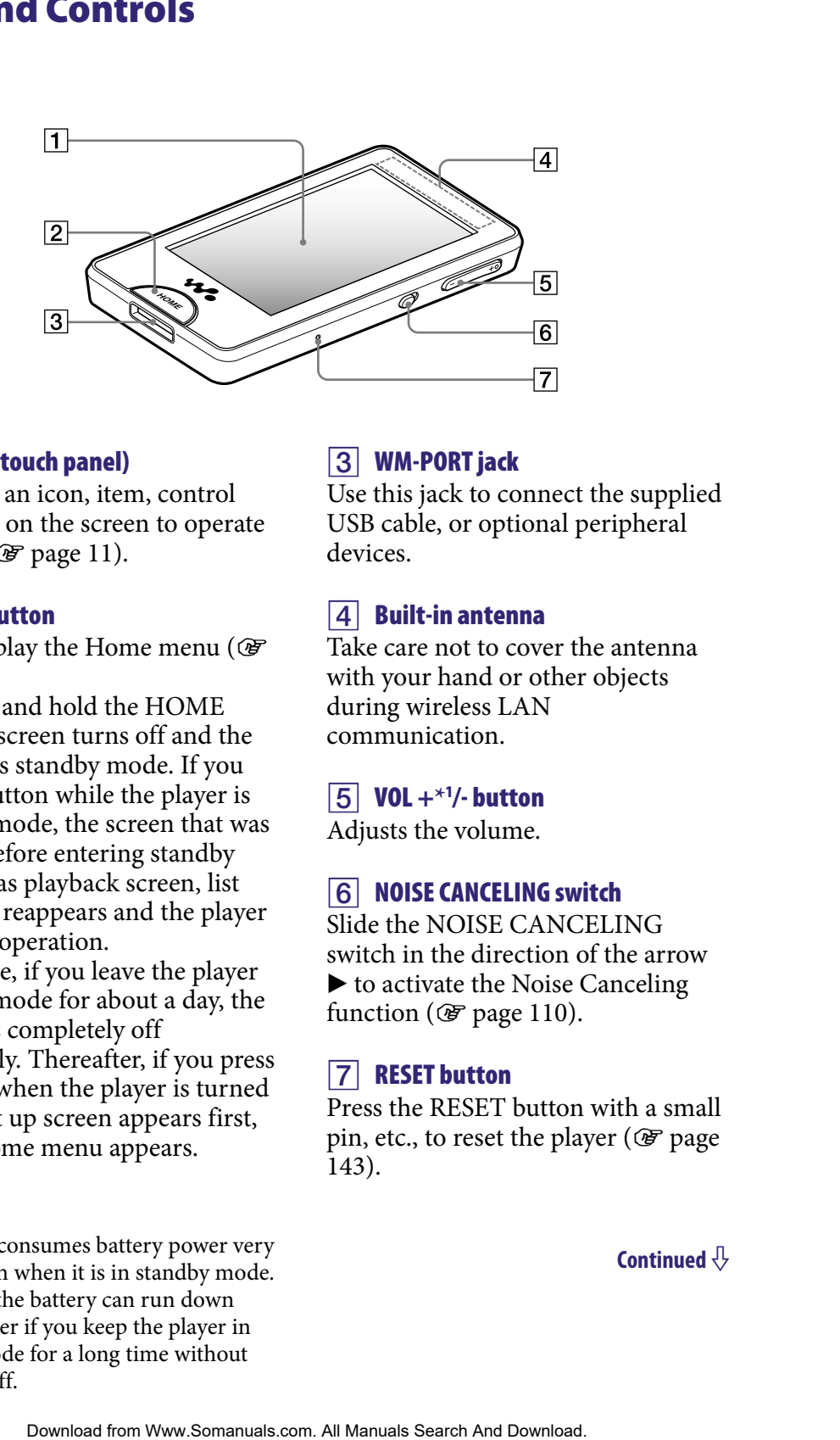

#### |1| Screen (touch panel)

Touch (tap) an icon, item, control button, etc., on the screen to operate the player ( $\circled{F}$  [page 11\)](#page-10-0).

#### **2** HOME button

Press to display the Home menu (OF [page 13\)](#page-12-0).

If you press and hold the HOME button, the screen turns off and the player enters standby mode. If you press any button while the player is in standby mode, the screen that was displayed before entering standby mode such as playback screen, list screen, etc., reappears and the player is ready for operation.

Furthermore, if you leave the player in standby mode for about a day, the player turns completely off

automatically. Thereafter, if you press any button when the player is turned off, the start up screen appears first, then the Home menu appears.

#### **Note**

 The player consumes battery power very slightly even when it is in standby mode. Therefore, the battery can run down rather sooner if you keep the player in standby mode for a long time without turning it off.

#### WM-PORT jack

Use this jack to connect the supplied USB cable, or optional peripheral devices.

#### 4 Built-in antenna

Take care not to cover the antenna with your hand or other objects during wireless LAN communication.

#### VOL +**\***<sup>1</sup> /- button

Adjusts the volume.

#### **6** NOISE CANCELING switch

Slide the NOISE CANCELING switch in the direction of the arrow  $\blacktriangleright$  to activate the Noise Canceling function ( $\circledast$  [page 110\)](#page-109-0).

#### **7 RESET button**

Press the RESET button with a small pin, etc., to reset the player ( $\circledast$  page [143\)](#page-142-0).

#### Rear

 $\overline{1}$ 

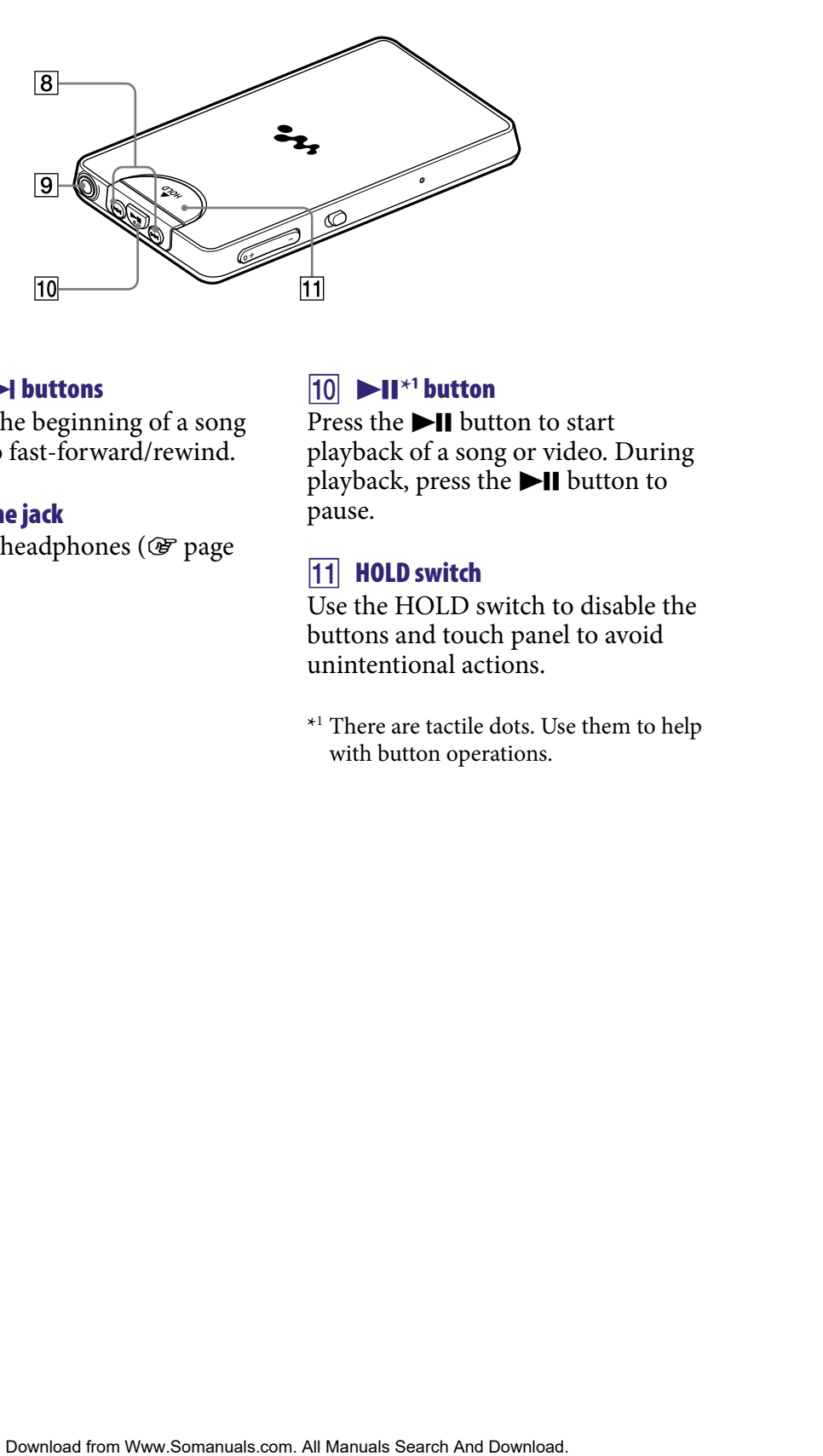

#### 8 **ISSNAPPER** buttons

Press to find the beginning of a song or video, or to fast-forward/rewind.

#### **9** Headphone jack

Connects the headphones ( $\circledast$  page [8\)](#page-7-0).

### $\boxed{10}$   $\blacktriangleright$  **II**<sup>\*1</sup> button

Press the  $\blacktriangleright$ II button to start playback of a song or video. During playback, press the  $\blacktriangleright$ II button to pause.

#### **HOLD switch**

Use the HOLD switch to disable the buttons and touch panel to avoid unintentional actions.

\*1 There are tactile dots. Use them to help with button operations.

<span id="page-7-0"></span>8

#### Connecting the headphones

Plug the headphones into the headphone jack of the player until they click into place. If the headphones are not connected correctly, the sound does not play.

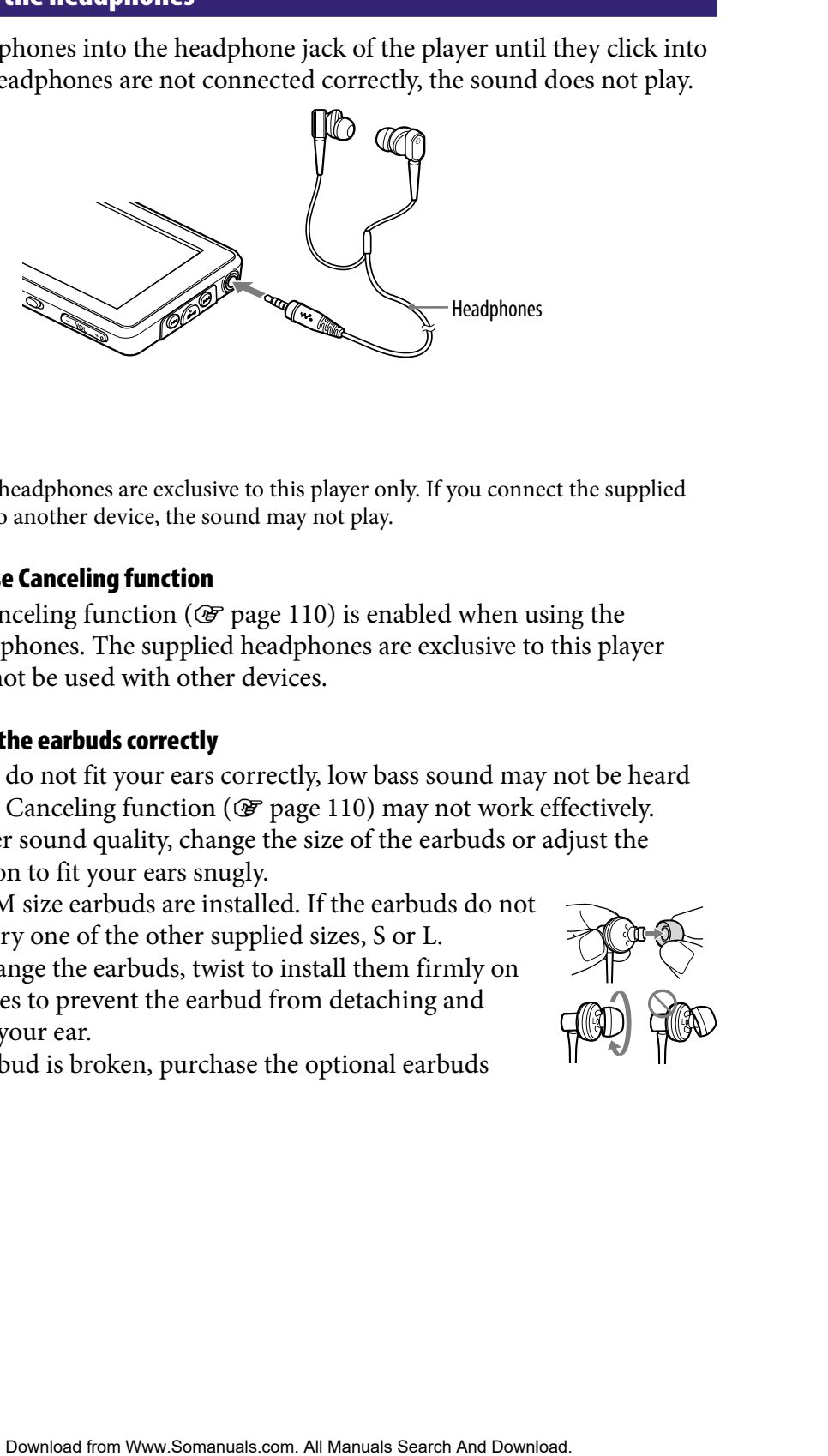

#### **Note**

 The supplied headphones are exclusive to this player only. If you connect the supplied headphones to another device, the sound may not play.

#### About the Noise Canceling function

The Noise Canceling function ( $\circledcirc$  [page 110](#page-109-0)) is enabled when using the supplied headphones. The supplied headphones are exclusive to this player only and cannot be used with other devices.

#### How to install the earbuds correctly

If the earbuds do not fit your ears correctly, low bass sound may not be heard and the Noise Canceling function ( $\mathcal{F}$  [page 110\)](#page-109-0) may not work effectively. To enjoy better sound quality, change the size of the earbuds or adjust the earbud position to fit your ears snugly.

At purchase, M size earbuds are installed. If the earbuds do not fit your ears, try one of the other supplied sizes, S or L. When you change the earbuds, twist to install them firmly on the headphones to prevent the earbud from detaching and remaining in your ear.

When the earbud is broken, purchase the optional earbuds (EP-EX1).

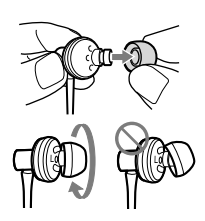

<span id="page-8-0"></span> $\overline{9}$ 

### Turning the Player On and Off

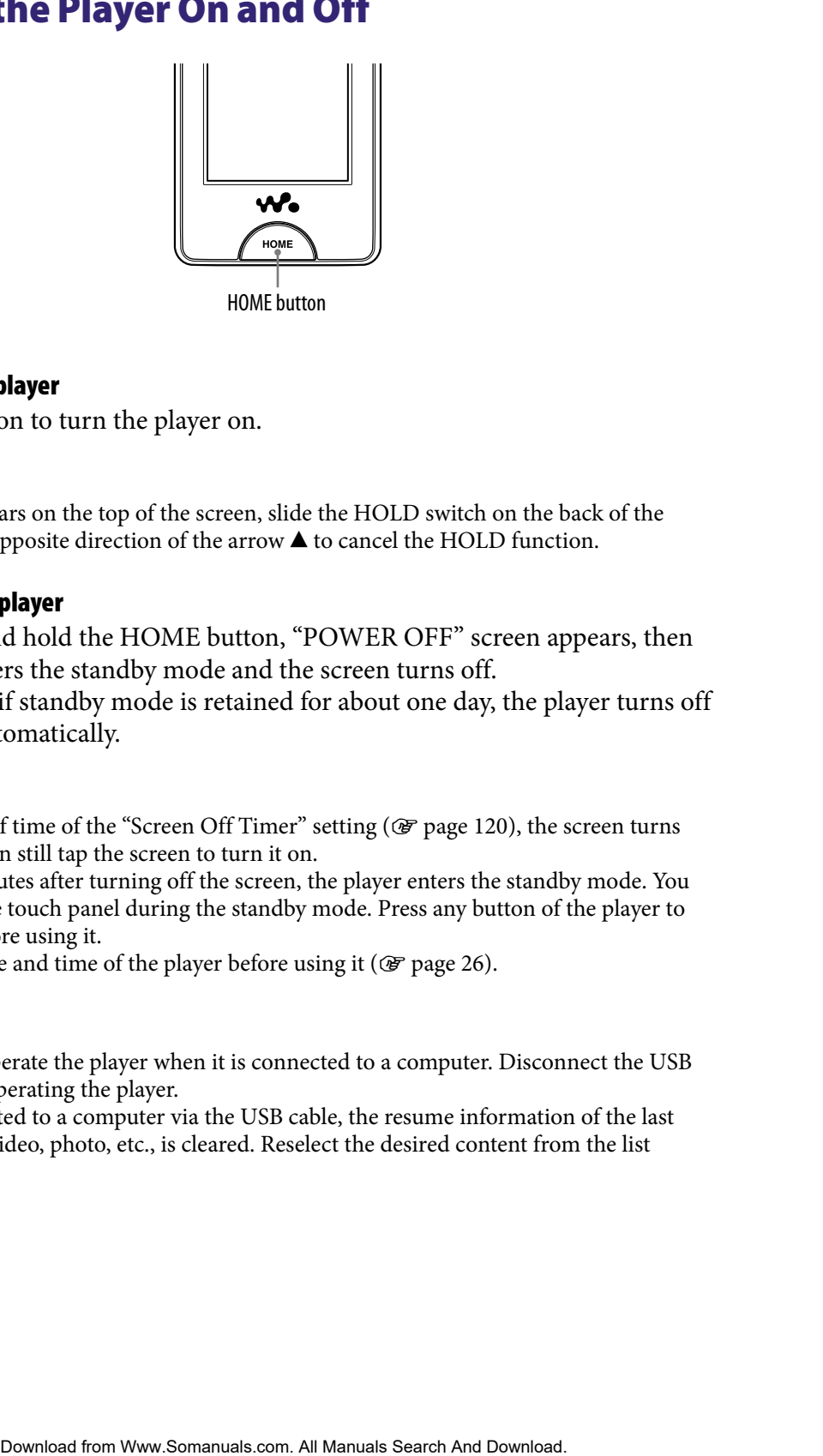

#### To turn on the player

Press any button to turn the player on.

### **Ö** Hint

 $\bullet$  If |HOLD| appears on the top of the screen, slide the HOLD switch on the back of the player in the opposite direction of the arrow  $\triangle$  to cancel the HOLD function.

#### To turn off the player

If you press and hold the HOME button, "POWER OFF" screen appears, then the player enters the standby mode and the screen turns off.

Furthermore, if standby mode is retained for about one day, the player turns off completely automatically.

### **Q** Hints

- $\bullet$  After a lapse of time of the "Screen Off Timer" setting ( $\circledast$  [page 120\)](#page-119-0), the screen turns off, but you can still tap the screen to turn it on.
- About 10 minutes after turning off the screen, the player enters the standby mode. You cannot use the touch panel during the standby mode. Press any button of the player to turn it on before using it.
- Adjust the date and time of the player before using it ( $\circledast$  [page 26\)](#page-25-0).

#### **Notes**

- You cannot operate the player when it is connected to a computer. Disconnect the USB cable before operating the player.
- When connected to a computer via the USB cable, the resume information of the last played song, video, photo, etc., is cleared. Reselect the desired content from the list screen.

#### <span id="page-9-0"></span>Disabling the operation buttons and the touch panel

You can protect the player against accidental operation by using the HOLD switch when carrying it.

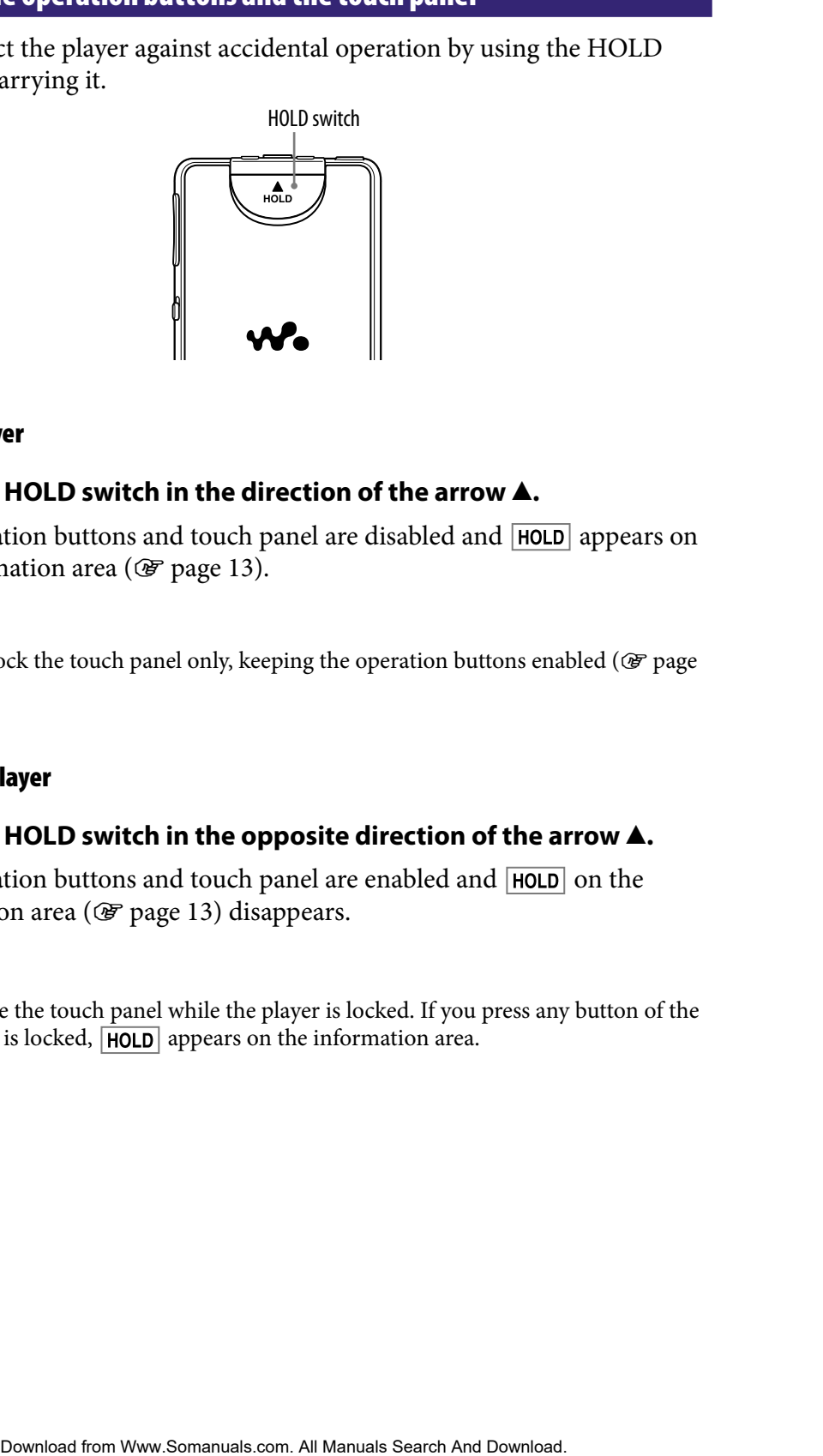

#### To lock the player

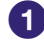

#### **f** Slide the HOLD switch in the direction of the arrow **A**.

The operation buttons and touch panel are disabled and  $HOLD$  appears on the information area ( $\circledast$  [page 13\)](#page-12-0).

### **Ö** Hint

 $\bullet$  You can also lock the touch panel only, keeping the operation buttons enabled ( $\circledast$  page [123\)](#page-122-0).

#### To unlock the player

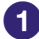

#### **Slide the HOLD switch in the opposite direction of the arrow**  $\blacktriangle$ **.**

The operation buttons and touch panel are enabled and  $HOLD$  on the information area ( $\circledast$  [page 13\)](#page-12-0) disappears.

#### **Note**

 You cannot use the touch panel while the player is locked. If you press any button of the player while it is locked,  $HOLD$  appears on the information area.

### <span id="page-10-0"></span>How to Use the Touch Panel

You can use the touch panel screen to operate the player. Tap an icon, item, control button, etc., on the screen to operate the player. Also, drag up or down to scroll through a list, and flick to scroll quickly through a list or thumbnails (reduced-size images that appear in a list). **Search Pouch Panel**<br> **Example Street to operate the player.**<br> **Content panels from to scribe from Warston Manuals Search And Download is and Rick to scroll during that all Manuals Search And Download.<br>
<b>Contents Content** 

#### Tapping to select

Touch (tap) an icon, item, control button, etc., to select it.

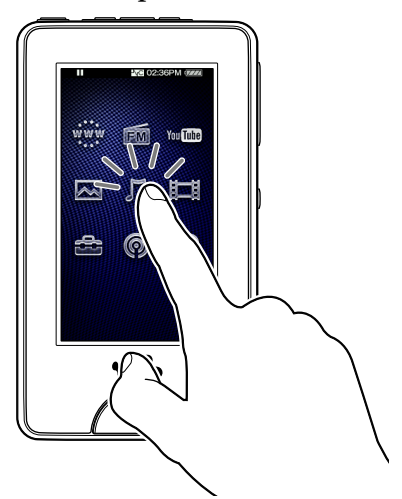

#### Dragging to scroll

Drag your finger up or down on the list to scroll through the list. Also, drag the indicator along the Seek Slider to choose a starting point for the playback.

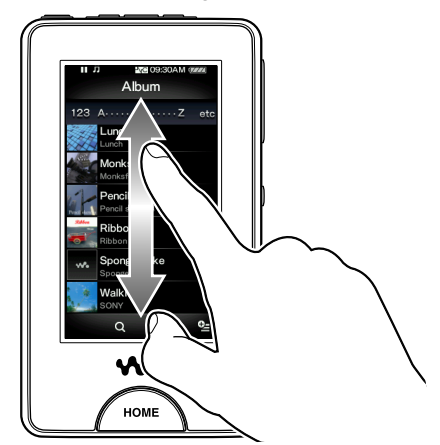

#### Flicking to scroll quickly

Flick the screen up or down with your finger to scroll quickly through a list. Also, flick up, down or sideways to see the next/previous album on the album scroll screen, or to see the next/previous image on the scene scroll screen.

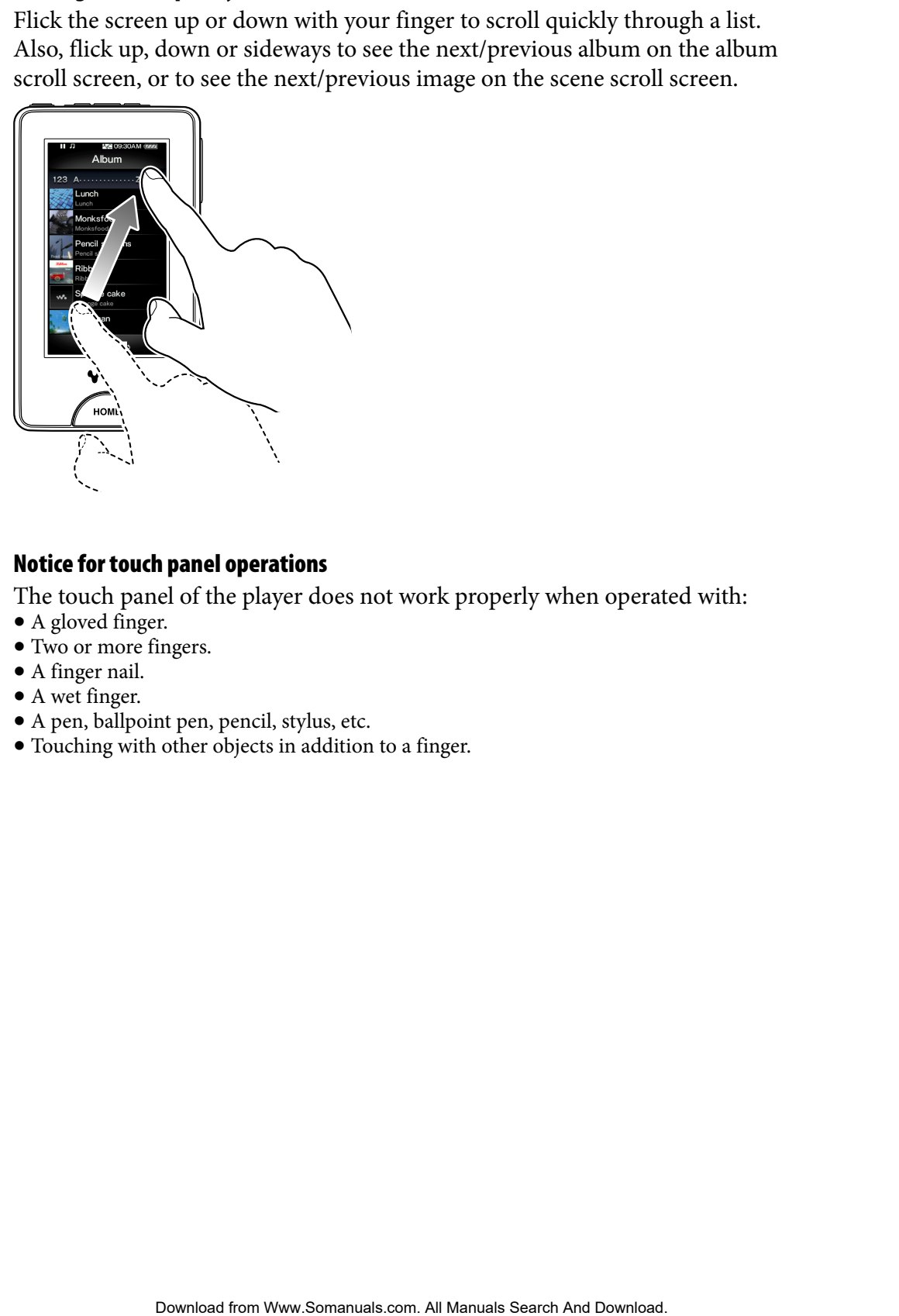

#### Notice for touch panel operations

The touch panel of the player does not work properly when operated with:

- A gloved finger.
- Two or more fingers.
- A finger nail.
- A wet finger.
- A pen, ballpoint pen, pencil, stylus, etc.
- Touching with other objects in addition to a finger.

### <span id="page-12-0"></span>About the Home Menu

The following table shows the item list of the player. For details about each menu item, refer to the specified reference page.

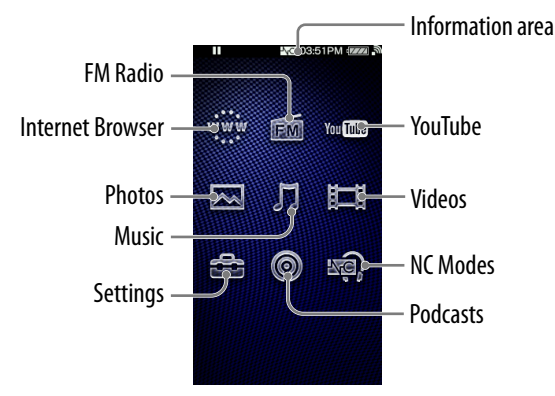

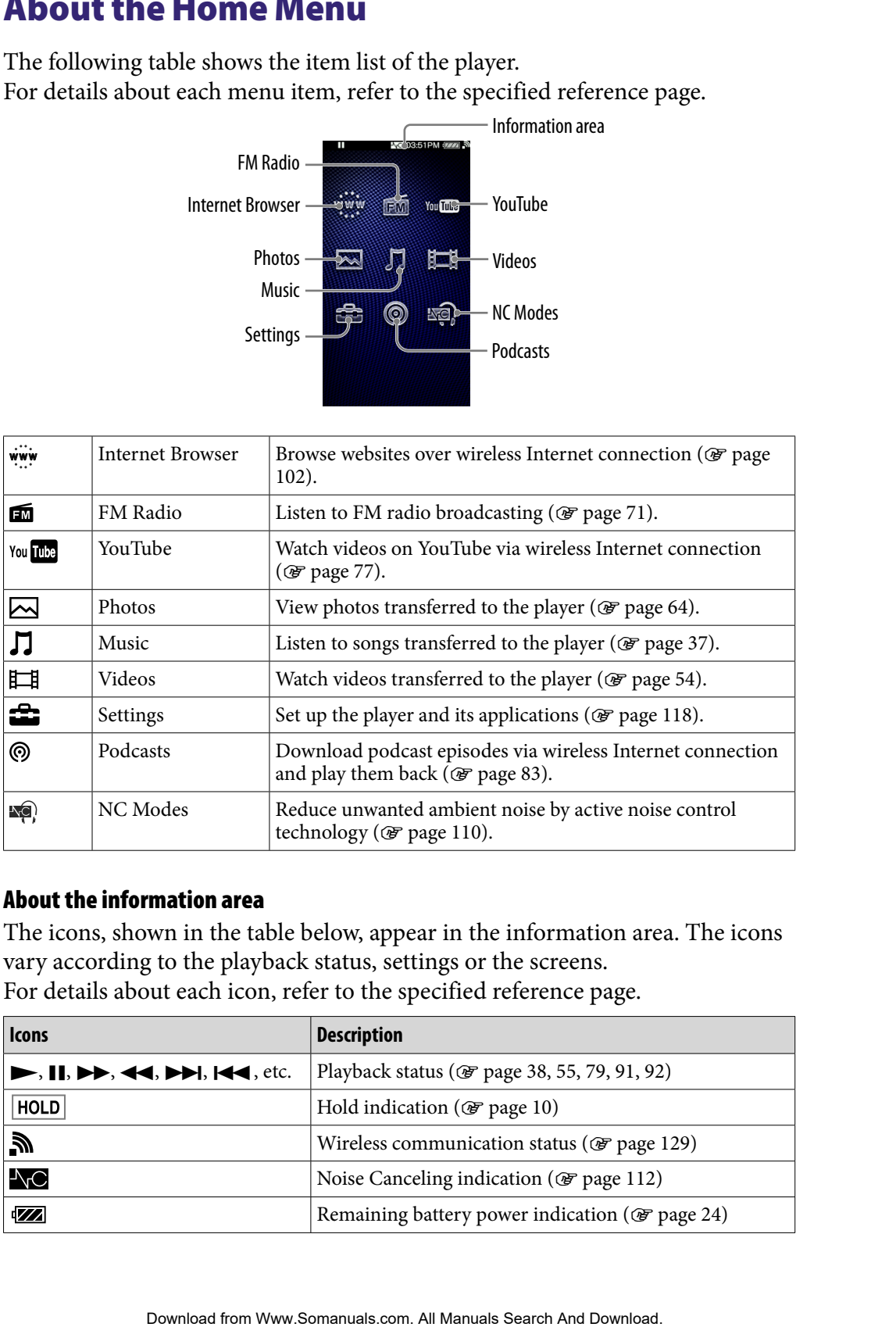

#### About the information area

The icons, shown in the table below, appear in the information area. The icons vary according to the playback status, settings or the screens. For details about each icon, refer to the specified reference page.

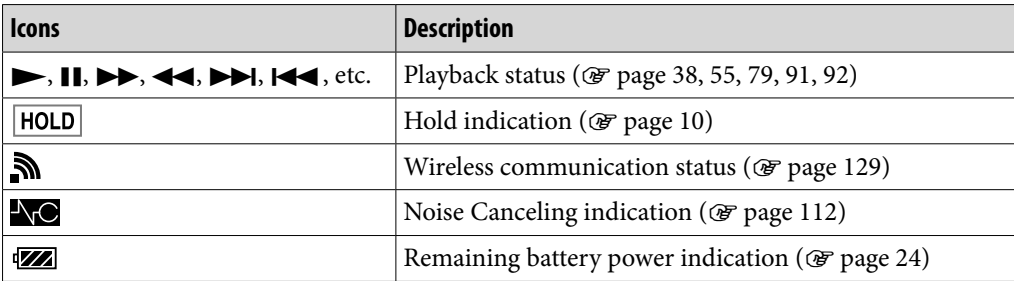

### <span id="page-13-0"></span>How to Use the Home Menu

The Home menu is the starting point of each application, such as searching for songs, changing settings, etc.

You can display the Home menu by pressing the HOME button of the player.

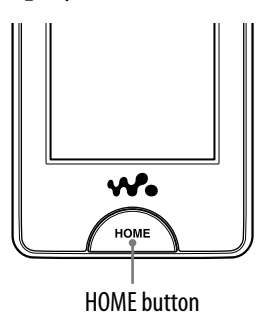

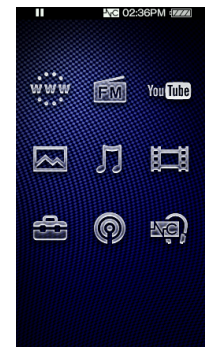

From the Home menu, you can select the desired item on the screen by touch panel operations ( $\circledast$  [page 11\)](#page-10-0). On the playback screen of music, video, photo, etc., you can operate the player by selecting the control button or item on the screen.

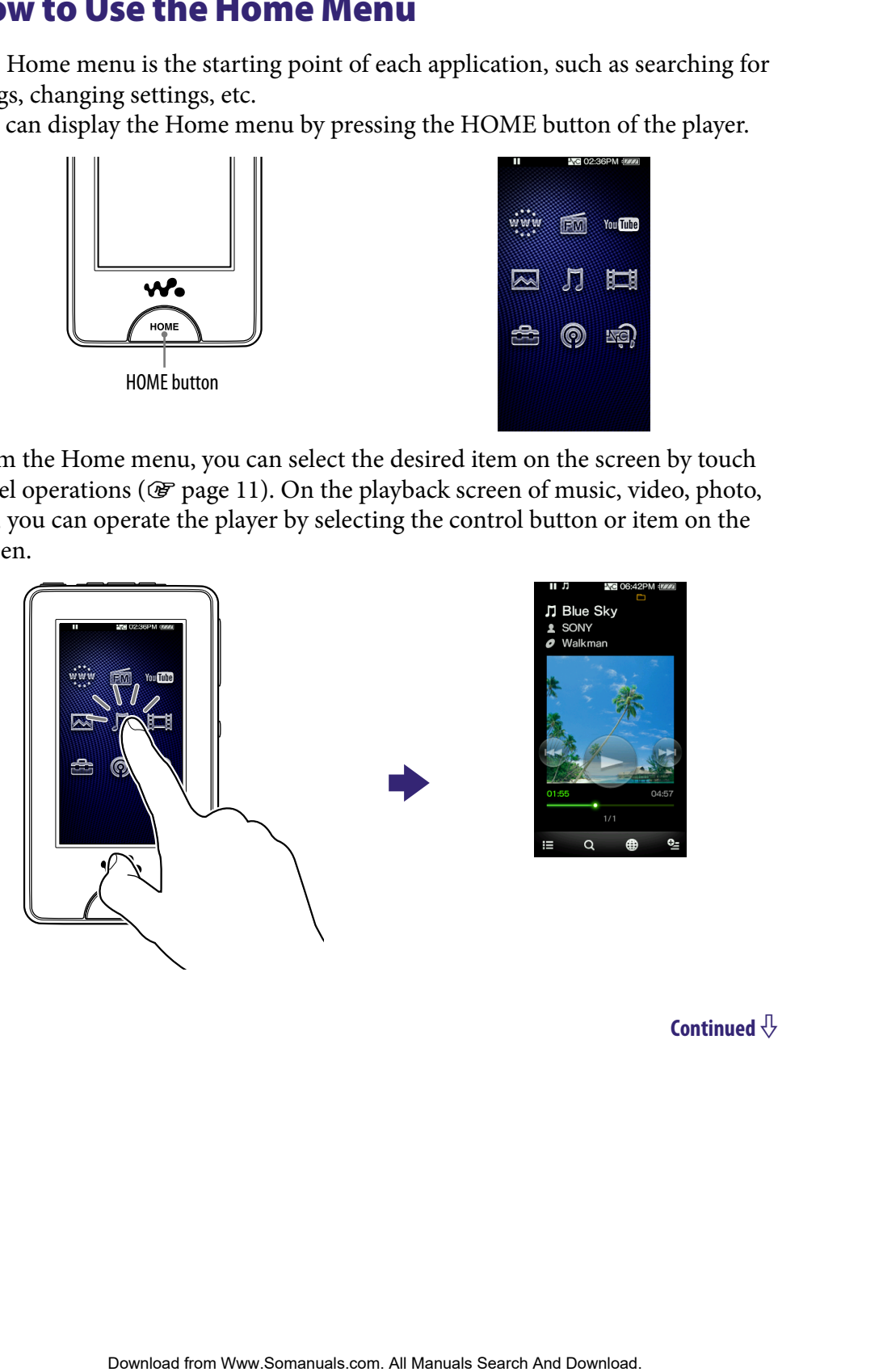

In this manual, operating instructions from the Home menu are described as below.

#### **Example: From the Home menu, select**  $\iint (Music) \rightarrow Q$  **(Search)**  $\rightarrow$ **"Album" the desired album the desired song.**

The actual operations for the example above are shown below.

#### **Press the HOME button.**

The Home menu appears.

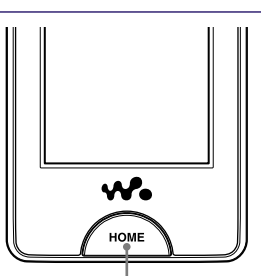

HOME button

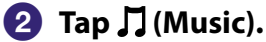

The music playback screen appears.

You can operate the player by tapping the control buttons on the music playback screen.

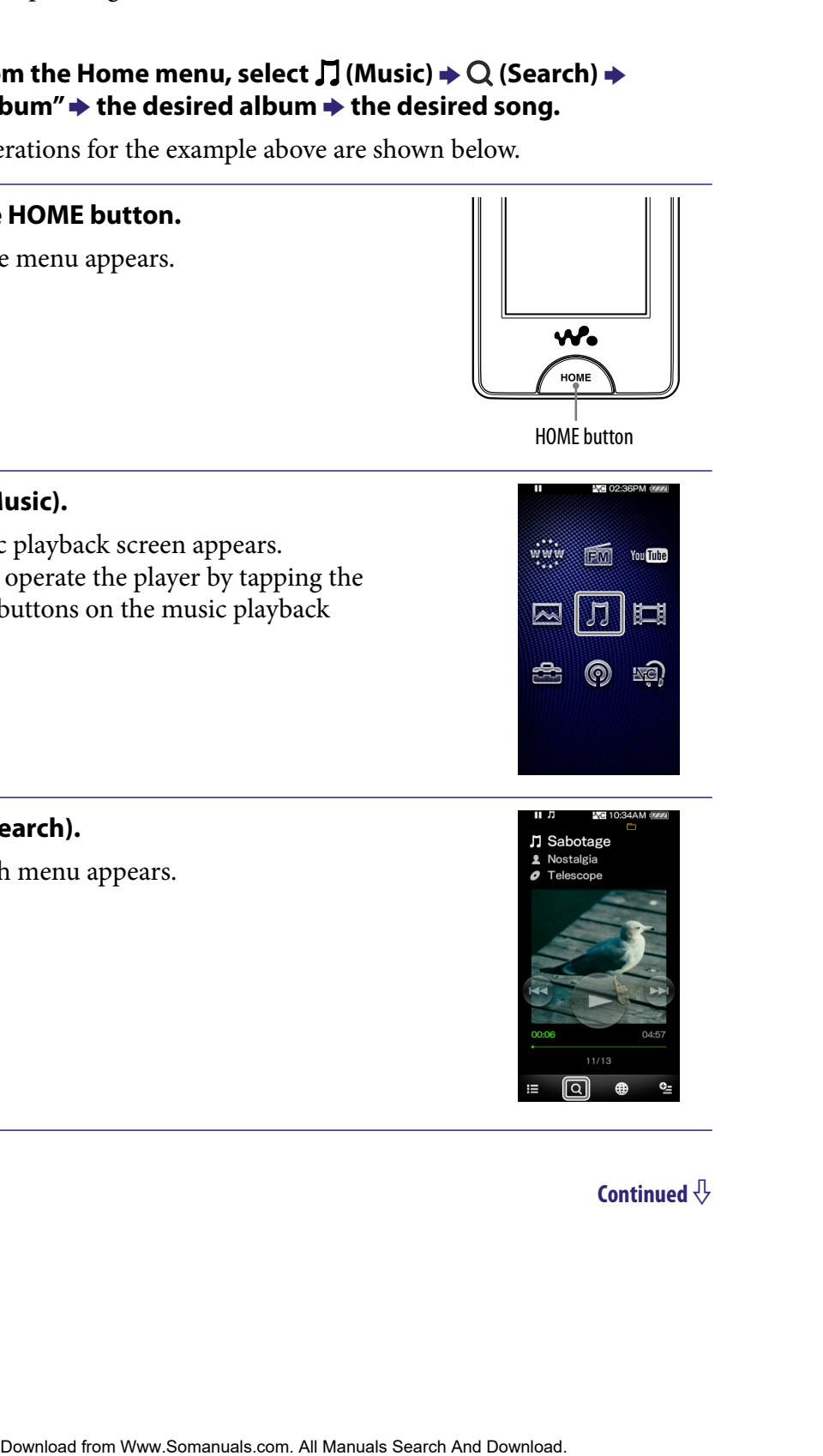

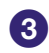

#### **8** Tap Q (Search).

The search menu appears.

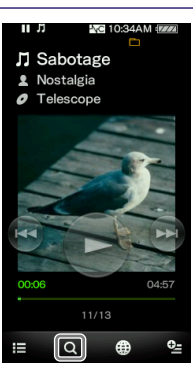

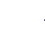

#### **Tap "Album."**

The album list screen appears.

You can scroll the list by dragging your finger up or down.

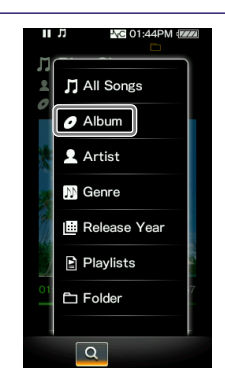

#### **Follow** Tap the desired album.

The song list screen of the selected album appears.

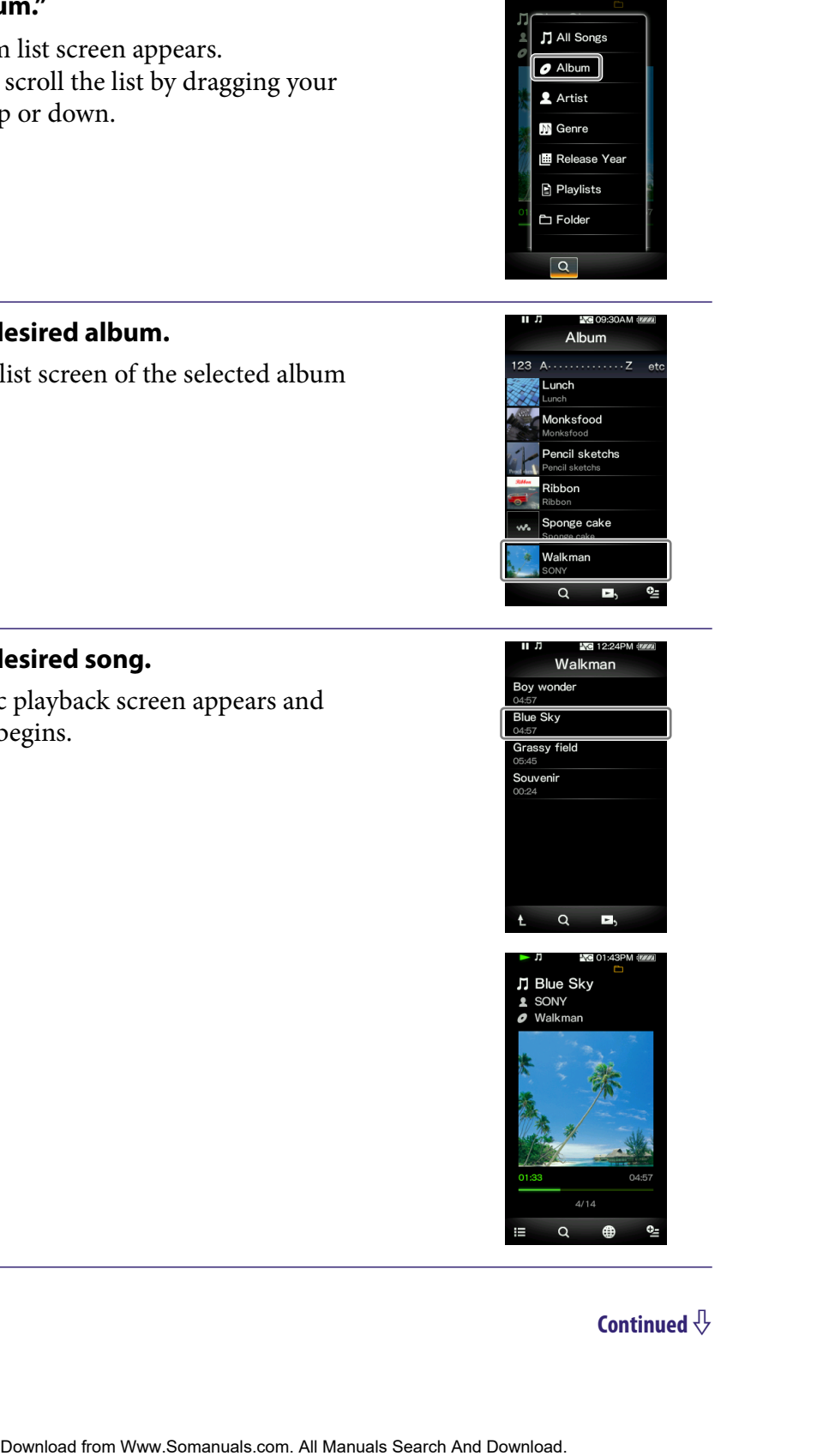

#### **Tap the desired song.**

The music playback screen appears and playback begins.

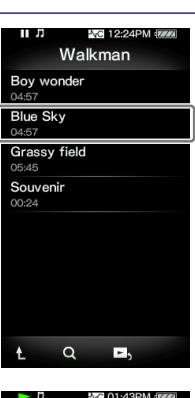

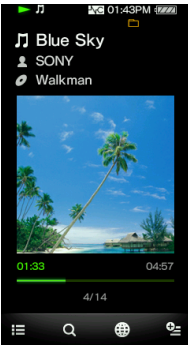

#### To return to the Home menu during operation

Press the HOME button.

#### To return to the previous screen during operation

Tap  $\equiv$  (To List)/ $\bigwedge$  (Up).

### <span id="page-17-0"></span>How to Use the Option Menu

The option menu items vary function-to-function, allowing you to change the settings of each application.

You can tap  $\mathbf{\mathcal{Q}}$  (Option Menu) on the playback screen or the list screen to display the option menu. To close the option menu, tap  $\mathbf{\mathcal{Q}}$  (Option Menu) once more.

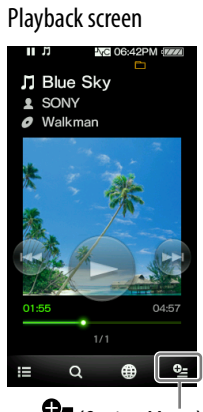

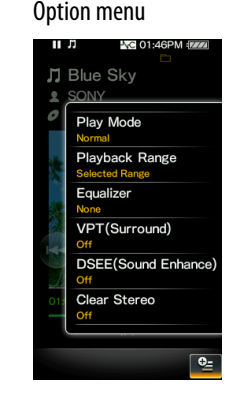

(Option Menu)

**(Option Menu).**

The option menu appears.

You can select the desired item on the option menu by touch panel operations ( $\circledcirc$  [page 11\)](#page-10-0).

For example, the operations for setting "Play Mode" option to "Shuffle" are shown below.

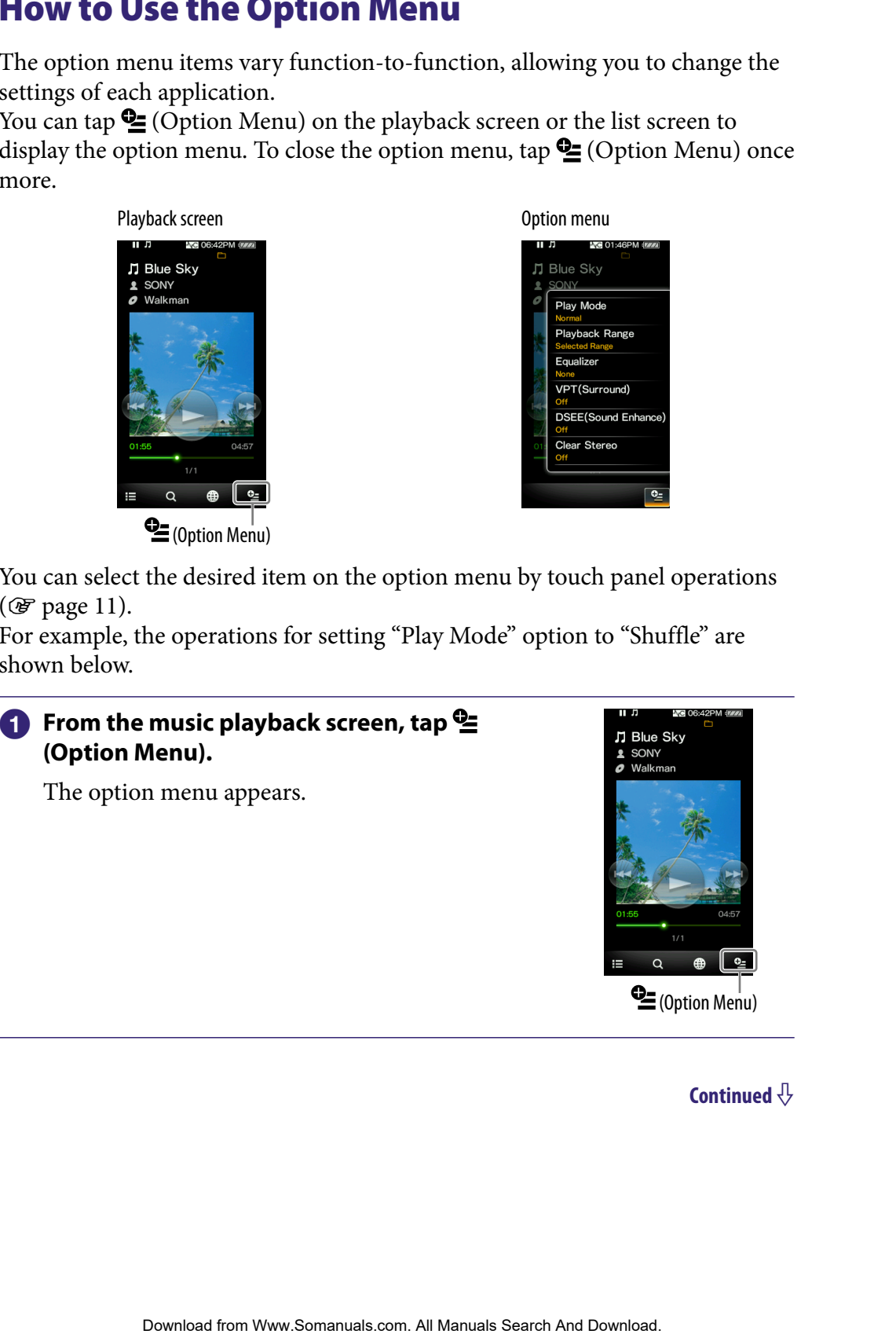

**<sup>1</sup>** (Option Menu)

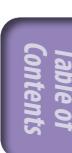

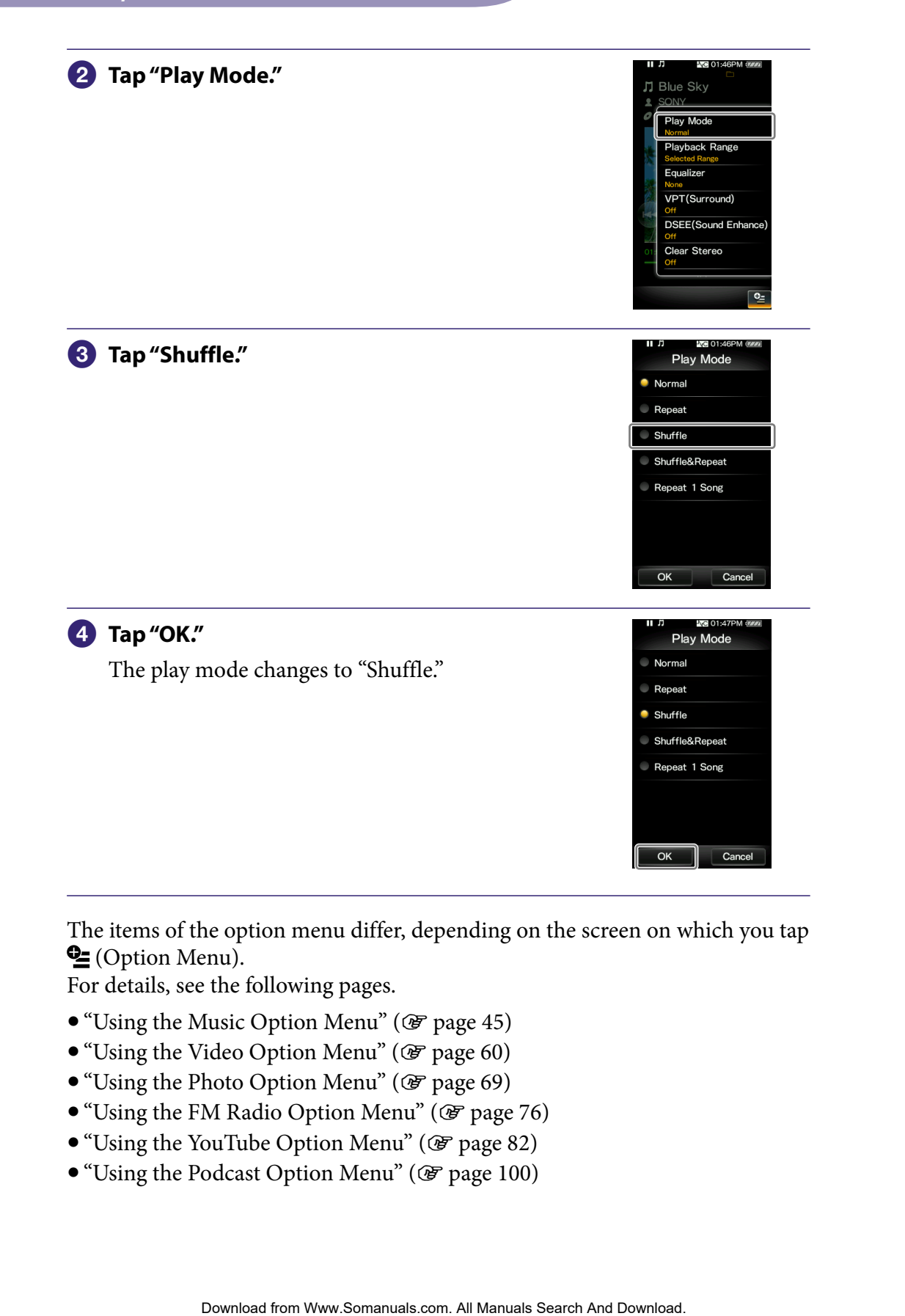

The items of the option menu differ, depending on the screen on which you tap **L** (Option Menu).

For details, see the following pages.

- $\bullet$  "Using the Music Option Menu" ( $\circledast$  [page 45\)](#page-44-0)
- "Using the Video Option Menu" ( $\circ$  [page 60\)](#page-59-0)
- $\bullet$  "Using the Photo Option Menu" ( $\circledcirc$  [page 69\)](#page-68-0)
- "Using the FM Radio Option Menu" (@F [page 76\)](#page-75-0)
- "Using the YouTube Option Menu" (@ [page 82](#page-81-0))
- "Using the Podcast Option Menu" ( $\circledast$  [page 100](#page-99-0))

### <span id="page-19-0"></span>Text Input

You can use the onscreen keyboard to enter text.

Select a text field you intend to enter text into, such as a web page address entry, to bring up the onscreen keyboard.

Example: Alphanumeric keyboard for English

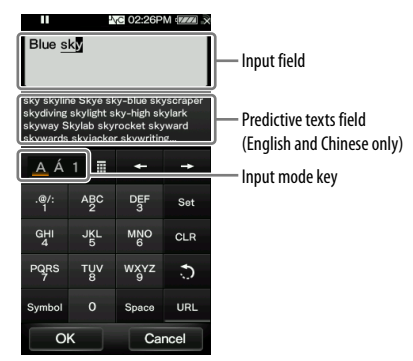

#### Changing the input mode (key assign)

As you tap the Input mode key, the key assignment changes cyclically. The key assign maps vary depending on the language.

#### **Note**

 Depending on the text field, you may not be able to change the input mode because of character restrictions.

#### About the Chinese input method

You can use the pinyin input method (for simplified Chinese) and the zhuyin input method (for traditional Chinese) to input Chinese text.

#### About the predictive text function

The onscreen keyboard for English and Chinese are implemented with predictive text function. As you enter a character, the predictive text function displays candidate words below the text you have entered. You can reduce the number of keystrokes by selecting one of these words. To select, tap the predictive text field to display the full list, drag the list to find the desired word, then tap it to add to the text you have entered. **Considered and the matrix of the matrix of the matrix of the contents of the contents of the matrix of the matrix of the contents of the contents of the contents of the contents of the contents of the matrix of the conten** 

### **O** Hint

 You can use the URL predictive text function by tapping the "URL" key in the alphanumeric input mode. Candidate words for URL input that begin with the entered characters appear in the predictive text field. If you tap the predictive text field, the full list of the candidate words for URL input appears.

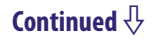

#### Entering text

The following example shows how to enter "Blue" in the alphanumeric input mode. example shows how to enter "Blue" in the alphanumeric input<br> **ABC2" key five times.**<br>
IS in the input field.<br>
you press the key, the character changes.<br>
Search And Manual Search And Download.<br>
Search And Download.<br>
<br> **Cont** 

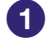

#### **Tap the "ABC2" key five times.**

"B" appears in the input field. Each time you press the key, the character changes.

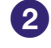

#### **2** Tap the "→" key.

The text cursor moves to the right of the "B."

#### **Tap the "JKL5" key three times.**

"l" appears in the input field.

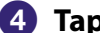

#### **Tap the "" key.**

The text cursor moves to the right of the "l."

#### **Tap the "TUV8" key two times.**

"u" appears in the input field.

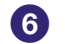

#### **Tap the "" key.**

The text cursor moves to the right of the "u."

#### **Tap the "DEF3" key two times.**

"e" appears in the input field.

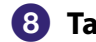

#### **Tap the "Set" key.**

"Blue" in the input field is confirmed.

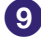

#### **Tap the "OK" key.**

The onscreen keyboard disappears and the text "Blue" is entered in the text field that brought up the keyboard.

### <span id="page-21-0"></span>About the Bundled Software

#### Windows Media Player 11

Windows Media Player can import audio data from CDs and transfer data to the player. When you use copyright protected WMA audio files and copyright protected WMV video files, use this software.

Transferable files: Music (MP3, WMA), Video (WMV), Photo (JPEG) For details on operation, refer to the Help of the software or visit the following website.

<http://www.support.microsoft.com/>

### **Q** Hint

• Some computers that already have Windows Media Player 10 installed may encounter file limitations (AAC, video files, etc.) when transferring by drag-and-drop. If you install Windows Media Player 11 from the supplied CD-ROM, you can solve this problem, then you can transfer by drag-and-drop again. Before installing Windows Media Player 11 on your computer, make sure to check whether your software or service corresponds to Windows Media Player 11.

#### Media Manager for WALKMAN**\***<sup>1</sup>

Media Manager for WALKMAN can transfer music, photos or videos from the computer to the player and import audio data from CDs. Media Manager for WALKMAN can also subscribe to RSS feeds and transfer the music and video files that have been downloaded from Podcasts. For details on operation, refer to the Help of the software. Audio files (AAC) or videos can also be transferred by drag-and-drop using Windows Explorer as well as Media Manager for WALKMAN. **EXECTS AND FROM THE CONSECTS AND FROM THE SEARCH CONSECTS CONSECTS AND THE SEARCH AND THE SEARCH AND THE SEARCH AND THE SEARCH AND THE SEARCH AND THE SEARCH AND THE SEARCH AND THE SEARCH AND THE SEARCH AND THE SEARCH AND** 

Transferable files: Music (MP3, WMA, AAC\*2 , WAV), Photo (JPEG), Video (MPEG-4 Simple Profile, AVC (H.264/AVC) Baseline Profile, WMV\*2 \*3 ), Podcast (music, video)

- \*1 Media Manager for WALKMAN is not bundled with the packages sold in the U.S.A. Please download it from the following web site:
	- [http://www.sonycreativesoftware.com/download/wmm\\_lite](http://www.sonycreativesoftware.com/download/wmm_lite)
- \*2 DRM files are not compatible.
- \*3 Some WMV files cannot be played back after being transferred by Media Manager for WALKMAN. If you retransfer them using Windows Media Player 11, they may become playable.

#### **Note**

 Copyright protected video files, such as DVD movies or recorded digital television programs, are not supported.

#### <span id="page-22-0"></span>Content Transfer

Content Transfer can transfer music, videos or photos from a computer to the player by a simple drag-and-drop operation. You can use Windows Explorer or iTunes® to drag and drop data to Content Transfer. Furthermore, if you transfer a podcast from iTunes® to the player, the podcast is registered to the player, allowing you to download the podcast's episodes by using the wireless LAN function of the player. For details on operation, refer to the Help of the software. Ever can transfer music, videos or photos from a computer to the<br>plpe drag-and-drop operation. You can use Windows Explorer or<br>and drop data to Content Tenasfer. Furthermore, if you transfer<br>and fit in three stocks the po

Transferable files: Music (MP3, WMA, AAC\*1 , WAV), Photo (JPEG), Video (MPEG-4 Simple Profile, AVC (H.264/AVC) Baseline Profile, WMV\*1 \*2 ), Podcast (music, video)

\*1 DRM files are not compatible.

\*2 Some WMV files cannot be played back after being transferred by Content Transfer. If you retransfer them using Windows Media Player 11, they may become playable.

### **Q'Hints**

- ATRAC files managed by SonicStage can be transferred to the player after conversion to MP3 file format. To convert files, download the MP3 Conversion Tool from the customer support website ( $\circledast$  [page 170\)](#page-169-0).
- You can register podcasts to the player by using iTunes® and Content Transfer. To register, drag and drop the title of a podcast from iTunes<sup>®</sup> to Content Transfer.

### <span id="page-23-0"></span>Charging the Player

The player's battery is recharged while the player is connected to a running computer.

When you connect the player to your computer, use the supplied USB cable.

When the remaining battery power indication on the upper right-hand corner of the display shows:

**The sum**, charging is completed (charging time is approx. 3 hours).

If the remaining battery power indication is not displayed, press the HOME button of the player to display it.

When you use the player for the first time, or if you have not used the player for a long time, recharge it fully (to **in the remaining battery power** indication of the display).

#### About the battery indicator

The battery icon in the information area shows remaining battery charge.

As the battery power gets lower, the bars of the icon disappear. If "LOW BATTERY. Please Charge." appears, you cannot use the player. In this case, charge the battery by connecting to your computer. See  $\circledast$  [page 176](#page-175-0) on battery duration. **Example 18 The Player**<br>
trunning computer.<br>
Trunning computer.<br>
Trunning computer.<br>
The halger to your computer, use<br>  $\frac{1}{2}$  SEB cable.<br>
The halge comes the field sighly shows:<br>
The halger definition is not displayed,

### **Q** Hint

 $\bullet$  While charging, after a lapse of time of the "Screen Off Timer" setting ( $\circledast$  [page 120\)](#page-119-0), the screen turns off. To see the charging status or other indications, press the HOME button to turn on the screen.

#### **Notes**

- Charge the battery in an ambient temperature of between 5 °C to 35 °C (41 °F to 95 °F).
- The number of times the battery can be recharged before it is used up is approximately 500 times. This number may vary, depending on the conditions under which you use the player.
- The battery indicator on the display is only an estimate. For example, one section of black in the indicator will not always indicate exactly one-fourth of the battery's charge.
- "Do not disconnect." appears in the display while the player accesses the computer. Do not disconnect the supplied USB cable while "Do not disconnect." appears or data being transferred may be damaged.
- The touch panel and control buttons on the player are all disabled while it is connected to a computer.
- If you do not intend to use the player for over half a year, charge the battery at least once per 6 to 12 months for battery maintenance.

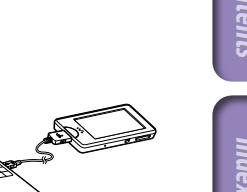

- Some USB devices connected to the computer may interfere with the proper operation of the player.
- We do not guarantee the recharge of the battery using personally assembled computers or modified computers.
- If the computer enters a power saving mode, such as the sleep or hibernation mode, while the player is connected via the USB cable, the player's battery is not charged. Instead, the player continues to draw power from the battery, discharging it.
- Do not leave the player connected for extended periods to a laptop computer that is not connected to AC power, because the player may discharge the computer's battery.
- While the player is connected to a computer, do not turn on, restart, wake up from sleep mode, or shut down the computer. These operations may cause the player to malfunction. Disconnect the player from the computer before performing these operations. France the recharge of the battery using personally assembled computers<br>
maputers.<br>
The risonneeded via the STS colled, the player's buttery is not changed.<br>
The is connected via the STS colled, the player of Download Corr
- When connected to a computer via the USB cable, the resume information of the last played song, video, photo, etc., is cleared. Reselect the desired content from the list screen.

### <span id="page-25-0"></span>Setting the Date and Time

Some applications of the player do not work correctly until the date and time are set. Set the current date and time before using the player.

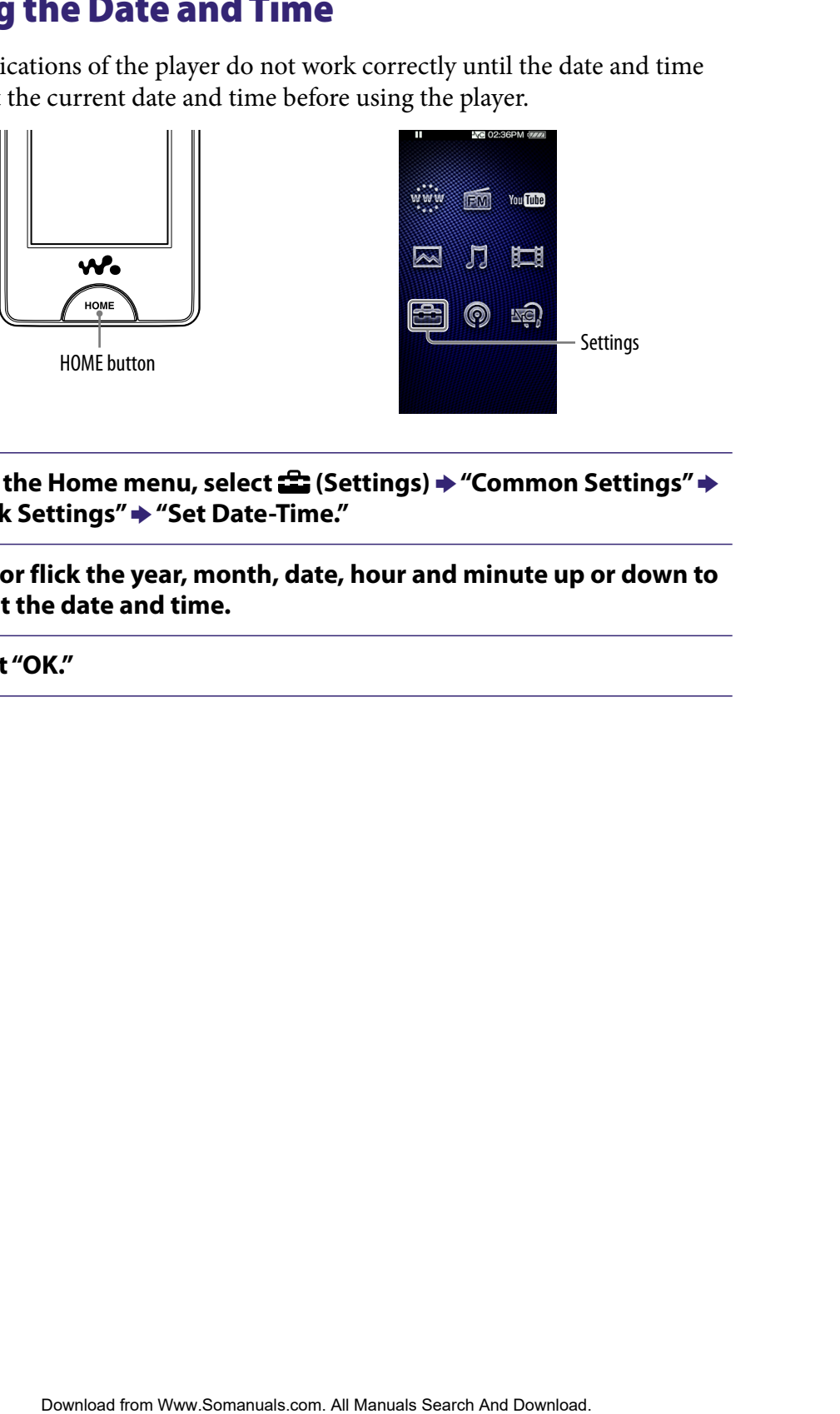

- **f** From the Home menu, select **<u>f</u></del> (Settings) → "Common Settings" → "Clock Settings" "Set Date-Time."**
- **2** Drag or flick the year, month, date, hour and minute up or down to **adjust the date and time.**

 **Select "OK."**

## <span id="page-26-0"></span>Getting Music/Videos/Photos/Podcasts

To enjoy music, videos, photos and podcasts on the player, you need to prepare the data on your computer.

You can import music from audio CDs or from the Internet, etc. You can import videos from recorded videos or from the Internet, etc. You can import photos from a digital camera, etc.

To import the data into your computer, use appropriate software. For detailed information on how to import data, refer to the Help of each software.

For details about supported file formats, see "Supported file format" (@F page [173\)](#page-172-0).

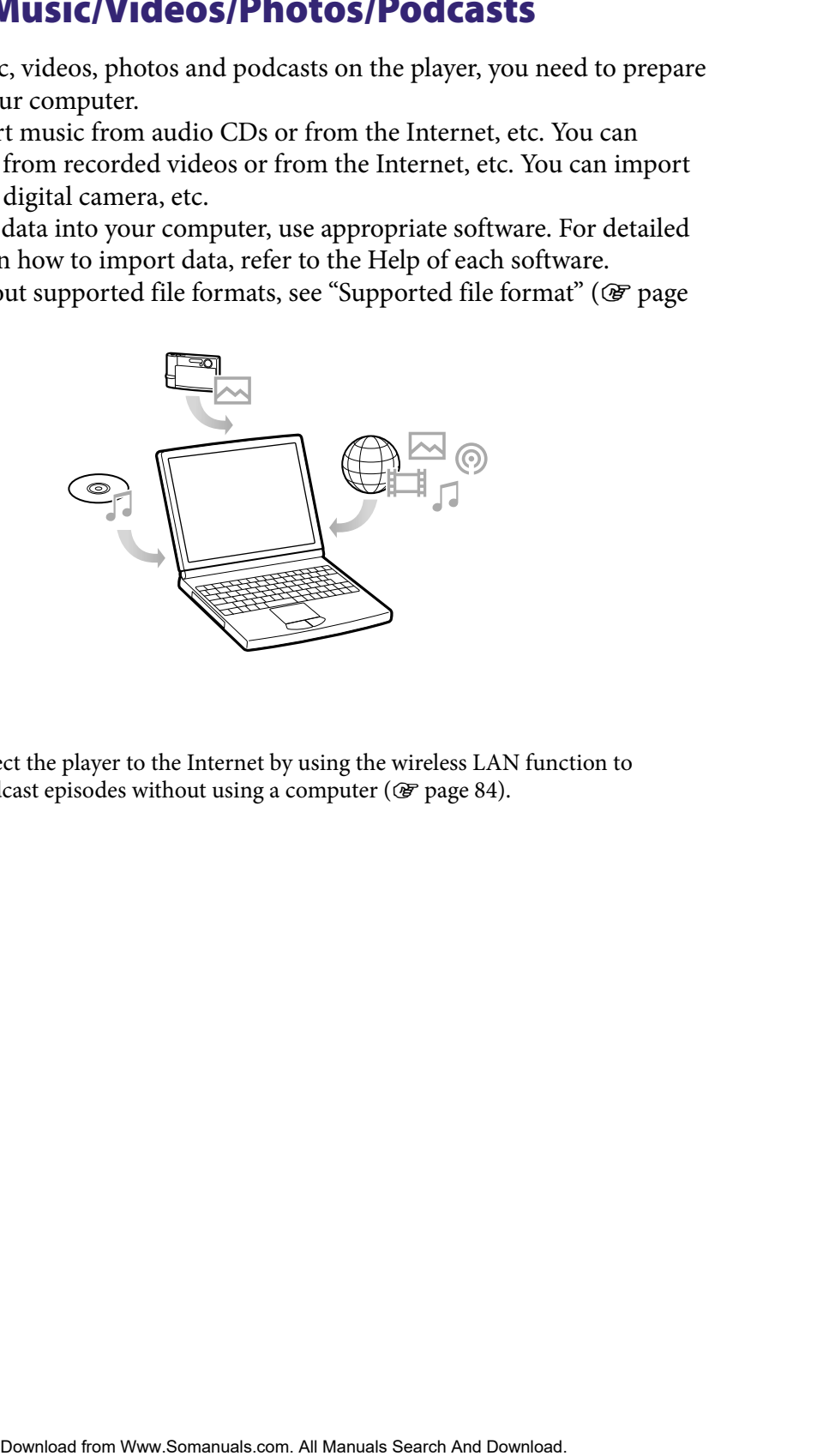

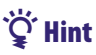

 You can connect the player to the Internet by using the wireless LAN function to download podcast episodes without using a computer ( $\circledast$  [page 84\)](#page-83-0).

## <span id="page-27-0"></span>Transferring Music/Videos/Photos/Podcasts

You can directly transfer data by drag-and-drop using Windows Explorer on your computer.

Playable data hierarchy has rules. To transfer data properly, see the following instructions.

For details about the bundled software that can transfer data, see  $\mathscr F$  [page 22.](#page-21-0)

### Hints

- Some computers that already have Windows Media Player 10 installed may encounter file limitations (AAC, video files, etc.) when transferring by drag-and-drop. If you install Windows Media Player 11 (for details, see "Installing the Operation Guide and software" of "Quick Start Guide") from the supplied CD-ROM, you can solve this problem, then you can transfer by drag-and-drop again. Before installing Windows Media Player 11 on your computer, make sure to check whether your software or service corresponds to Windows Media Player 11. **THOD MUSIC/VICIEOS/Photos/POdCasts**<br>
Experimented data by drag-and-drop using Windows Explorer on<br>
The interarchy has rules. To transfer data properly, see the following<br>
to the bundled software that can transfer data, se
- Data hierarchy may differ, depending on your computer environment.
- Some WMV files can be played back only by transferring using Windows Media Player 11.

#### **Notes**

- Do not disconnect the USB cable while "Do not disconnect." appears on the player, or the data being transferred may be damaged.
- If you turn on or restart the computer while the player is connected to the computer, the player may malfunction. In this case, press the RESET button of the player to reset it ( $\circledast$ [page 143\)](#page-142-0). Disconnect the player from the computer before turn on or restart the computer.
- You cannot change the following folder names or delete them: "MUSIC," "MP\_ROOT," "MPE\_ROOT," "VIDEO," "PICTURES," "PICTURE," "DCIM," "PODCASTS" and "FEEDS."
- Do not change the folder or file names directly under the "MP\_ROOT" folder or "MPE\_ ROOT" folder. Otherwise, they will not be displayed on the player.

#### **Connect the player to your computer using the supplied USB cable.**

Insert the connector of the USB cable into the player with the  $\mathbf{w}_{\bullet}$  mark facing up.

#### **Select the player on Windows Explorer, and then drag and drop files.**

The player appears on Windows Explorer as [WALKMAN].

#### For songs

#### **(On Windows Explorer)**

Drag and drop files or folders into the "MUSIC" folder. However, folders and files beyond the 8th level will not be recognized.

#### **Note**

Do not change the folder name or delete the "MUSIC" folder.

#### **(On the player)**

Folders are displayed in the folder name order first, then files are displayed in the file name order. In this case, upper or lower case letters are not distinguished. **Done)**<br>
These or folders into the "MUSIC" folder.<br>
The strained will not be<br>  $\frac{\frac{1}{\left[\frac{1}{\left[\frac{1}{\left[\frac{1}{\left[\frac{1}{\left[\frac{1}{\left[\frac{1}{\left[\frac{1}{\left[\frac{1}{\left[\frac{1}{\left[\frac{1}{\left[\frac{1}{\left[\frac{1}{\left[\frac{1}{\left[\frac{1}{\left[\frac{1}{\left[\frac{1}{\left[\frac{1}{\left[\frac{1}{\left[\frac{1}{\left$ 

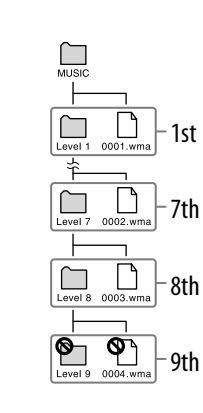

#### For videos

#### **(On Windows Explorer)**

Drag and drop files or folders into the "VIDEO" folder. Files on the 1st to 8th level will be recognized. However, files beyond the 8th level will not be recognized.

# 1st 7th 8th 9th

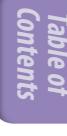

#### **Note**

 Do not change the name of the "VIDEO" folder. If renamed, the folder will not be displayed on the player.

#### **(On the player)**

In default setting, video files are displayed in the order they are transferred by drag-and-drop operation. (The latest data is at the top.)

### **P** Hints

- $\bullet$  You can arrange the video list by transfer date or by video title ( $\circledast$  [page 63\)](#page-62-0).
- You can set JPEG files as a thumbnails of video files, by placing JPEG files in the corresponding video folders. When you display the video list, you can see the thumbnails (small pictures to display on the menu) for the video files on the player. To display a thumbnail for a video file, create a JPEG file (horizontal  $160 \times$  vertical  $120$  dots, extension: .jpg) and name it the same as the desired video file, then store it in the video file folder. **Done)**<br>
These or folders into the "VIDEO" folder.<br>
to 8th level will be recognized.<br>
Herel will not be recognized.<br>
Herel will not be recognized.<br>  $\frac{\sqrt{2}}{\sqrt{2}}$ ,  $\frac{1}{2}$ , and<br>  $\frac{\sqrt{2}}{\sqrt{2}}$ ,  $\frac{1}{2}$ , and<br>
the name
- The maximum video size playable on the player is  $320 \times 240$ . For detailed specifications, see "Specifications" (@ [page 173\)](#page-172-0).

#### For photos

#### **(On Windows Explorer)**

Drag and drop files or folders into the "PICTURE," "PICTURES" or "DCIM" folder.

Files on the 1st to 8th level will be recognized. However, files beyond the 8th level will not be recognized.

# 1st 7th 8th 9th

#### **Note**

 Do not change the name of the "PICTURE," "PICTURES" and "DCIM" folders. If renamed, the folder will not be displayed on the player.

#### **(On the player)**

Photo files are displayed in alphabetical order. The files under the "PICTURE," "PICTURES" and "DCIM" folders are displayed in the "PICTURE," "PICTURES" and "DCIM" folders respectively.

If there are any folders under the "PICTURE," "PICTURES" and "DCIM" folders, they appear as folders. Tap the desired folder to display the photo files within the folder. **Done)**<br>
These or folders into the "PICTURE," "PICTURES"  $\frac{1}{\left[\frac{m}{2}, \frac{m}{2}, \frac{m}{2}\right]}$ . Here<br>  $\frac{1}{\left[\frac{m}{2}, \frac{m}{2}, \frac{m}{2}\right]}$  and<br>  $\frac{1}{\left[\frac{m}{2}, \frac{m}{2}, \frac{m}{2}\right]}$  and<br>  $\frac{1}{\left[\frac{m}{2}, \frac{m}{2}, \frac{m}{2}\right]}$  and<br>  $\frac{1}{\left[\frac$ 

#### For podcasts

#### **(On Windows Explorer)**

Drag and drop podcast folders into the "PODCASTS" folder and episode files into the podcast folders.

On the 1st level, the "PODCASTS" folder will recognize only folders. Episode files on the 1st level will not be recognized. On the 2nd level, only files will be recognized and any folders will not be recognized. Beyond the 2nd level, neither files nor folders will be recognized. **Example 10**<br>
by podcast folders into the "PODCASTS" folder and  $\lim_{n \to \infty}$ <br>
the fits on the lately will be recognized and any folders will<br>
fit fits on the slavely will be the content and the fits on the state of  $\frac{1}{$ 

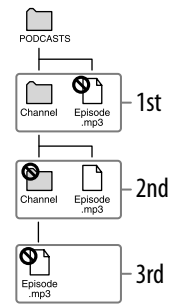

#### **(On the player)**

Podcast folders under the "PODCASTS" folder are displayed in alphabetical order.

Episode files under the podcast folders are displayed in reverse chronological order. The episode files transferred using Windows Explorer are displayed under the reverse chronological order list, in alphabetical order.

### **C** Hint

 You can connect the player to the Internet by using the wireless LAN function to register podcasts, download episodes and play them back ( $\circledast$  [page 84\)](#page-83-0).

#### **Notes**

- Do not change the name of the "PODCASTS" folder. If renamed, it will not be displayed on the player.
- You cannot refresh the podcasts transferred by Windows Explorer, even after you connect the player to the Internet via wireless LAN. To refresh a podcast, register it by using the player ( $\circledast$  [page 84\)](#page-83-0) or by using Media Manager for WALKMAN ( $\circledast$  [page 22\)](#page-21-0).

### <span id="page-32-0"></span>Wireless LAN Connection

#### Wireless networks which may be used with the player

The player can connect to the following wireless LANs.

- Your Home wireless LAN
- Your office or school wireless LAN
- Public wireless LANs, such as at coffee shops, hotels, or libraries.

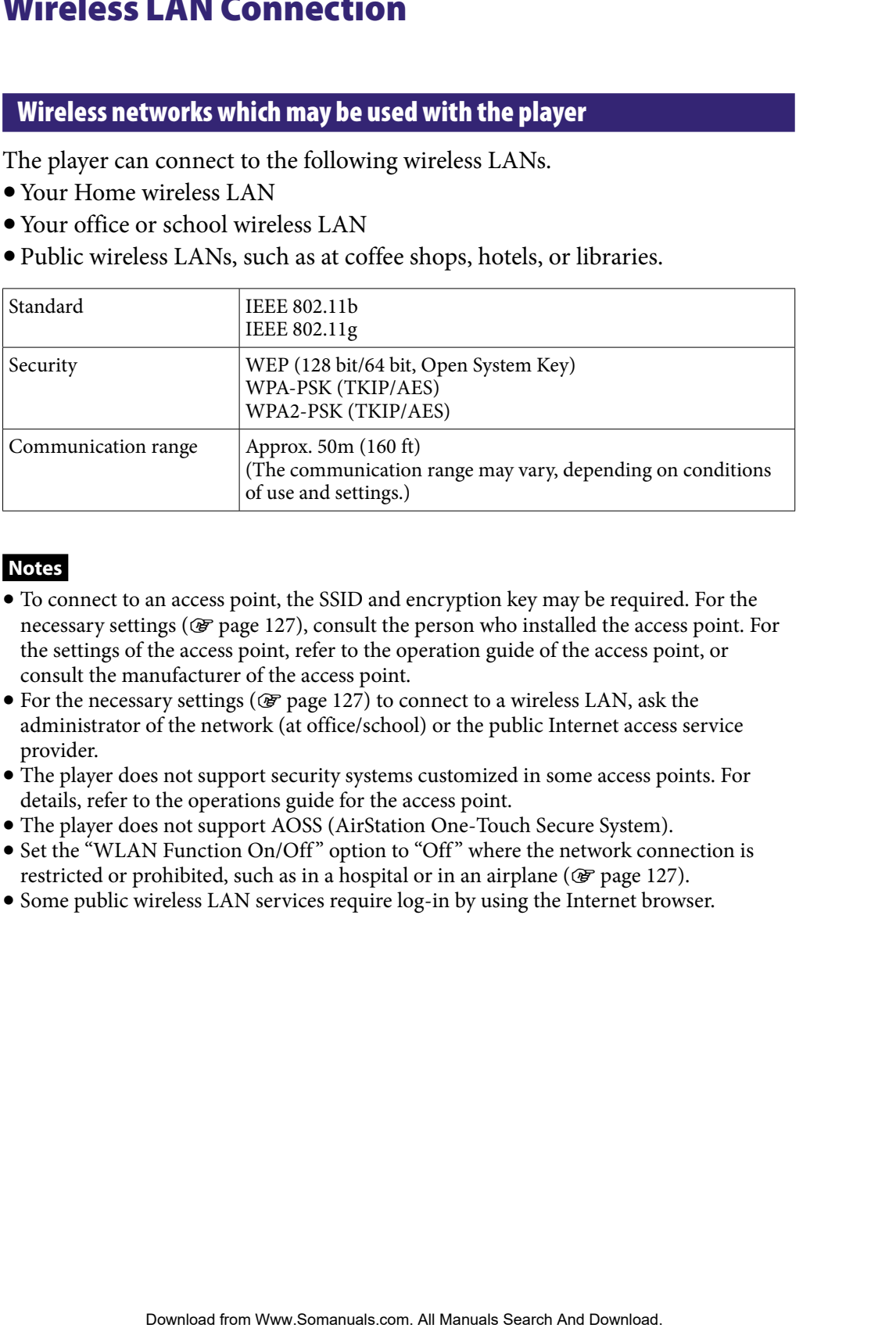

#### **Notes**

- To connect to an access point, the SSID and encryption key may be required. For the necessary settings ( $\circled{F}$  [page 127\)](#page-126-0), consult the person who installed the access point. For the settings of the access point, refer to the operation guide of the access point, or consult the manufacturer of the access point.
- $\bullet$  For the necessary settings ( $\circledast$  [page 127\)](#page-126-0) to connect to a wireless LAN, ask the administrator of the network (at office/school) or the public Internet access service provider.
- The player does not support security systems customized in some access points. For details, refer to the operations guide for the access point.
- The player does not support AOSS (AirStation One-Touch Secure System).
- Set the "WLAN Function On/Off" option to "Off" where the network connection is restricted or prohibited, such as in a hospital or in an airplane ( $\circledast$  [page 127\)](#page-126-0).
- Some public wireless LAN services require log-in by using the Internet browser.

### <span id="page-33-0"></span>Connecting to a wireless LAN

To connect to a wireless LAN, select the desired access point from a list, then enter the encryption key if necessary.

Usually, when the connection is required by the Internet browser, YouTube or Podcast, the connection confirmation screen appears automatically to connect to a wireless LAN. The following instructions use the Internet browser as an example. Move within the communication range of the access point you intend to connect to before beginning the operation.

To connect to an access point by using the WPS method, see "New Registration" ( $\circledast$  [page 128\)](#page-127-0).

#### **Notes**

- To connect to an access point using the WPS method, refer to "New Registration" ( $\circledast$ [page 128\)](#page-127-0) to register the access point before connecting to it.
- Set the "WLAN Function On/Off" option to "On" before connecting to a wireless LAN ( $\circledast$  [page 127](#page-126-0)). The default setting is "Off."

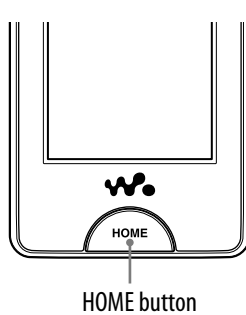

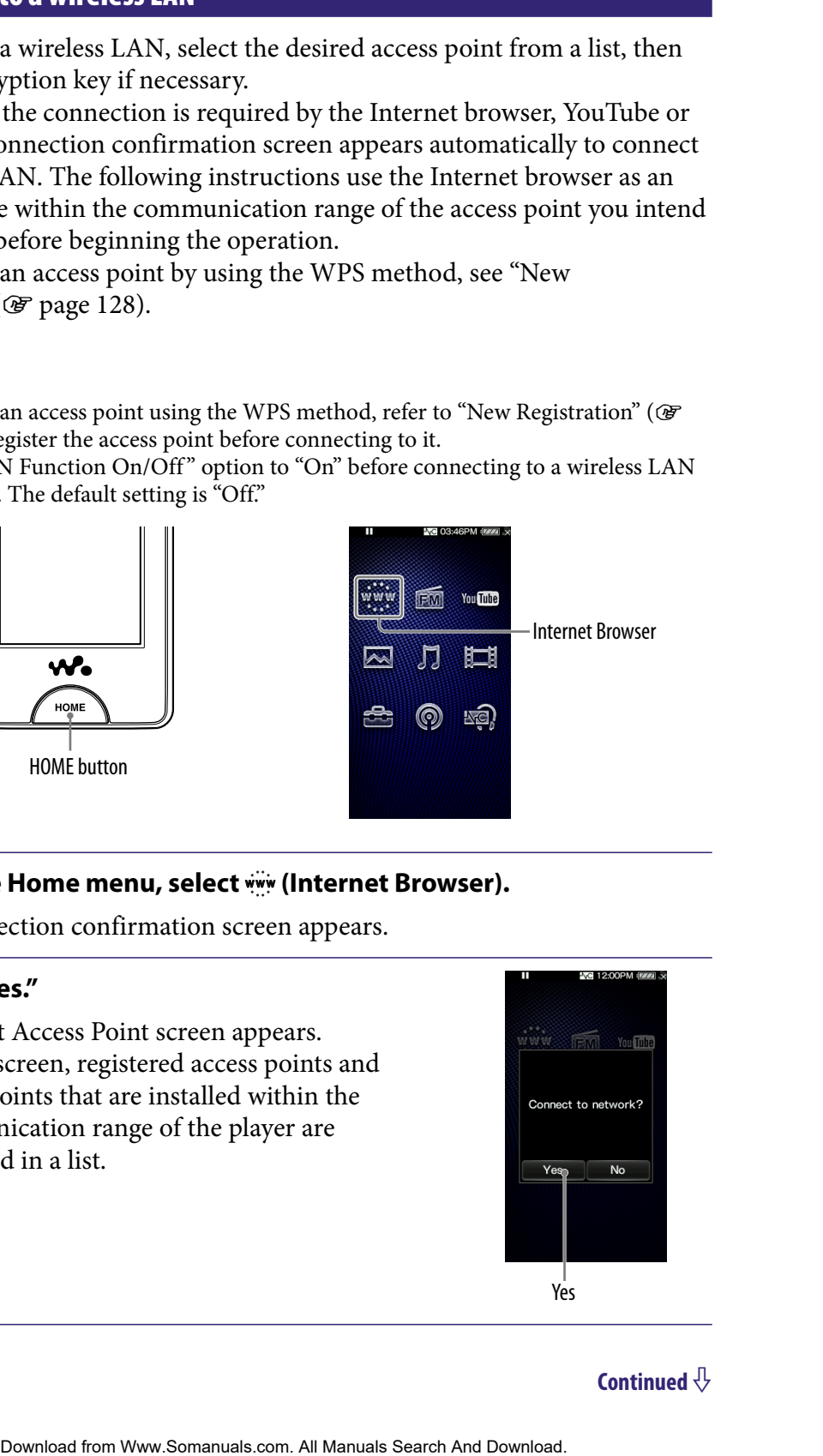

#### **From the Home menu, select www. (Internet Browser).**

The connection confirmation screen appears.

#### <sup>2</sup> Select "Yes."

The Select Access Point screen appears. • On the screen, registered access points and access points that are installed within the communication range of the player are displayed in a list.

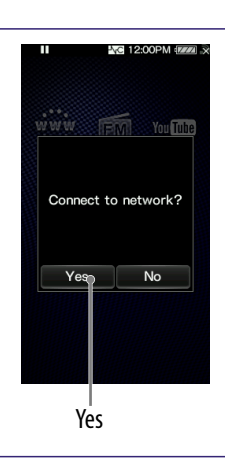

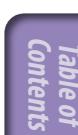

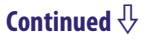

#### **S** Select the access point you want to **connect to from the list.**

If an encryption key is required, the entry screen appears.

When no encryption key is required, the connecting dialog box appears. After establishing the connection, the Internet browser appears.

#### **Select "WEP Key" or "WPA Key," enter the encryption key, then select "OK."**

The connecting dialog box appears. After establishing the connection, the Internet browser appears.

- For how to input text, see "Text Input" (☞ [page 20\)](#page-19-0).
- To register the access point, check "Save encryption key." After registering, you can connect to the access point by simply selecting it from the Select Access Point screen.
- If you do not know the WEP key or WPA key for the access point, refer to the operation guide for the access point, or consult the administrator of the network or the public Internet access service provider.

#### If you cannot connect

Some access point require more detailed settings. See "Changing the Wireless LAN Settings" ( $\mathcal{F}$  [page 127](#page-126-0)) to set up. If you are not sure about the settings, ask the person who installed the access point, the administrator of the wireless LAN, or the public Internet access service provider. **Example 10 Example 10 Example 10 Example 10 Example 10 Contents and Contents are controlled** the search and the property of "WPA Key" or methanology by appears. After the many of dialogy box appears. After the s

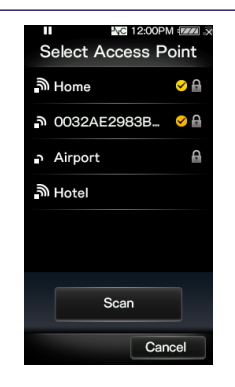

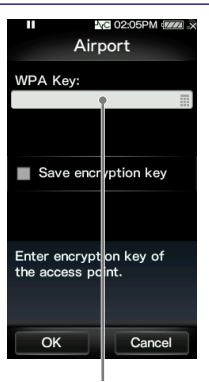

WEP Key or WPA Key

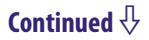

#### <span id="page-35-0"></span> **Notes**

- If the "WLAN Function On/Off " option is set to "Off," the player cannot connect to the wireless LAN.
- While connected to a wireless LAN, if the player enters standby mode, is turned off, or is connected to a computer via the USB cable, it is disconnected from the wireless LAN.
- Some public wireless LAN services require log-in by using the Internet browser. In this case, until you log in at the log-in site, you cannot browse other websites, cannot watch YouTube, and cannot download podcast episodes. For details, consult with the public Internet access service provider. Function On/OII" option is set to "OII", the player cannot connect to the<br>ad for a wireless IAN, The player eners at mathy mode, is turned off, or<br>computer vat the USR cable, it is disconnected from the writeles LAN.<br>Urel
- Be sure to check that the access point you intend to register is secure before registering it.

### **Ö** Hint

 $\bullet$  You can register an access point from the Home menu,  $\bullet$  (Settings)  $\bullet$  "Wireless LAN Settings"  $\rightarrow$  "New Registration" before connecting to it (@ [page 128\)](#page-127-0). Also, you can register an access point in this step if the desired access point does not appear in the list of the Select Access Point screen.

#### Disconnecting from a wireless LAN

 **From Home menu, select (Settings) "Wireless LAN Settings" "Disconnect from Network" "Yes."**

#### **Notes**

- While connected to a wireless LAN, the battery is consumed quickly. Set the "WLAN Function On/Off<sup>"</sup> option to "Off" when you do not intend to use the connection for the time being.
- Set the "WLAN Function On/Off" option to "Off" where the network connection is restricted or prohibited, such as in a hospital or in an airplane ( $\circledast$  [page 127\)](#page-126-0).
# Playing Music (Music)

To play music, select  $\prod$  (Music) from the Home menu to display the music playback screen.

You can search for desired songs by selecting  $Q$  (Search) on the music playback screen.

The song information, control buttons, etc., are displayed on the music playback screen.

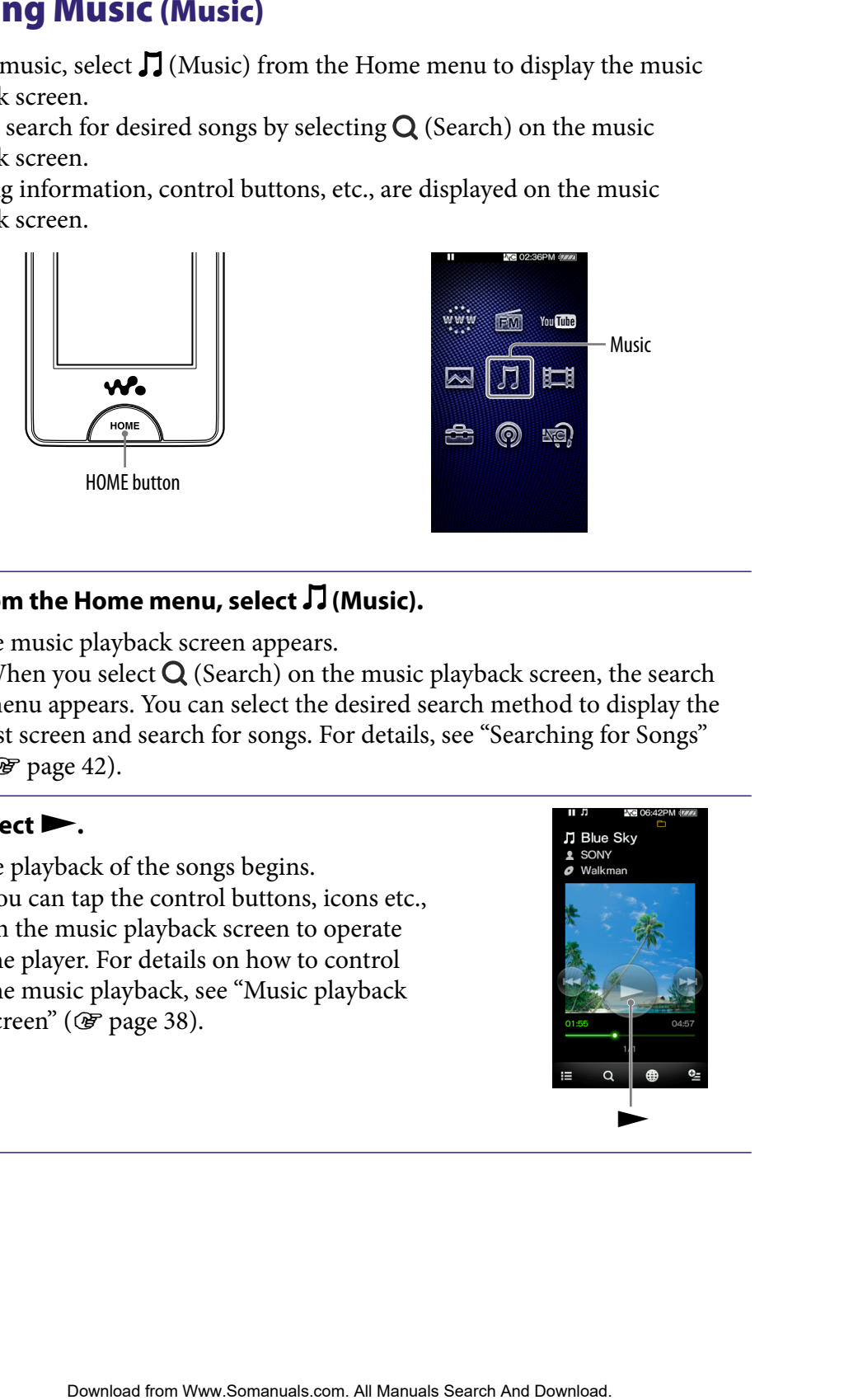

### **f** From the Home menu, select  $\Pi$  (Music).

The music playback screen appears.

• When you select  $\bf{Q}$  (Search) on the music playback screen, the search menu appears. You can select the desired search method to display the list screen and search for songs. For details, see "Searching for Songs" ( $\circled{r}$  [page 42\)](#page-41-0).

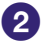

### **2** Select **1.**

The playback of the songs begins.

You can tap the control buttons, icons etc., on the music playback screen to operate the player. For details on how to control the music playback, see "Music playback screen" ( $\circledast$  [page 38\)](#page-37-0).

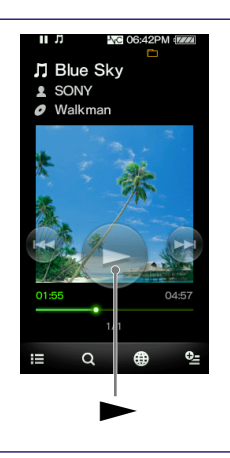

### <span id="page-37-0"></span>Music playback screen

You can bring up or dismiss the control buttons by tapping the screen. If there is no operation for a while, they disappear.

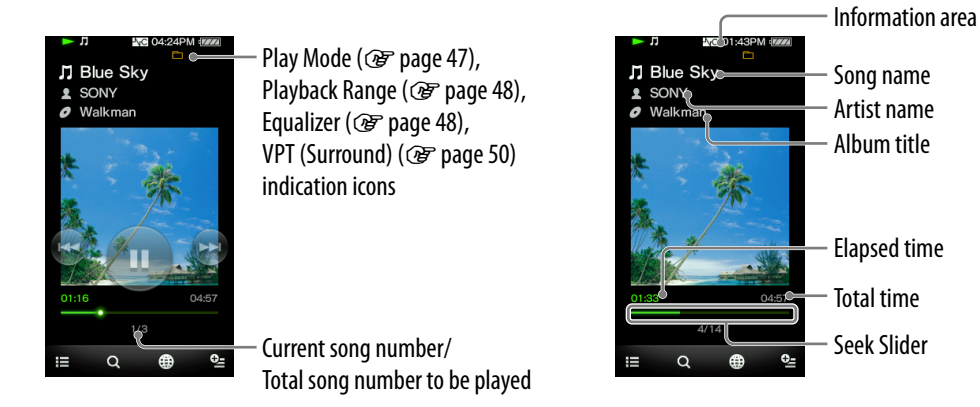

### Operations on the music playback screen

You can tap the objects such as control buttons on the screen to operate the player. Also, you can use the  $\blacktriangleright$   $\parallel$  /  $\blacktriangleright$   $\blacktriangleright$  buttons on the body of the player to operate it.

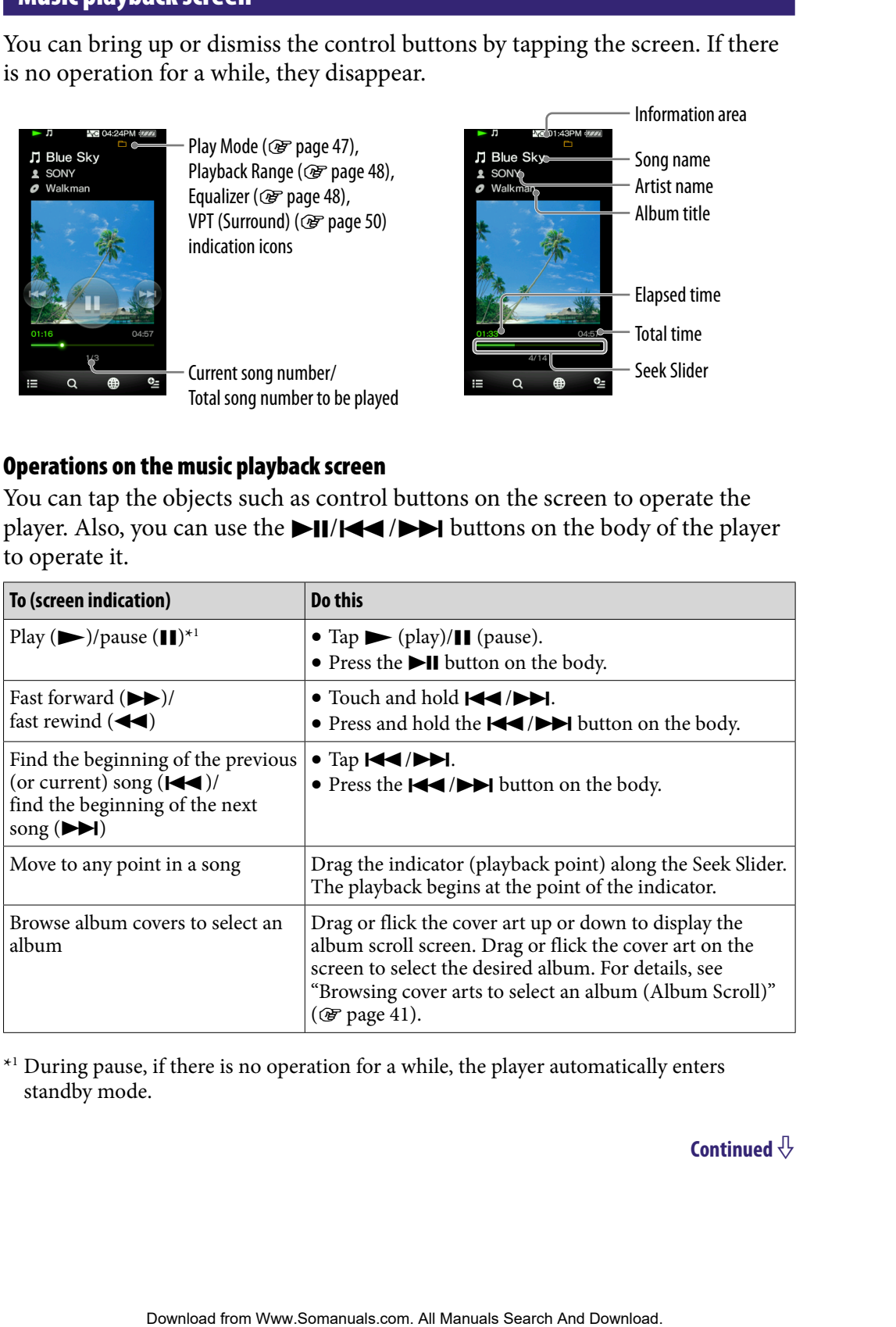

\*<sup>1</sup> During pause, if there is no operation for a while, the player automatically enters standby mode.

**Continued** 

### Icons on the playback screen

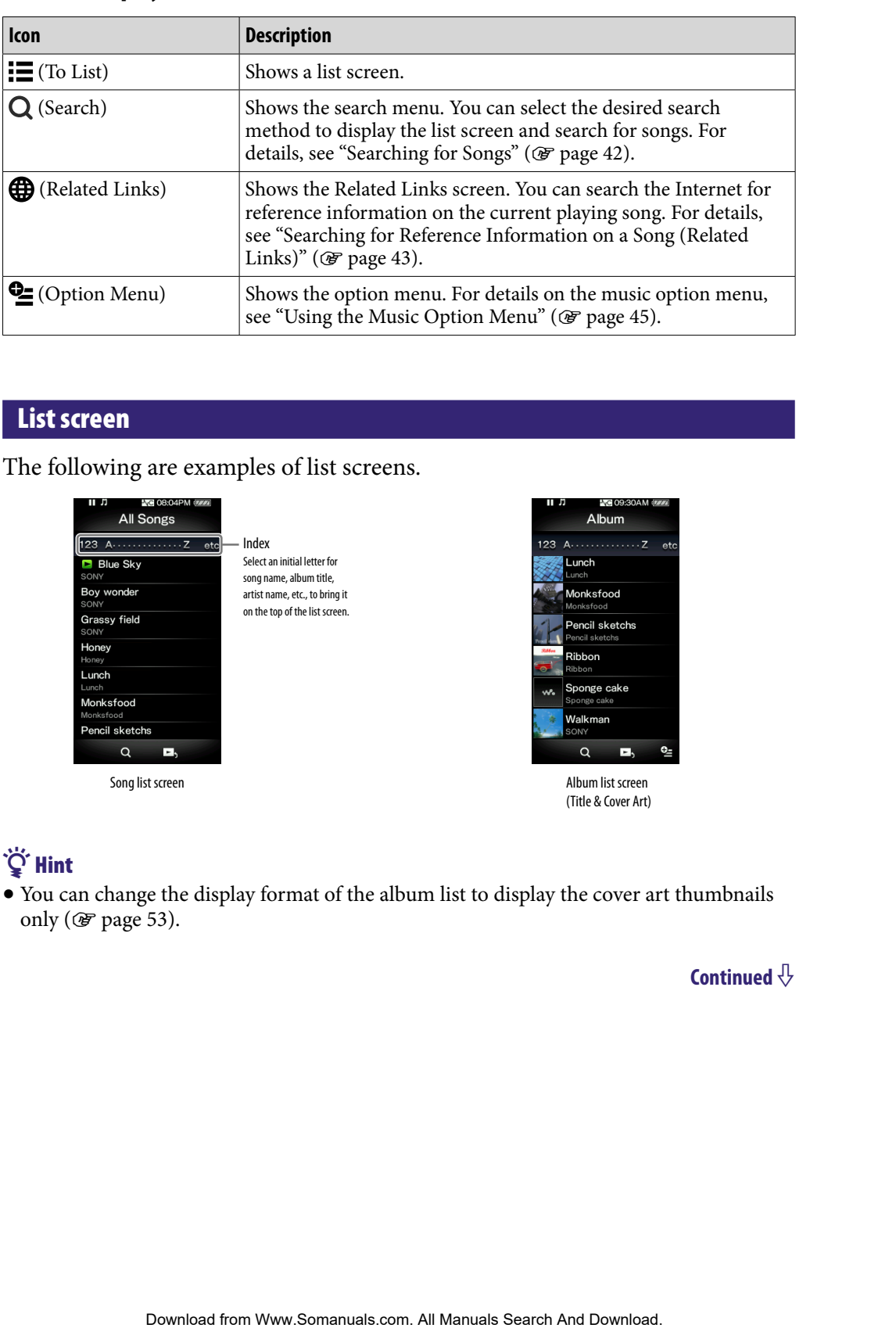

### List screen

The following are examples of list screens.

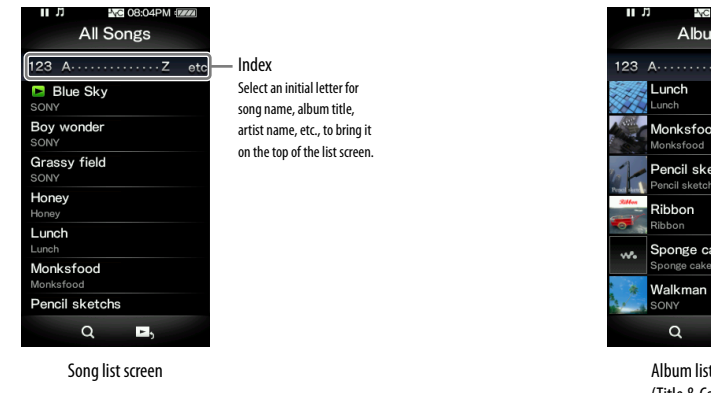

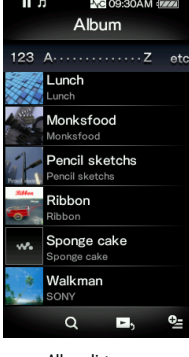

screen (Title & Cover Art)

# ΰ Hint

 You can change the display format of the album list to display the cover art thumbnails only ( $\circledast$  [page 53\)](#page-52-0).

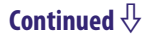

## Operations on the list screen

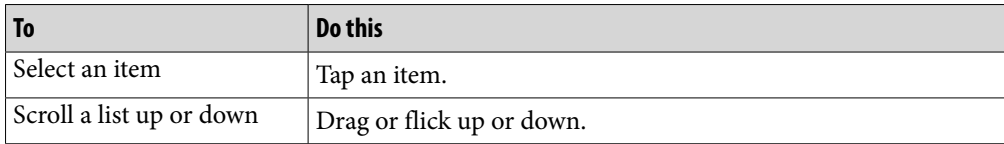

### Icons on the list screen

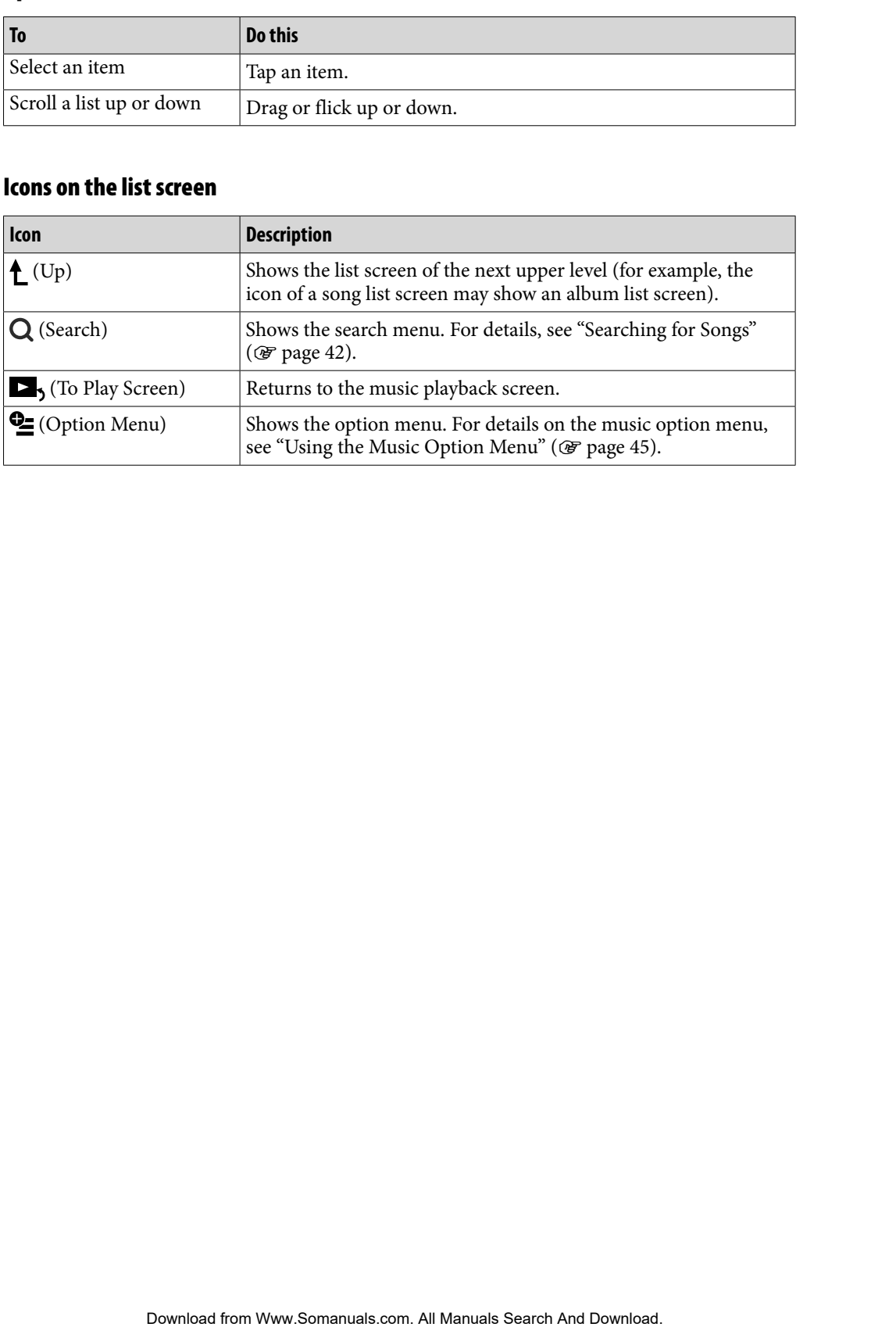

### <span id="page-40-0"></span>Browsing cover arts to select an album (Album Scroll)

On the music playback screen, you can drag or flick the cover art up or down to select the album.

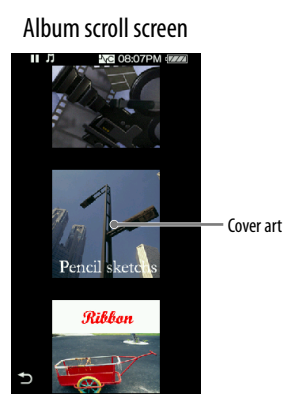

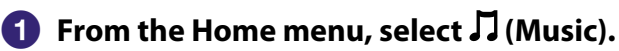

### **2** Drag or flick the cover art up or down.

The album scroll screen appears.

### **8** Drag or flick the cover art **up or down to browse album covers.**

The cover art images are arranged by title in alphabetical order.

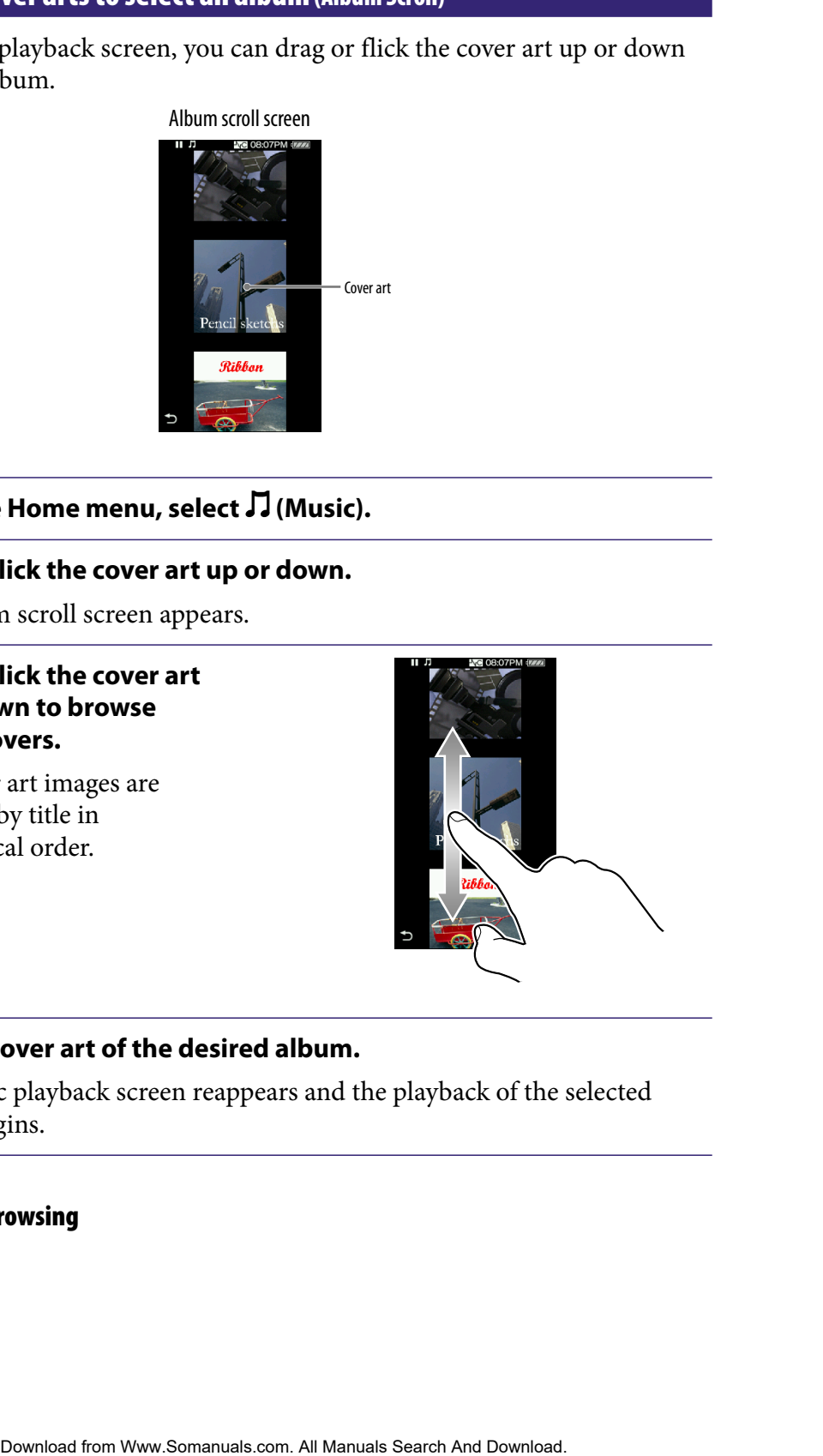

### **Tap the cover art of the desired album.**

The music playback screen reappears and the playback of the selected album begins.

### To cancel the browsing

Tap  $\bigcirc$  (Back).

# <span id="page-41-0"></span>Searching for Songs

When you tap  $Q$  (Search) on the music playback screen or the list screen, the search menu appears. You can select the desired search method to search the list for desired songs.

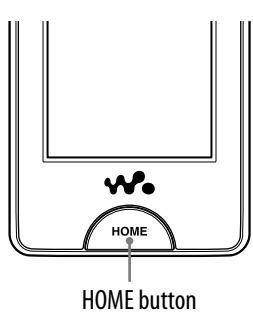

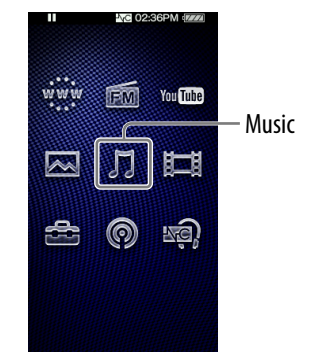

## **Ö** Hint

"All Songs," "Album" and "Artist" lists are arranged in alphanumeric order.

### **f** From the Home menu, select  $\iint (Music) \rightarrow Q$  (Search)  $\rightarrow$  the desired search method  $\rightarrow$  the desired song.

• Select items as follows until a song list appears.

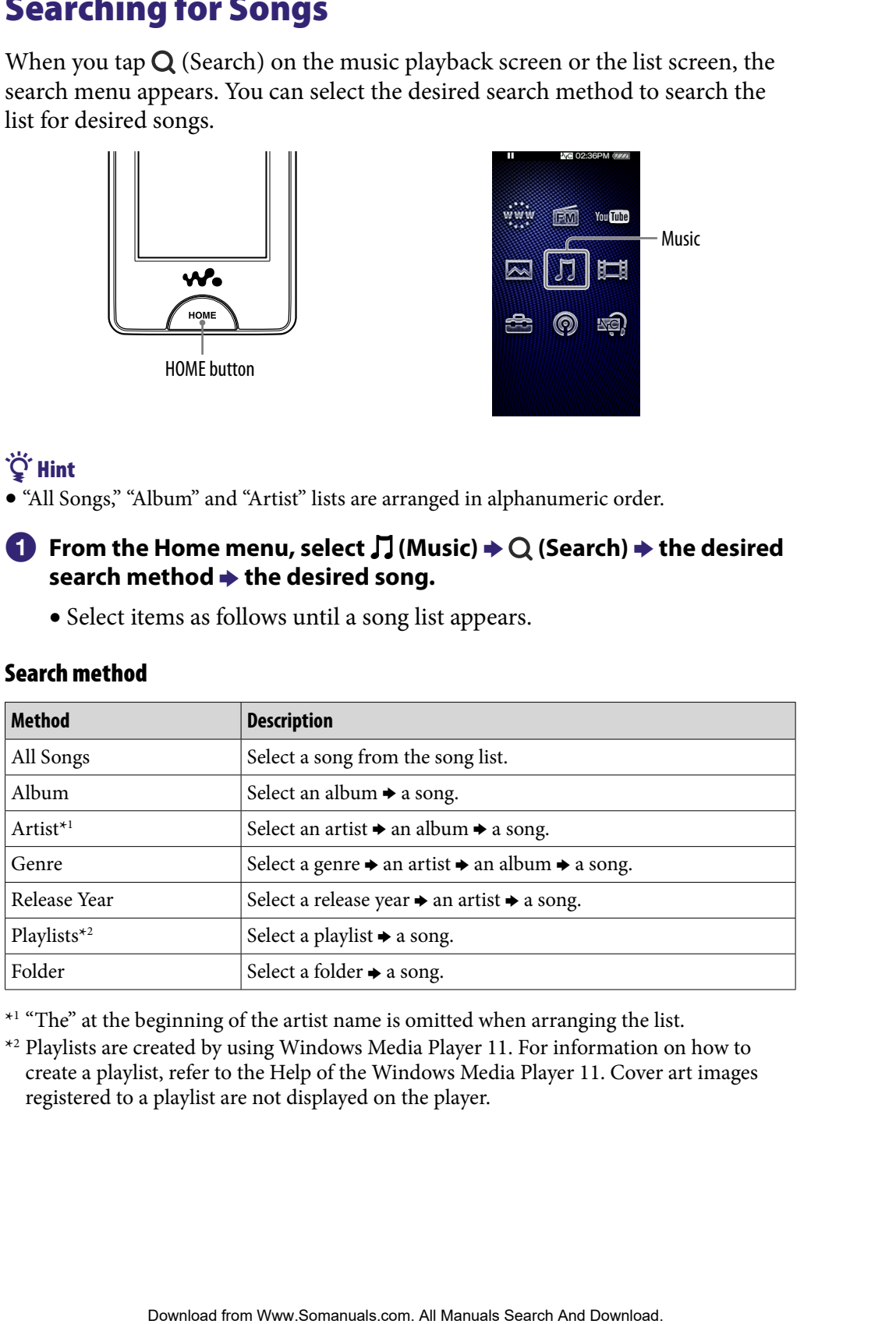

### Search method

\*<sup>1</sup> "The" at the beginning of the artist name is omitted when arranging the list.

\*2 Playlists are created by using Windows Media Player 11. For information on how to create a playlist, refer to the Help of the Windows Media Player 11. Cover art images registered to a playlist are not displayed on the player.

# <span id="page-42-0"></span>Searching for Reference Information on a Song (Related Links)

You can search the Internet by keyword for information on the current playing song, album, artist, etc. You can search YouTube site for videos, or search a website for information.

Select  $\bigoplus$  (Related Links) on the music playback screen to search the Internet for information on the playing song.

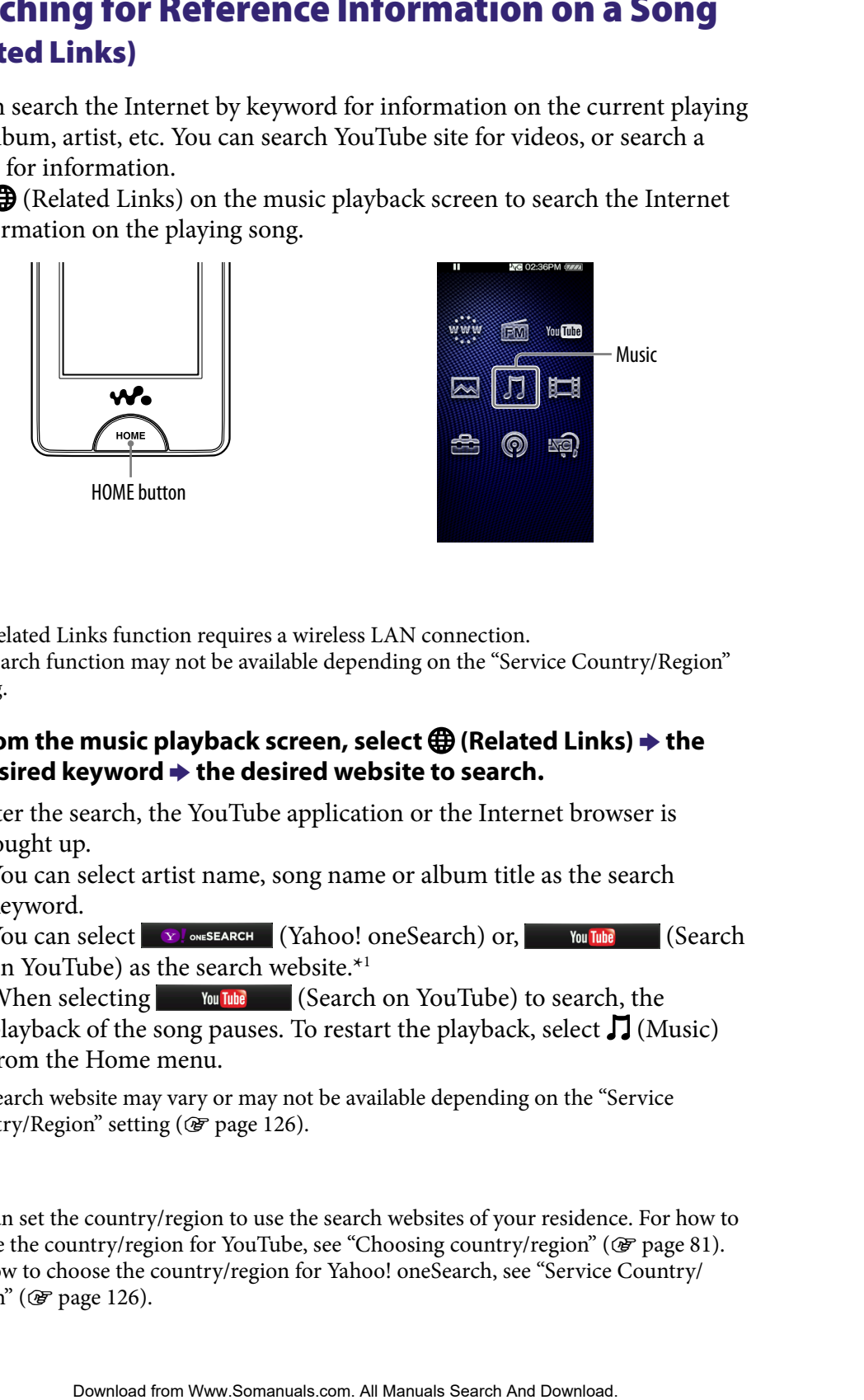

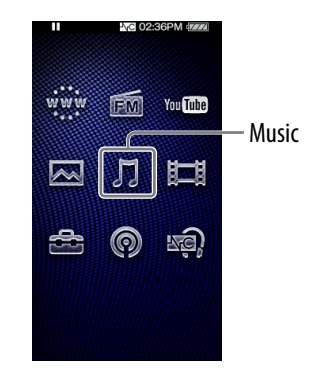

### **Notes**

- The Related Links function requires a wireless LAN connection.
- The search function may not be available depending on the "Service Country/Region" setting.

### **ED** From the music playback screen, select **∰** (Related Links)  $\rightarrow$  the **desired keyword the desired website to search.**

After the search, the YouTube application or the Internet browser is brought up.

- You can select artist name, song name or album title as the search keyword.
- You can select **COLONESEARCH** (Yahoo! oneSearch) or, You Tube (Search on YouTube) as the search website.\*1
- When selecting **CONTING (Search on YouTube)** to search, the playback of the song pauses. To restart the playback, select  $\prod$  (Music) from the Home menu.
- \*1 The search website may vary or may not be available depending on the "Service Country/Region" setting ( $\circledast$  [page 126](#page-125-0)).

### **Note**

 You can set the country/region to use the search websites of your residence. For how to choose the country/region for YouTube, see "Choosing country/region" ( $\mathscr{F}$  [page 81\)](#page-80-0). For how to choose the country/region for Yahoo! oneSearch, see "Service Country/ Region" ( $\circledast$  [page 126\)](#page-125-0).

# Deleting Songs

When you delete songs from the player, use the software you used to transfer the songs, or Windows Explorer. **Songs**<br>
Somalism the player, use the software you used to transfer<br>
Search And Downloads Explorer.<br>
In Cannot delete songs without connecting to a computer.<br>
If cannot delete songs without connecting to a computer.<br>
Downl

For details about using the software, see the Help of the software.

### **Note**

The player itself cannot delete songs without connecting to a computer.

# <span id="page-44-0"></span>Using the Music Option Menu

You can bring up the music option menu by selecting  $\trianglelefteq$  (Option Menu) on the music list screen or on the music playback screen. For how to use the option menu, see @ [page 18.](#page-17-0)

The option items shown on the option menu vary, depending on the screen from which you bring up the option menu. See the reference page for settings and usage.

### Option item appearing on the list screen

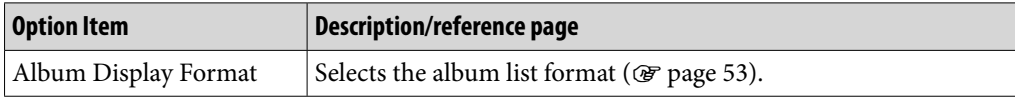

### Option items appearing on the playback screen

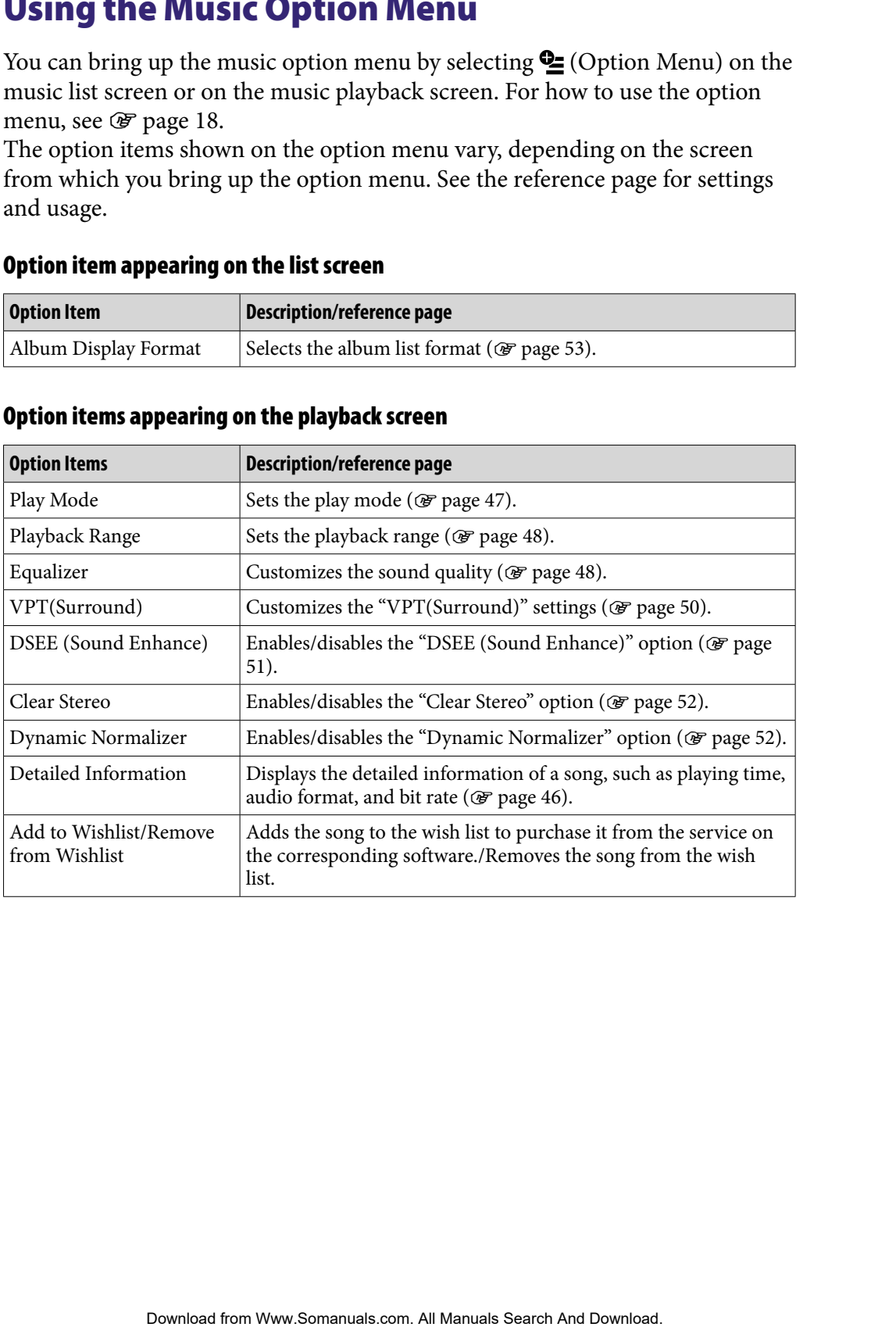

### <span id="page-45-0"></span>Displaying the Detailed Information screen

**f** From the music playback screen, select <sup>**e**</sup> (Option Menu) → **"Detailed Information."**

### Detailed Information screen

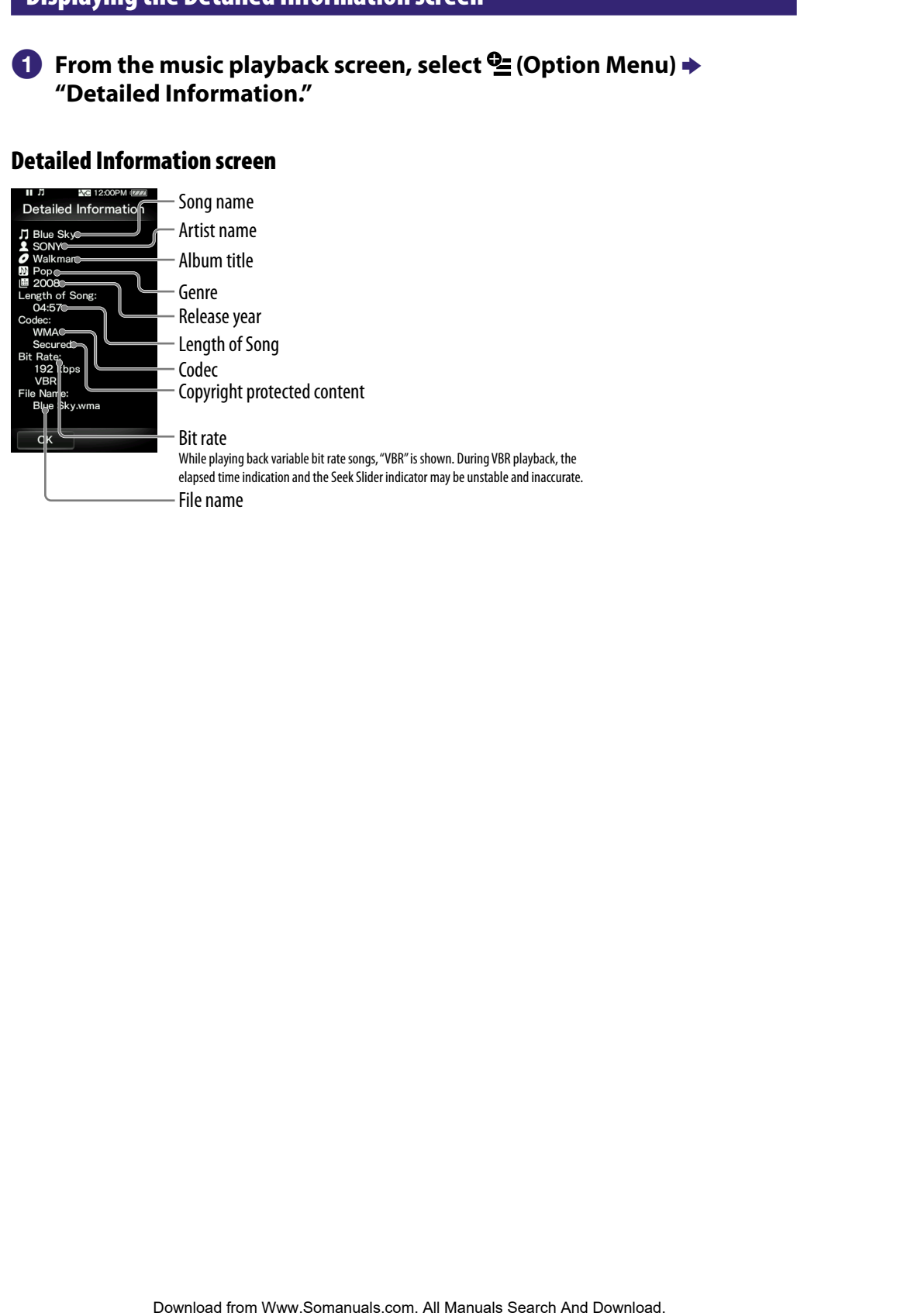

# <span id="page-46-0"></span>Changing the Music Settings

To change the music settings, select  $\blacksquare$  (Settings) from the Home menu, then select "Music Settings."

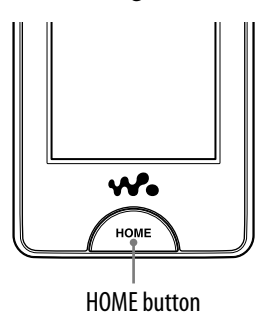

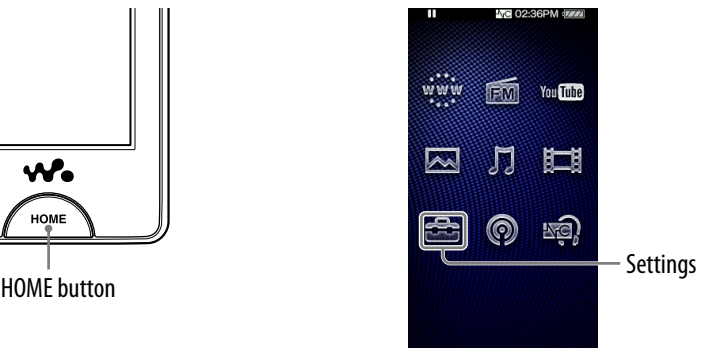

### Play Mode

The player offers a variety of play modes, including random play and selected repeat play.

### **f** From the Home menu, select **<del>e</del>** (Settings) → "Music Settings" → **"Play Mode" the desired play mode type "OK."**

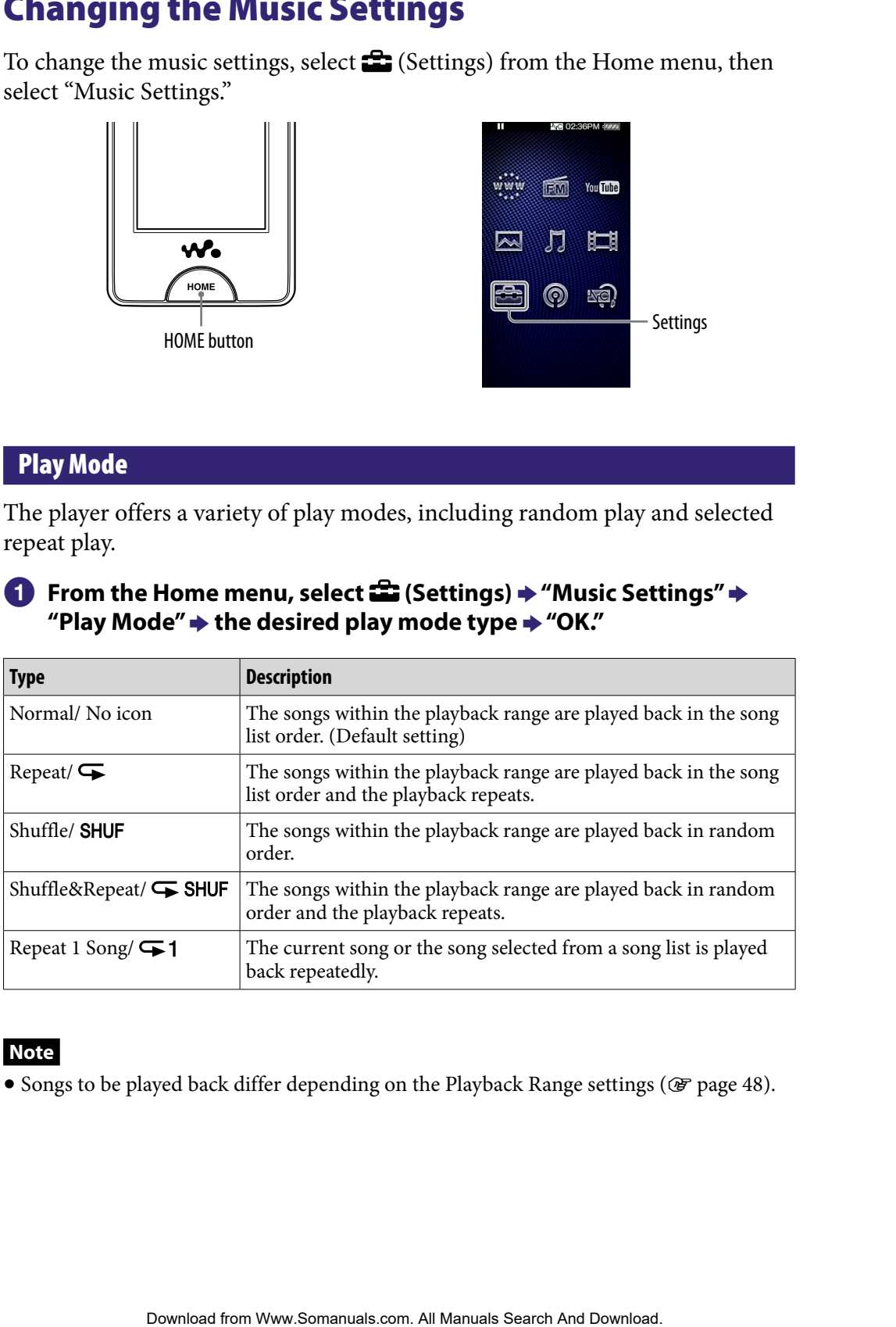

### **Note**

• Songs to be played back differ depending on the Playback Range settings (@F [page 48\)](#page-47-0).

### <span id="page-47-0"></span>Playback Range

You can set the playback range of songs.

### **f** From the Home menu, select **<del>e</del>** (Settings) → "Music Settings" → **"Playback Range" the desired playback range type "OK."**

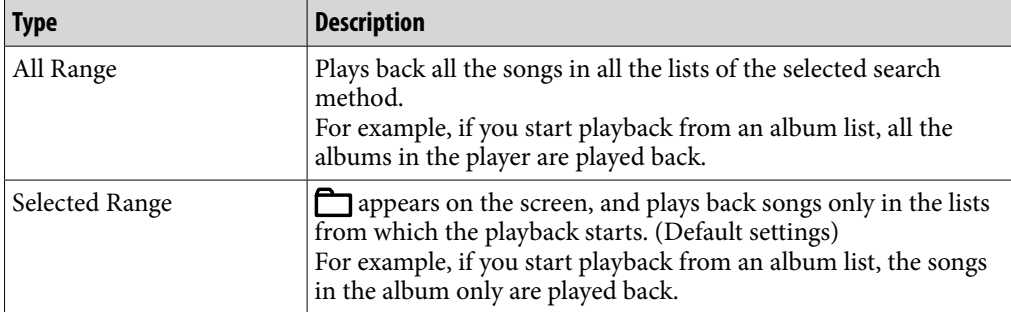

### Equalizer

You can set the sound quality according to the music genre, etc.

### **f** From the Home menu, select **<sup>2</sup>** (Settings) → "Music Settings" → **"Equalizer" the desired equalizer type "OK."**

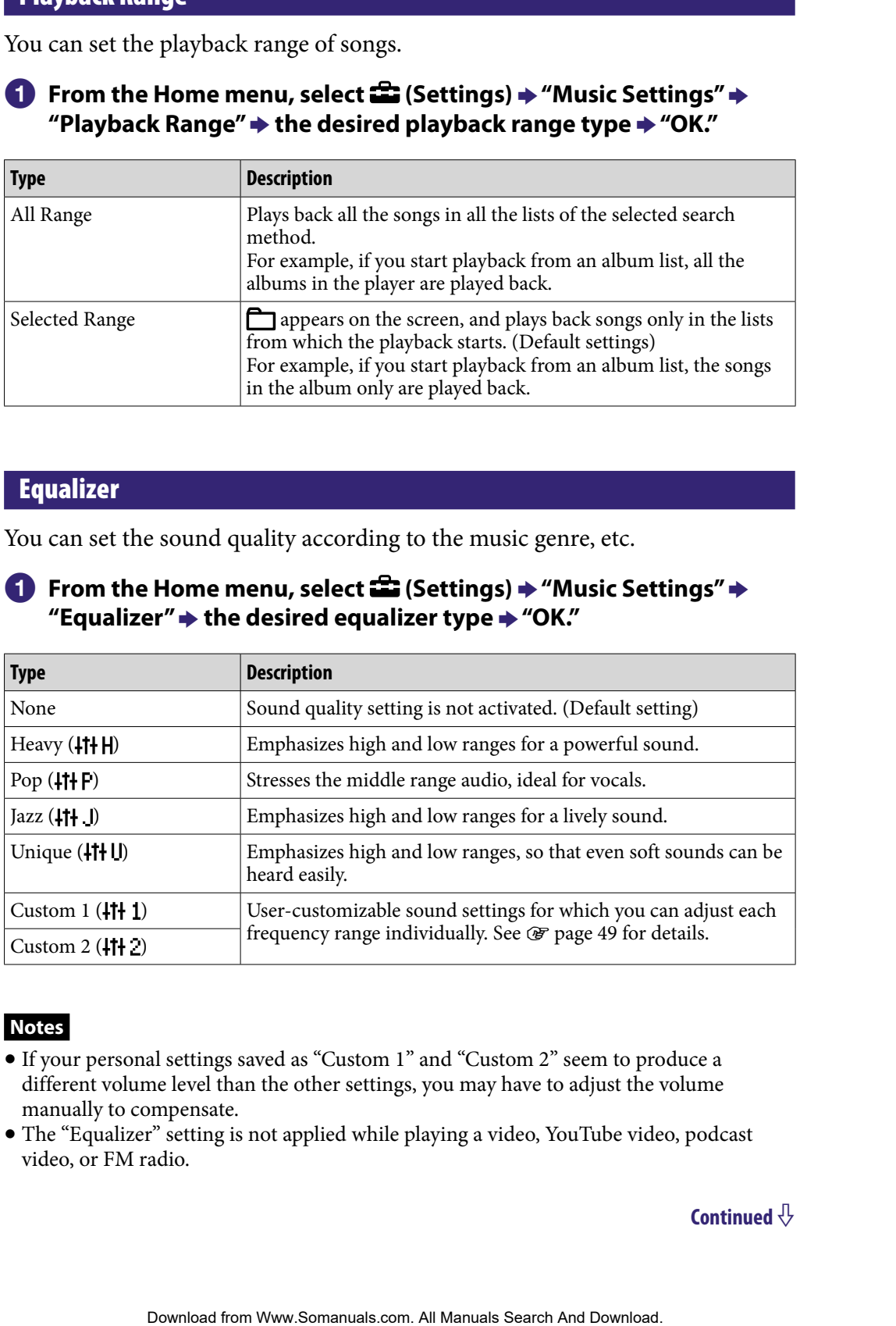

### **Notes**

- If your personal settings saved as "Custom 1" and "Custom 2" seem to produce a different volume level than the other settings, you may have to adjust the volume manually to compensate.
- The "Equalizer" setting is not applied while playing a video, YouTube video, podcast video, or FM radio.

### <span id="page-48-0"></span>Customizing sound quality

You can preset the value of CLEAR BASS (bass) and 5 bands Equalizer as "Custom 1" or "Custom 2."

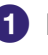

**f** From the Home menu, select **<sup>2</sup>** (Settings) → "Music Settings" → **"Equalizer" "Custom 1" or "Custom 2."**

# **2** Drag the slider for the CLEAR BASS or the frequency range setting **to adjust the setting level, and then select "OK."** The value of CLEAR BASS (bass) and 5 bands Equalizer as<br>
"Custom 2."<br>
Home mentu, select  $\widehat{CD}$  (Settings)  $*$  "Music Settings"  $*$ <br>  $\widehat{TP}$ "Custom 1" or "Custom 2."<br>
slider for the CLEAR BASS or the frequency range set

The CLEAR BASS can be set to any of 4 sound levels, and the 5 frequency ranges can be set to any of 7 sound levels.

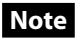

 The "Equalizer" setting is not applied while playing a video, YouTube video, podcast video, or FM radio.

### <span id="page-49-0"></span>**Playing Music 550**

### VPT (Surround)

You can customize the surround sound by using the VPT\*1 (Surround) function to enrich the sound reproduction quality of the audio playback. The sense of realism is more enhanced in the order of "Studio"  $\rightarrow$  "Live"  $\rightarrow$ "Club"  $\rightarrow$  "Arena" (most enhanced).

### **f** From the Home menu, select **<del>e</del>** (Settings)  $\rightarrow$  "Music Settings"  $\rightarrow$ **"VPT (Surround)" the desired VPT (Surround) type "OK."**

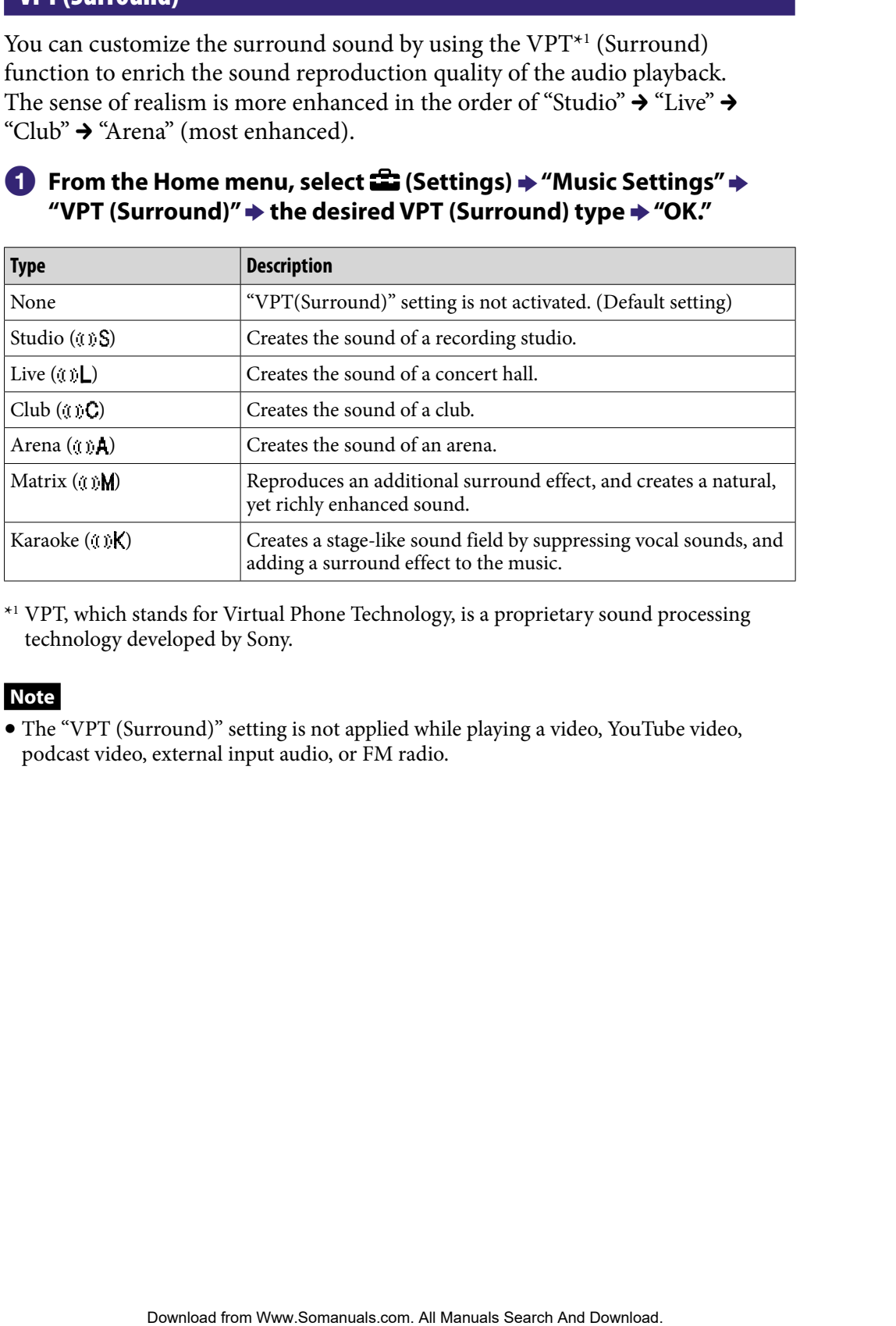

\*1 VPT, which stands for Virtual Phone Technology, is a proprietary sound processing technology developed by Sony.

### **Note**

 The "VPT (Surround)" setting is not applied while playing a video, YouTube video, podcast video, external input audio, or FM radio.

### <span id="page-50-0"></span>DSEE (Sound Enhance)

By activating the "DSEE\*1 (Sound Enhance)" feature, you can hear a rich and natural sound almost exactly like the original source.

### **f** From the Home menu, select **<del>e</del>** (Settings)  $\rightarrow$  "Music Settings"  $\rightarrow$ **"DSEE(Sound Enhance)" the desired DSEE (Sound Enhance) type → "OK."**

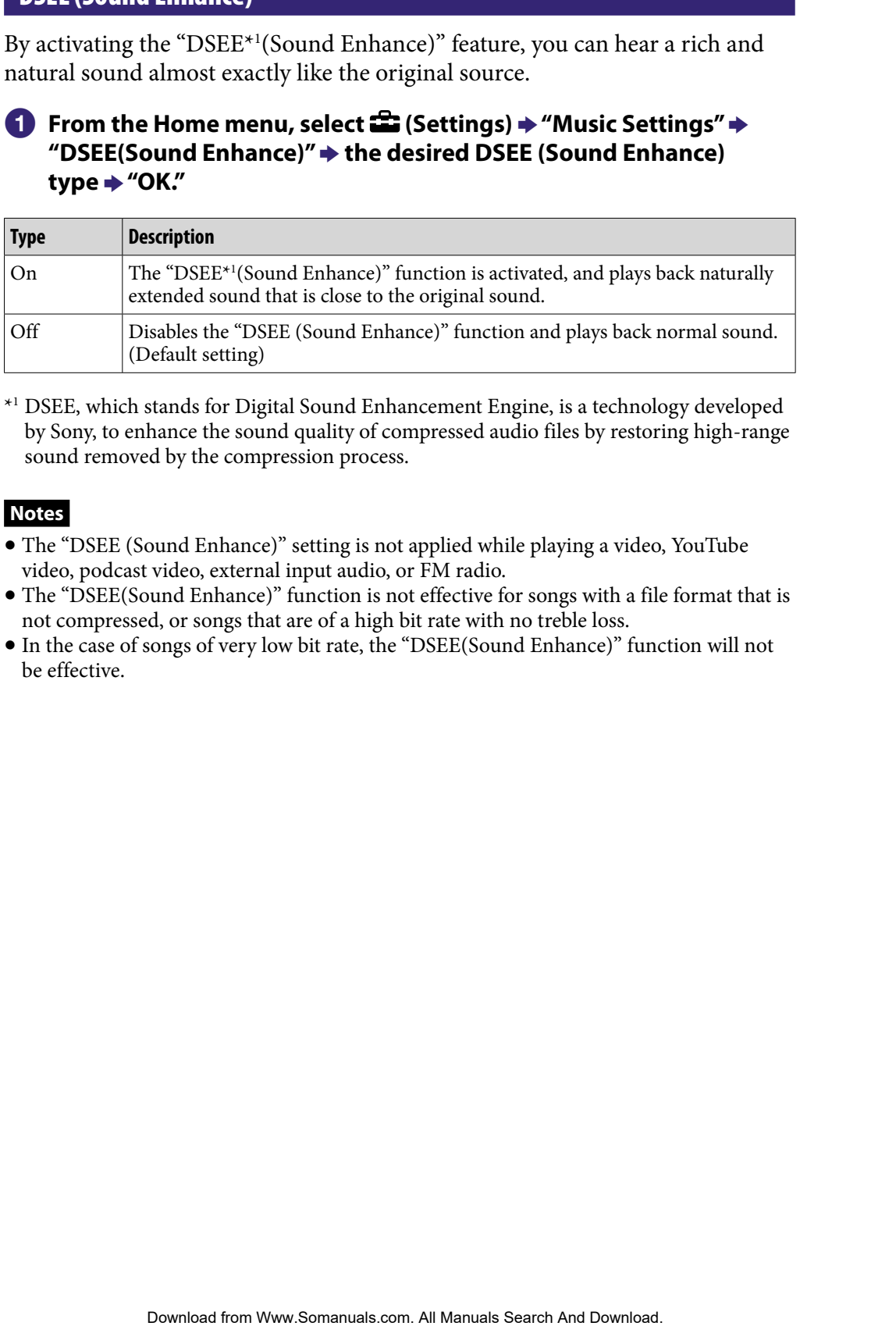

\*1 DSEE, which stands for Digital Sound Enhancement Engine, is a technology developed by Sony, to enhance the sound quality of compressed audio files by restoring high-range sound removed by the compression process.

### **Notes**

- The "DSEE (Sound Enhance)" setting is not applied while playing a video, YouTube video, podcast video, external input audio, or FM radio.
- The "DSEE(Sound Enhance)" function is not effective for songs with a file format that is not compressed, or songs that are of a high bit rate with no treble loss.
- In the case of songs of very low bit rate, the "DSEE(Sound Enhance)" function will not be effective.

### <span id="page-51-0"></span>Clear Stereo

"Clear Stereo" enables individual left and right digital processing of the sound.

### **f** From the Home menu, select **<del>e</del>** (Settings) → "Music Settings" → **"Clear Stereo" the desired Clear Stereo type "OK."**

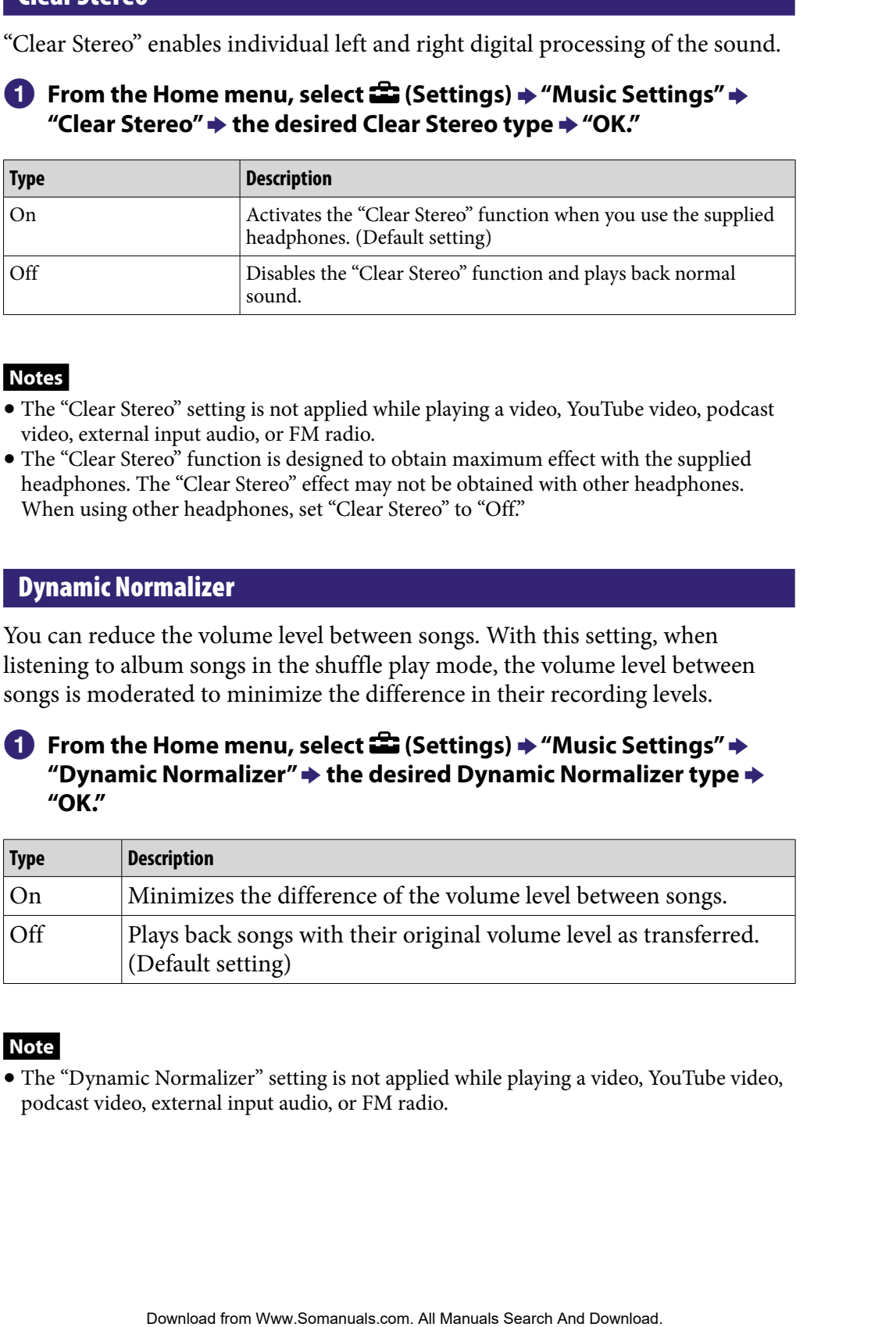

### **Notes**

- The "Clear Stereo" setting is not applied while playing a video, YouTube video, podcast video, external input audio, or FM radio.
- The "Clear Stereo" function is designed to obtain maximum effect with the supplied headphones. The "Clear Stereo" effect may not be obtained with other headphones. When using other headphones, set "Clear Stereo" to "Off."

### Dynamic Normalizer

You can reduce the volume level between songs. With this setting, when listening to album songs in the shuffle play mode, the volume level between songs is moderated to minimize the difference in their recording levels.

### **From the Home menu, select (Settings) "Music Settings" "Dynamic Normalizer" the desired Dynamic Normalizer type "OK."**

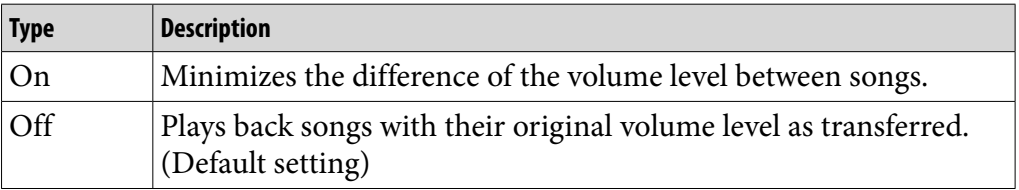

### **Note**

 The "Dynamic Normalizer" setting is not applied while playing a video, YouTube video, podcast video, external input audio, or FM radio.

### <span id="page-52-0"></span>Album Display Format

You can select the album display format.

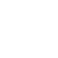

### **f** From the Home menu, select **<del>e</del>** (Settings) → "Music Settings" → **"Album Display Format" the desired Album Display Format type "OK."**

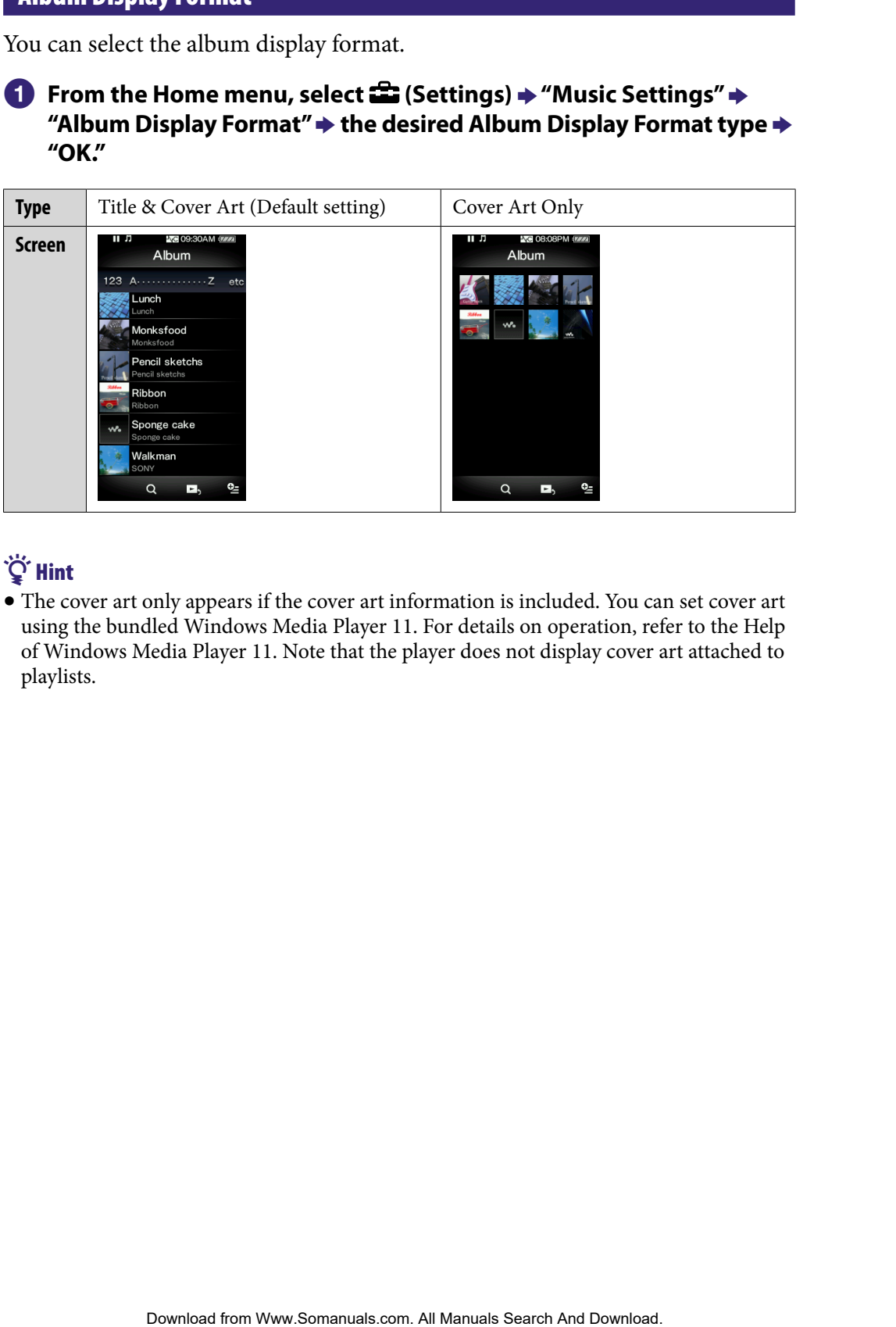

# **S** Hint

 The cover art only appears if the cover art information is included. You can set cover art using the bundled Windows Media Player 11. For details on operation, refer to the Help of Windows Media Player 11. Note that the player does not display cover art attached to playlists.

# Playing a Video (Videos)

To play a video, select  $\Box$  (Videos) to display the video playback screen. You can select the desired video by selecting  $\bf{Q}$  (Search) on the video playback screen. The video's information, control buttons, etc., are displayed on the video playback screen.

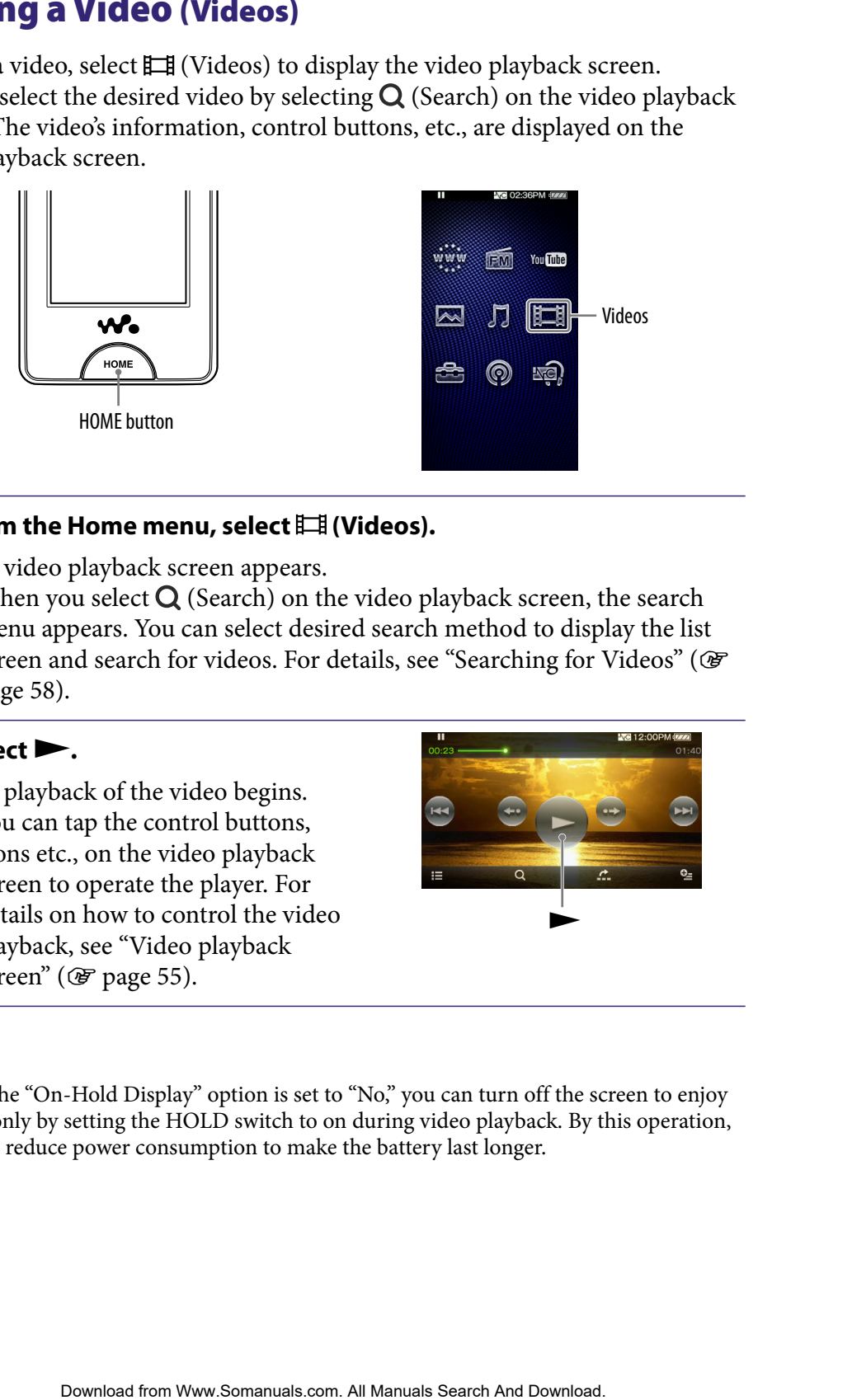

### **f** From the Home menu, select  $\Box$  (Videos).

The video playback screen appears.

• When you select  $Q$  (Search) on the video playback screen, the search menu appears. You can select desired search method to display the list screen and search for videos. For details, see "Searching for Videos" (OF [page 58\)](#page-57-0).

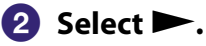

The playback of the video begins.

• You can tap the control buttons, icons etc., on the video playback screen to operate the player. For details on how to control the video playback, see "Video playback screen" ( $\circled{F}$  [page 55](#page-54-0)).

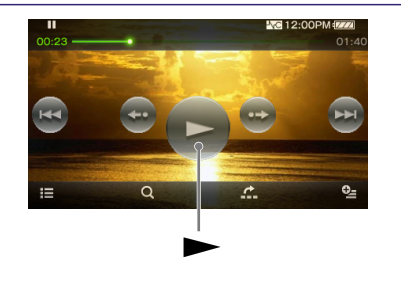

# **O** Hint

 When the "On-Hold Display" option is set to "No," you can turn off the screen to enjoy sound only by setting the HOLD switch to on during video playback. By this operation, you can reduce power consumption to make the battery last longer.

### <span id="page-54-0"></span>Video playback screen

You can bring up or dismiss the control buttons, icons, etc., by tapping the screen. If there is no operation for a while, they disappear.

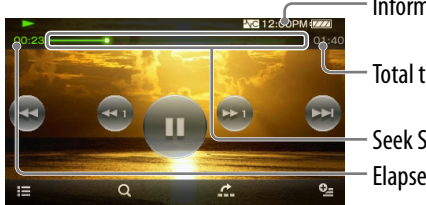

Information area

Total time Seek Slider Elapsed time

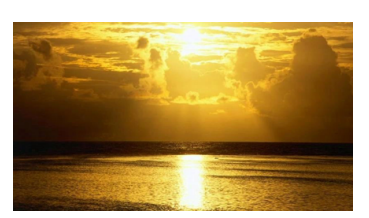

### Operations on the video playback screen

You can tap the objects such as control buttons on the screen to operate the player. Also, you can use the  $\Box$ // $\Box$ /  $\Box$  buttons on the body of the player to operate it.

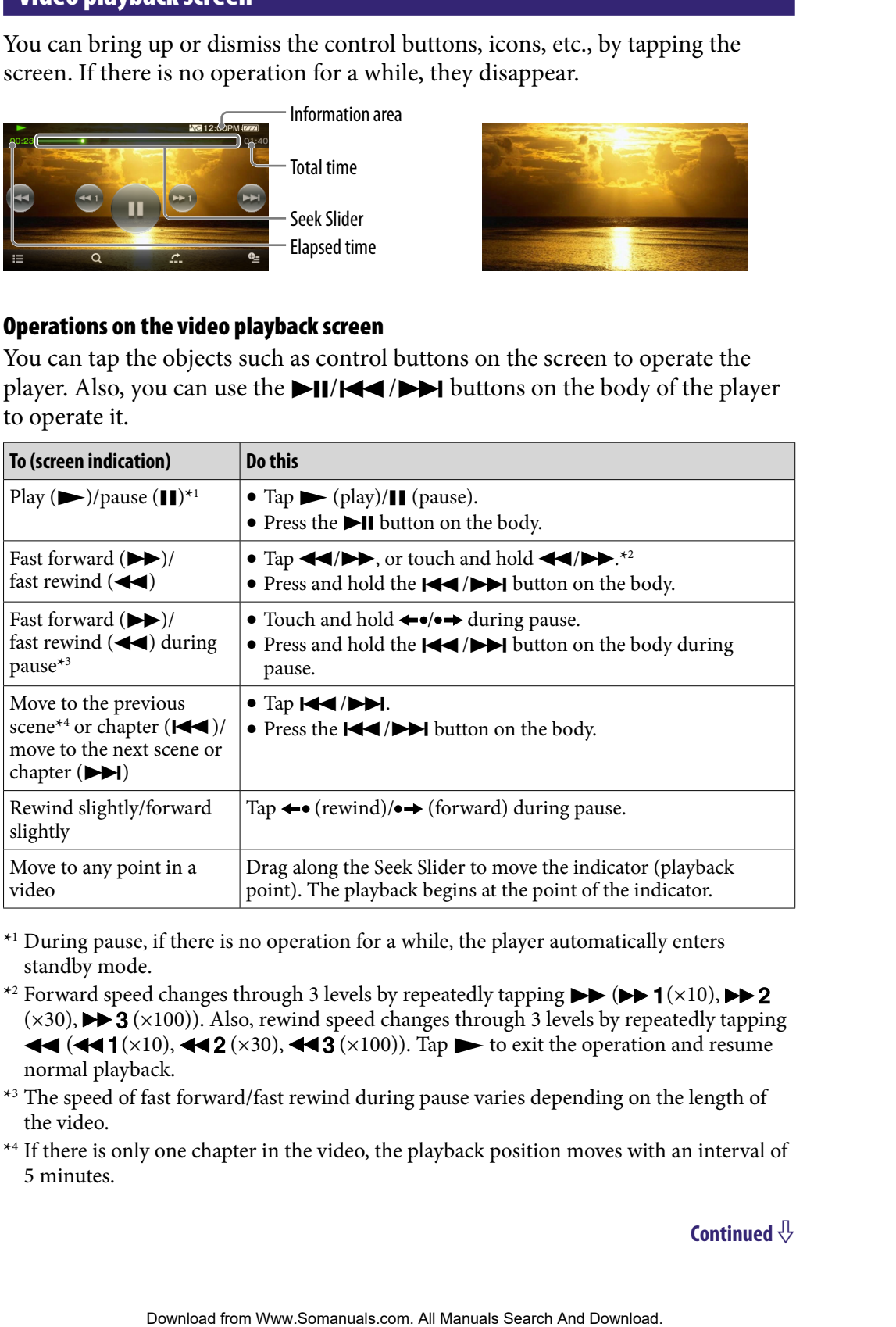

\*<sup>1</sup> During pause, if there is no operation for a while, the player automatically enters standby mode.

- \*<sup>2</sup> Forward speed changes through 3 levels by repeatedly tapping  $\rightarrow$  ( $\rightarrow$  1( $\times$ 10),  $\rightarrow$  2  $(\times 30)$ ,  $\blacktriangleright$  3  $(\times 100)$ ). Also, rewind speed changes through 3 levels by repeatedly tapping  $\blacktriangleleft$  ( $\blacktriangleleft$  1( $\times$ 10),  $\blacktriangleleft$  2( $\times$ 30),  $\blacktriangleleft$  3( $\times$ 100)). Tap  $\blacktriangleright$  to exit the operation and resume normal playback.
- \*<sup>3</sup> The speed of fast forward/fast rewind during pause varies depending on the length of the video.

\*4 If there is only one chapter in the video, the playback position moves with an interval of 5 minutes.

**Continued** 

### Icons on the playback screen

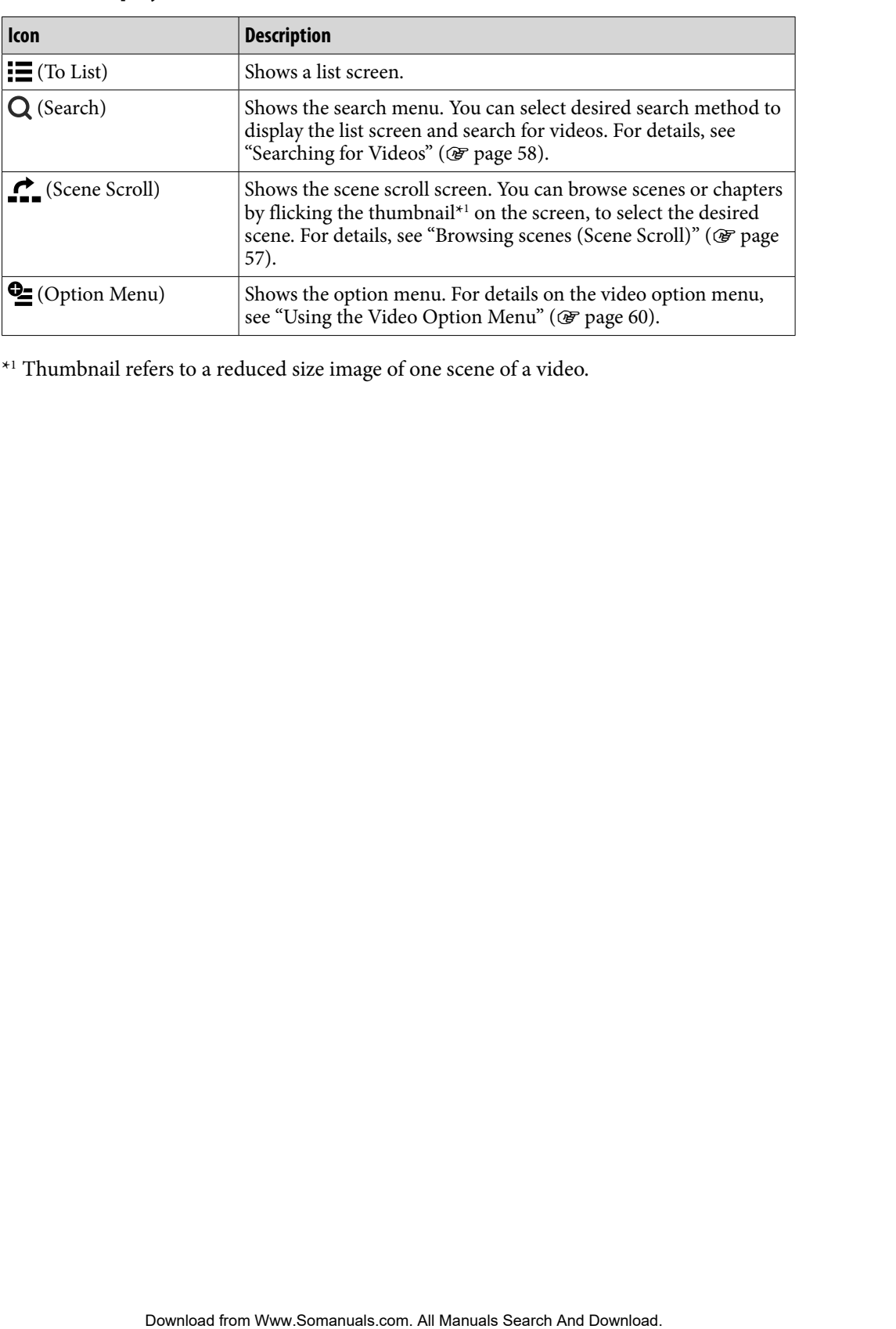

\*1 Thumbnail refers to a reduced size image of one scene of a video.

### <span id="page-56-0"></span>Browsing scenes (Scene Scroll)

You can display thumbnails\*1 to select a scene or chapter to play back. \*1 Thumbnail refers to a reduced size image of one scene of a video.

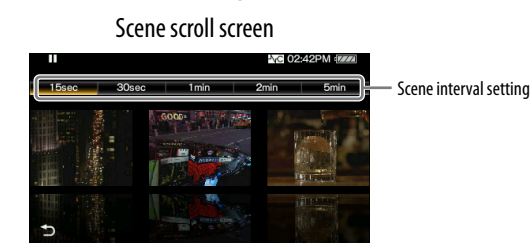

ີ່ Hint

 On the scene search screen, you can set the interval of scenes displayed as thumbnails. You can set the interval to "15 Sec," "30 Sec," "1 Min," "2 Min" or "5 Min." Tap the Scene interval setting on the top of the screen to select the desired interval. Use the scene thumbnails as a guide (because each thumbnail may have a deviation from the exact time interval).

### **f** From the Home menu, select  $\mathbb{H}$  (Videos)  $\rightarrow$   $\mathbb{H}$  (To List)  $\rightarrow$  the desired video **→ <u>←</u> (Scene Scroll).**

The scene scroll screen appears.

### **2** Drag or flick the images sideways **to browse.**

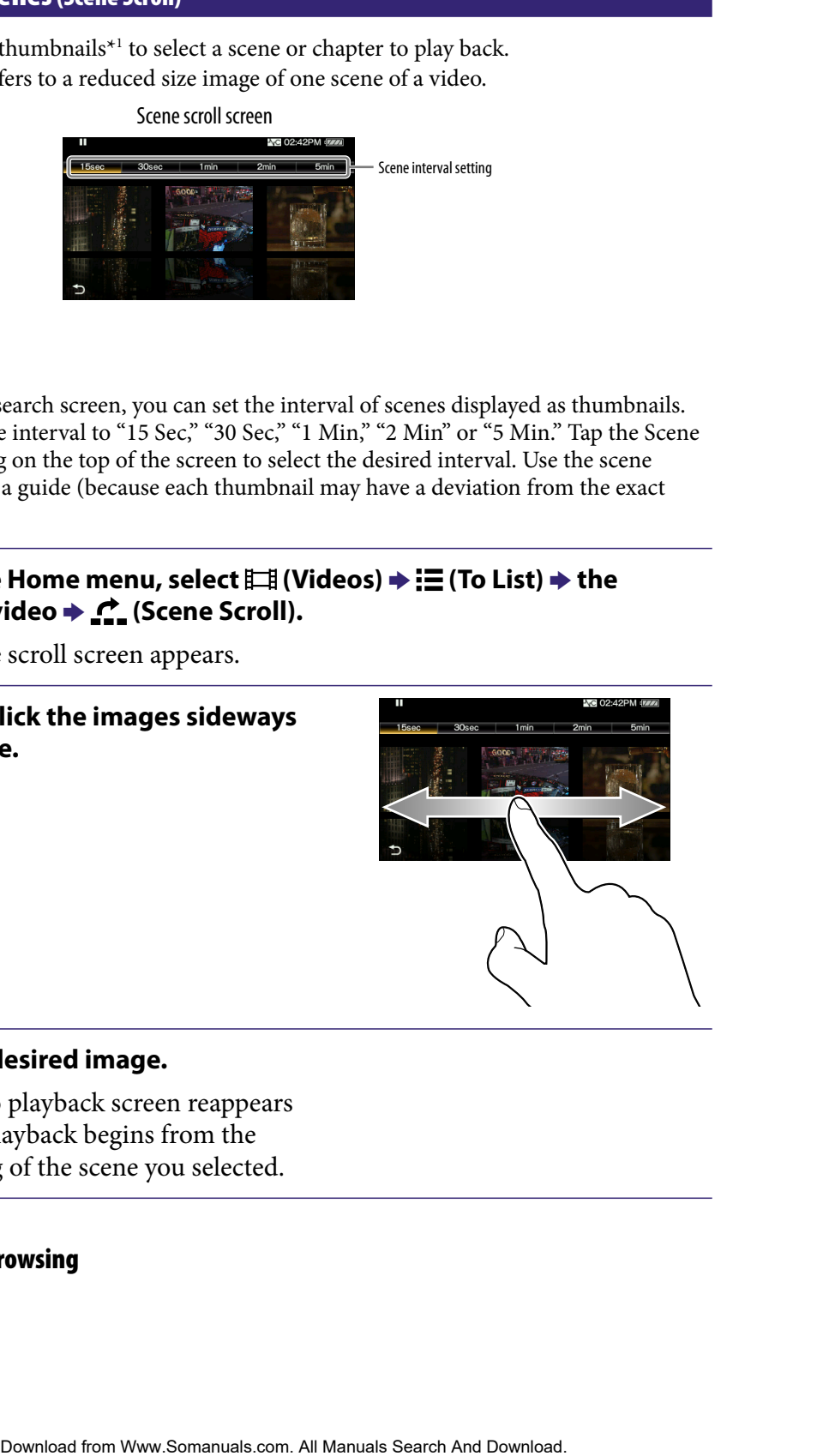

### **Tap the desired image.**

The video playback screen reappears and the playback begins from the beginning of the scene you selected.

### To cancel the browsing

Tap  $\bigcirc$  (Back).

# <span id="page-57-0"></span>Searching for Videos

When you tap  $Q$  (Search) on the video playback screen or the list screen, the search menu appears. You can select desired search method to search the list for desired video.

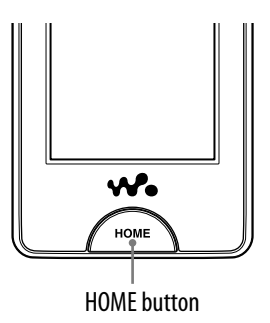

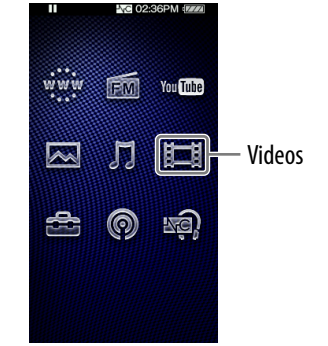

### **f** From the Home menu, select  $\mathbb{H}$  (Videos)  $\rightarrow Q$  (Search)  $\rightarrow$  the **desired search method the desired video.**

### Search method

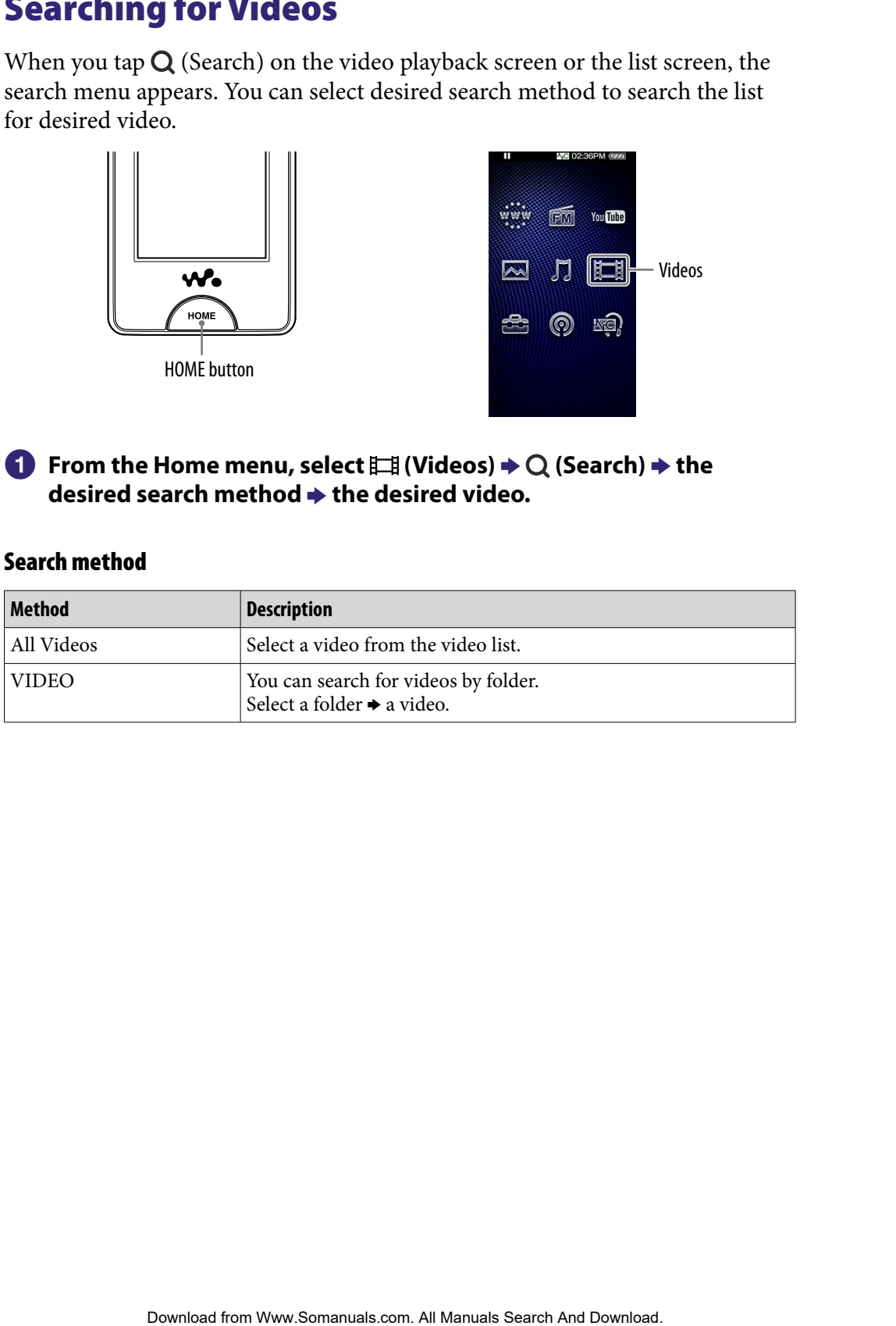

# <span id="page-58-0"></span>Deleting Videos

You can delete videos from the player.

### Deleting currently playing video

**f** From the playback screen of the video, tap <del>©</del> (Option Menu) → **"Delete Video" "Yes."**

### Deleting videos by selecting from a list

**f** From the video list screen, select  $\mathbf{E}$  (Option Menu)  $\rightarrow$  "Delete Video"  **→ the video you intend to delete → "Yes."** 

# **Ö** Hint

 You can use Media Manager for WALKMAN or Windows Explorer to delete video files from the player. Use Media Manager for WALKMAN to delete videos transferred by it. Use Windows Explorers to delete videos transferred by it. Videos from the player.<br>
Videos from the player.<br> **Playback screen of the video, tap <sup>Q</sup>E** (Option Menu) →<br> **Playback screen of the video, tap <sup>Q</sup>E (Option Menu) →<br>
Theory of Index of Index<br>
Contents of Download index<br>
Co** 

# <span id="page-59-0"></span>Using the Video Option Menu

You can bring up the video option menu by selecting  $\bigcirc$  (Option Menu) on the video list screen or on the video playback screen. For how to use the option menu, see @ [page 18](#page-17-0).

The option items shown on the option menu vary, depending on the screen from which you bring up the option menu. See the reference page for settings and usage.

### Option item appearing on the list screen

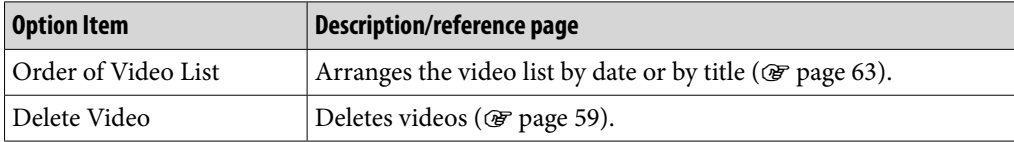

### Option items appearing on the playback screen

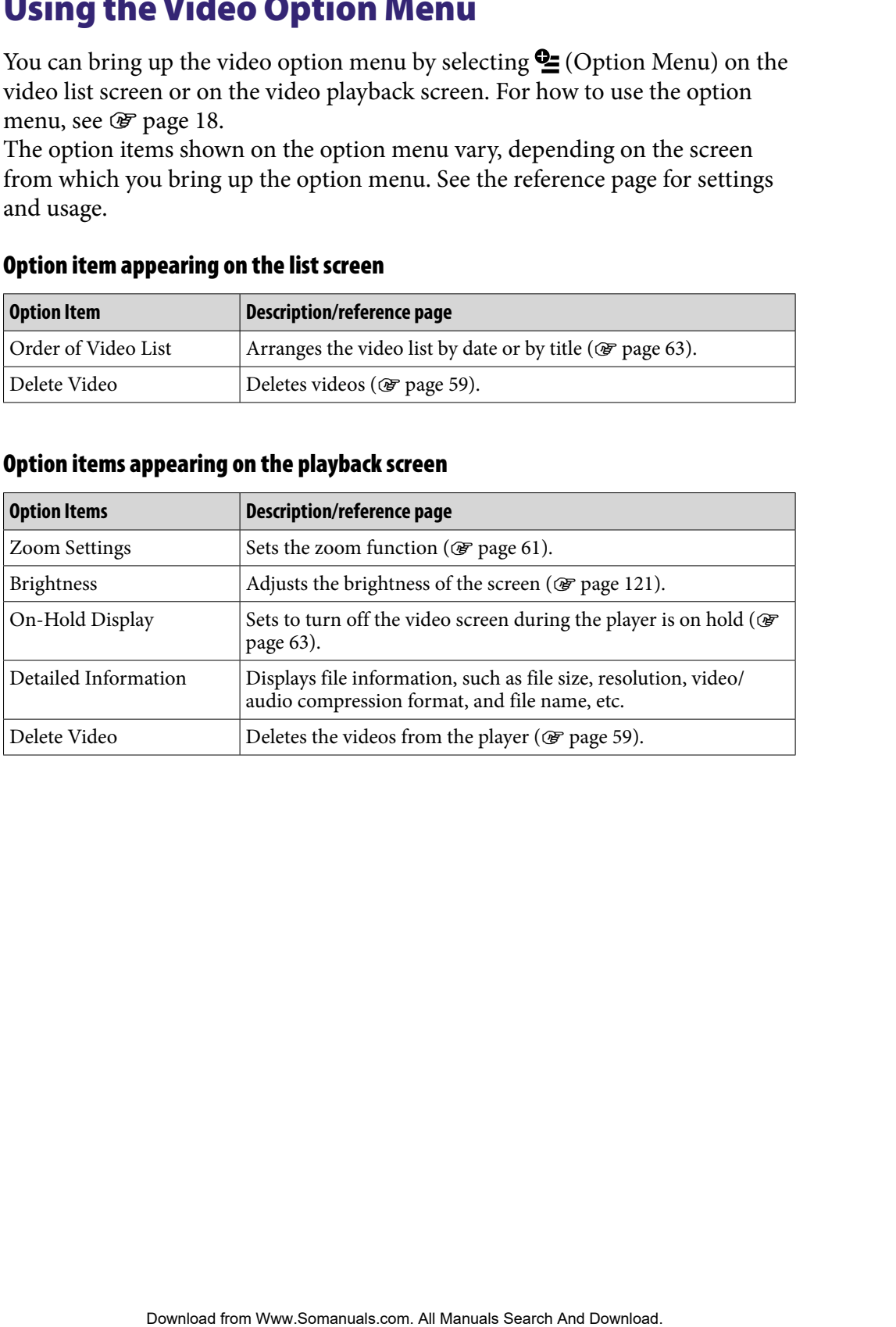

# <span id="page-60-0"></span>Changing the Video Settings

To change the video settings, select  $\mathbf{E}$  (Settings) from the Home menu, then select "Video Settings."

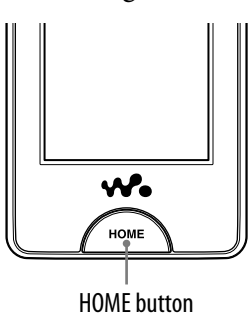

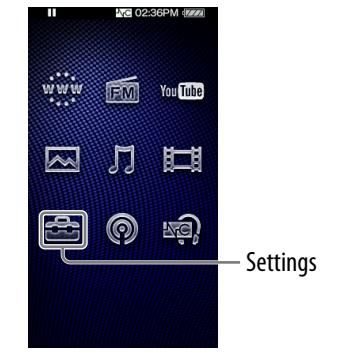

### Zoom Settings

You can zoom in the currently playing video.

### **f** From the Home menu, select **for all (Settings)**  $\rightarrow$  **"Video Settings" "Zoom Settings" the desired zoom setting type "OK."**

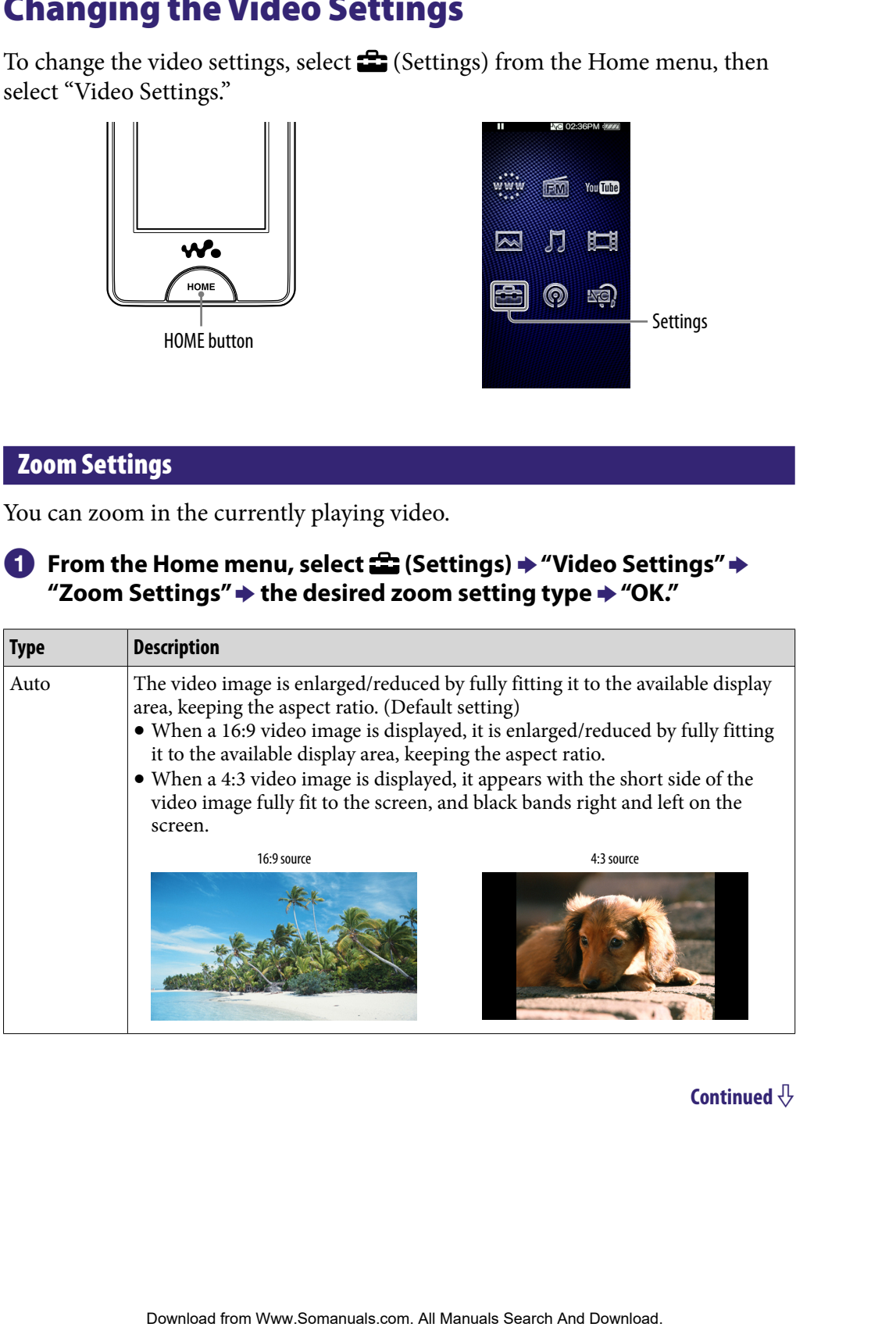

### **Continued**

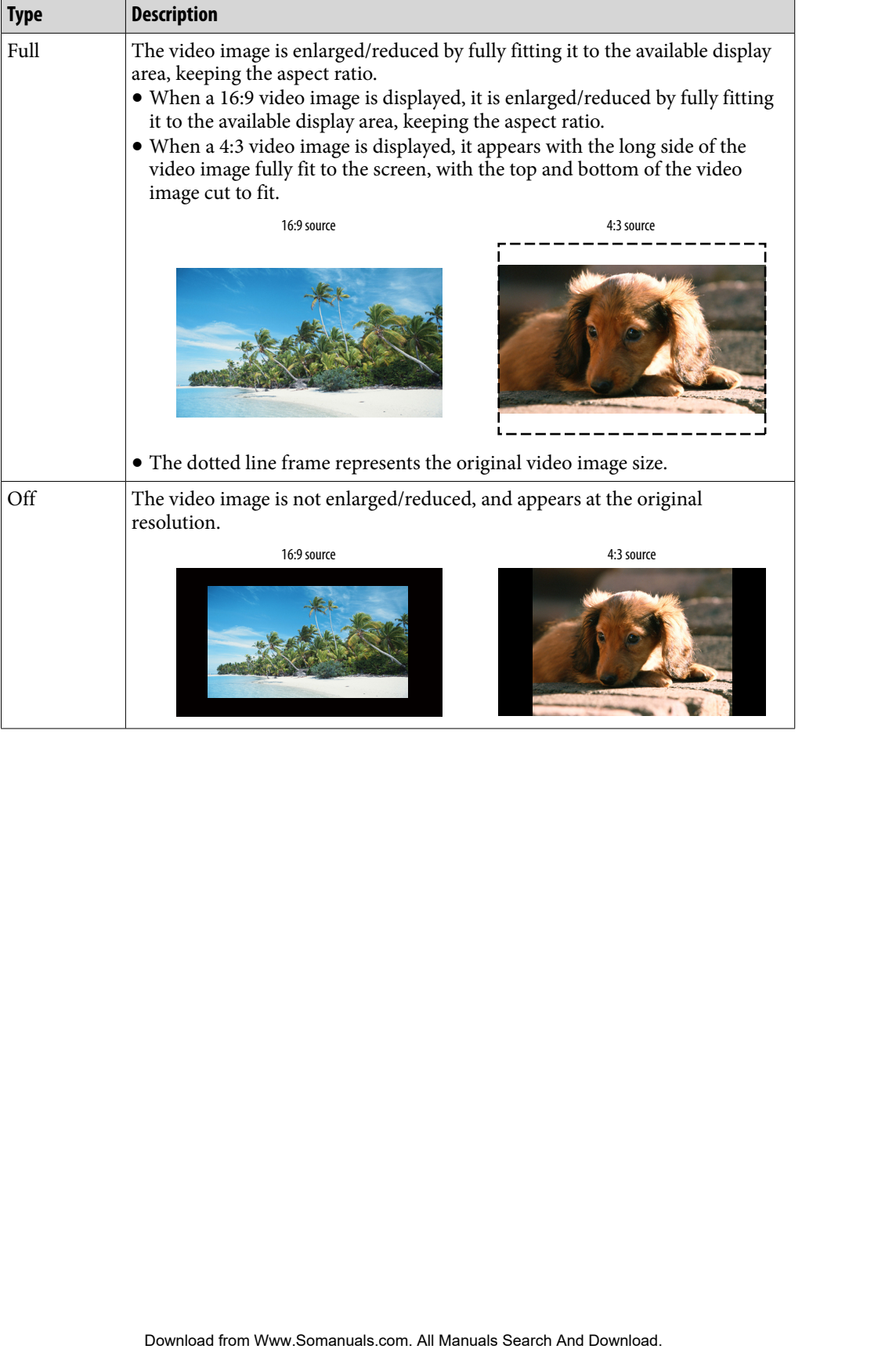

## <span id="page-62-0"></span>Playing only video sound (On-Hold Display)

You can set to turn off the video screen during the player is on hold, allowing you to enjoy the sound of videos only.

Setting this option to "No" saves battery power and battery life will last longer.

### **f** From the Home menu, select **<del>f</del> (Settings) → "Video Settings" → "On-Hold Display" the desired On-Hold Display setting type "OK."**

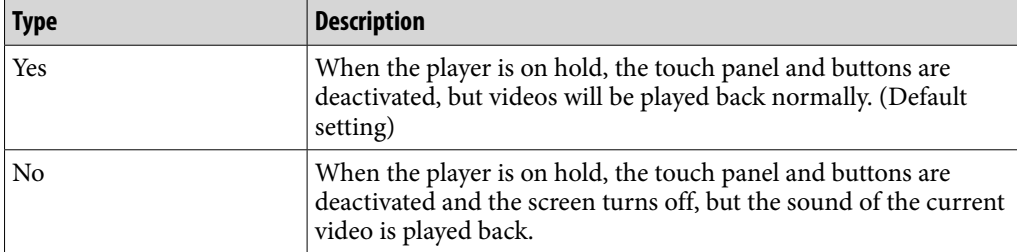

### Order of Video List

Arranges the video list by date or by title.

### **f** From the Home menu, select **for all (Settings)**  $\rightarrow$  **"Video Settings" "Order of Video List" the desired order of video list type "OK."**

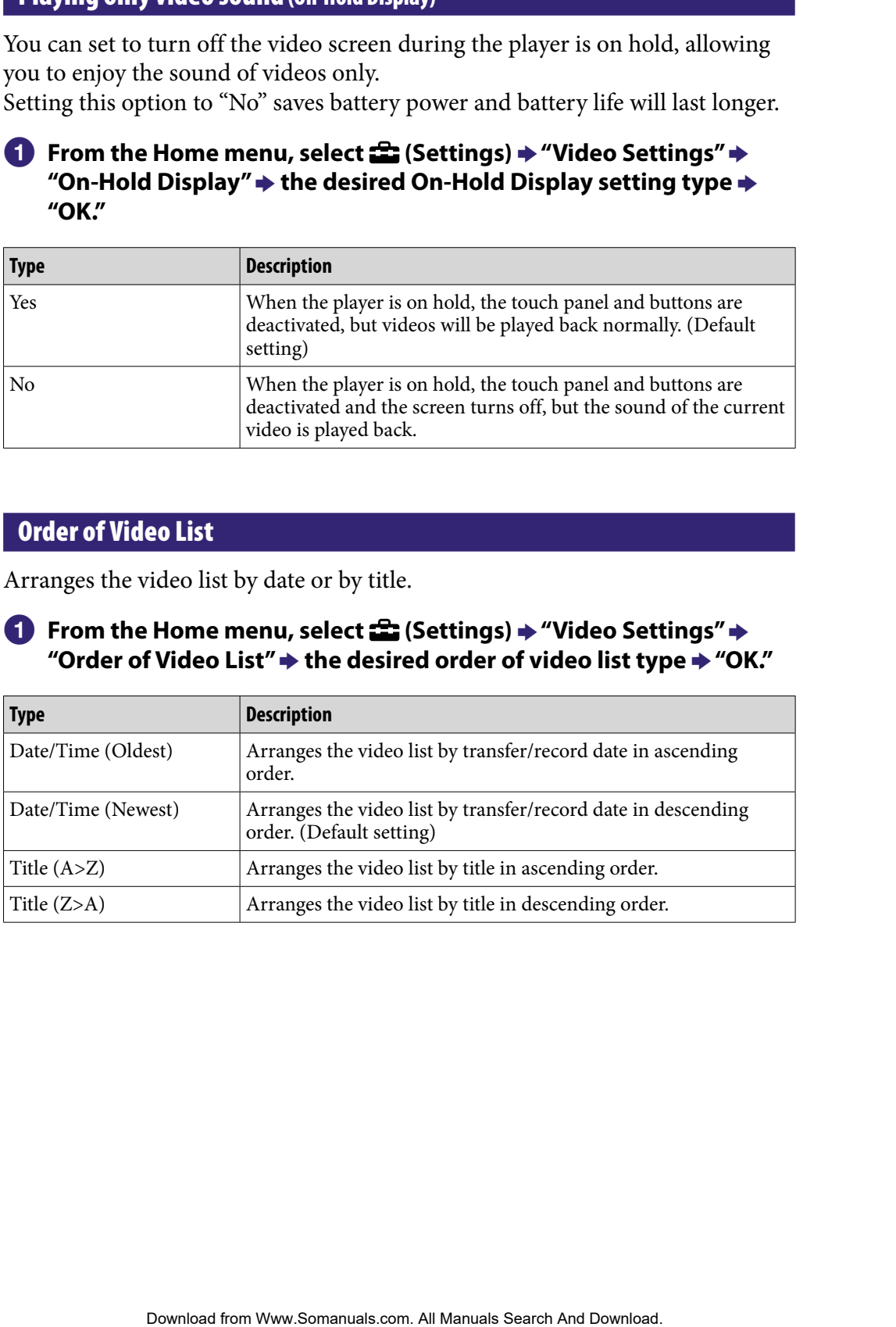

# Viewing Photos (Photos)

To view photos, select  $\sim$  (Photos) from the Home menu to display the photo display screen.

You can select desired photos from a list by selecting  $Q$  (Search) on the photo display screen.

The photo information, control buttons, etc., are displayed on the photo display screen.

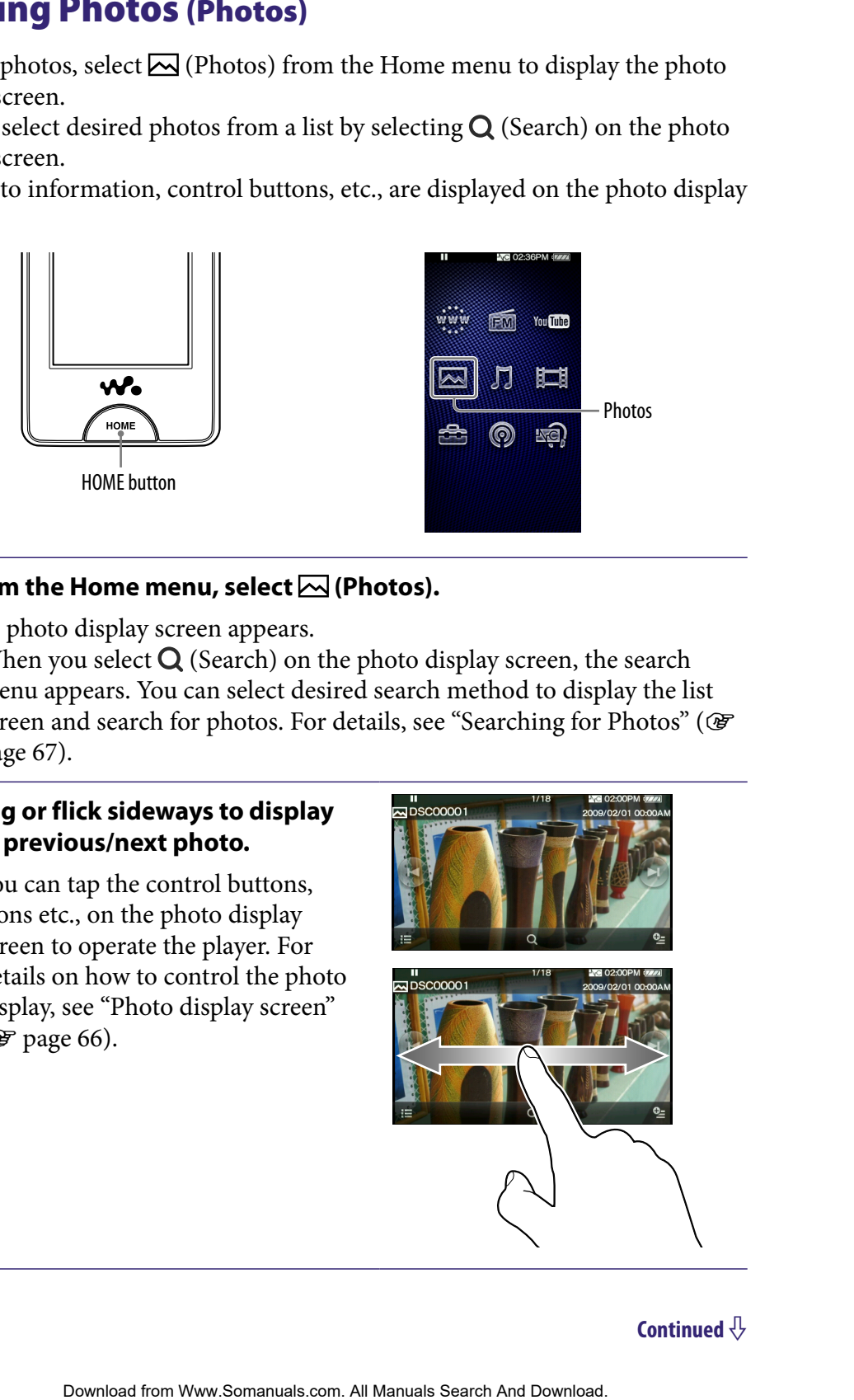

### **From the Home menu, select**  $\boxtimes$  (Photos).

The photo display screen appears.

• When you select  $\bf{Q}$  (Search) on the photo display screen, the search menu appears. You can select desired search method to display the list screen and search for photos. For details, see "Searching for Photos" (OF [page 67\)](#page-66-0).

### **2** Drag or flick sideways to display **the previous/next photo.**

You can tap the control buttons, icons etc., on the photo display screen to operate the player. For details on how to control the photo display, see "Photo display screen" ( $\circled{r}$  [page 66\)](#page-65-0).

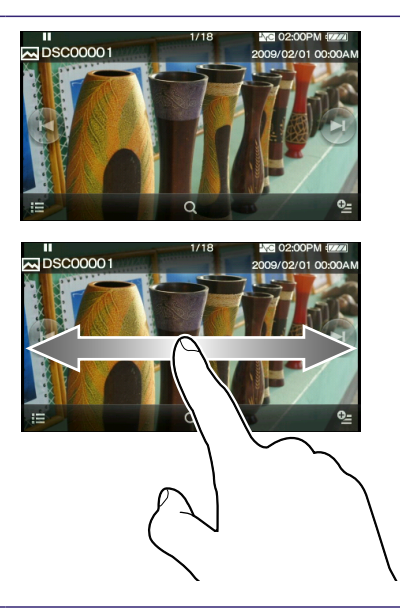

# **V** Hints

- Playback of songs continues even while you are searching for photos in the photo folder lists or photo lists, or when the photo display screen is displayed.
- You can arrange photos transferred to the player by folder. Select the player (as [WALKMAN]) using Windows Explorer, drag and drop a new folder just under the "DCIM," "PICTURES" or "PICTURE" folder. For details on data hierarchy, see  $\mathcal F$  [page 31](#page-30-0). pys contention the photo display screen is displayed.<br>
Hets, or whom the photo display screen is displayed.<br> **Contents and Trable of Equality Contents and Download.** The photo the phase of Index<br>
pephotos that all Manuals

### **Note**

If the size of the photo is too large, or the photo file is damaged,  $\mathbb{Z}$  appears, and the photo cannot be displayed.

### <span id="page-65-0"></span>Photo display screen

You can bring up or dismiss the control buttons, icons, etc., by tapping the screen. If there is no operation for a while, they disappear.

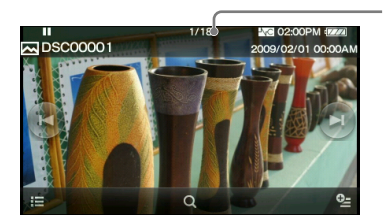

- Information area

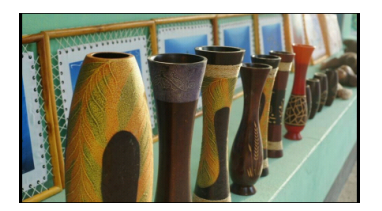

### Operations on the photo display screen

You can tap the objects such as control buttons on the screen to operate the player.

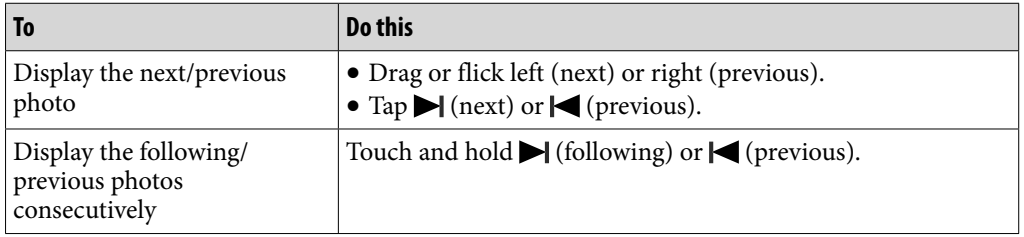

### Icons on the photo display screen

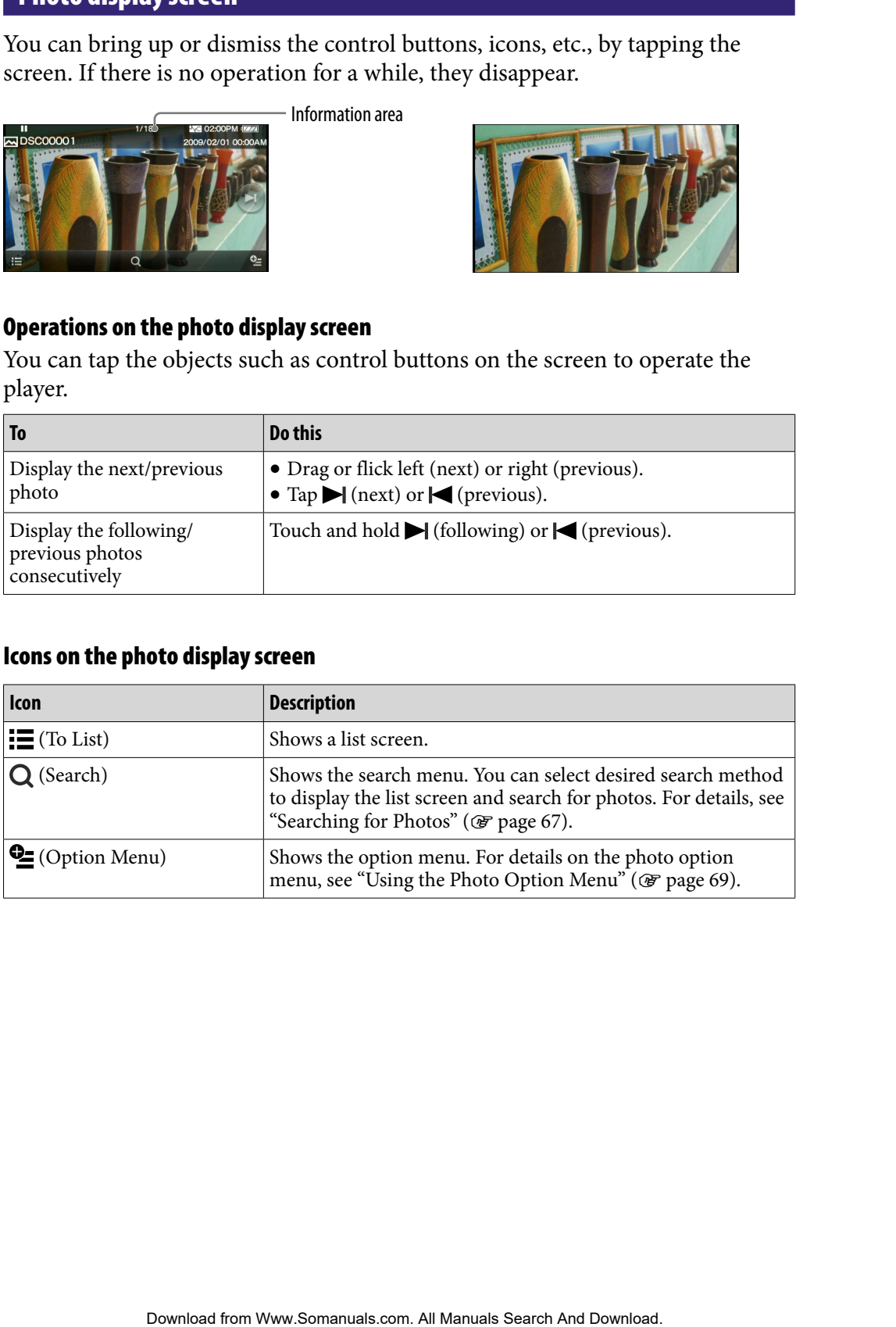

# <span id="page-66-0"></span>Searching for Photos

When you tap  $Q$  (Search) on the photo display screen or the list screen, the search menu appears. You can select desired search method to search the list for desired photos.

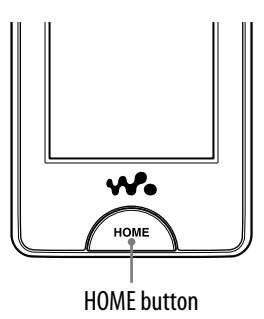

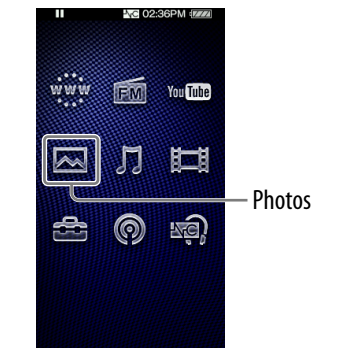

### **f** From the Home menu, select  $\boxtimes$  (Photos)  $\rightarrow$  Q (Search)  $\rightarrow$  the desired search method **→** the desired photo.

Select items as follows until a photo list appears.

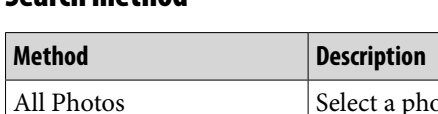

### Search method

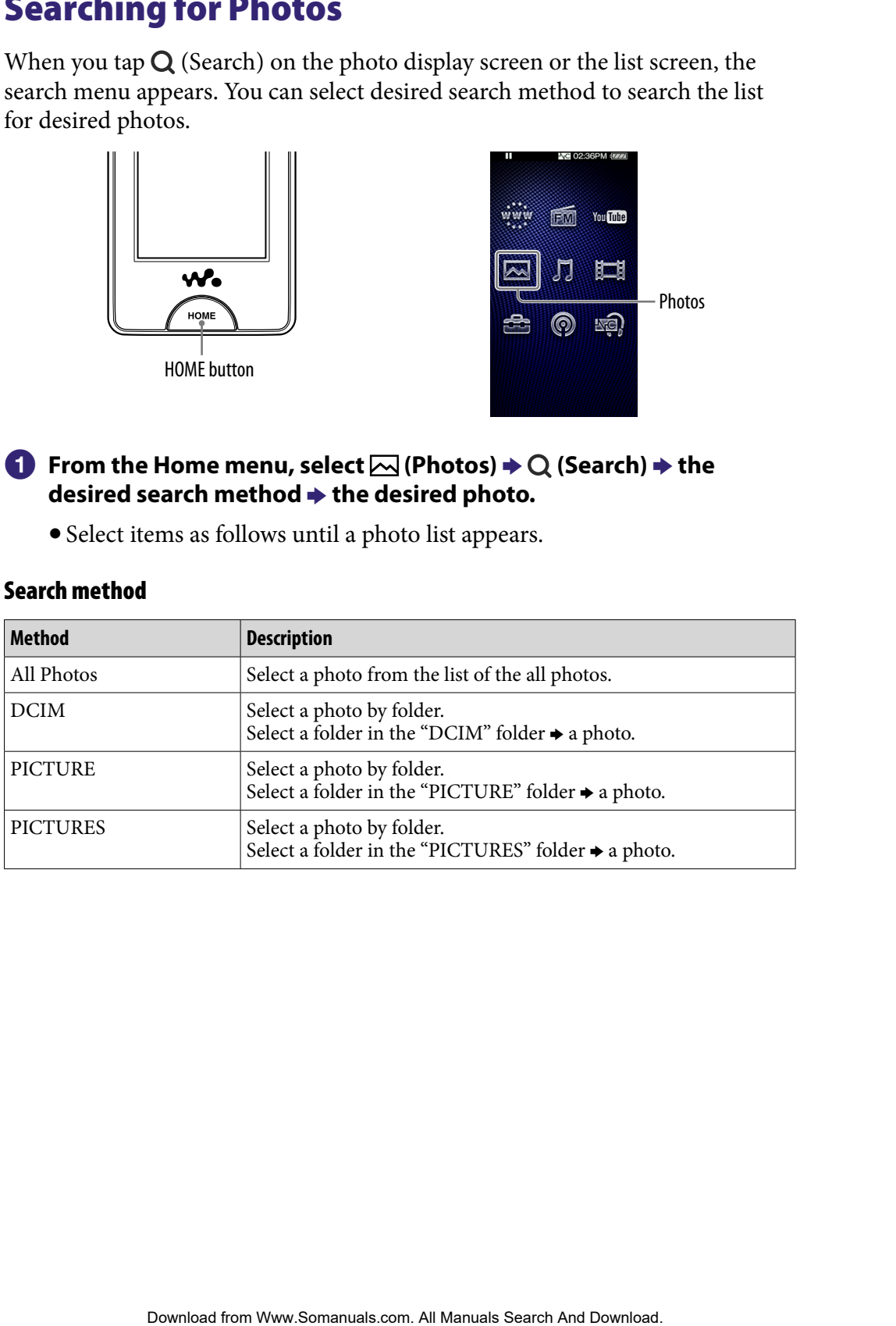

# Deleting Photos

Use Media Manager for WALKMAN or Windows Explorer to delete photos from the player. **Photos**<br>
nager for WALKMAN or Windows Explorer to delete photos<br>
r.<br>
nager for WALKMAN to delete photos transferred by Media<br>
MALKMAN.<br>
ut using Media Manager for WALKMAN, see the Help of the<br>
uting Media Manager for WALK

Use Media Manager for WALKMAN to delete photos transferred by Media Manager for WALKMAN.

For details about using Media Manager for WALKMAN, see the Help of the software.

### **Notes**

- If you use Windows Explorer to rename a photo on the player, Media Manager for WALKMAN cannot delete the photo. Use Windows Explorer to delete it.
- The player itself cannot delete photos without connecting to a computer.

# <span id="page-68-0"></span>Using the Photo Option Menu

You can bring up the photo option menu by selecting  $\bigcirc$  (Option Menu) on the photo list screen or on the photo display screen. For how to use the option menu, see @ [page 18](#page-17-0).

The option items shown on the option menu vary, depending on the screen from which you bring up the option menu. See the reference page for settings and usage.

### Option item appearing on the list screen

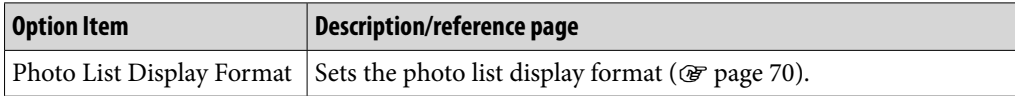

### Option items appearing on the display screen

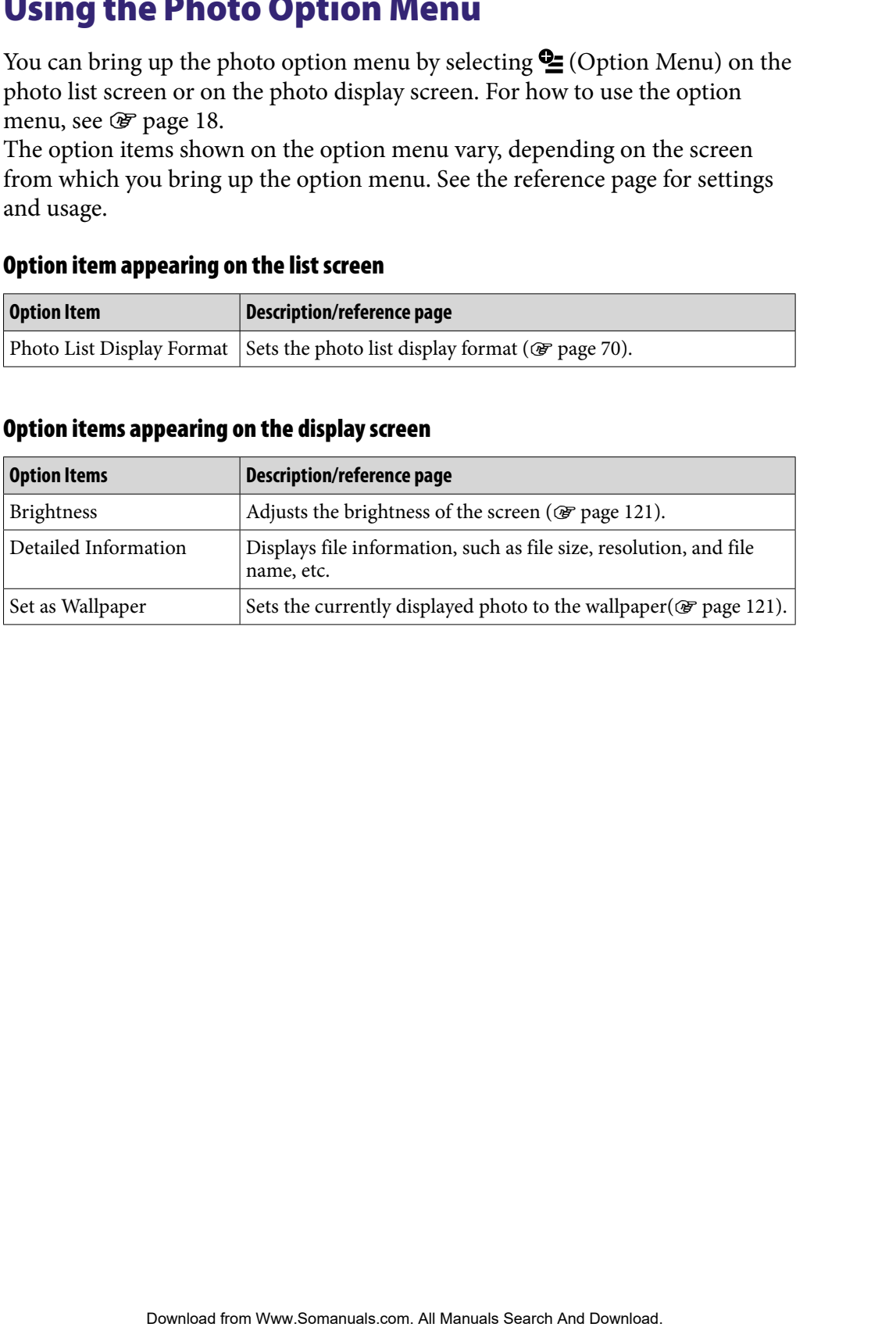

# <span id="page-69-0"></span>Changing the Photo Settings

To change the photo settings, select  $\mathbf{E}$  (Settings) from the Home menu, then select "Photo Settings."

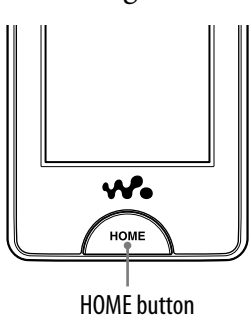

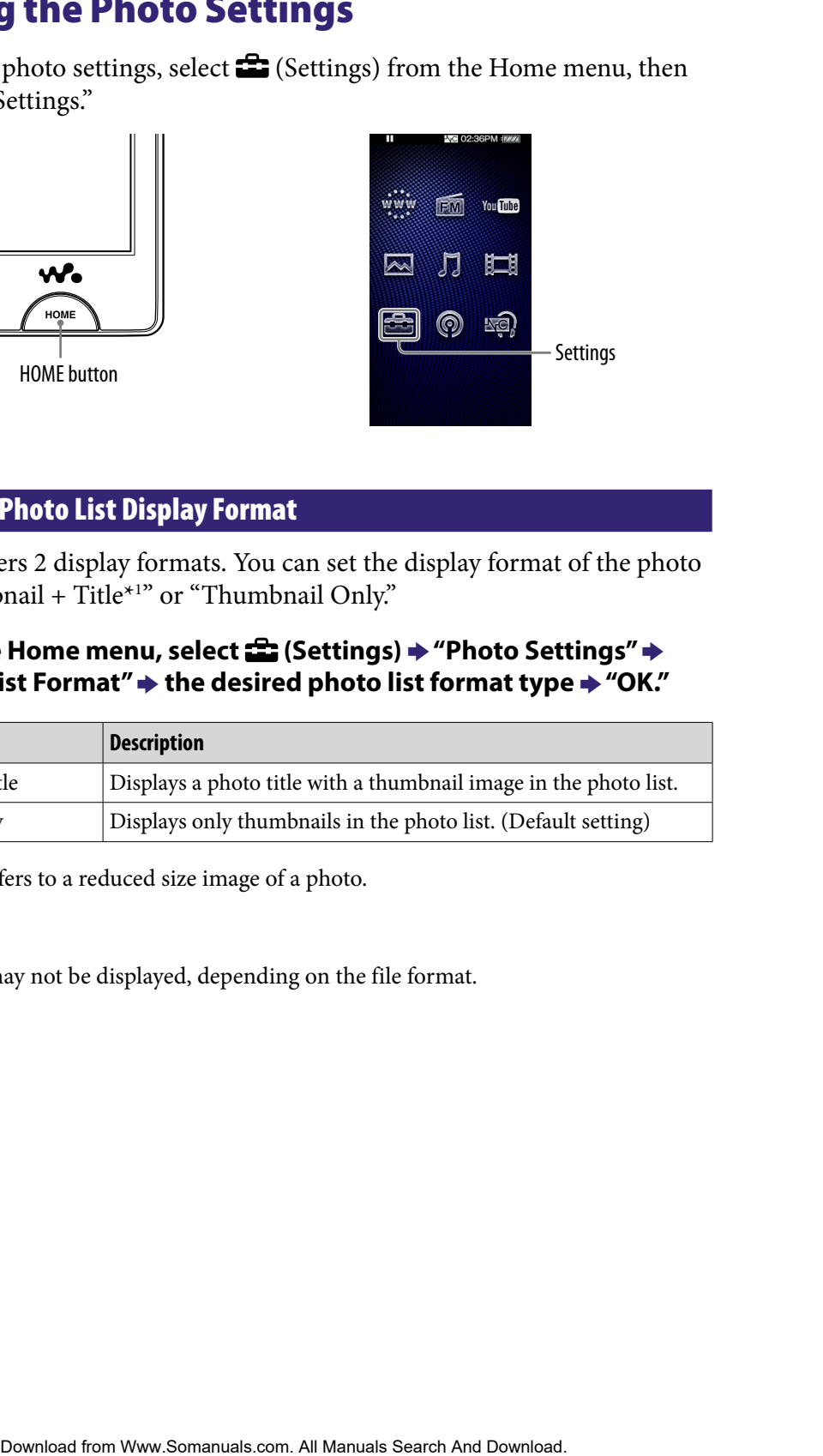

### Setting the Photo List Display Format

The player offers 2 display formats. You can set the display format of the photo list as "Thumbnail + Title\*1 " or "Thumbnail Only."

### **f** From the Home menu, select **<del>e</del>** (Settings) → "Photo Settings" → **"Photo List Format" the desired photo list format type "OK."**

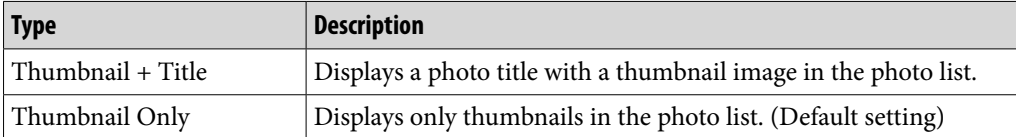

\*1 Thumbnail refers to a reduced size image of a photo.

### **Note**

Thumbnails may not be displayed, depending on the file format.

# Listening to FM Radio

To Listen to FM Radio, select  $\blacksquare$  (FM Radio) from the Home menu to display the FM Radio screen.

The FM radio information, control buttons, etc., are displayed on the FM Radio screen.

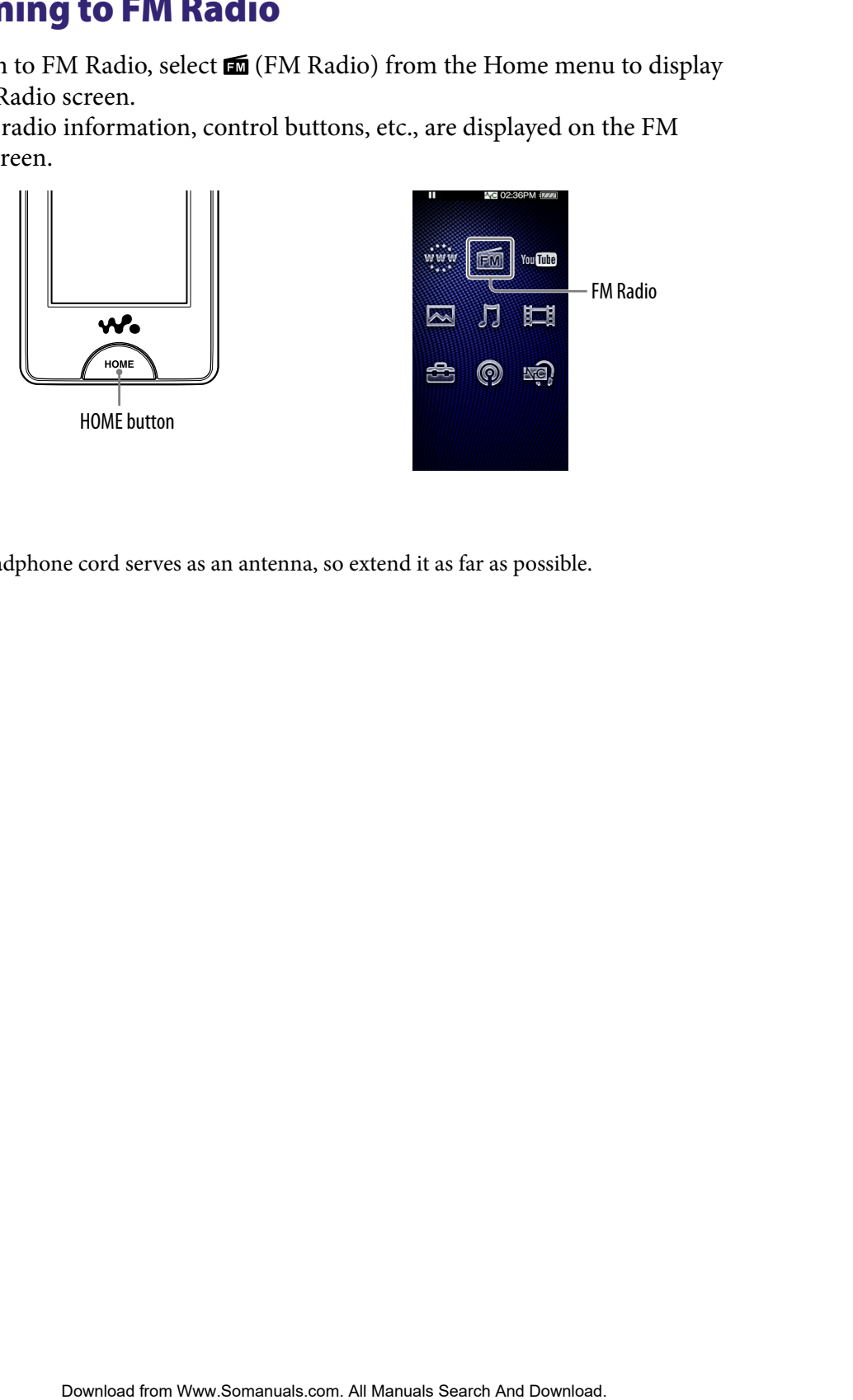

### **Note**

The headphone cord serves as an antenna, so extend it as far as possible.

### To listen to FM radio

### **f** From the Home menu, select 面 (FM **Radio) the desired frequency or Preset number.**

You can tap the control buttons, icons etc., on the FM Radio screen to operate the player.

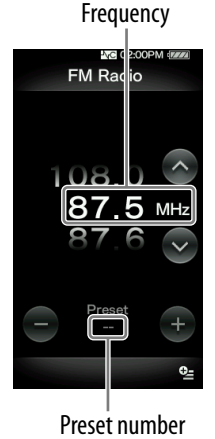

### FM Radio screen

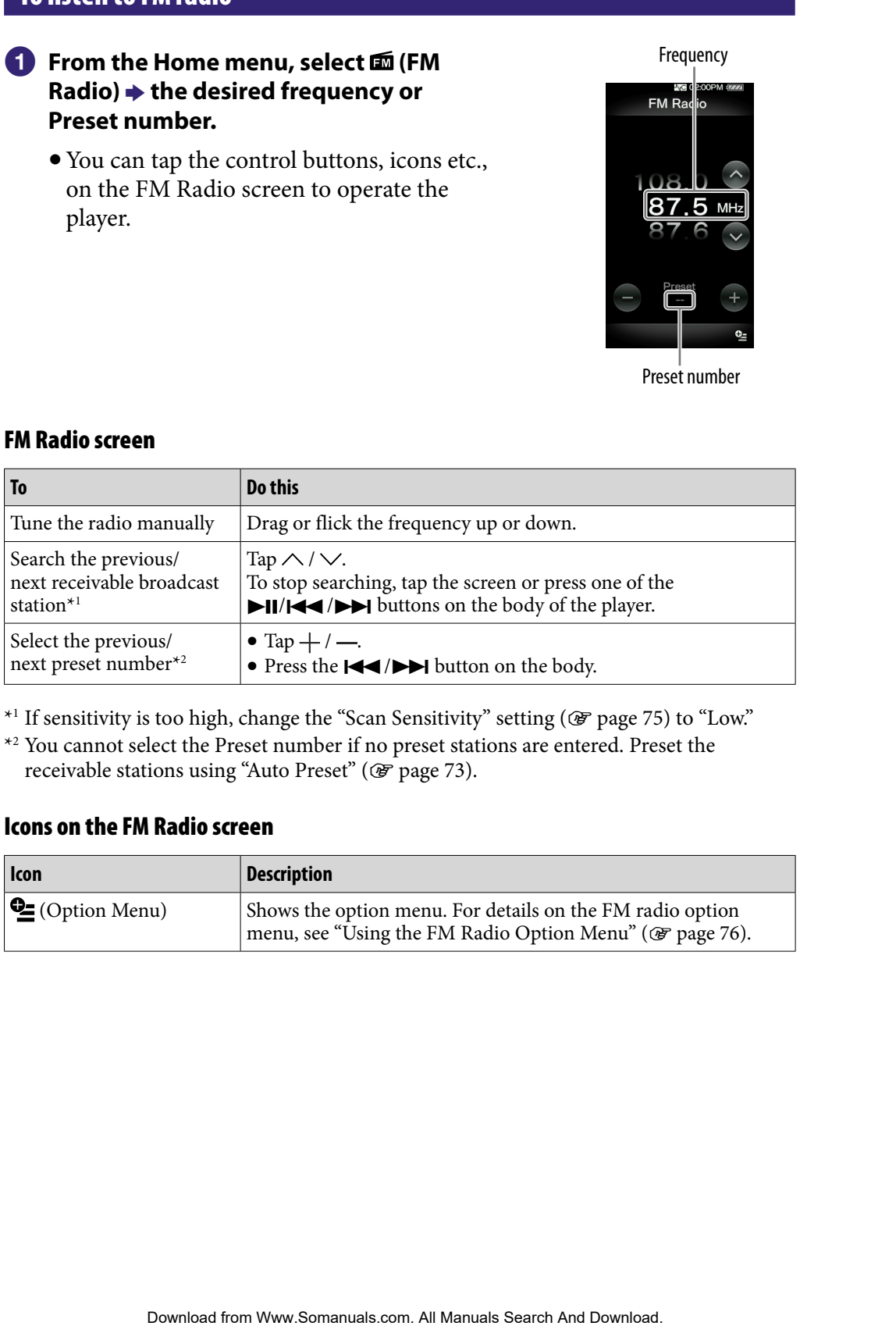

 $*$ <sup>1</sup> If sensitivity is too high, change the "Scan Sensitivity" setting ( $\circledast$  [page 75\)](#page-74-0) to "Low."

\*2 You cannot select the Preset number if no preset stations are entered. Preset the receivable stations using "Auto Preset" (@F [page 73\)](#page-72-0).

### Icons on the FM Radio screen

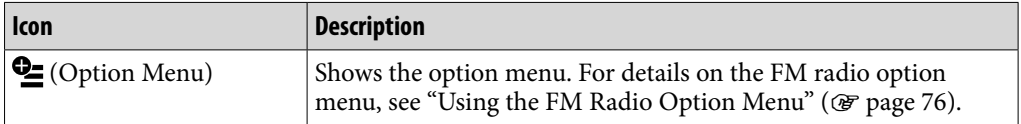
### <span id="page-72-0"></span>Presetting broadcast stations automatically (Auto Preset)

You can preset receivable broadcast stations (up to 30 stations) in your area automatically by selecting "Auto Preset." When you use the FM radio for the first time, or when you move to a new area, we recommend you preset receivable broadcast stations by selecting "Auto Preset." **Download from Wave Search And Download from Weight And Download from Weight And Dresst,"** When you use the FM radio for the FM radio for the PM radio Preset," When you use the FM radio for the PM radio for the PM radio of

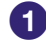

### **f** From the FM Radio screen, select **<sup>©</sup>** (Option Menu)  $\rightarrow$  "Auto Preset"  **"Yes."**

The receivable broadcast stations will be preset in order from low to high frequency.

"Auto Preset completed." appears when presetting is completed, then the first preset station is ready to be received.

• Select "No" to cancel the automatic presetting.

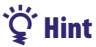

 If high sensitivity causes the player to receive many unwanted broadcast stations, change the "Scan Sensitivity" setting ( $\circledast$  [page 75\)](#page-74-0) to "Low."

### **Note**

The "Auto Preset" operation will delete already preset broadcast stations.

### <span id="page-73-0"></span>Presetting broadcast stations manually

You can preset broadcast stations which "Auto Preset" cannot detect (@F page [73\)](#page-72-0). **Download from Www.Somanuals.com.**<br> **Download from Winding Transfer (SF)**<br> **Contents are to Preset"**<br> **Contents are to Preset"**<br> **Contents below the frequency.**<br> **Contents below the from Download Preset"**<br> **Contents are st** 

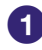

### **1** On the FM Radio screen, select the desired frequency.

### **2** Select <sup>**<u>©</u></sup></u> (Option Menu)**  $\rightarrow$  **"Save to Preset."</sup>**

The frequency you select in step  $\bullet$  is preset and the assigned Preset number appears below the frequency.

# **Q'Hint**

You can preset up to 30 stations.

**Note**

The preset numbers are stored in order, from low to high frequency.

### Deleting preset broadcast stations

- **Tap**  $+$  **/**  $-$  **on the FM Radio screen to select a desired Preset number for the frequency.**
- **2** Select **<sup><u>©</u></sup>** (Option Menu)  $\rightarrow$  "Delete from Preset."

The selected preset broadcast station is deleted.

# <span id="page-74-0"></span>Changing the FM Radio Settings

To change the FM radio settings, select  $\bigoplus$  (Settings) from the Home menu, then select "FM Radio Settings."

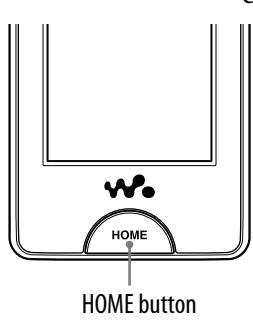

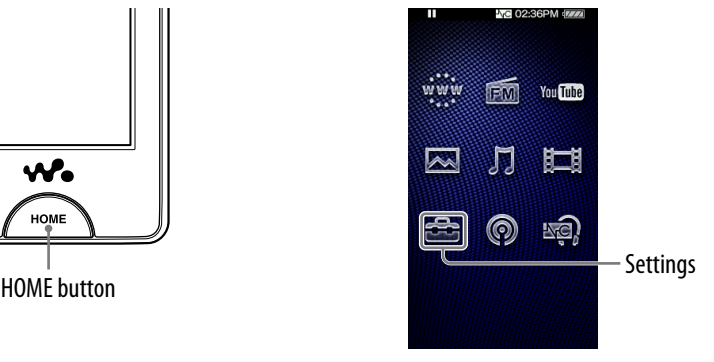

### Scan Sensitivity

When you select stations using the "Auto Preset" function ( $\circledast$  [page 73\)](#page-72-0) or tapping  $\wedge$  /  $\vee$ , the FM receiver may receive many unwanted broadcast stations because sensitivity is too high. In this case, set the reception to "Low." "High" is set by default. **EXAMPLAND Settlings** from the Hone menu,<br>
EXAMPLAND is estings, and Radio Settings, and Radio Settings, and Radio Settings, and Radio Settings, and Table of Index<br>
EXAMPLE of Index<br>
Figure 1.1 In EXAMPLE of Index<br>
Figure

### **f** From the Home menu, select **<del>e</del>** (Settings)  $\rightarrow$  "FM Radio Settings"  $\rightarrow$ **"Scan Sensitivity" "Low" "OK."**

To set the reception sensitivity back to the default, select "High."

### Mono/Auto

If noise occurs during FM reception, set the receiver to "Mono" for monaural. If you set it to "Auto," monaural/stereo reception is selected automatically, depending on reception conditions. "Auto" is set by default.

### **f** From the Home menu, select **<del>e</del>** (Settings) → "FM Radio Settings" → **"Mono/Auto" "Mono" "OK."**

To return to the automatic setting, select "Auto."

# Using the FM Radio Option Menu

You can bring up the FM radio option menu by selecting  $\bigcirc$  (Option Menu) on the FM Radio screen. For how to use the option menu, see  $\circledast$  [page 18.](#page-17-0)

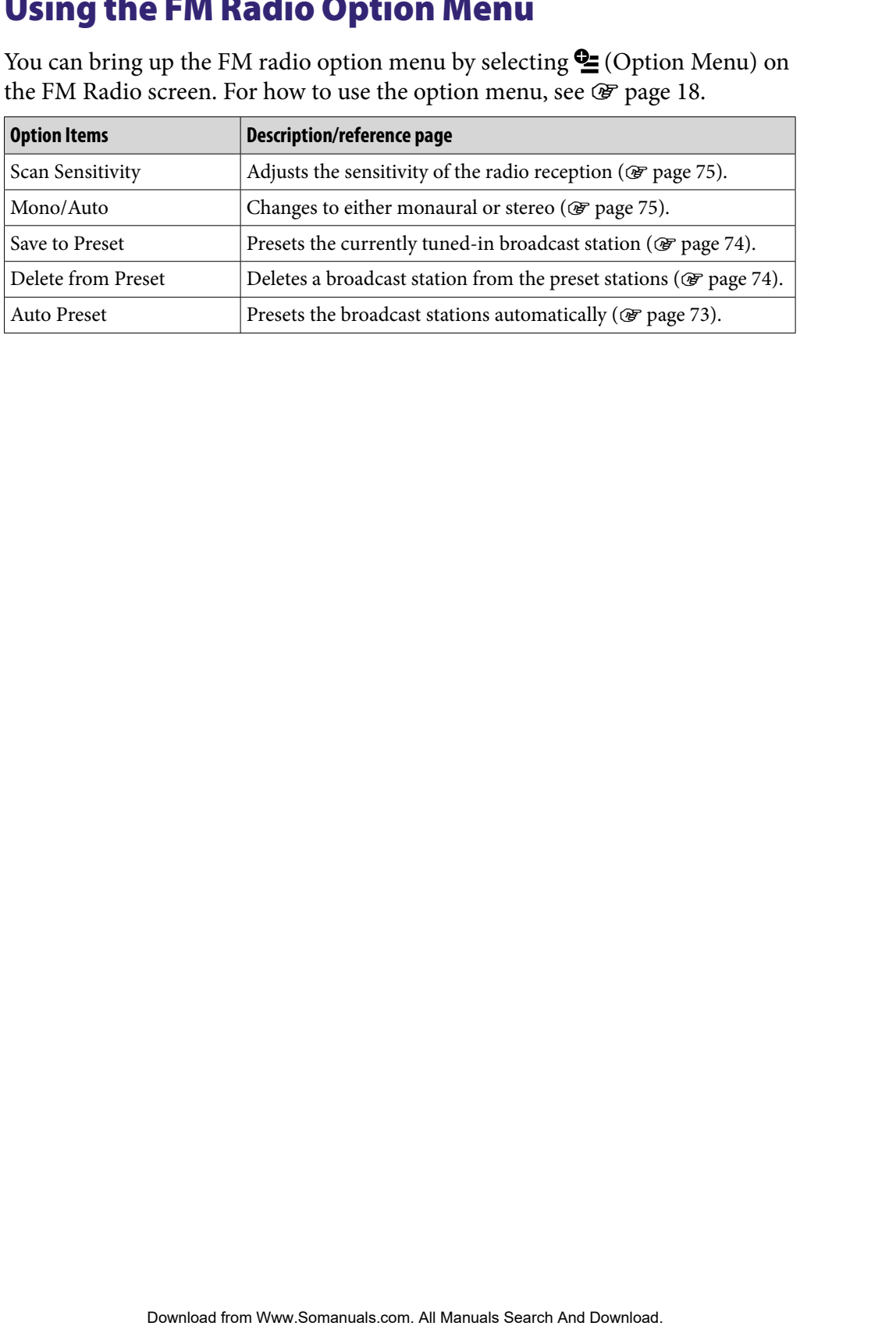

# Watching YouTube

To watch YouTube, select (YouTube) from the Home menu to display the YouTube list screen. You can play a YouTube video by selecting the desired video from the list.

The video information, control buttons, etc., are displayed on the YouTube playback screen.

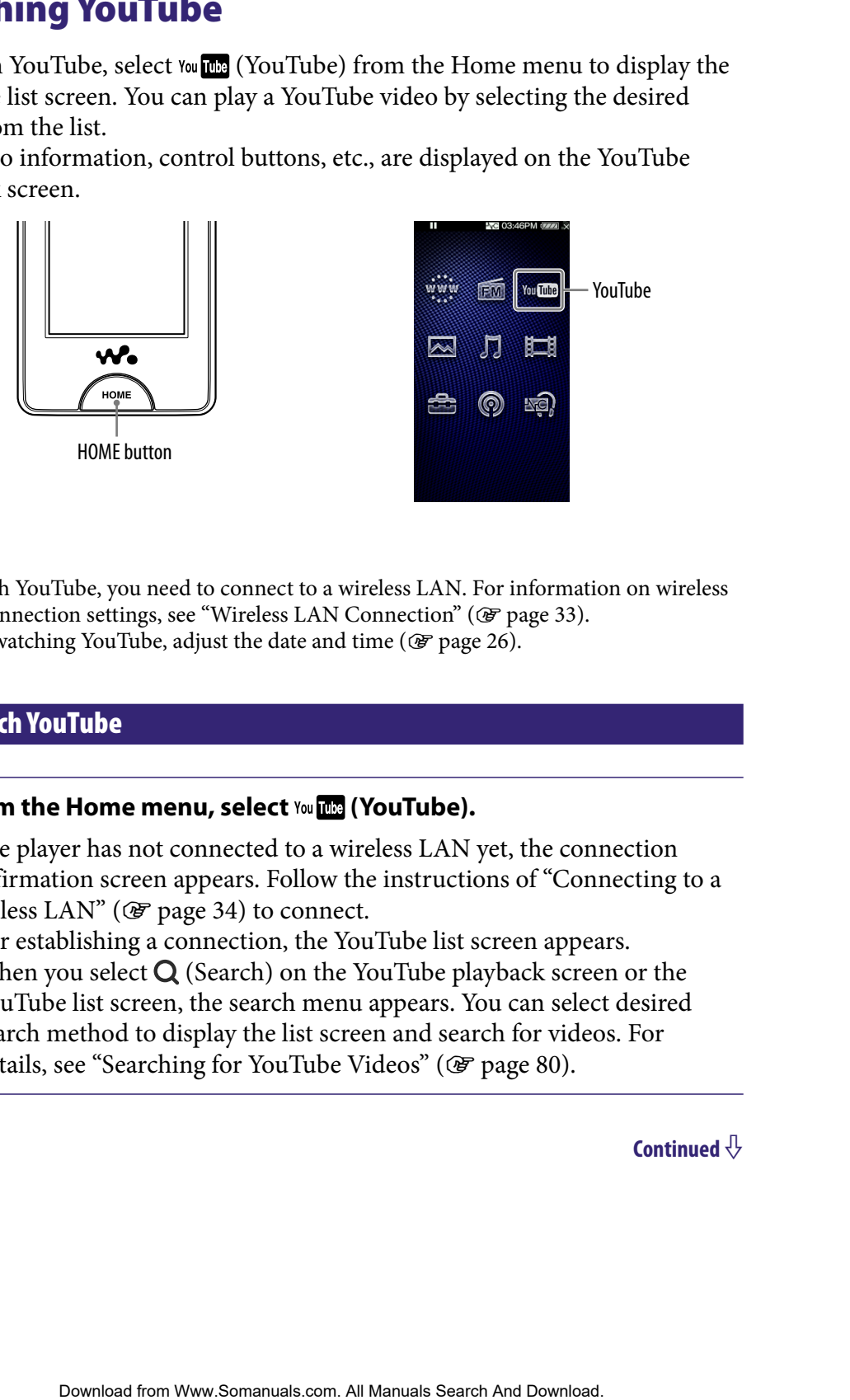

### **Notes**

- To watch YouTube, you need to connect to a wireless LAN. For information on wireless LAN connection settings, see "Wireless LAN Connection" (@ [page 33\)](#page-32-0).
- $\bullet$  Before watching YouTube, adjust the date and time ( $\circledast$  [page 26](#page-25-0)).

### To watch YouTube

### **f** From the Home menu, select You **The (YouTube)**.

If the player has not connected to a wireless LAN yet, the connection confirmation screen appears. Follow the instructions of "Connecting to a wireless LAN" ( $\circledast$  [page 34\)](#page-33-0) to connect.

After establishing a connection, the YouTube list screen appears.

• When you select  $\bf{Q}$  (Search) on the YouTube playback screen or the YouTube list screen, the search menu appears. You can select desired search method to display the list screen and search for videos. For details, see "Searching for YouTube Videos" (@ [page 80\)](#page-79-0).

**Continued** 

### **2** Select the desired video.

The playback of the YouTube video begins.

You can tap the control buttons, icons etc., on the YouTube playback screen to operate the player. For details on how to control the video playback, see "YouTube playback  $\text{screen}$ " ( $\textcircled{F}$  [page 79](#page-78-0)).

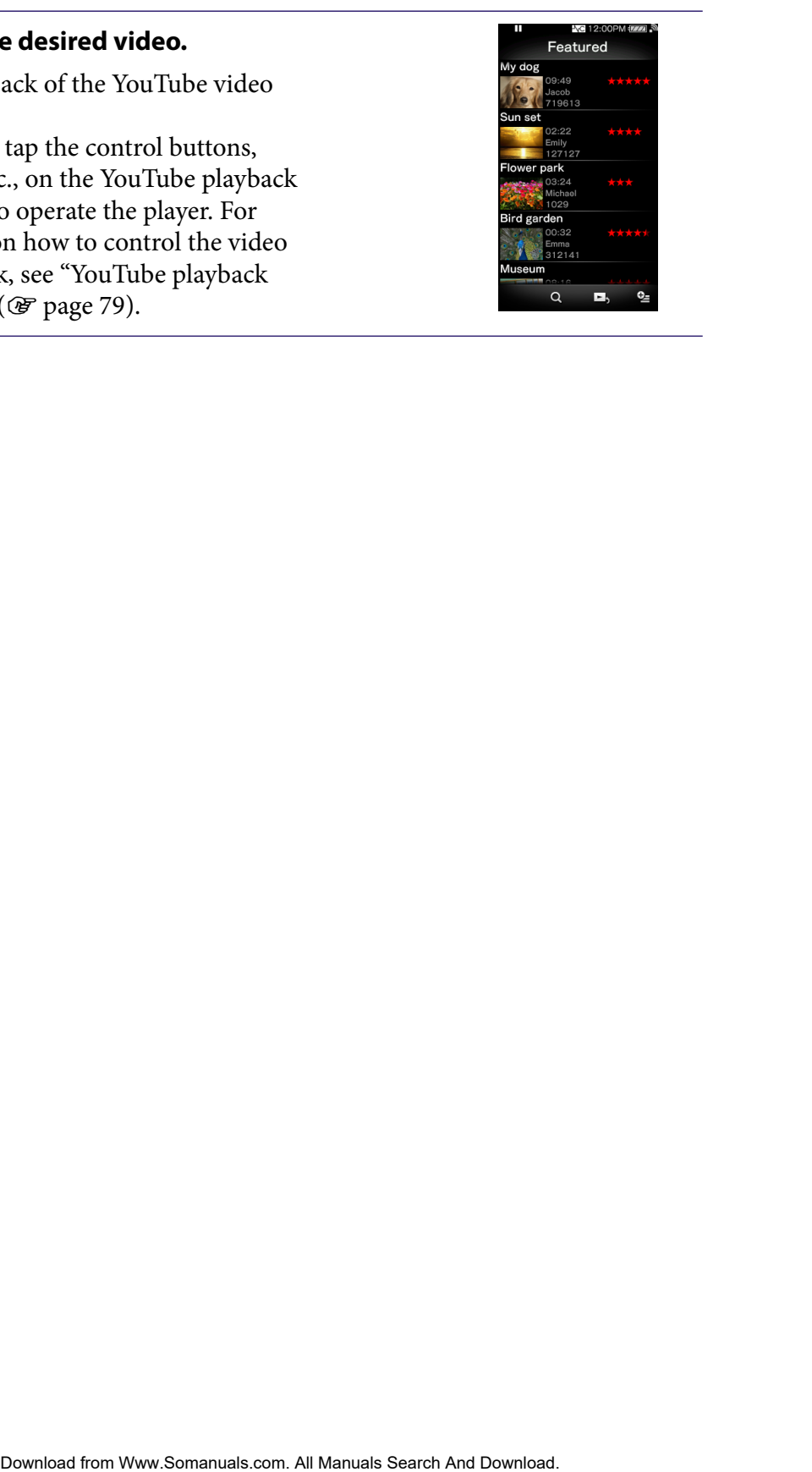

### <span id="page-78-0"></span>YouTube playback screen

You can bring up or dismiss the control buttons, icons, etc., by tapping the screen. If there is no operation for a while, they disappear.

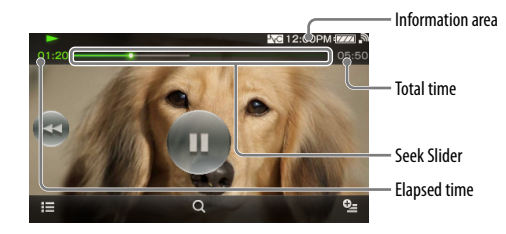

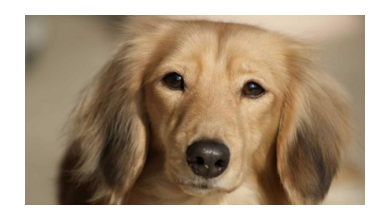

### Operations on the YouTube playback screen

You can tap the objects such as control buttons on the screen to operate the player. Also, you can use the  $\blacktriangleright$   $\blacktriangleright$   $\blacktriangleright$   $\blacktriangleright$  buttons on the body of the player to operate it.

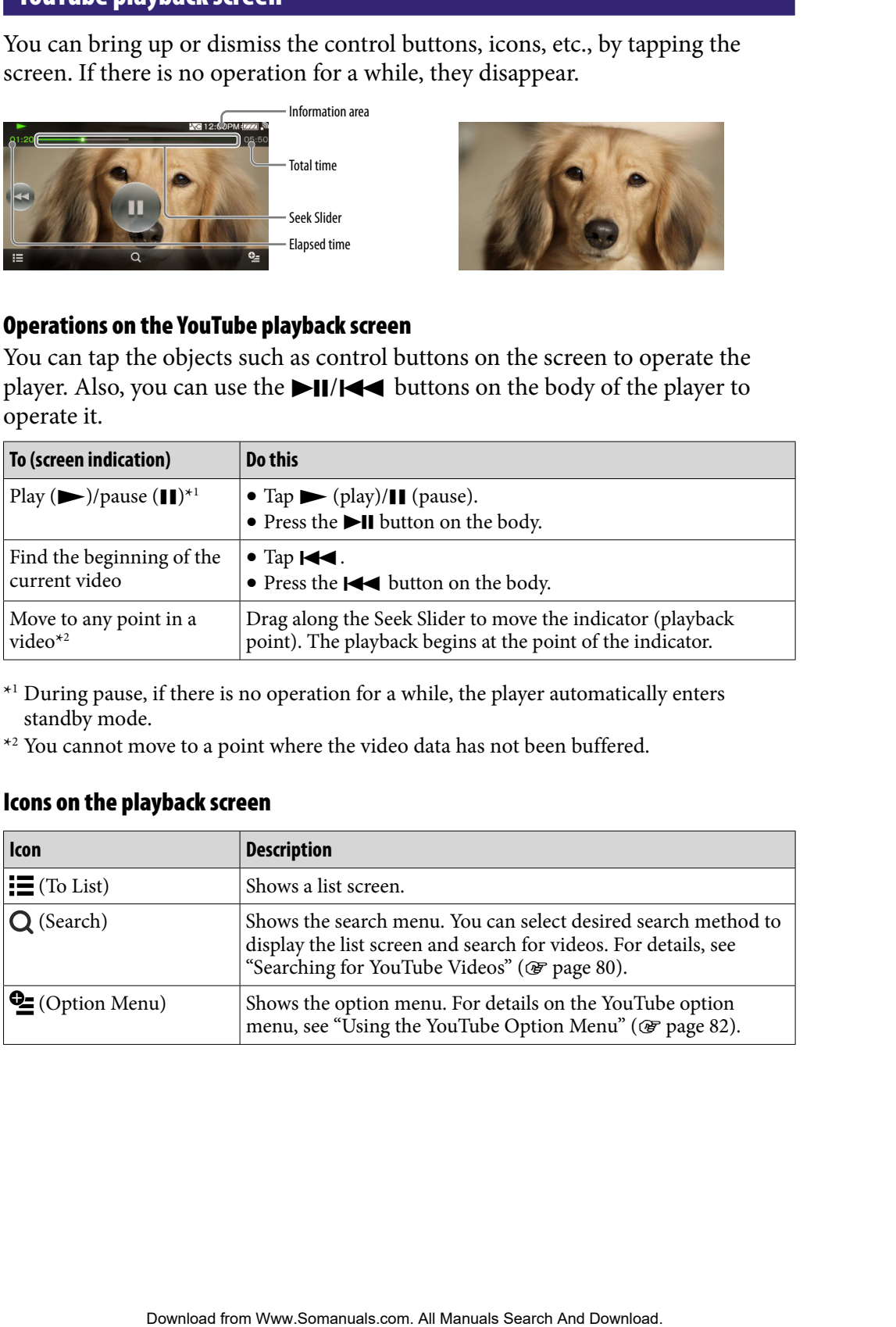

\*1 During pause, if there is no operation for a while, the player automatically enters standby mode.

\*2 You cannot move to a point where the video data has not been buffered.

### Icons on the playback screen

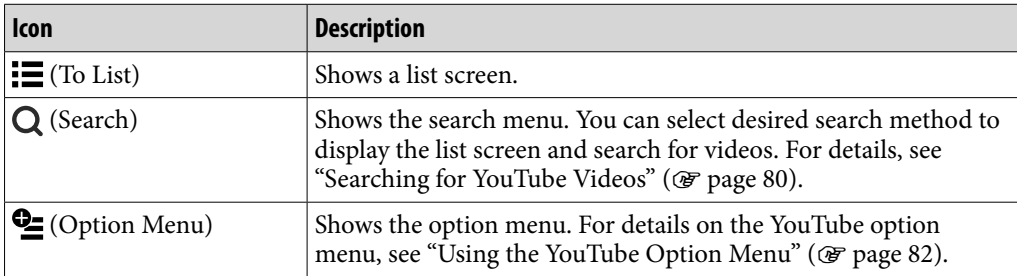

# <span id="page-79-0"></span>Searching for YouTube Videos

When you tap  $Q$  (Search) on the YouTube playback screen or the list screen, the search menu appears. You can select desired search method to search the list for desired video.

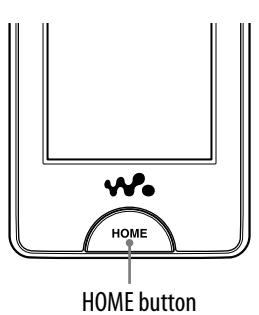

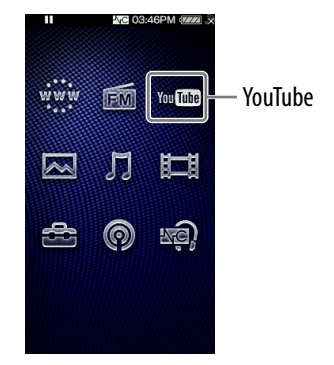

### **f From the Home menu, select YouTube)**  $\rightarrow Q$  **(Search)**  $\rightarrow$  **the desired search method the desired video.**

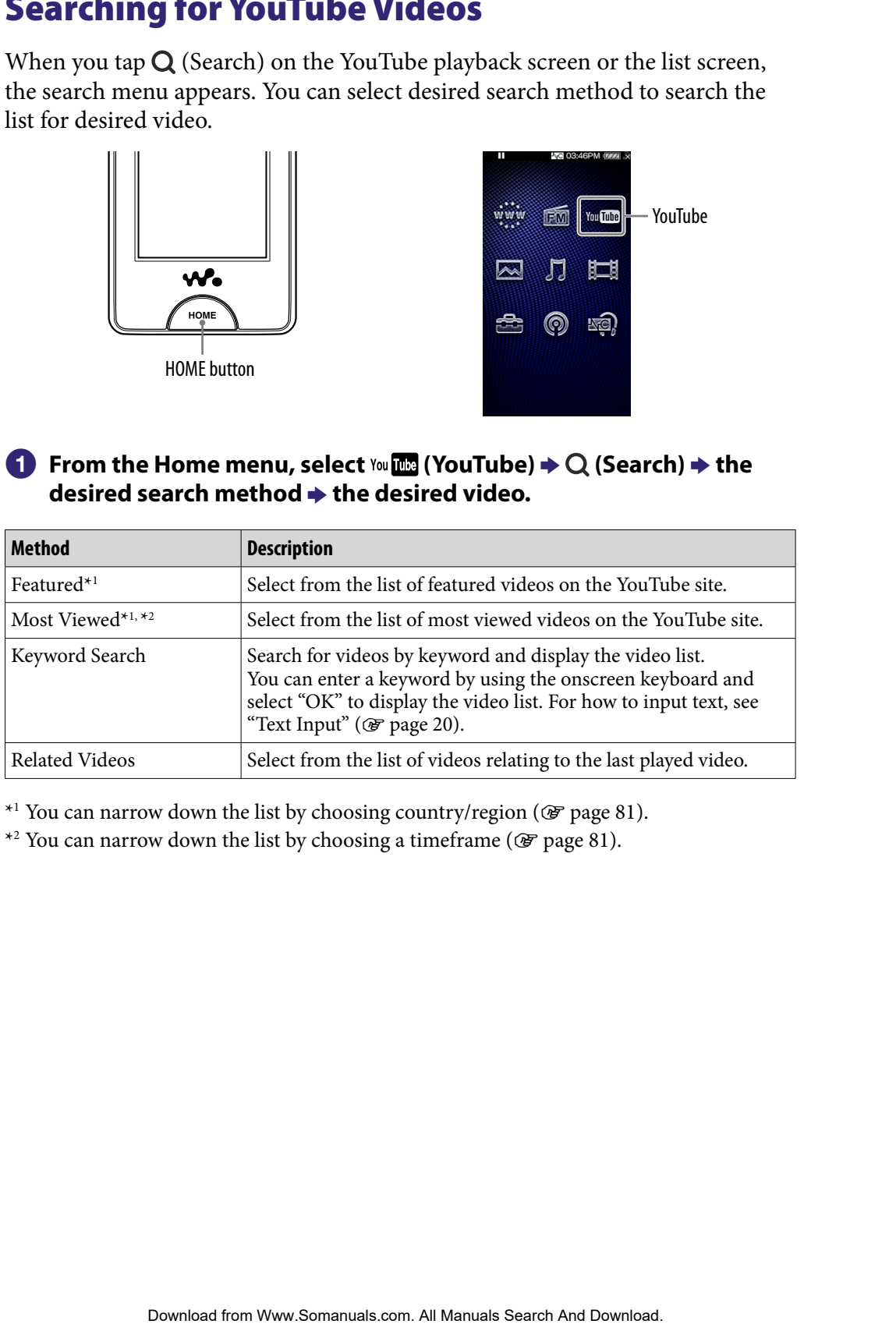

\*1 You can narrow down the list by choosing country/region ( $\circledast$  [page 81](#page-80-0)).

\*<sup>2</sup> You can narrow down the list by choosing a timeframe ( $\circledast$  [page 81](#page-80-0)).

### <span id="page-80-0"></span>Choosing country/region

You can narrow down the "Featured" list and the "Most Viewed" list by choosing country/region.

### **f** From the Home menu, select You **IIII** (YouTube)  $\rightarrow$  Q (Search)  $\rightarrow$ **"Featured" or "Most Viewed" (Option Menu) "Country/ Region" the desired country/region "OK."**

### **C** Hint

● You can also select  $\bigoplus$  (Settings)  $\rightarrow$  "YouTube Settings"  $\rightarrow$  "Country/Region" from the Home menu to choose country/region.

### Choosing timeframe

You can narrow down the "Most Viewed" list by choosing a timeframe.

 **From the Home menu, select (YouTube) (Search) "Most Viewed" (Option Menu) "Timeframe" the desired timeframe type "OK."**

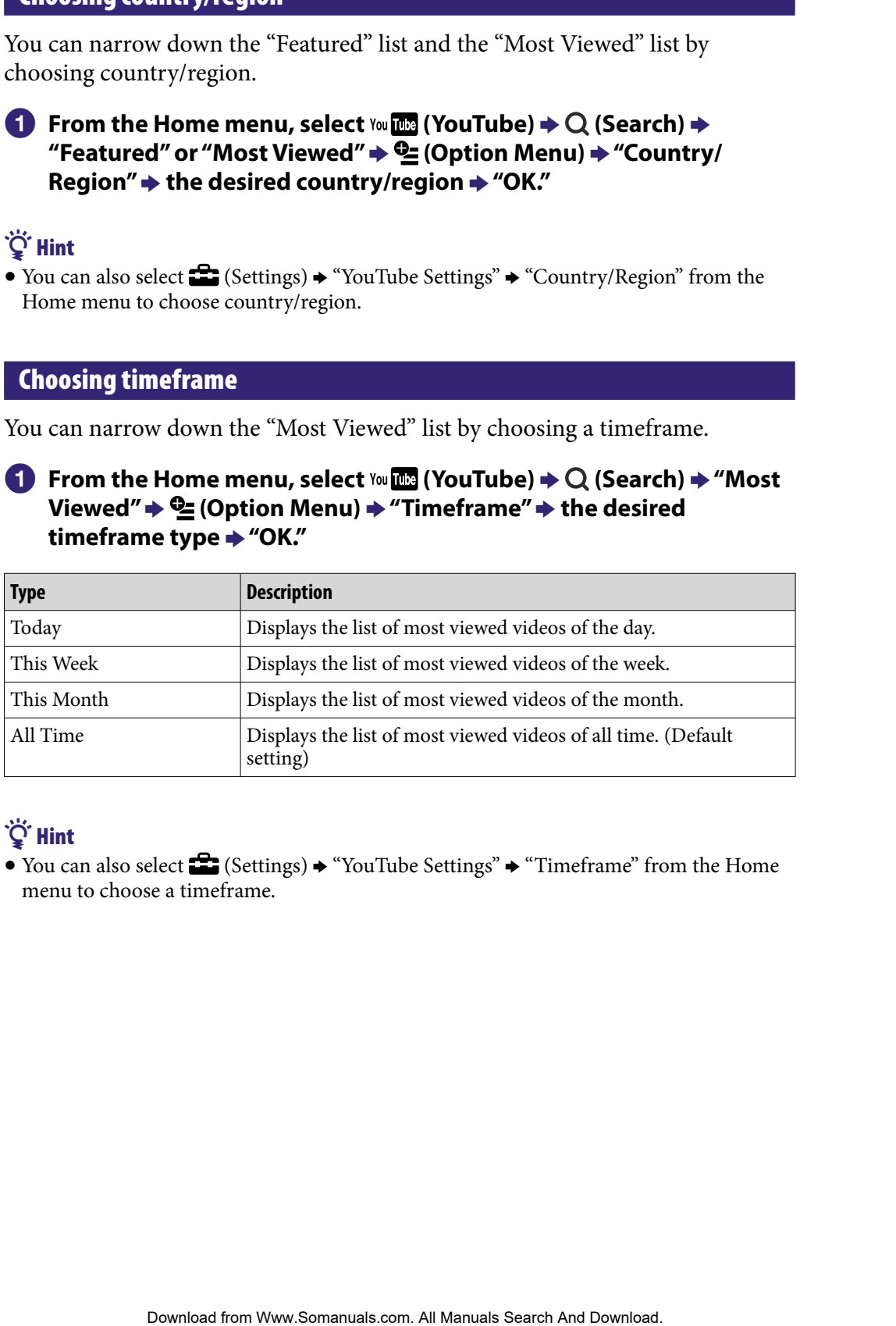

# **Q** Hint

• You can also select  $\Box$  (Settings)  $\rightarrow$  "YouTube Settings"  $\rightarrow$  "Timeframe" from the Home menu to choose a timeframe.

# <span id="page-81-0"></span>Using the YouTube Option Menu

You can bring up the YouTube option menu by selecting  $\bigcirc$  (Option Menu) on the YouTube playback screen or on the YouTube list screen. For how to use the option menu, see @ [page 18.](#page-17-0)

The option items shown on the option menu vary, depending on the screen from which you bring up the option menu. See the reference page for settings and usage.

### Option item appearing on the list screen only

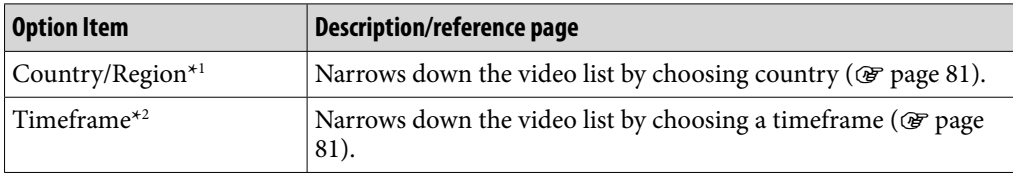

\*1 This option appears only when the "Featured" list or the "Most Viewed" list is displayed. \*2 This option appears only when the "Most Viewed" list is displayed.

### Option items appearing on the playback screen

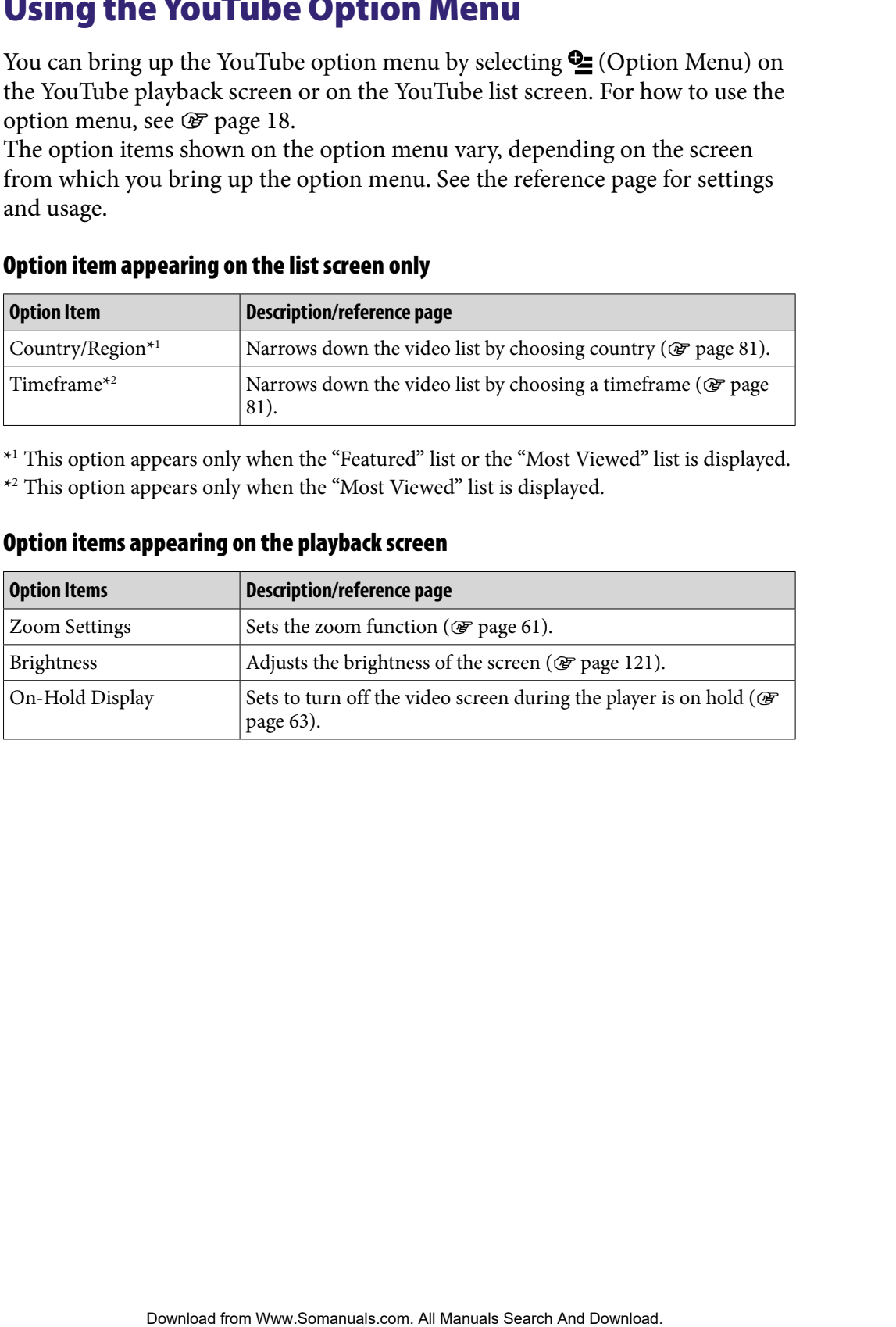

# Before Enjoying Podcast

You can use the podcast function of the player in three ways. For details, see each of the descriptions.

- Register a podcast by using the player ( $\mathcal F$  [page 84](#page-83-0)), download episodes by using the wireless LAN function of the player ( $\circledast$  [page 86\)](#page-85-0), then play them back ( $\mathcal F$  [page 90\)](#page-89-0).
- Register a podcast by using Media Manager for WALKMAN or Content Transfer ( $\circledast$  [page 22](#page-21-0)), download episodes by using the wireless LAN function of the player ( $\circledast$  [page 86\)](#page-85-0), then play them back ( $\circledast$  [page 90\)](#page-89-0).
- Download episodes to a computer ( $\mathcal F$  [page 22\)](#page-21-0), transfer them from the computer to the player by using Media Manager for WALKMAN, Content Transfer, or Windows Explorer ( $\circledast$  [page 22\)](#page-21-0), then play them back ( $\circledast$  page [90\)](#page-89-0).

### **Notes**

- If you transfer episodes of a podcast from a computer to the player by using Windows Explorer, you cannot refresh the podcast by using the wireless LAN function until registering the podcast.
- The player supports video and audio podcasts. The player does not support photo podcasts.

### What is a podcast?

A "podcast" is a group of audio or video files that is published on the Internet. The files, called episodes, can be downloaded automatically by using RSS, to play back. Many news sites, corporations, or individuals publish podcasts by using RSS. You can register a podcast to the player by using an RSS icon on a website. After registering, when the latest episodes are added to the podcast, you can download them. **e) polying Poolcast**<br>
encodent function of the player in three ways. For details, see<br>
eriptions.<br>
acriticisms by using the player ( $\mathcal{F}$  page 84), download episodes by<br>
declars by using Media Manager for WALKMAN or Co

# <span id="page-83-0"></span>Registering a Podcast

To play back podcast episodes, you need to register the podcast to the player and download episodes. You can register a podcast by selecting an RSS icon displayed on the Internet browser of the player. For how to use the Internet browser of the player, see "Viewing Websites (Internet Browser)" (@ page [102\)](#page-101-0).

You can also transfer a podcast by using Media Manager for WALKMAN or Content Transfer to register the podcast to the player. For details about transferring podcasts, refer to the Help of each software.

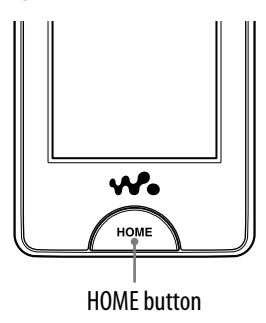

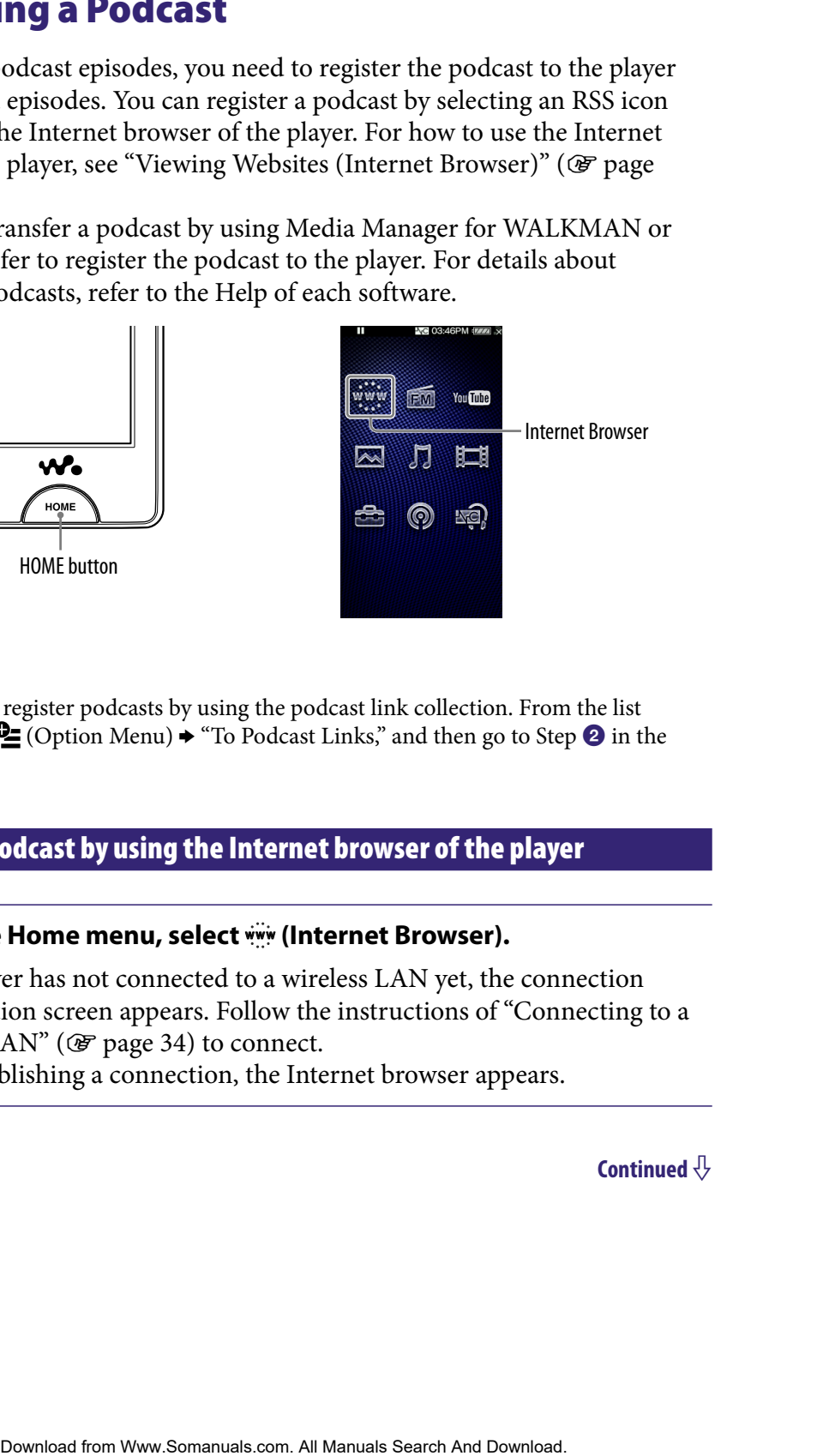

# **O** Hint

 You can easily register podcasts by using the podcast link collection. From the list screen, select  $\bullet$  (Option Menu)  $\bullet$  "To Podcast Links," and then go to Step  $\bullet$  in the next page.

### Register a Podcast by using the Internet browser of the player

### **From the Home menu, select www. (Internet Browser).**

If the player has not connected to a wireless LAN yet, the connection confirmation screen appears. Follow the instructions of "Connecting to a wireless LAN" ( $\circledast$  [page 34\)](#page-33-0) to connect.

After establishing a connection, the Internet browser appears.

**Continued** 

The podcast is registered to the player by selecting the RSS icon.

- RSS icons differ between websites. Refer to descriptions on the website to select an RSS icon.
- For how to use the Internet browser, see "Viewing Websites (Internet Browser)" ( $\circled{F}$  [page 102\)](#page-101-0).

# **Ö** Hint

 You can transfer episodes from a computer to the player, without registering the podcast. For details, see "Transferring Music/Videos/Photos/Podcasts" (@ [page 28\)](#page-27-0).

### **Note**

 If you transfer episodes of a podcast from a computer to the player by using Windows Explorer, you cannot refresh the podcast by using the wireless LAN function. If you intend to refresh the podcast, register it by using the player or Media Manager for WALKMAN. For how to register podcasts by using Media Manager for WALKMAN, refer to the Help of the Media Manager for WALKMAN. **Example of the desired podcast, then select the KSS**<br>
as its registered to the player by selecting the RSS icon.<br>
an RSS icon.<br>
an RSS icon.<br>
to use the Internet howser, see "Viewing Websites (Internet<br>
To use the Interne

# <span id="page-85-0"></span>Downloading episodes

You can download the latest episodes of the desired podcast. Also, you can download the latest episodes from all of the podcasts you have selected to refresh.

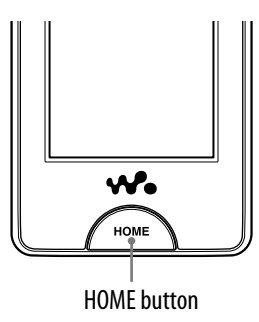

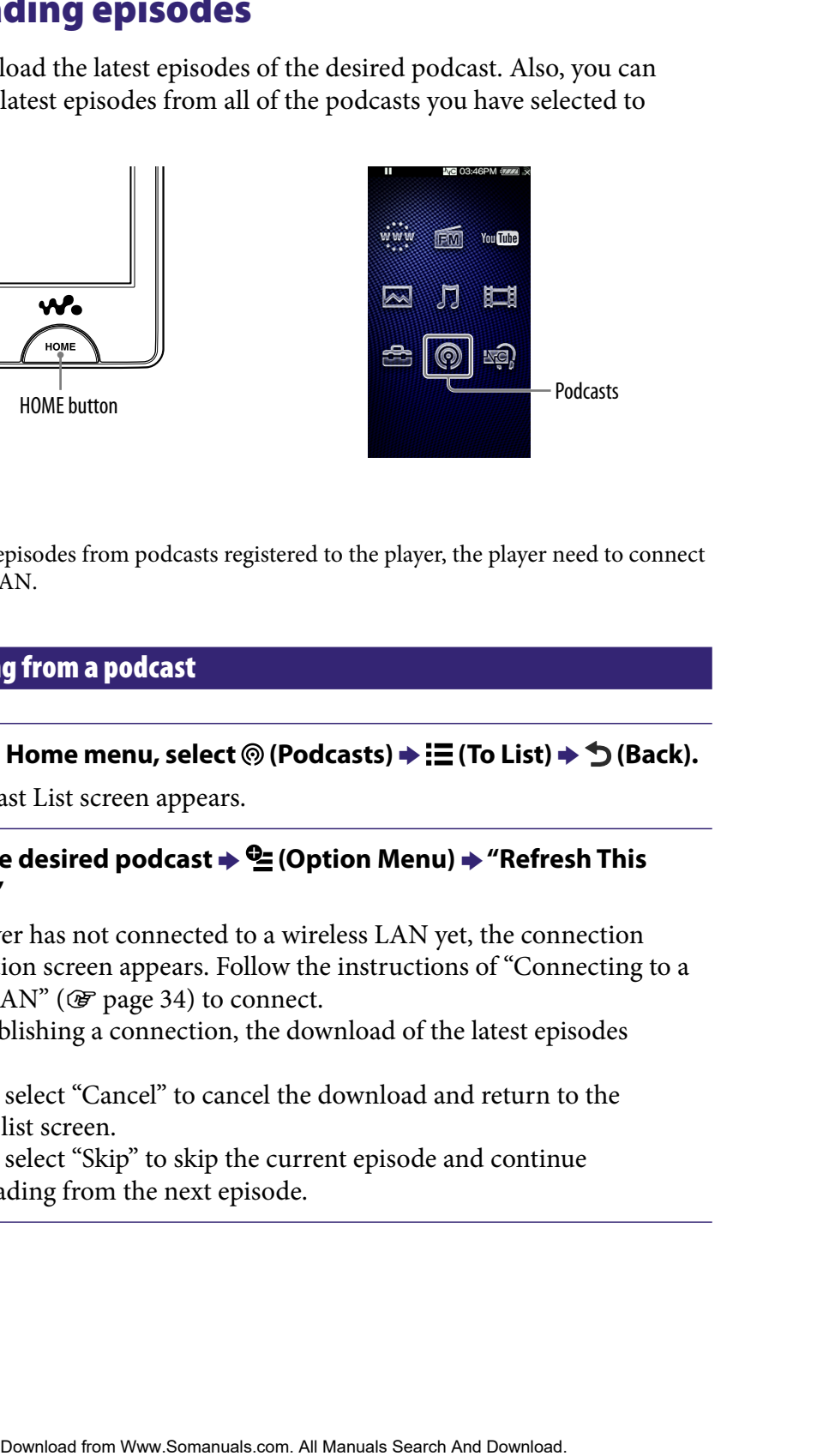

### **Note**

 To download episodes from podcasts registered to the player, the player need to connect to a wireless LAN.

### Downloading from a podcast

### **From the Home menu, select (Podcasts) (To List) (Back).**

The Podcast List screen appears.

### **2** Select the desired podcast  $\div$  **E** (Option Menu)  $\div$  "Refresh This **Podcast."**

If the player has not connected to a wireless LAN yet, the connection confirmation screen appears. Follow the instructions of "Connecting to a wireless LAN" ( $\circledcirc$  [page 34\)](#page-33-0) to connect.

After establishing a connection, the download of the latest episodes begins.

- You can select "Cancel" to cancel the download and return to the episode list screen.
- You can select "Skip" to skip the current episode and continue downloading from the next episode.

### <span id="page-86-0"></span>Downloading from all of the podcast selected to refresh

You can download the latest episodes from all of the podcasts you have selected to refresh. For how to select/deselect podcasts to refresh, see "Selecting/ deselecting podcasts to refresh" ( $\circled{F}$  [page 88\)](#page-87-0). **From Warehouse The Content Content Content Content Content Content Content Content Content Content Content Content Content Content Content Content Content Content Content Content Content Content Content Content Content Co** 

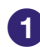

### **From the Home menu, select (Podcasts) (To List) (Back).**

The Podcast List screen appears.

### **2** Select **<sup><u>©</u></sup> (Option Menu) → "Refresh Podcasts."**

If the player has not connected to a wireless LAN yet, the connection confirmation screen appears. Follow the instructions of "Connecting to a wireless LAN" ( $\circledast$  [page 34\)](#page-33-0) to connect.

After establishing a connection, the download of the latest episodes of each podcasts begins.

- You can select "Cancel" to cancel the download and return to the Podcast List screen.
- You can select "Skip" to skip the current episode and continue downloading of the next episode. If the last episode of the podcast is skipped, the player continues downloading from the next podcast.

# `Ö´ Hint

 You can set the number of the latest episodes to be downloaded by setting "Number of Downloads" option (@ [page 89\)](#page-88-0).

### <span id="page-87-0"></span>Selecting/deselecting podcasts to refresh

You can select/deselect podcasts to refresh. By selecting podcasts to refresh, you can download the latest episodes of the podcasts by using "Refresh Podcasts" ( $\circled{F}$  [page 87\)](#page-86-0).

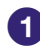

### **From the Home menu, select (Podcasts) (To List) (Back).**

The Podcast List screen appears.

### **Select (Option Menu) "Select Podcast to Refresh" podcasts to refresh "OK."**

Check the podcast to select to refresh. Uncheck the podcast to deselect. When a podcast is registered, it is selected to refresh.

## **Ö** Hint

● You can also select  $\Box$  (Settings) → "Podcast Settings" → "Select Podcast to Refresh" from the Home menu to select/deselect podcasts to refresh.

### **Note**

 If you transfer episodes of a podcast from a computer to the player by using Windows Explorer, you cannot refresh the podcast by using the wireless LAN function until registering the podcast. If you intend to refresh the podcast, register it by using the player or Media Manager for WALKMAN. The podcast that can be refreshed is indicated by  $RSS$  in the Podcast List screen. **Example of the Content Content And Download from West Content And Download the latest episodes of the podcasts by using "Refresh And the latest episodes of the podcasts by using "Refresh And Download the latest episodes** 

### <span id="page-88-0"></span>Setting the number of episodes to be downloaded

You can set the number of the latest episodes to be downloaded when refreshing podcasts.

**f** From the Home menu, select <sup>◎</sup> (Podcasts)  $\rightarrow$   $\equiv$  (To List)  $\rightarrow$   $\approx$ **(Option Menu) "Number of Downloads" the desired episode number type → "OK."** 

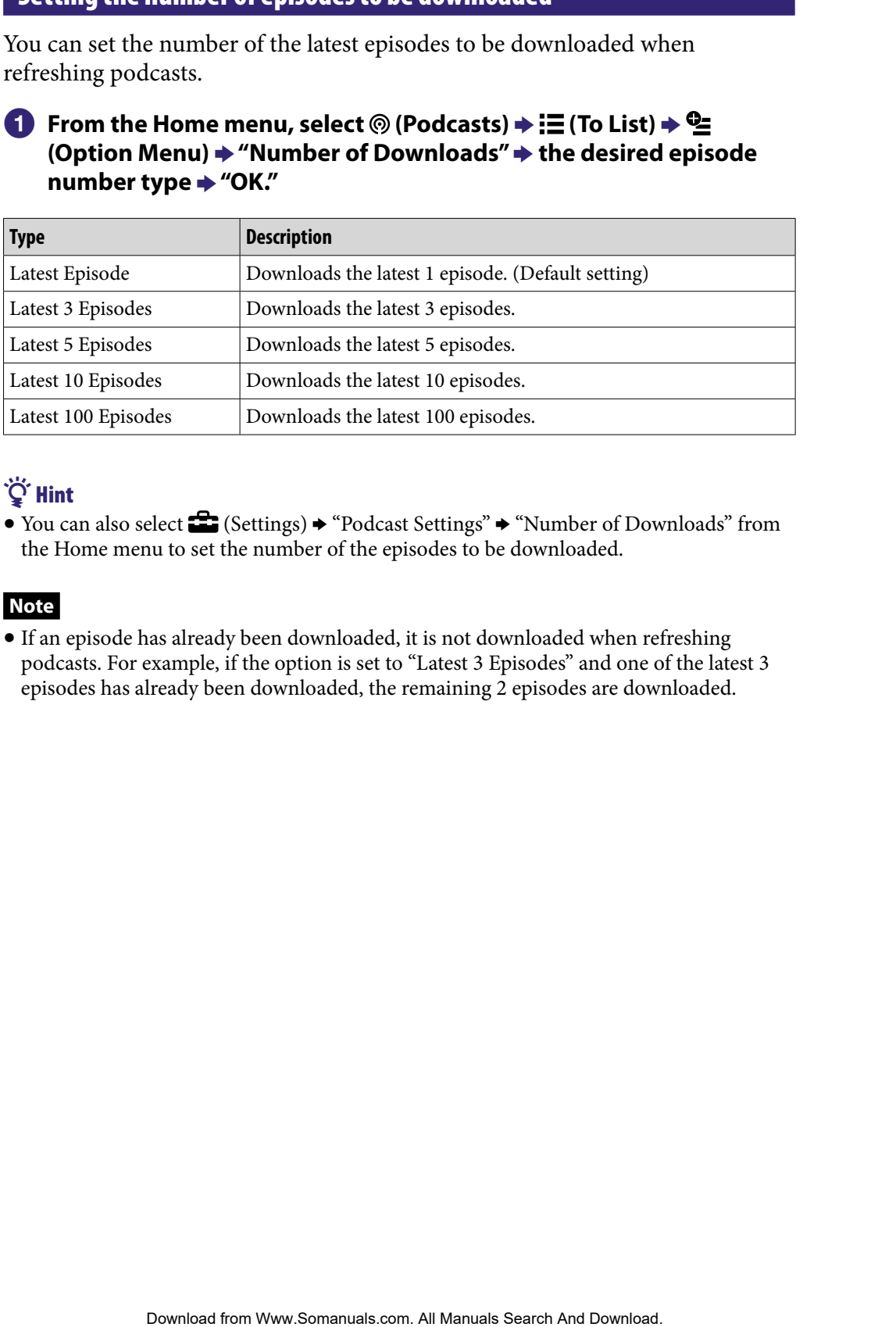

## **Q'Hint**

• You can also select  $\Box$  (Settings)  $\rightarrow$  "Podcast Settings"  $\rightarrow$  "Number of Downloads" from the Home menu to set the number of the episodes to be downloaded.

### **Note**

 If an episode has already been downloaded, it is not downloaded when refreshing podcasts. For example, if the option is set to "Latest 3 Episodes" and one of the latest 3 episodes has already been downloaded, the remaining 2 episodes are downloaded.

# <span id="page-89-0"></span>Playing Podcast

To play a podcast, select (Podcasts) to display the podcast playback screen. You can select the desired episode by selecting  $\equiv$  (To List) on the podcast playback screen.

The episode's information, control buttons, etc., are displayed on the podcast playback screen.

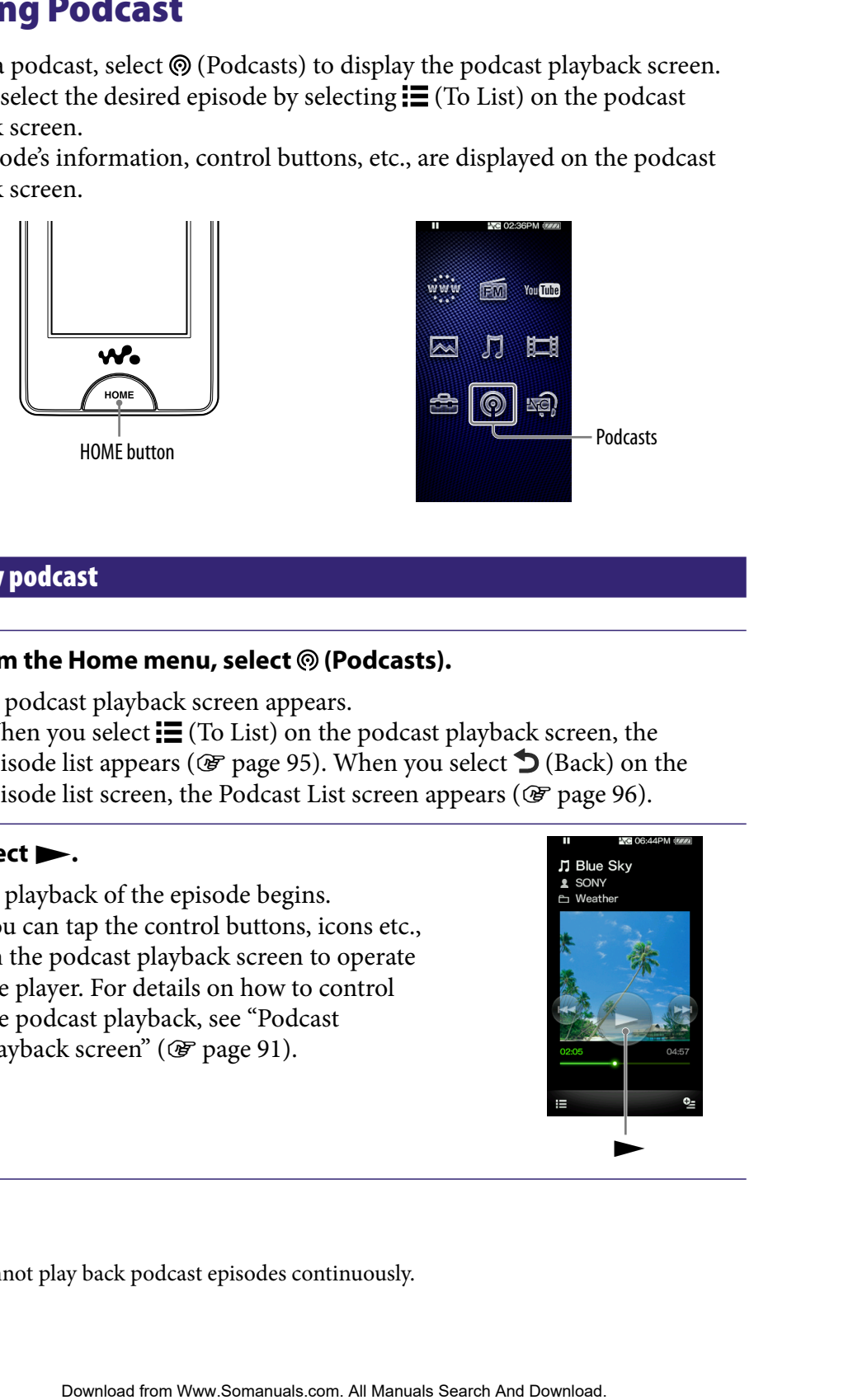

### To play podcast

### **Fig. 5 From the Home menu, select © (Podcasts).**

The podcast playback screen appears.

 $\bullet$  When you select  $\equiv$  (To List) on the podcast playback screen, the episode list appears ( $\circledast$  [page 95\)](#page-94-0). When you select  $\bullet$  (Back) on the episode list screen, the Podcast List screen appears ( $\circledast$  [page 96\)](#page-95-0).

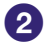

### **Select .**

The playback of the episode begins.

You can tap the control buttons, icons etc., on the podcast playback screen to operate the player. For details on how to control the podcast playback, see "Podcast playback screen" ( $\circled{F}$  [page 91\)](#page-90-0).

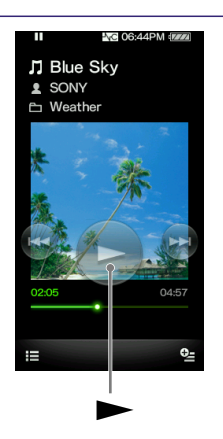

### **Note**

You cannot play back podcast episodes continuously.

# <span id="page-90-0"></span>Podcast playback screen

You can bring up or dismiss the control buttons by tapping the screen. If there is no operation for a while, they disappear.

You can tap the objects such as control buttons on the screen to operate the player. Also, you can use the  $\blacktriangleright$   $\blacktriangleright$   $\blacktriangleright$   $\blacktriangleright$  buttons on the body of the player to operate.

### Audio playback screen

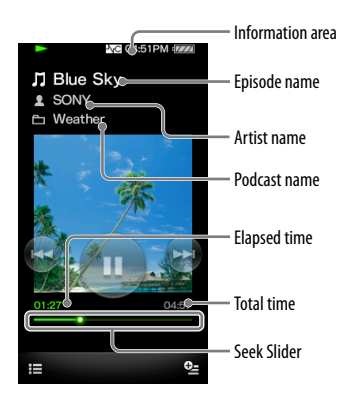

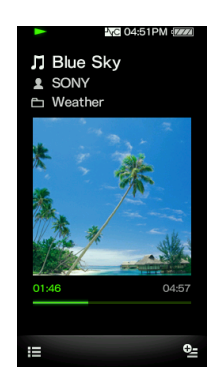

### **Operations on the audio playback screen**

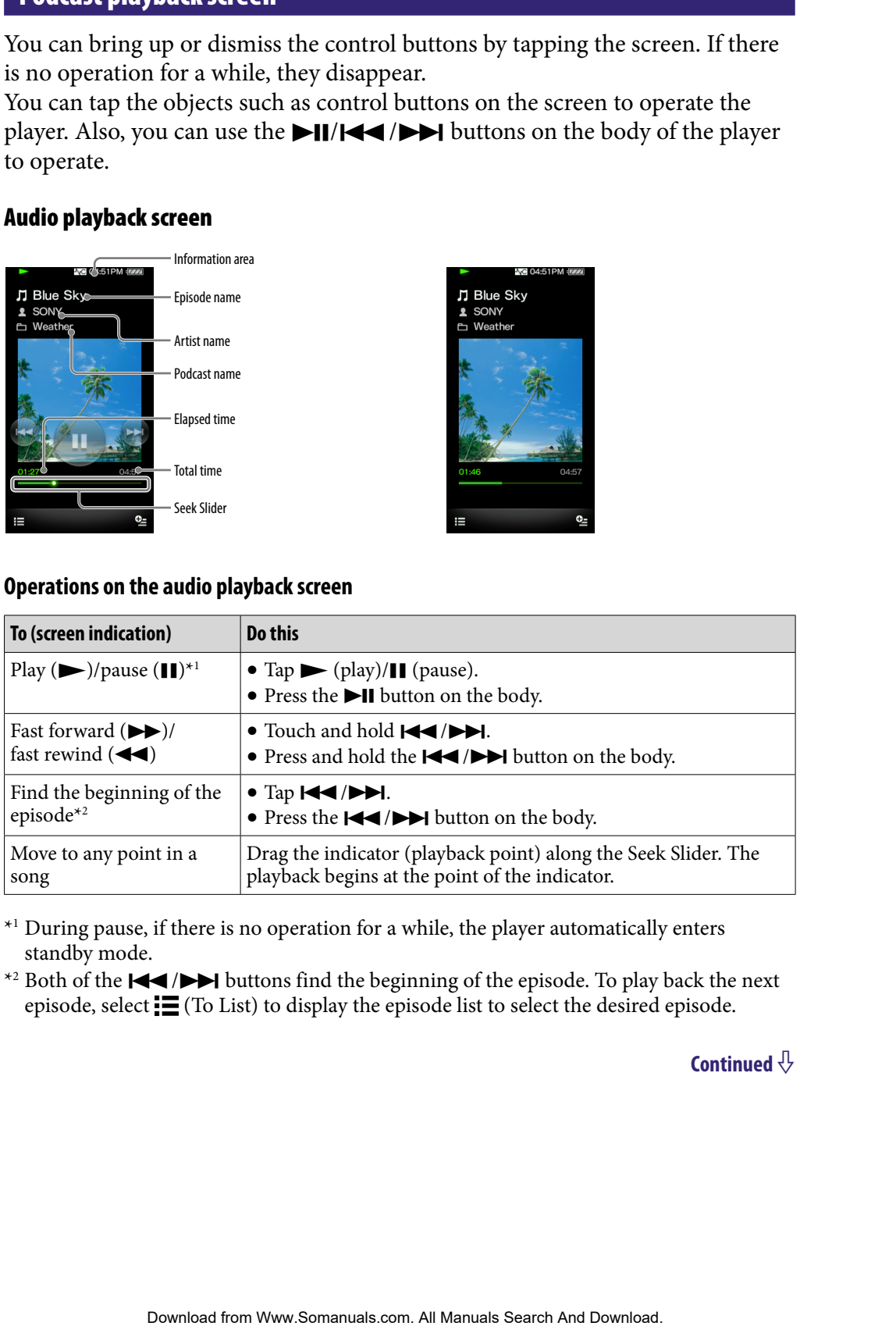

<sup>\*1</sup> During pause, if there is no operation for a while, the player automatically enters standby mode.

\*2 Both of the  $\blacktriangleright$   $\blacktriangleright$  buttons find the beginning of the episode. To play back the next episode, select  $\equiv$  (To List) to display the episode list to select the desired episode.

**Continued** 

### Video playback screen

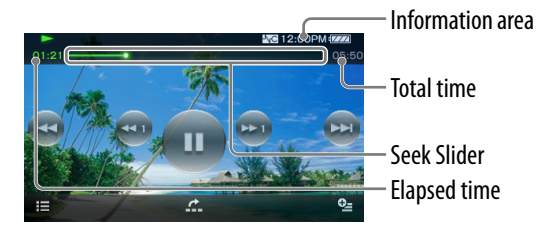

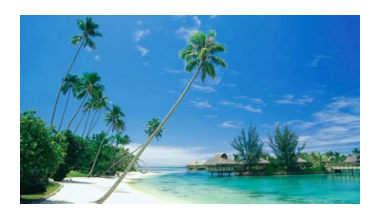

### **Operations on the video playback screen**

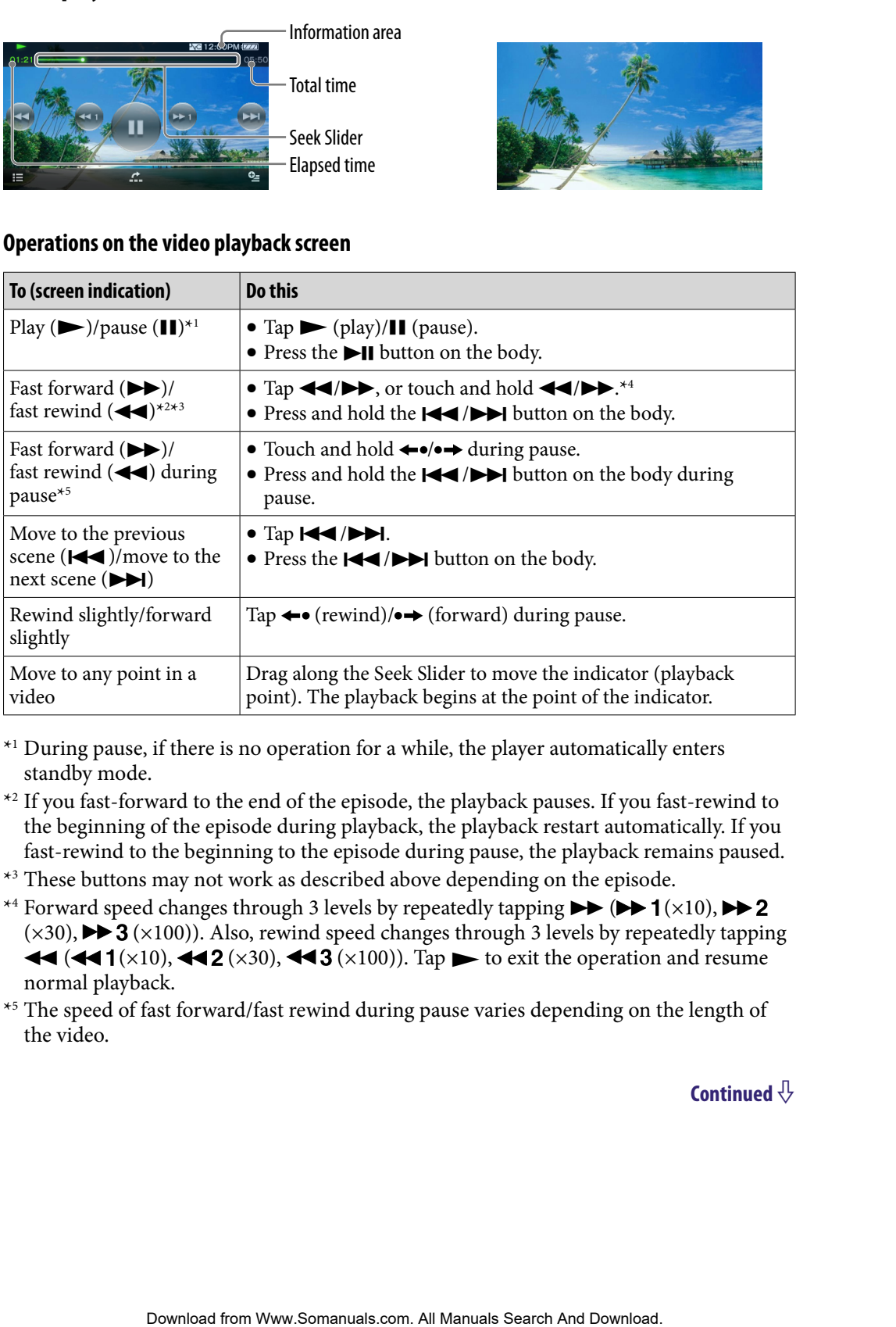

\*<sup>1</sup> During pause, if there is no operation for a while, the player automatically enters standby mode.

\*2 If you fast-forward to the end of the episode, the playback pauses. If you fast-rewind to the beginning of the episode during playback, the playback restart automatically. If you fast-rewind to the beginning to the episode during pause, the playback remains paused.

\*<sup>3</sup> These buttons may not work as described above depending on the episode.

- \*4 Forward speed changes through 3 levels by repeatedly tapping  $\blacktriangleright$  ( $\blacktriangleright$  1( $\times$ 10),  $\blacktriangleright$  2  $(x30)$ ,  $\blacktriangleright$  3  $(x100)$ ). Also, rewind speed changes through 3 levels by repeatedly tapping  $\blacktriangleleft$  ( $\blacktriangleleft$  1( $\times$ 10),  $\blacktriangleleft$  2( $\times$ 30),  $\blacktriangleleft$  3( $\times$ 100)). Tap  $\blacktriangleright$  to exit the operation and resume normal playback.
- \*5 The speed of fast forward/fast rewind during pause varies depending on the length of the video.

### **Continued**

### Icons on the playback screen

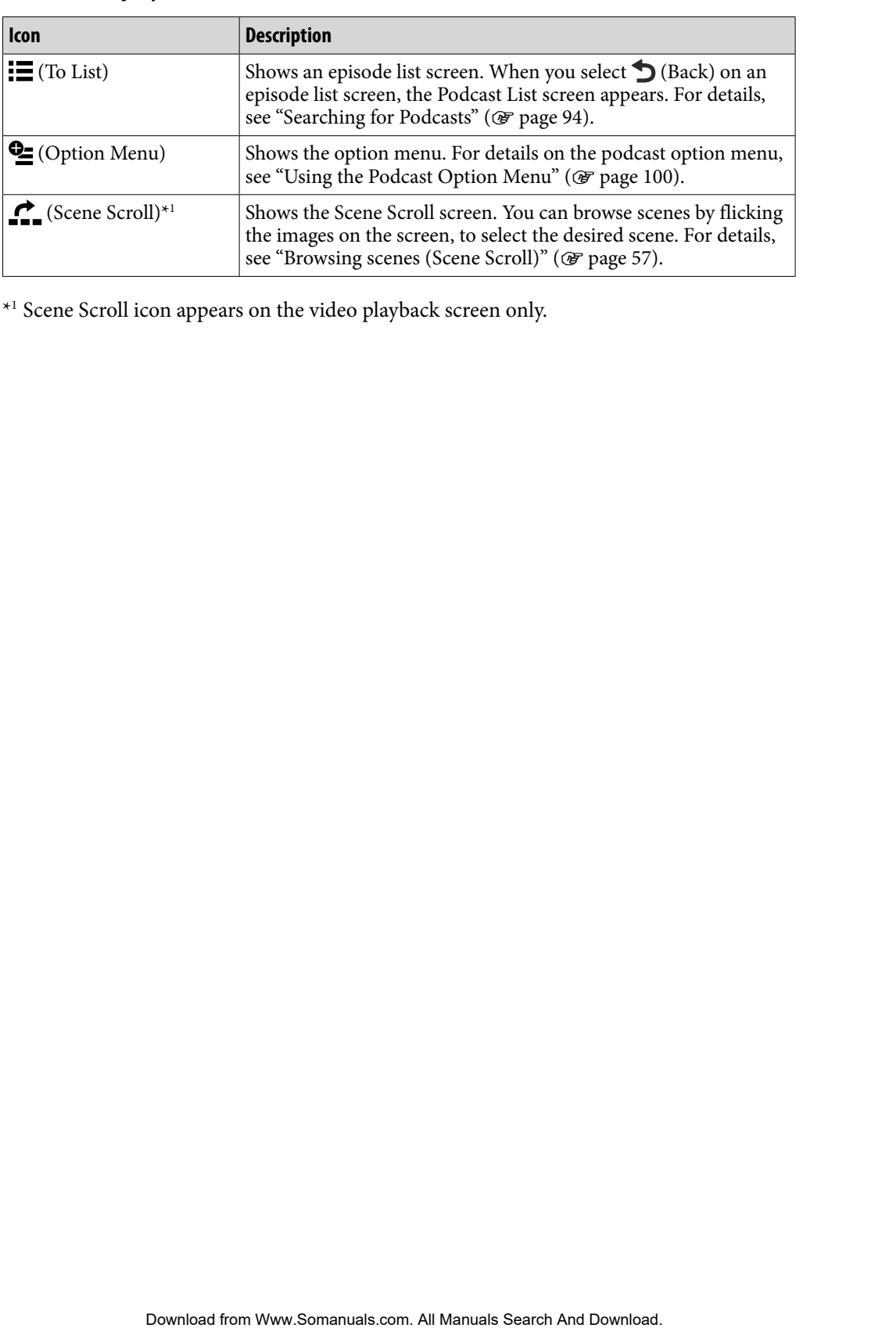

\*1 Scene Scroll icon appears on the video playback screen only.

# <span id="page-93-0"></span>Searching for Podcasts

When you tap  $\equiv$  (To List) on the podcast playback screen, the episode list appears, and you can select a desired episode to play back. When you tap  $\bigcirc$ (Back) on the episode list screen, the podcast list appears, and you can select a desired podcast to display its episode list.

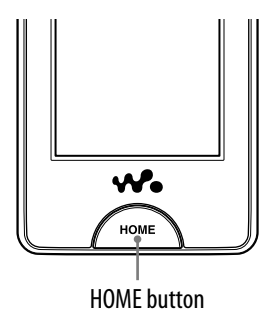

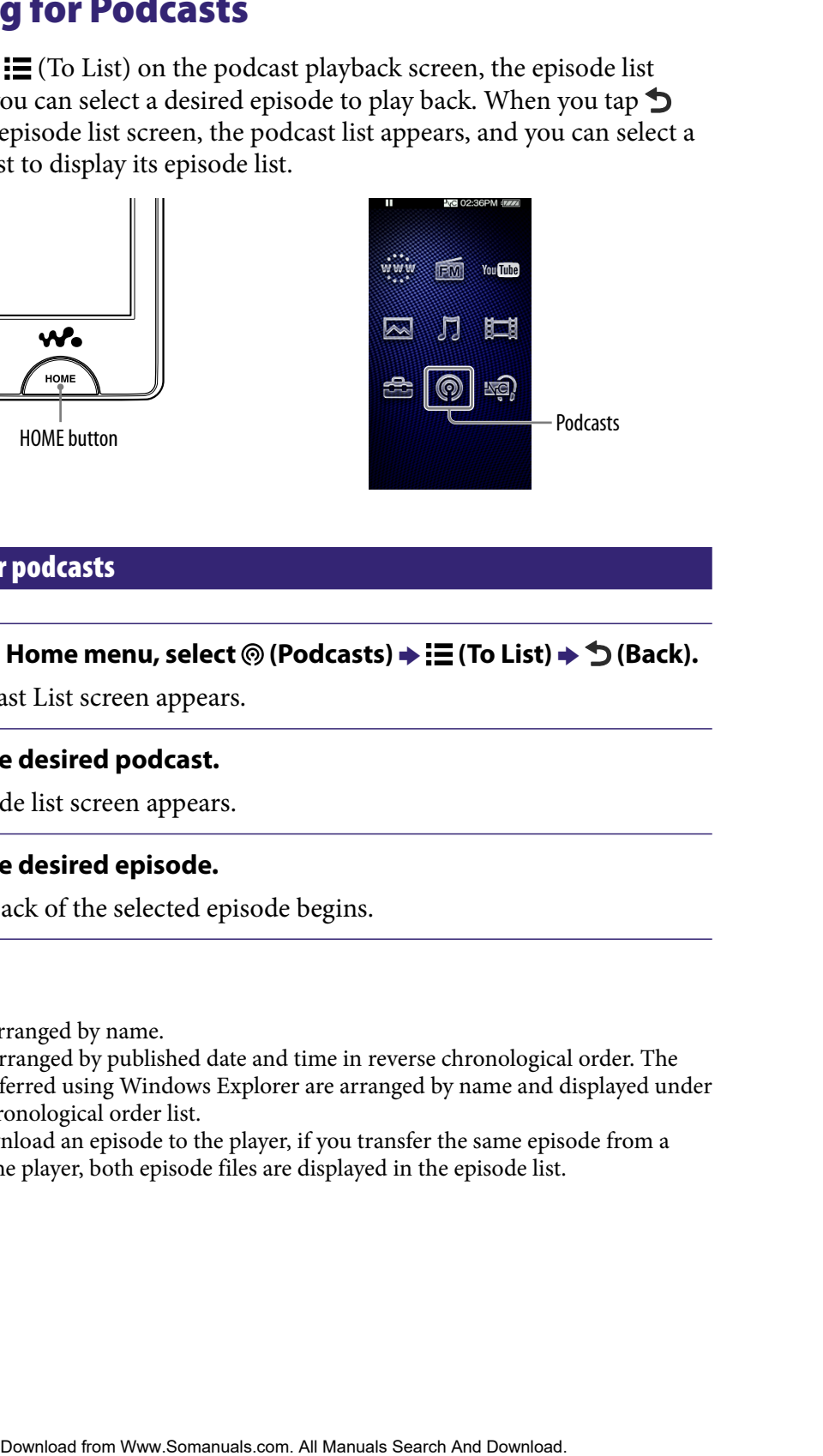

### To search for podcasts

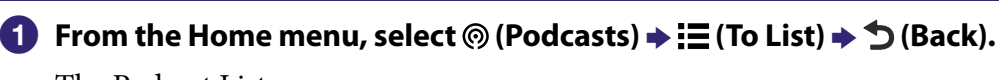

The Podcast List screen appears.

### **2** Select the desired podcast.

The episode list screen appears.

### **8** Select the desired episode.

The playback of the selected episode begins.

# **Q** Hints

- Podcasts are arranged by name.
- Episodes are arranged by published date and time in reverse chronological order. The episodes transferred using Windows Explorer are arranged by name and displayed under the reverse chronological order list.
- After you download an episode to the player, if you transfer the same episode from a computer to the player, both episode files are displayed in the episode list.

# <span id="page-94-0"></span>Episode list screen

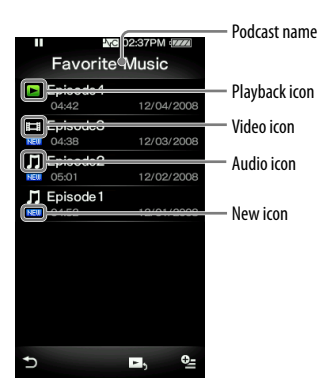

### Icons of episodes

The following icons are displayed in the episode field.

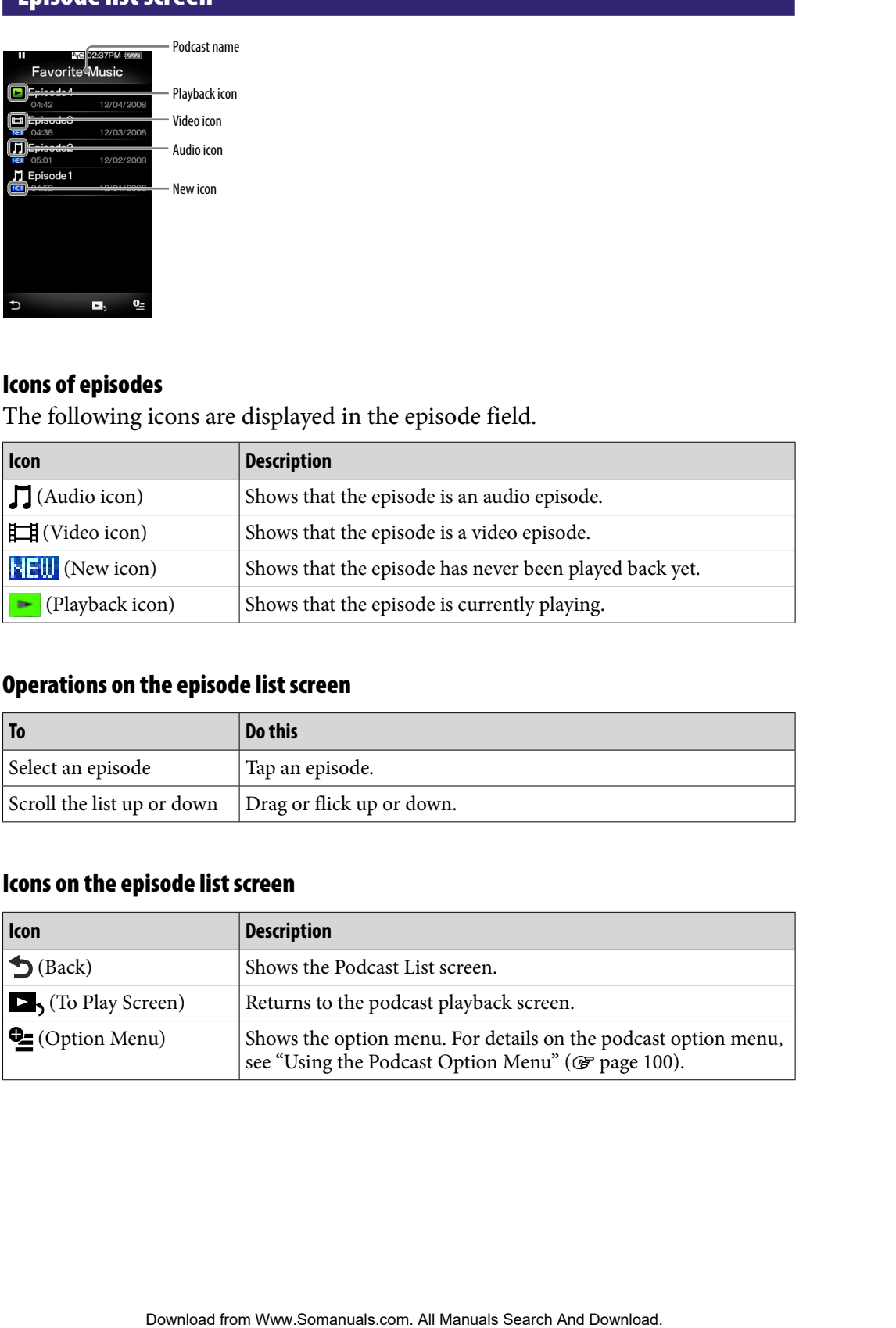

### Operations on the episode list screen

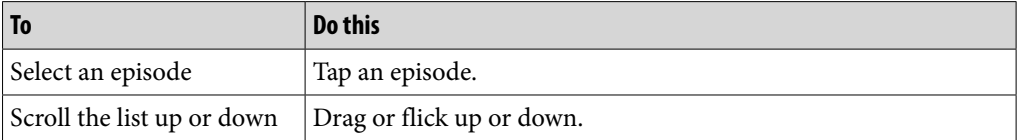

### Icons on the episode list screen

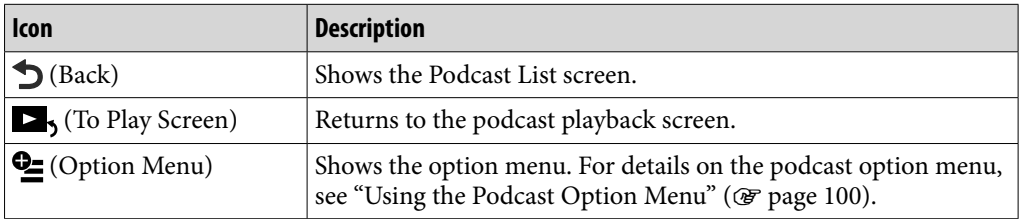

### <span id="page-95-0"></span>Podcast List screen

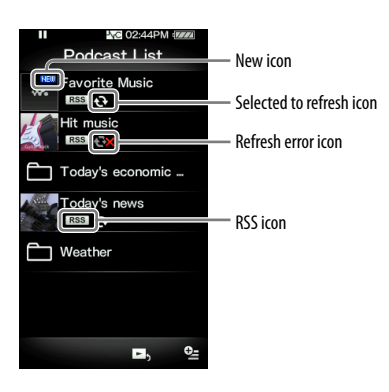

### Icons of podcasts

The following icons are displayed in the podcast name $^{\star_1}$  field.

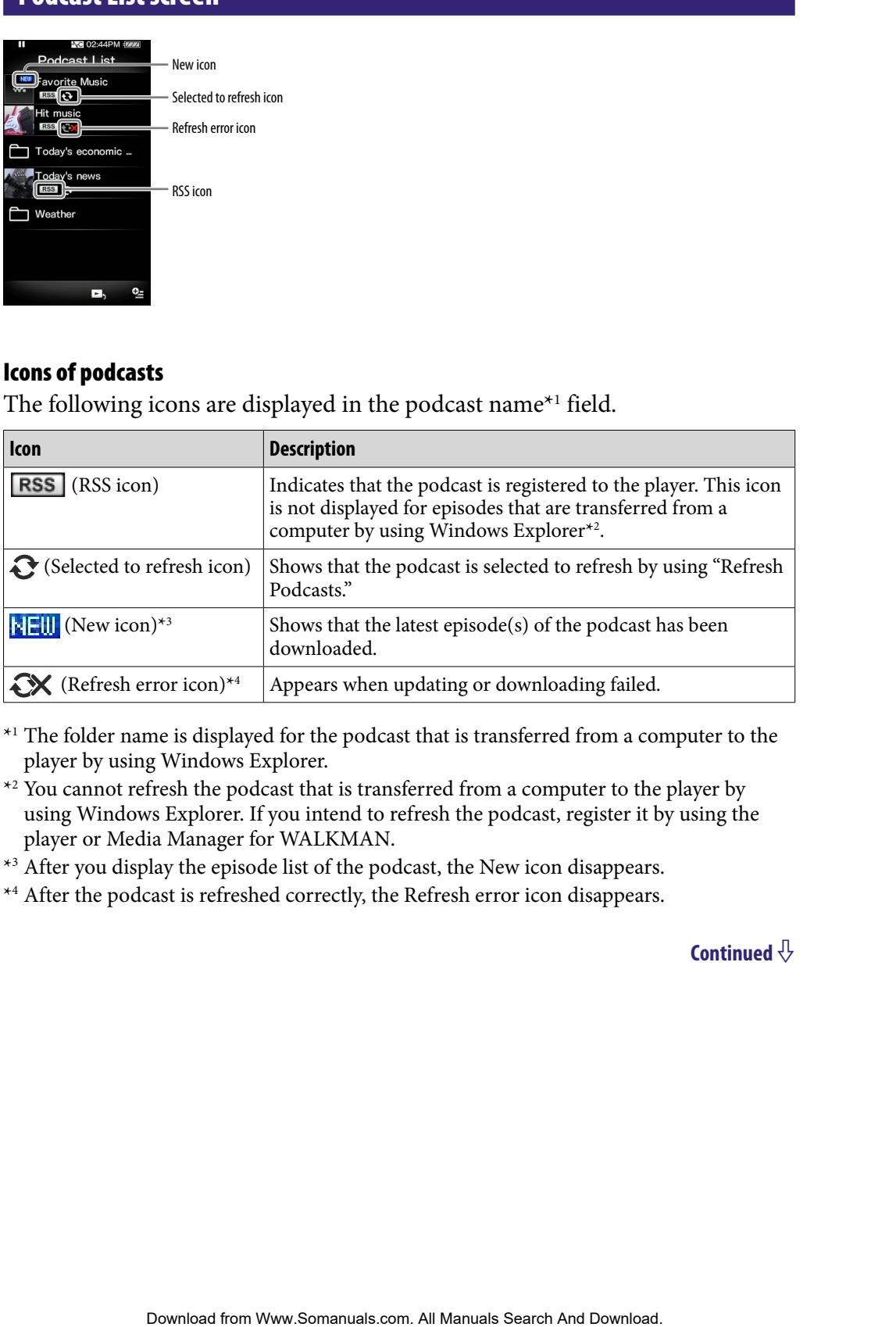

\*1 The folder name is displayed for the podcast that is transferred from a computer to the player by using Windows Explorer.

- \*<sup>2</sup> You cannot refresh the podcast that is transferred from a computer to the player by using Windows Explorer. If you intend to refresh the podcast, register it by using the player or Media Manager for WALKMAN.
- \*<sup>3</sup> After you display the episode list of the podcast, the New icon disappears.

\*<sup>4</sup> After the podcast is refreshed correctly, the Refresh error icon disappears.

### **Continued**

# Operations on the Podcast List screen

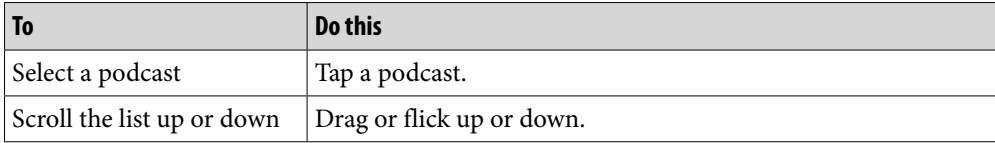

### Icons on the Podcast List screen

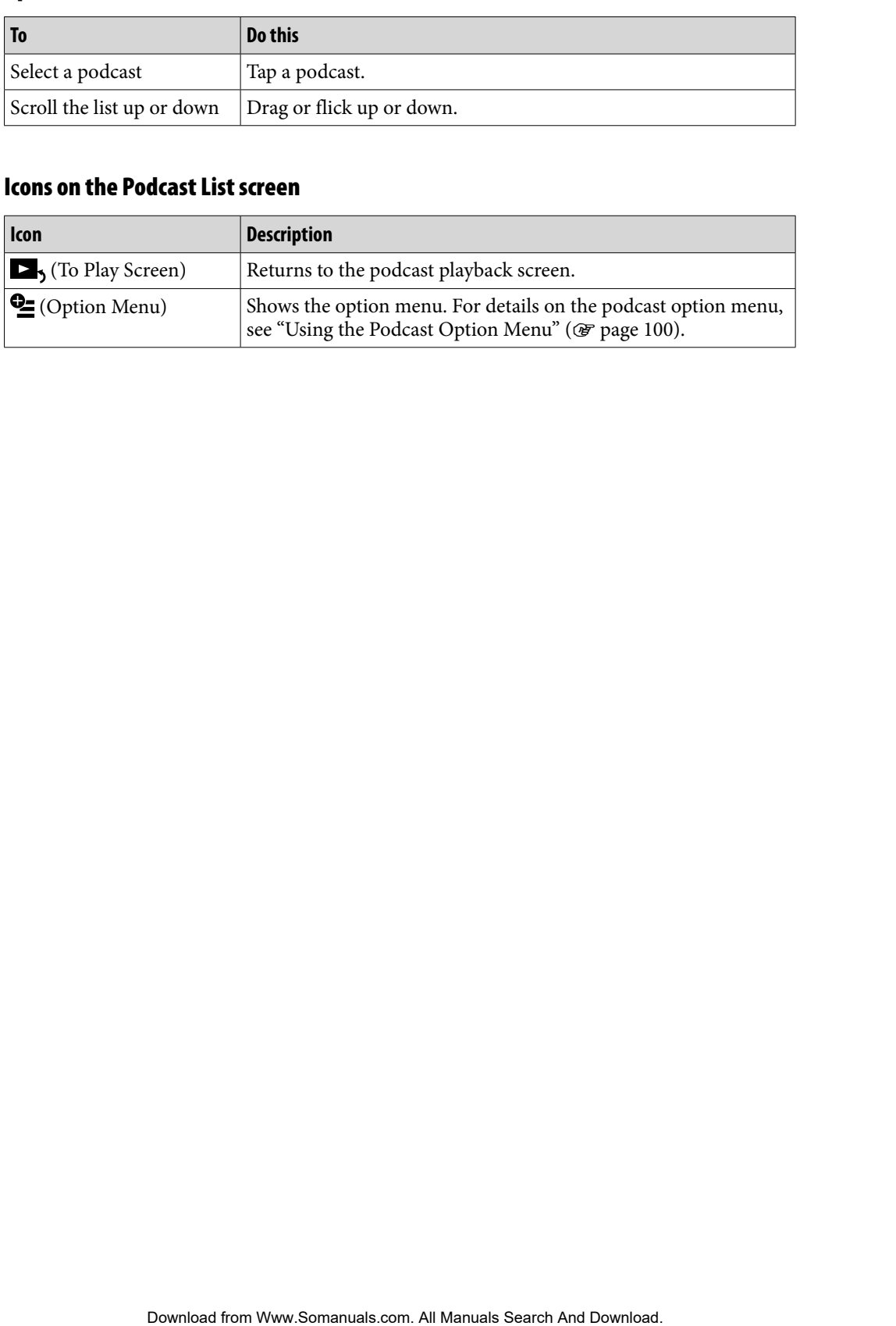

# <span id="page-97-0"></span>Deleting Podcasts

You can delete an episode, all episodes of a podcast, a podcast, and all registered podcasts.

### Deleting the currently playing episode

**From the playback screen of the episode you intend to delete, select (Option Menu) "Delete This Episode" "Yes."**

### Deleting an episode in the episode list

**f** From the episode list, select  $\mathbf{C}$  (Option Menu)  $\rightarrow$  "Delete Episode"  $\rightarrow$ **the episode you intend to delete "Yes." POdCaSts**<br>
an episode, all episodes of a podcast, a podcast, and all<br>
actasts.<br>
comently playing episode<br>
playback screen of the episode you intend to delete,<br>
(Option Menu) \* "Delete This Episode" \* "Yes."<br>
episode list,

### Deleting all episodes of a podcast

This operation deletes all episodes of a podcast but does not delete the podcast itself.

**f** From the episode list of the podcast you intend to delete, select  $\leq$ **(Option Menu) "Delete All Episodes" "Yes."**

### Deleting a podcast

The following operations delete all episodes of a podcast and delete the podcast registration.

**f** From the Podcast List screen, select <sup>**<u>©</u></sup> (Option Menu)**  $\rightarrow$  **"Delete and a**</sup> **Podcast" the podcast you intend to delete "Yes."**

or,

**From the episode list of the podcast you intend to delete, select**  $\mathbb{C}$ **(Option Menu) "Delete This Podcast" "Yes."**

### <span id="page-98-0"></span>Deleting all podcasts

This operation deletes all episodes of all podcasts and deletes all podcast registrations.

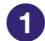

# **f** From the Podcast List screen, select **<u><sup>0</sup></u> (Option Menu) → "Delete All Podcasts" "Yes."** Pockers all episodes of all podcasts and deletes all podcast<br>
all Manuals Search And Download.<br>
Pockers all Was.<sup>27</sup><br>
Pockers.<br>
Simultions to delete podcast episodes. If you attempt to delete episode<br>
Simultions to delete

### **Note**

 Use the player's functions to delete podcast episodes. If you attempt to delete episode files using computer software, the files may not be deleted.

# <span id="page-99-0"></span>Using the Podcast Option Menu

You can bring up the podcast option menu by selecting  $Q_{\equiv}$  (Option Menu) on the podcast playback screen or on the list screen. For how to use the option menu, see @ [page 18](#page-17-0).

The option items shown on the option menu vary, depending on the screen from which you bring up the option menu. See the reference page for settings and usage.

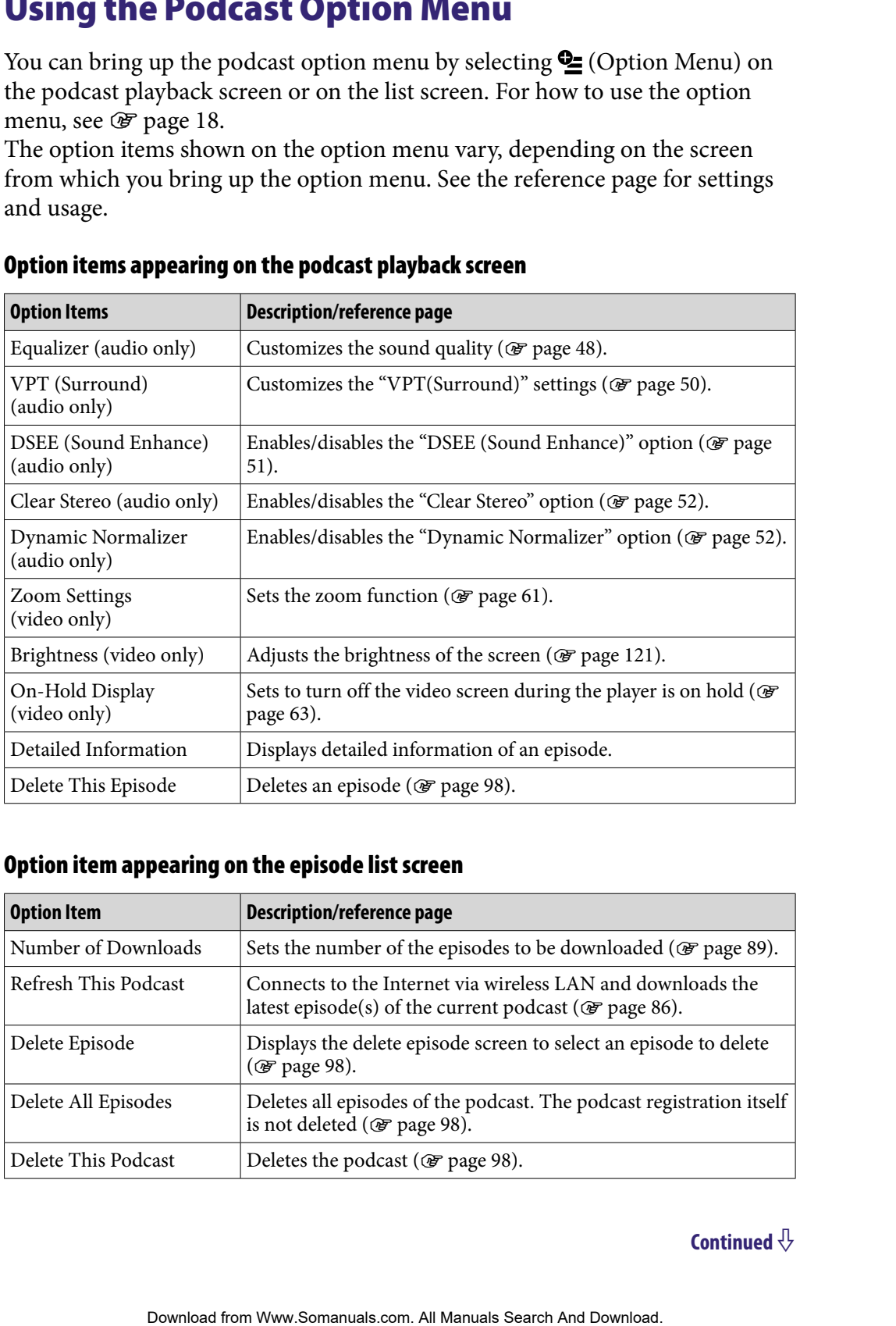

### Option items appearing on the podcast playback screen

### Option item appearing on the episode list screen

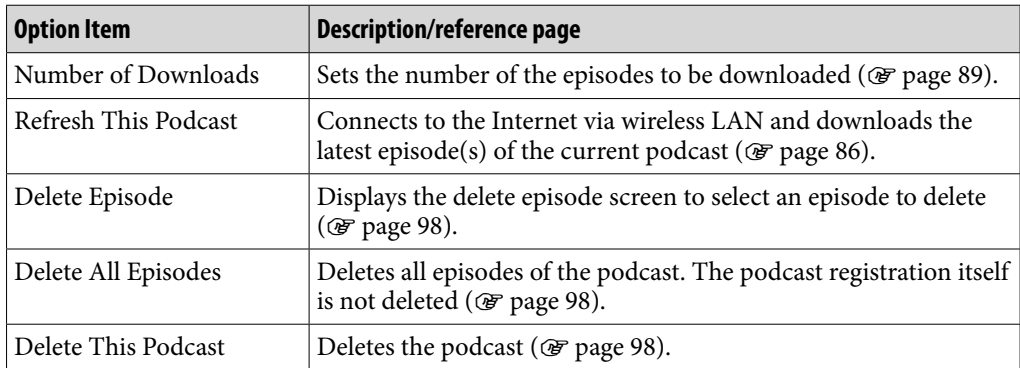

**Continued** 

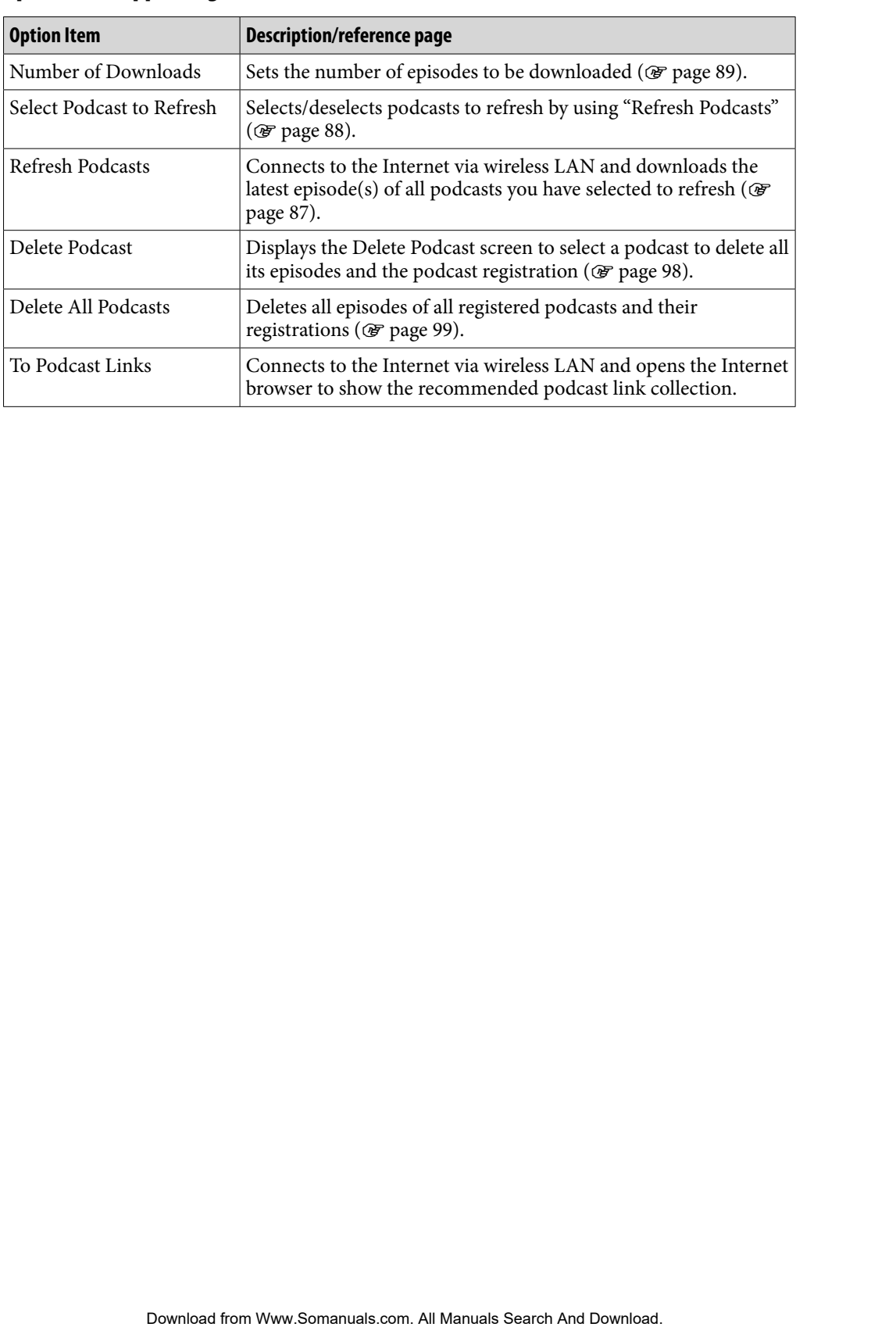

# Option item appearing on the Podcast List screen

# <span id="page-101-0"></span>Viewing Websites (Internet Browser)

To view websites, select www (Internet Browser) from the Home menu to display the Internet browser.

You can perform operations such as web page address input, favorites, advanced settings, etc., by selecting  $\blacksquare$  (Menu) on the bottom right of the Internet browser.

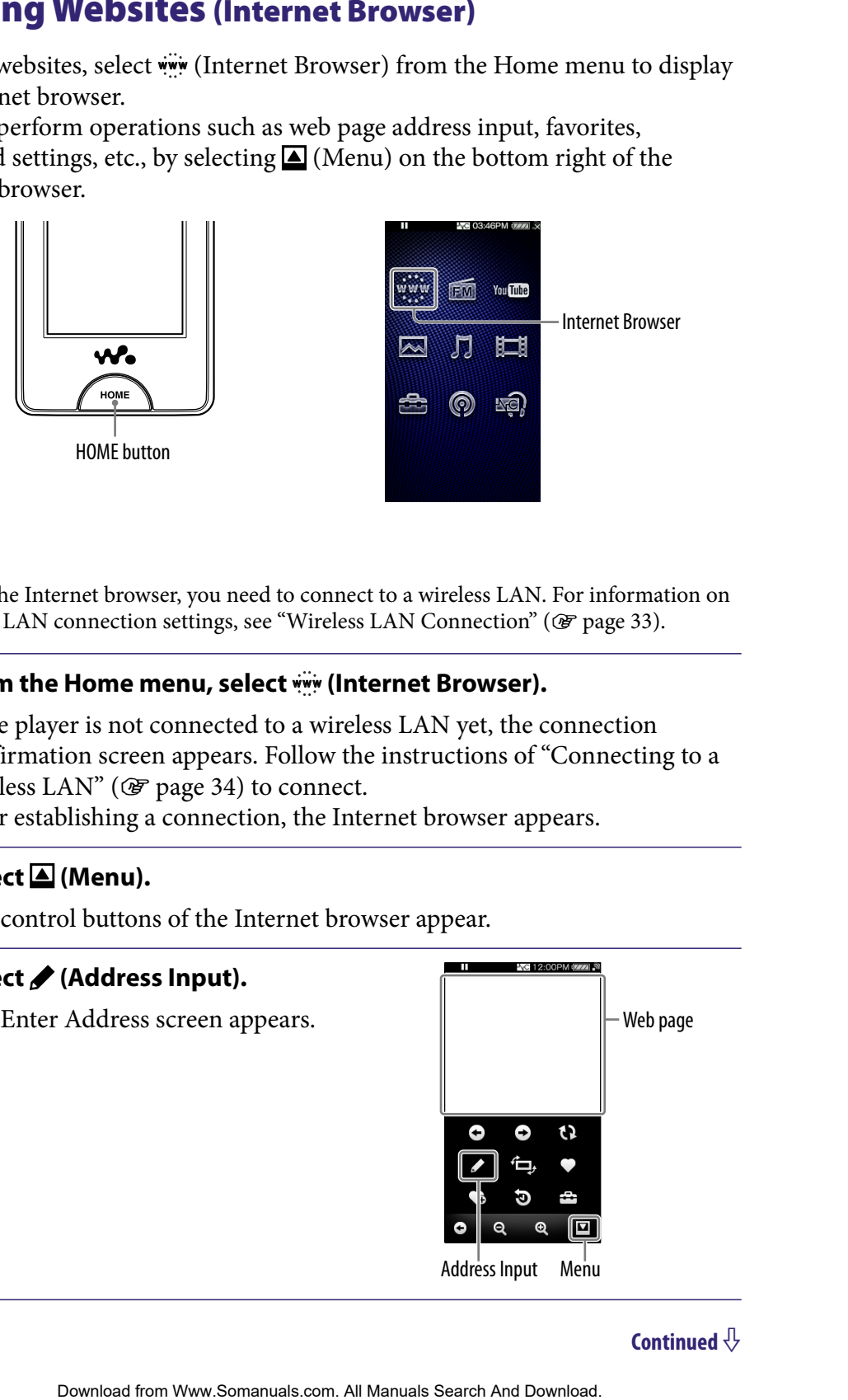

### **Note**

 To use the Internet browser, you need to connect to a wireless LAN. For information on wireless LAN connection settings, see "Wireless LAN Connection" (@ [page 33](#page-32-0)).

### **From the Home menu, select www. (Internet Browser).**

If the player is not connected to a wireless LAN yet, the connection confirmation screen appears. Follow the instructions of "Connecting to a wireless LAN" ( $\circledast$  [page 34\)](#page-33-0) to connect.

After establishing a connection, the Internet browser appears.

### **2** Select **△** (Menu).

The control buttons of the Internet browser appear.

### **Select / (Address Input).**

The Enter Address screen appears.

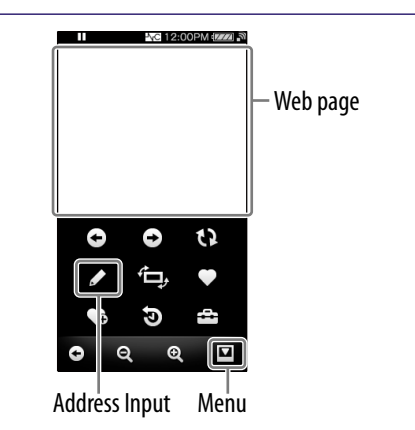

### **Enter the address of the desired website, and then select "OK."**

Tap the address input field to display the onscreen keyboard. Enter the address and select "OK" on the onscreen keyboard to return to the Enter Address screen. After selecting "OK" on the Enter Address screen, the loading of the web page begins. The now loading bar appears during loading. When finished, the web page is displayed. **address of the desired workstep, and then select "OK."**<br> **address input field to display the onescene keyboard** to return to<br>
address and select "OK" on the onscreen keyboard to return to<br>
Address secre-<br>
he loading of th

 $\bullet$  For how to input an address, see "Text Input" ( $\circledast$  [page 20\)](#page-19-0).

# **O** Hint

 You can use the URL predictive text function to easily enter commonly used words and sequences, such as "http://".

### **Notes**

- If the "Set Date-Time" setting is not accurate, some web pages may not be displayed ( $\circledast$ [page 26\)](#page-25-0).
- The player does not support music download services on the Internet. Transfer music files from a computer to the player.
- Some web pages may not be displayed or may not work properly. Furthermore, web pages of large volume that contain images or videos may not be displayed.
- The Internet browser of the player does not support the following functions:
	- Flash® contents.
	- Uploading/downloading files.
	- Playback of streaming media, such as audio streams and video streams.
	- Windows that open a new window when clicked.
- Web pages may not be displayed properly, due to the settings of the player, circumstances of use, or the network condition.

### Internet browser screen

You can operate the Internet browser by tapping and dragging the screen. Furthermore, you can perform operations such as web page address input, favorites, advanced settings, etc., by selecting  $\blacksquare$  (Menu) on the bottom right of the Internet browser.

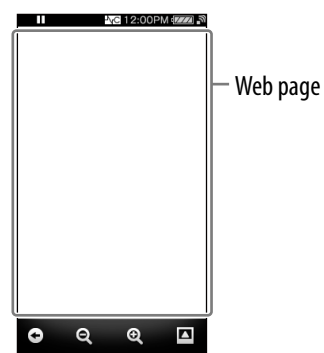

### Operations on the Internet browser screen

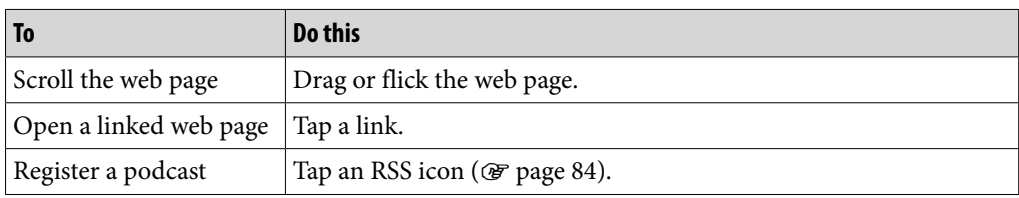

### Icons on the Internet browser

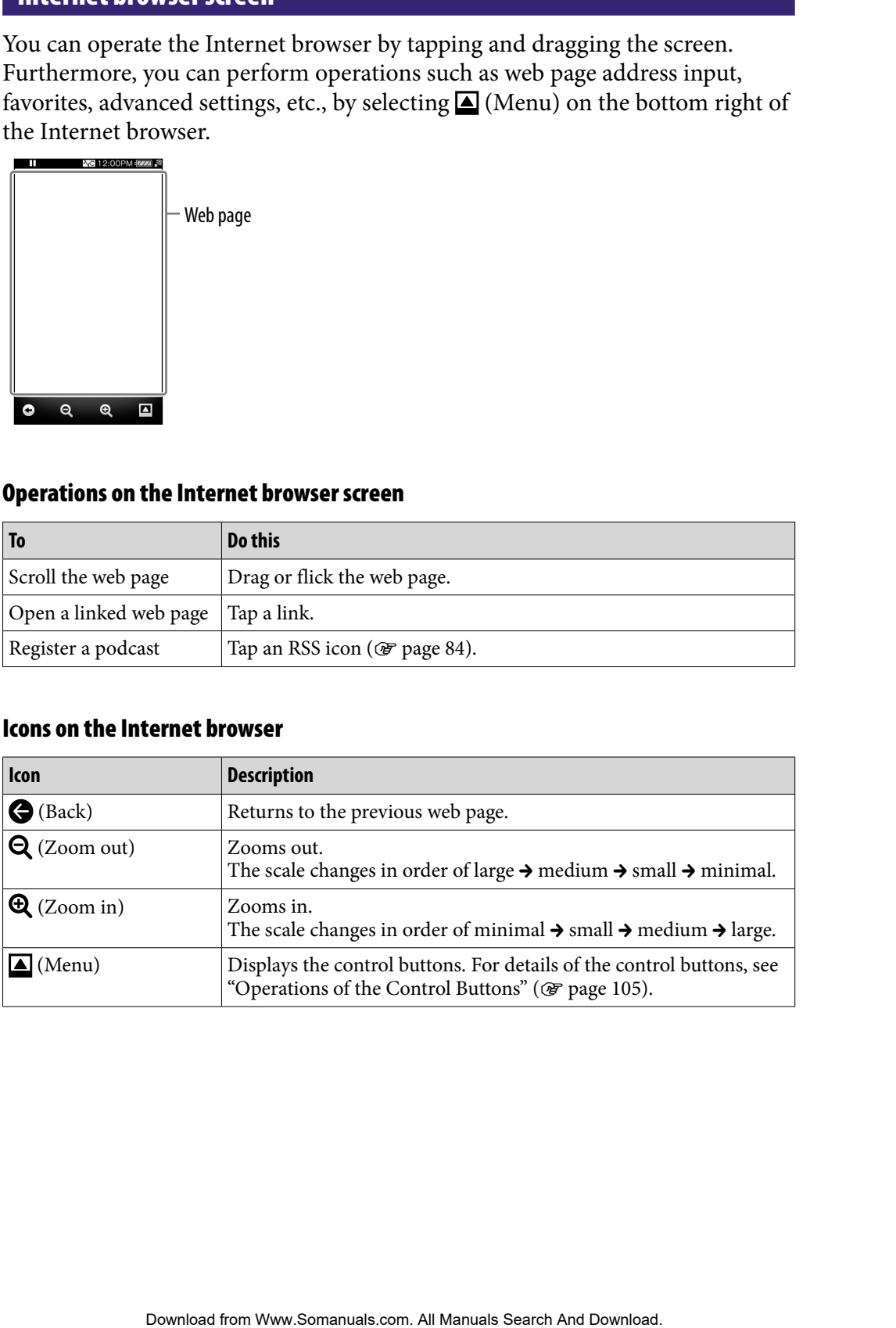

# <span id="page-104-0"></span>Operations of the Control Buttons

To display the control buttons, select  $\blacksquare$  (Menu) on the bottom right of the Internet browser. To dismiss the control buttons, tap the area outside of the buttons.

### Control buttons of the Internet browser

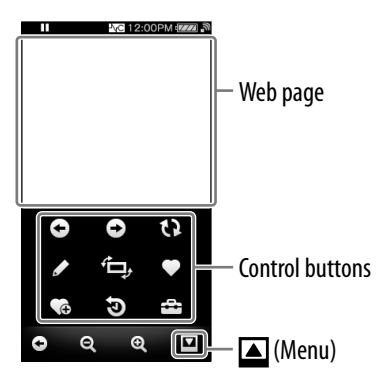

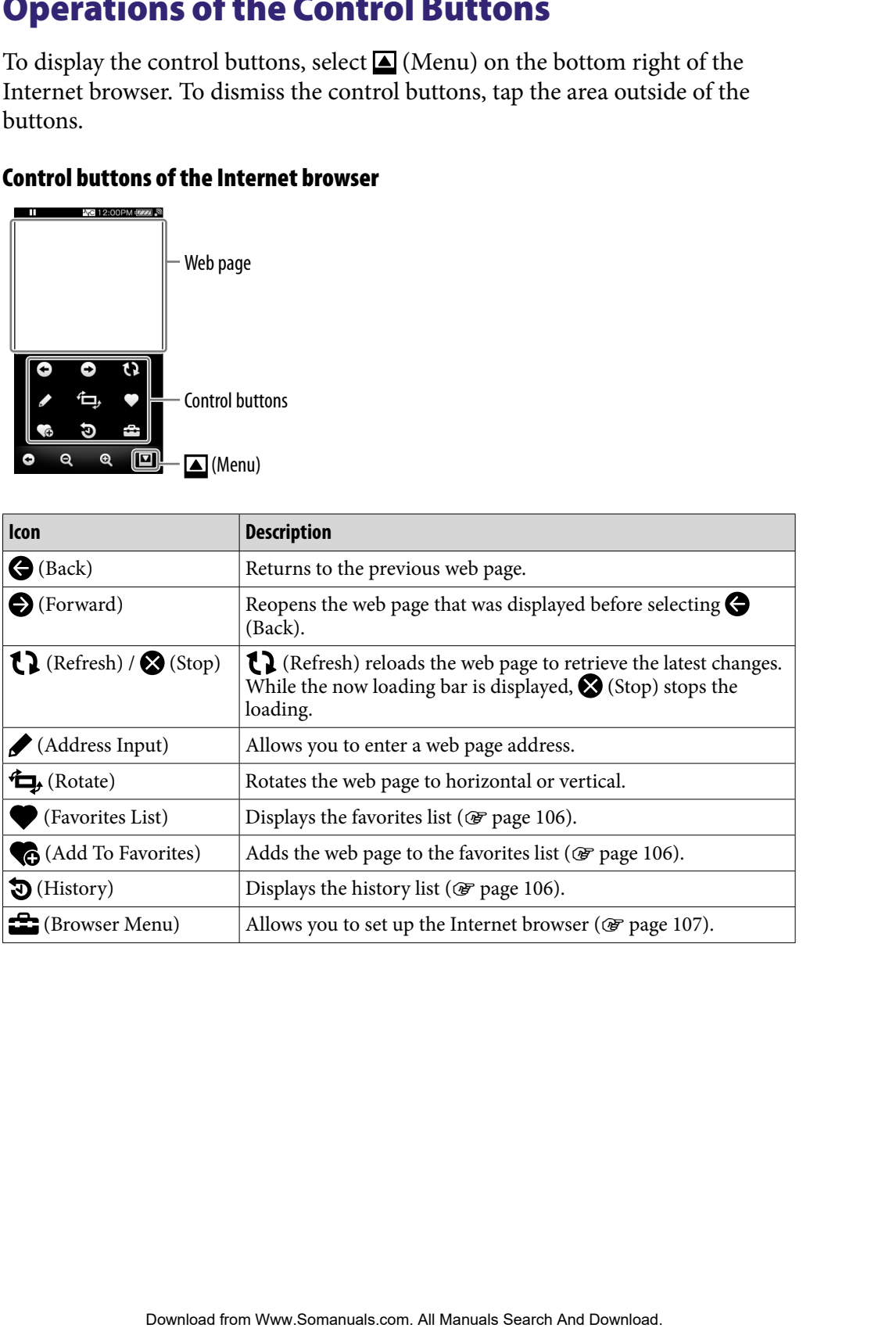

### <span id="page-105-0"></span>Using favorites

By adding a web page to the favorites list, you can open the web page by selecting it from the favorites list.

### **f** From the Internet browser, select **A** (Menu)  $\rightarrow$  **C** (Add To Favorites) **or (Favorites List).**

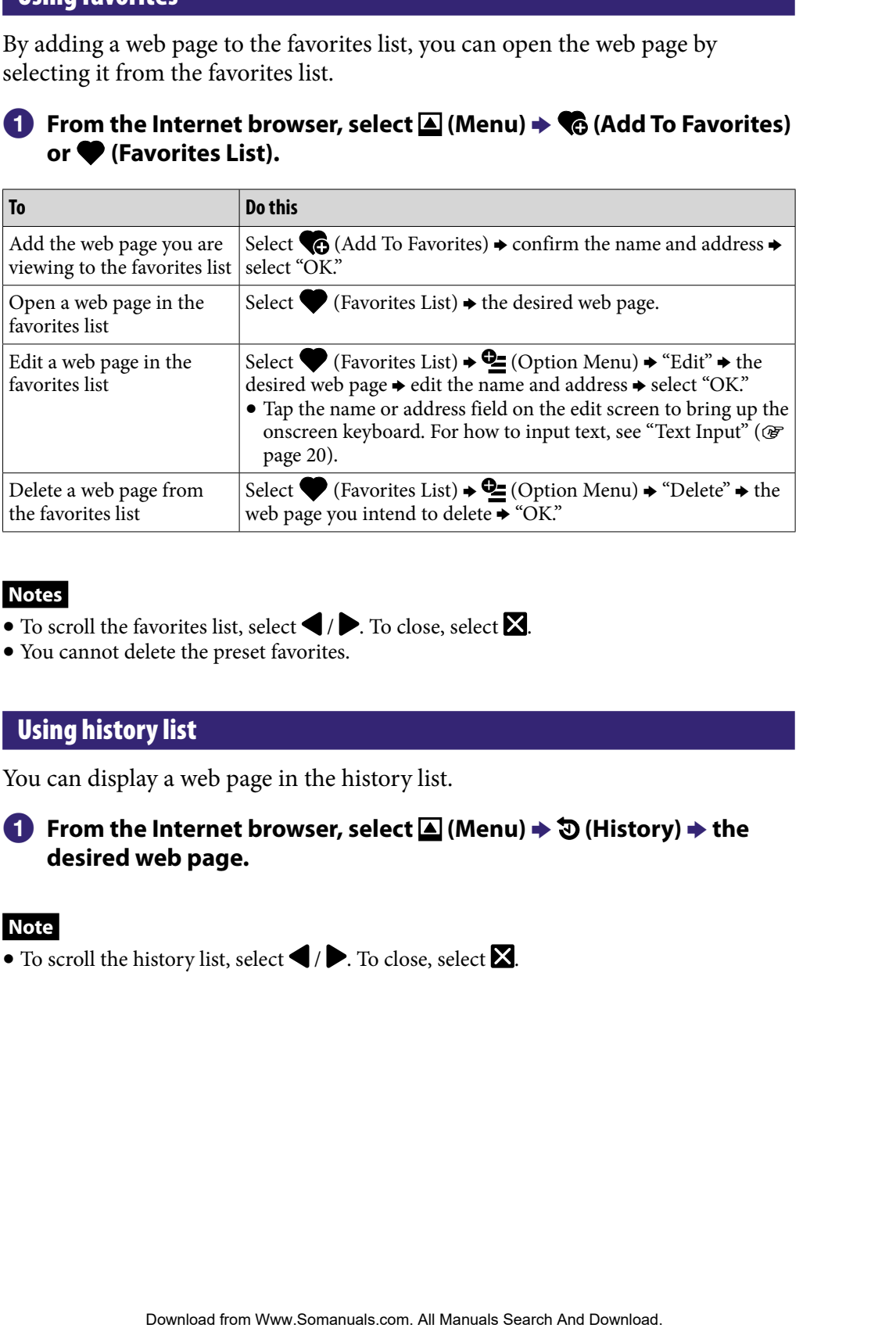

### **Notes**

- $\bullet$  To scroll the favorites list, select  $\blacktriangle$  /  $\blacktriangleright$ . To close, select  $\blacktriangleright$ .
- You cannot delete the preset favorites.

### Using history list

You can display a web page in the history list.

### **f** From the Internet browser, select **△** (Menu)  $\rightarrow$  ۞ (History)  $\rightarrow$  the **desired web page.**

### **Note**

 $\bullet$  To scroll the history list, select  $\blacktriangle$  /  $\blacktriangleright$ . To close, select  $\blacktriangleright$ .

# <span id="page-106-0"></span>Changing the Internet Browser Settings

To change the Internet browser settings, select  $\blacksquare$  (Menu) from the Internet browser screen, then select **for** (Browser Menu).

### View Mode

You can change the appearance of the web page.

### **f** From the Internet browser, select **△** (Menu)  $\rightarrow$  <del>全</del> (Browser Menu)  $\rightarrow$ **"View" tab "View Mode" the desired view mode type.**

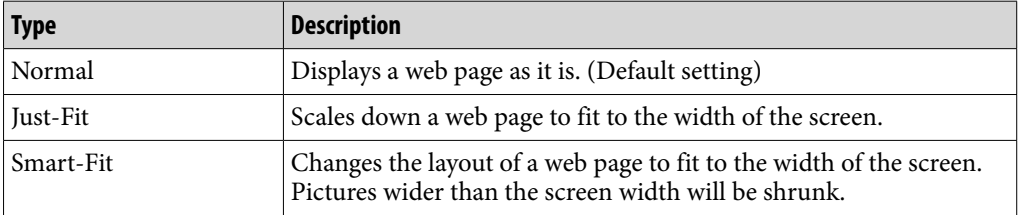

### Page Information

You can display the information of the web page you are viewing.

### **f** From the Internet browser, select **△** (Menu)  $\rightarrow$  <del>△</del> (Browser Menu)  $\rightarrow$ **"View" tab "Page Information."**

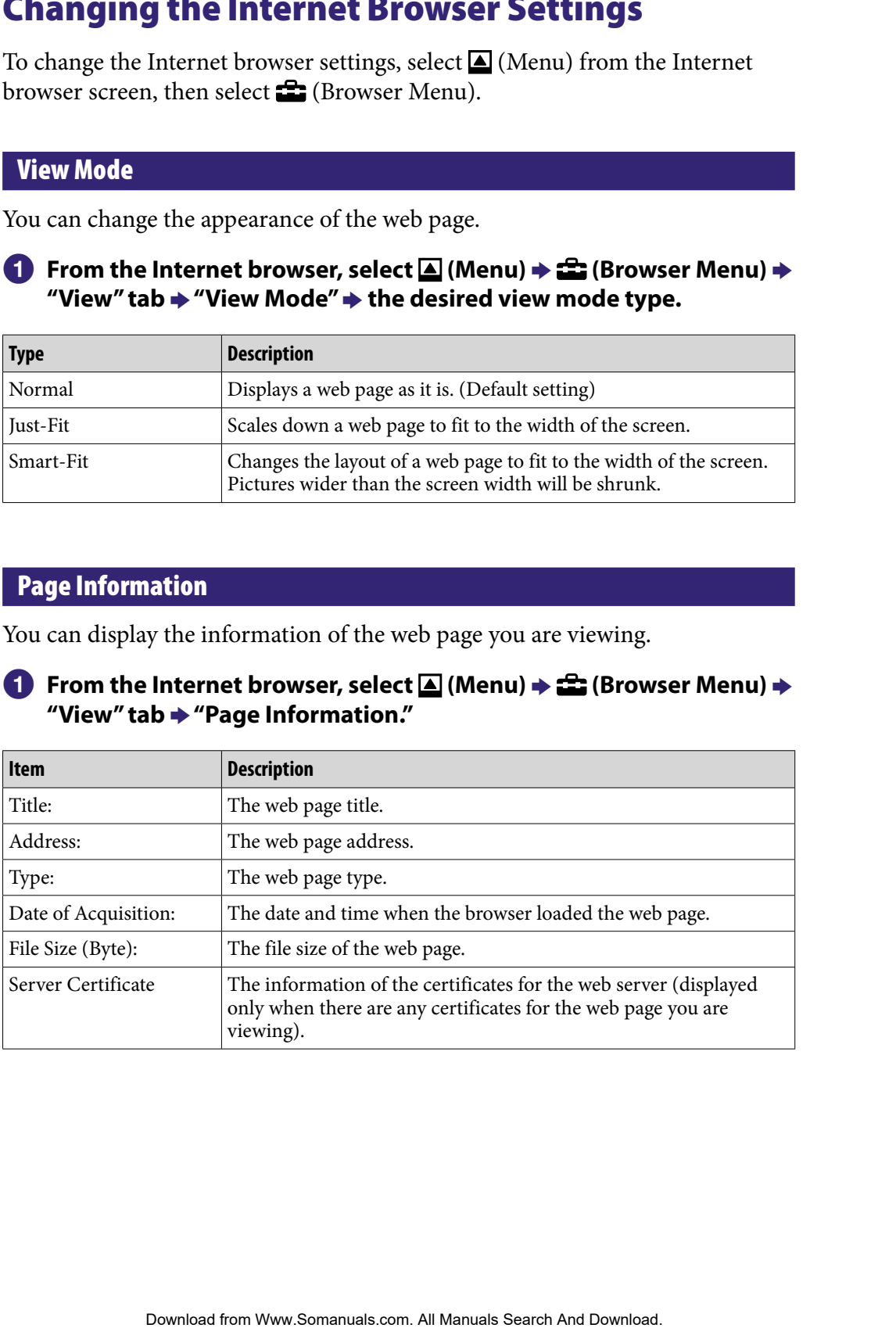

### Startup Page

You can set the startup page to be displayed when the Internet browser starts up.

### **f** From the Internet browser, select **△** (Menu)  $\rightarrow$  <del>△</del> (Browser Menu)  $\rightarrow$ **"View" tab "Startup Page" the desired startup page type.**

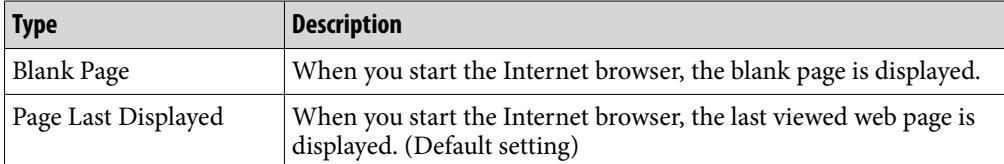

### Detailed Settings

You can enable or disable JavaScript, authentication information saving, and cache. Check the item you intend to enable.

You can also select a time zone and view the browser information.

### **f** From the Internet browser, select **△** (Menu)  $\rightarrow$  <del>△</del> (Browser Menu)  $\rightarrow$ **"Settings" tab "Detailed Settings."**

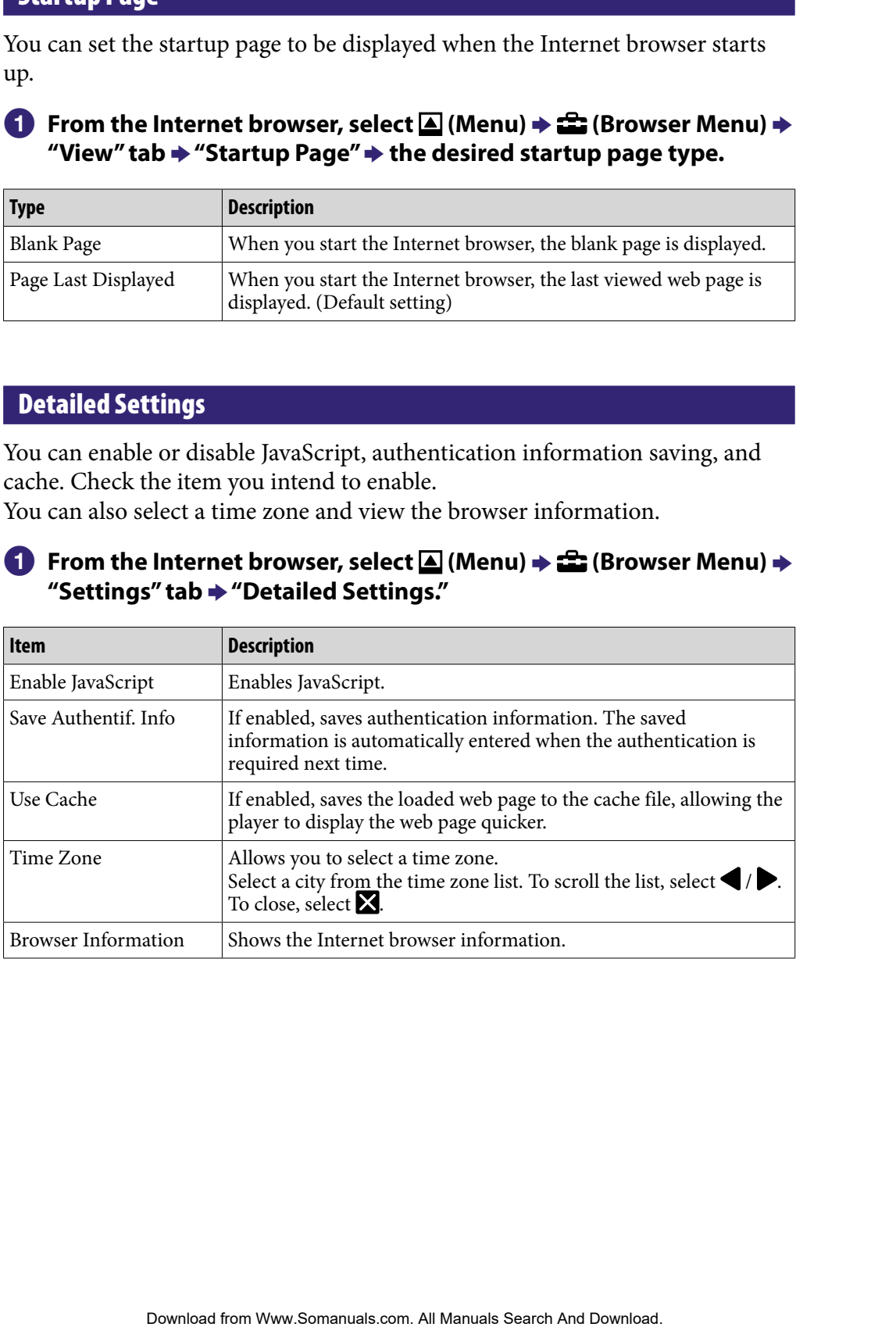
## Privacy Settings

You can delete the cache, cookies, history list, and authentication information.

## **f** From the Internet browser, select **△** (Menu)  $\rightarrow$  <del>△</del> (Browser Menu)  $\rightarrow$ **"Settings" tab "Privacy Settings" the desired item "OK" "OK."**

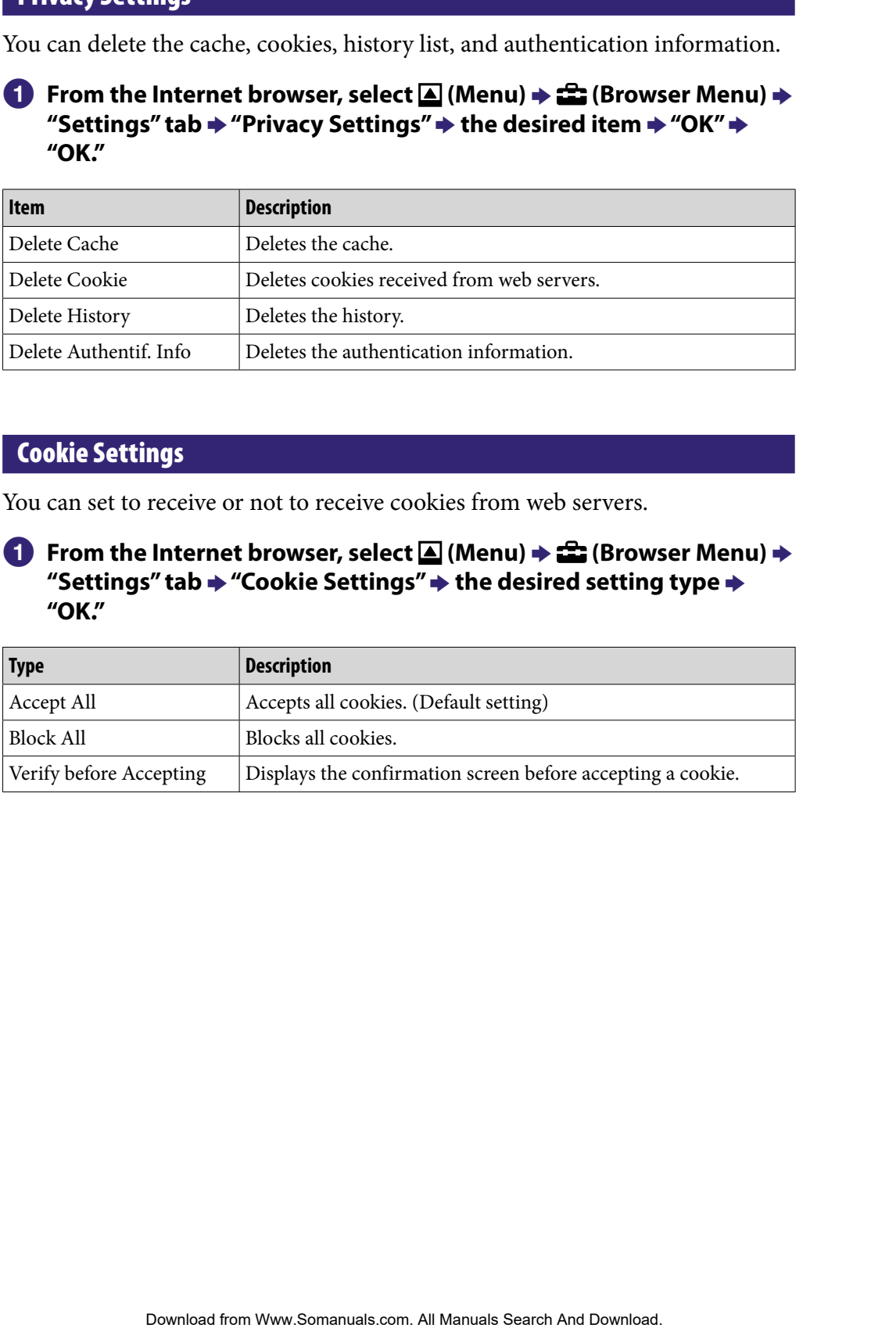

## Cookie Settings

You can set to receive or not to receive cookies from web servers.

## **f** From the Internet browser, select **△** (Menu)  $\rightarrow$  <del>全</del> (Browser Menu)  $\rightarrow$ **"Settings" tab "Cookie Settings" the desired setting type "OK."**

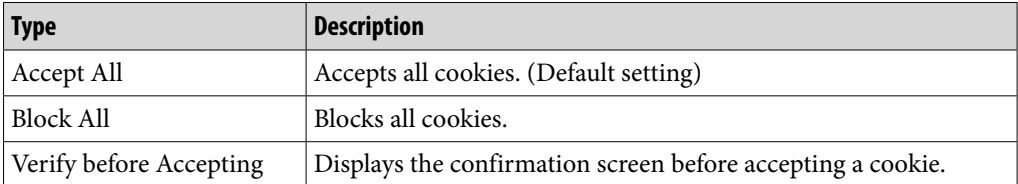

# <span id="page-109-0"></span>About Noise Canceling

The internal microphone embedded in the headphones picks up the ambient noise. The player generates an antiphase sound wave against the ambient noise to reduce it. The Noise Canceling function can reduce the unwanted ambient noise especially in a vehicle such as an airplane, train, bus, etc., allowing you to enjoy music at a low volume. **Example Cancelling**<br>
icicophone embedded in the headphones picks up the ambient<br>
rec generates an antiphase sound wave against the ambient noise.<br>
Excess Cancelling function can reduce the unwanted ambient<br>
alow volume.<br>

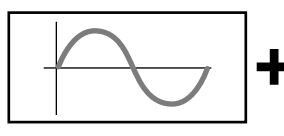

1 The waveform of the ambient noise (original sound). The internal microphone embedded in

the headphones picks up the ambient noise. Then, the Noise Canceling circuit analyzes the waveform of the noise.

- 
- 2 The antiphase waveform against the noise.

 The player generates the antiphase waveform against the noise to cancel it out.

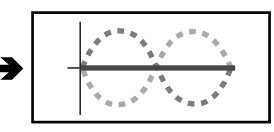

3 The composite waveform. Two waveforms have canceled each other out.

 The original waveform and antiphase waveform combine to cancel each other out, reducing the ambient noise.

## **Notes**

 If the supplied headphones are not used properly, the effect of the Noise Canceling function may be degraded. To make the most of the function, use the correct size earbuds to fit your ears and insert the headphones into your ears snugly.

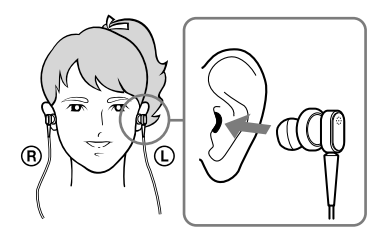

- The Noise Canceling function mainly reduces the ambient noise in the low frequency bands and has no effect against the ambient noise in the high frequency bands. It has no effect on some sounds.
- Do not cover the microphone part of the headphones with your hands, etc., otherwise the Noise Canceling function may not work.

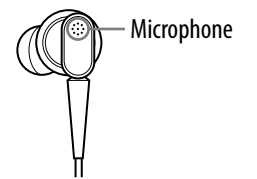

 You may hear a slight noise when the Noise Canceling function is active. This is operational noise of the Noise Canceling function and not a malfunction.

- You may feel the Noise Canceling function does not work or noise is louder in a quiet environment or depending on the noise. In this case, release the Noise Canceling function.
- Mobile phones may affect noise. In that case, keep the player away from mobile phones.
- Make sure to remove the headphones from your ears before you connect or disconnect the headphones from the headphone jack of the player. If the headphones are connected or disconnected from the player during playback, or while the Noise Canceling function is active, noise may be generated. This is not a malfunction. or depending on the noise. In this case, release the Noise Canceling<br>
Imag affect poise, In that case, keep the player away from mobile phones.<br>
Thermore the headphone from your cars before you connect or disconnect<br>
or So
- When the Noise Canceling function is turned on or off, a switching sound will be generated. This sound is generated by the switch of the Noise Canceling circuit, and is not a malfunction.

# Playing Back with Using the Noise Canceling Function

You can reduce the unwanted ambient noise by using the Noise Canceling function of the player. The internal microphone of the headphones can catch the ambient noise to reduce noise by outputting an antiphase sound wave against the noise. **EXERCITY IS THE MOISE CANCELING**<br>
The tunivanted ambient noise by using the Noise Canceling<br>
Flayer. The internal microphone of the headphones can catch<br>
since to reduce noise by outputting an antiphase sound wave<br>
Sectio

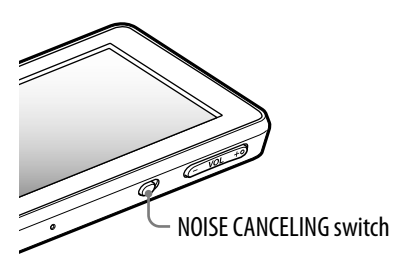

#### **Note**

 If headphones other than those supplied are used, the Noise Canceling function will not work even if the NOISE CANCELING switch is turned on.

## **Slide the NOISE CANCELING switch in the direction of the arrow**  $\blacktriangleright$ **.**

 $\sim$  appears in the information area.

## **C** Hints

- $\bullet$  When the Noise canceling function is active,  $\sqrt{2}$  appears on the screen. If the headphones other than those supplied are used, the Noise Canceling function will not work even if the NOISE CANCELING switch is slid in the direction of the arrow  $\blacktriangleright$ . In this case,  $\sqrt[n]{C}$  appears in the information area.
- You can adjust the effect of the Noise Canceling function. For details, see  $\circledast$  [page 116.](#page-115-0)

# Listening to External Audio Sources (External Input Mode)

You can enable the Noise Canceling function when you listen to audio from external audio sources, such as audio devices in airplanes.

## Using with external audio devices

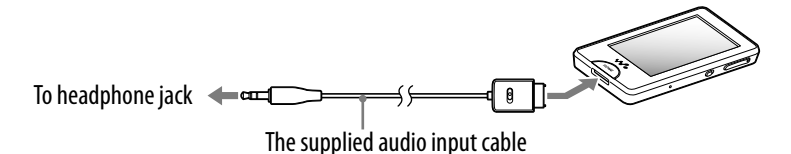

## Using with in-flight entertainment systems

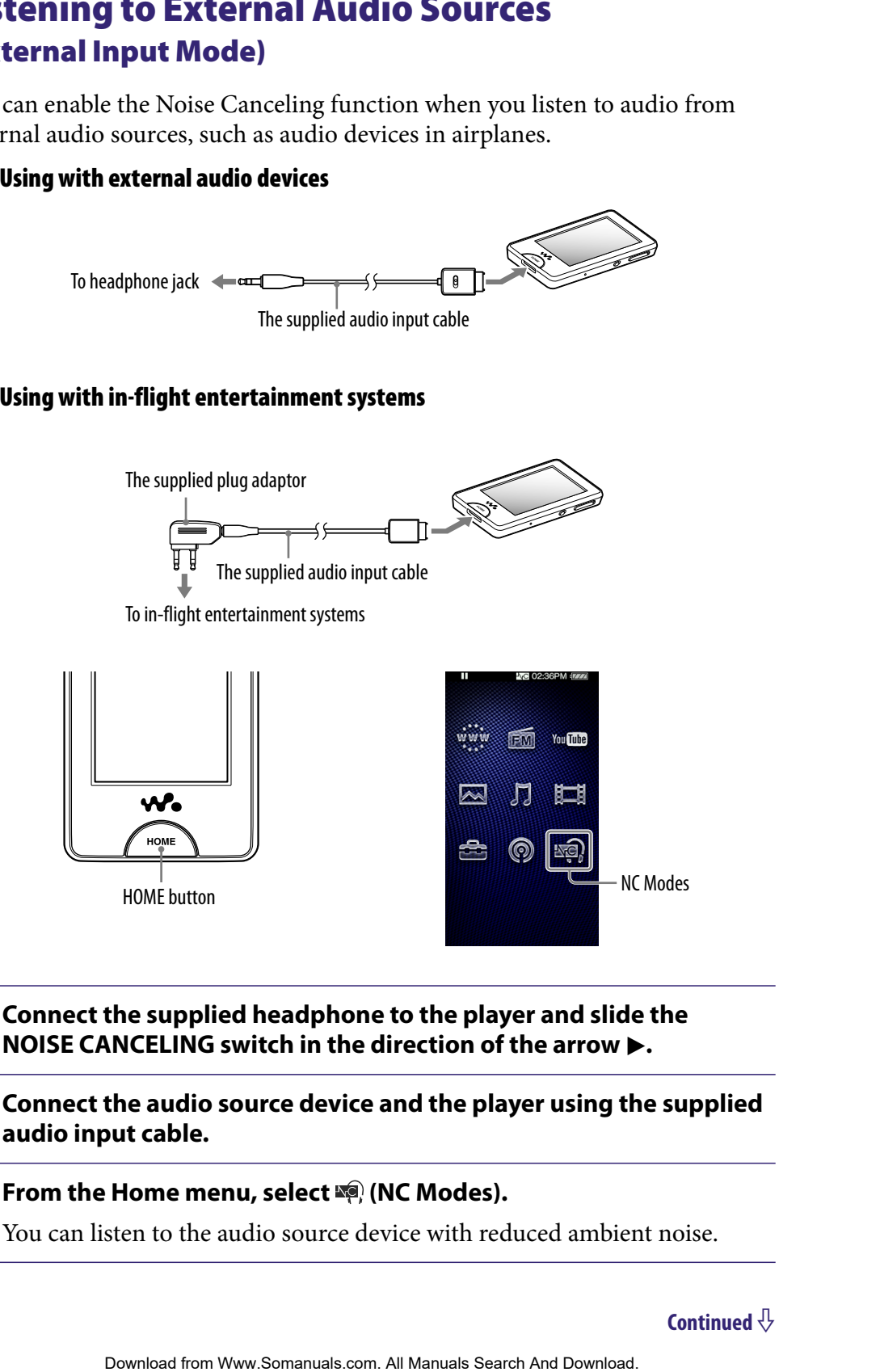

**Connect the supplied headphone to the player and slide the NOISE CANCELING switch in the direction of the arrow .**

**2** Connect the audio source device and the player using the supplied **audio input cable.**

**f** From the Home menu, select  $\mathbb{R}$  (NC Modes).

You can listen to the audio source device with reduced ambient noise.

## **V** Hints

- You can change between "External Input Mode" and "Quiet Mode" (@ [page 115\)](#page-114-0) by selecting "External Input Mode" or "Quiet Mode" on the screen.
- If you disconnect the supplied audio input cable, the Noise Canceling function enters "Quiet Mode" (@ [page 115\)](#page-114-0) automatically. b elevenen <sup>2</sup> External Input Mode<sup>2</sup> on "Quiet Mode" on the acreen.<br>
Final Input Mode<sup>2</sup> on "Quiet Mode" on the screen.<br>
Ect the supplied audio input cable, the Noise Canceling function enters<br>
entertainment systems may n

## **Notes**

- Some in-flight entertainment systems may not be connectable to the player.
- When connecting to an audio device, plug the supplied audio input cable into the headphone jack of the device. Do not plug it into the LINE OUT jack.

# <span id="page-114-0"></span>Reducing the Ambient Noise without Playing Back Music (Quiet Mode)

You can use the Noise Canceling effect to get peace and quiet.

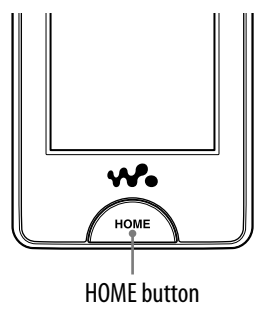

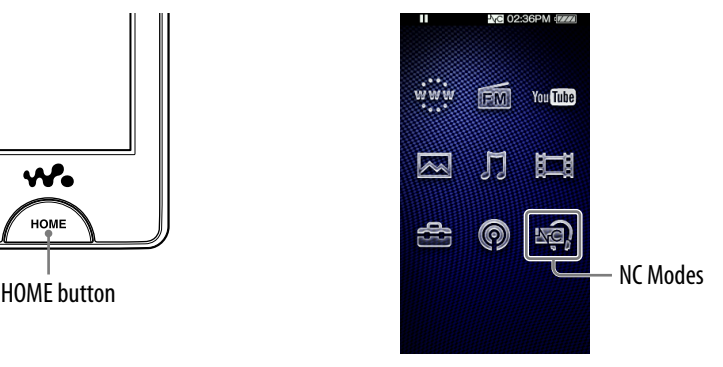

**Connect the supplied headphone to the player and slide the NOISE CANCELING switch in the direction of the arrow .**

**2** From the Home menu, select  $\mathbb{F}$  (NC Modes).

# `Ö´ Hint

 When the player receives an audio input signal from the supplied audio input cable connected to the WM-PORT, the player enters "External Input Mode." You can change between "External Input Mode" and "Quiet Mode" by selecting "External Input Mode" or "Quiet Mode" on the screen. Also, if you disconnect the supplied audio input cable during "External Input Mode," the Noise Canceling function enters "Quiet Mode" automatically. **Since Ambient Noise Without Playing**<br>
Six (Quiet Mode)<br>  $\frac{1}{2}$  Noise Canceling effect to get peace and quiet.<br>  $\frac{1}{2}$   $\frac{1}{2}$   $\frac{1}{2}$ <br>  $\frac{1}{2}$   $\frac{1}{2}$ <br>  $\frac{1}{2}$ <br>  $\frac{1}{2}$ <br>  $\frac{1}{2}$ <br>  $\frac{1}{2}$ <br>  $\frac{1}{2}$ <br>

## **Note**

 The Noise Canceling function mainly reduces the ambient noise in the low frequency bands and has no effect against the ambient noise in the high frequency bands. It has no effect on some sounds.

# <span id="page-115-0"></span>Changing the Noise Canceling Settings

To change the Noise Canceling settings, select **for** (Settings) from the Home menu, then select "NC Settings."

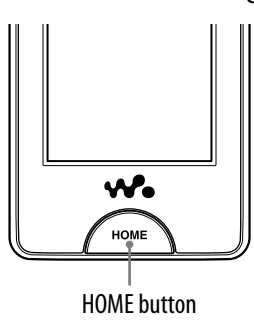

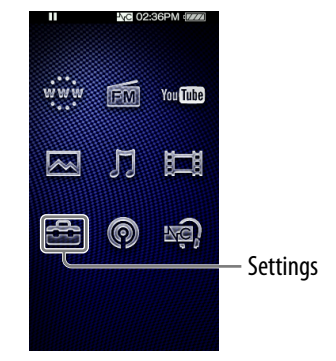

## Select NC Environment

You can select the digital filter that is most suitable for reducing the ambient noise at the location.

## **f** From the Home menu, select **for** (Settings)  $\rightarrow$  "NC Settings"  $\rightarrow$ **"Select NC Environment" the desired setting type "OK."**

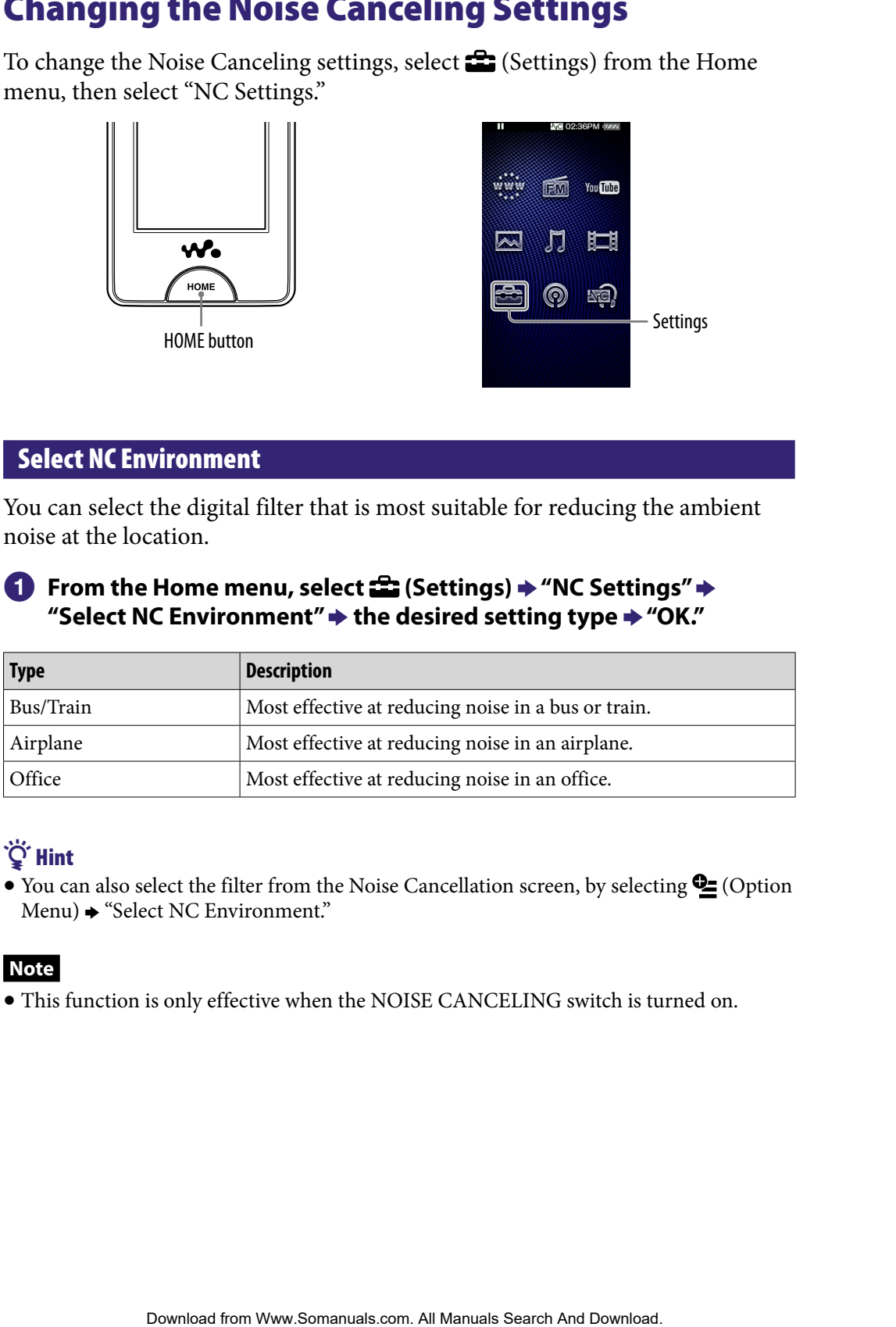

# ፞ඊ Hint

 $\bullet$  You can also select the filter from the Noise Cancellation screen, by selecting  $\bullet$  (Option Menu)  $\rightarrow$  "Select NC Environment."

## **Note**

This function is only effective when the NOISE CANCELING switch is turned on.

## Set Noise Cancel Level

The player is designed to obtain the maximum effect of the Noise Canceling function ( $\mathcal F$  [page 110\)](#page-109-0). However, you may be able to enhance the effect depending on your ear shape or usage environment by increasing (or decreasing) the sensitivity of the microphone installed in the headphones. You can adjust the microphone sensitivity by setting the Noise Cancel level. Adjust the function when the Noise Canceling effect is poor. **Exercise the content of the maximum effect of the Noise Canceling**<br> **Exercision** (10). However, you may be able to enhance the effect<br>
spage 110). However, you may be able to enhance the effect<br>
exercision of the matricro

## **From the Home menu, select (Settings) "NC Settings" "Set Noise Cancel Level."**

## **2** Drag the indicator (setting value) to select the desired value.

The setting can be adjusted in 31 steps. The center position of the slider will obtain the maximum effect. Move the position of the slider to the left or right to adjust the desired value.

## **Select "OK."**

## **C** Hint

• You can also adjust the setting from the Noise Cancellation screen, by selecting **Q** (Option Menu) → "Set Noise Cancel Level."

## **Notes**

- This function is only effective when the NOISE CANCELING switch is turned on.
- The default setting (center position of slider) will obtain the maximum effect. The effect of the Noise Canceling function is not necessarily enhanced by maximizing the microphone sensitivity.

# Changing the Common Settings

To change the common settings of the player, select  $\blacksquare$  (Settings) from the Home menu, then select "Common Settings."

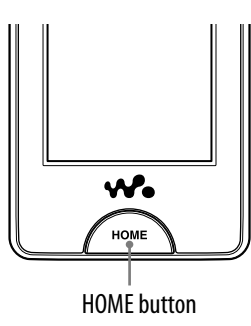

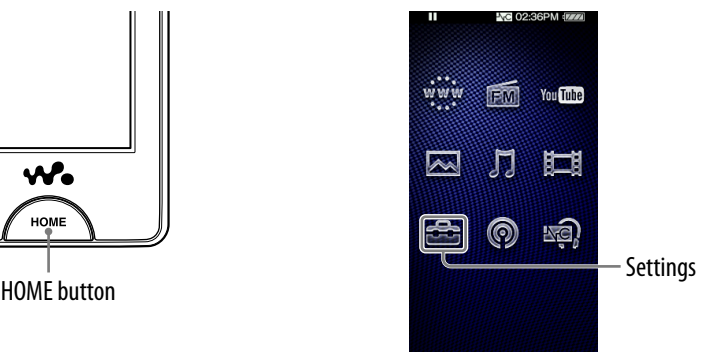

## Unit Information

Information such as model name, firmware version, etc., is displayed.

## **f** From the Home menu, select **for** (Settings)  $\rightarrow$  "Common Settings"  $\rightarrow$ **"Unit Information."**

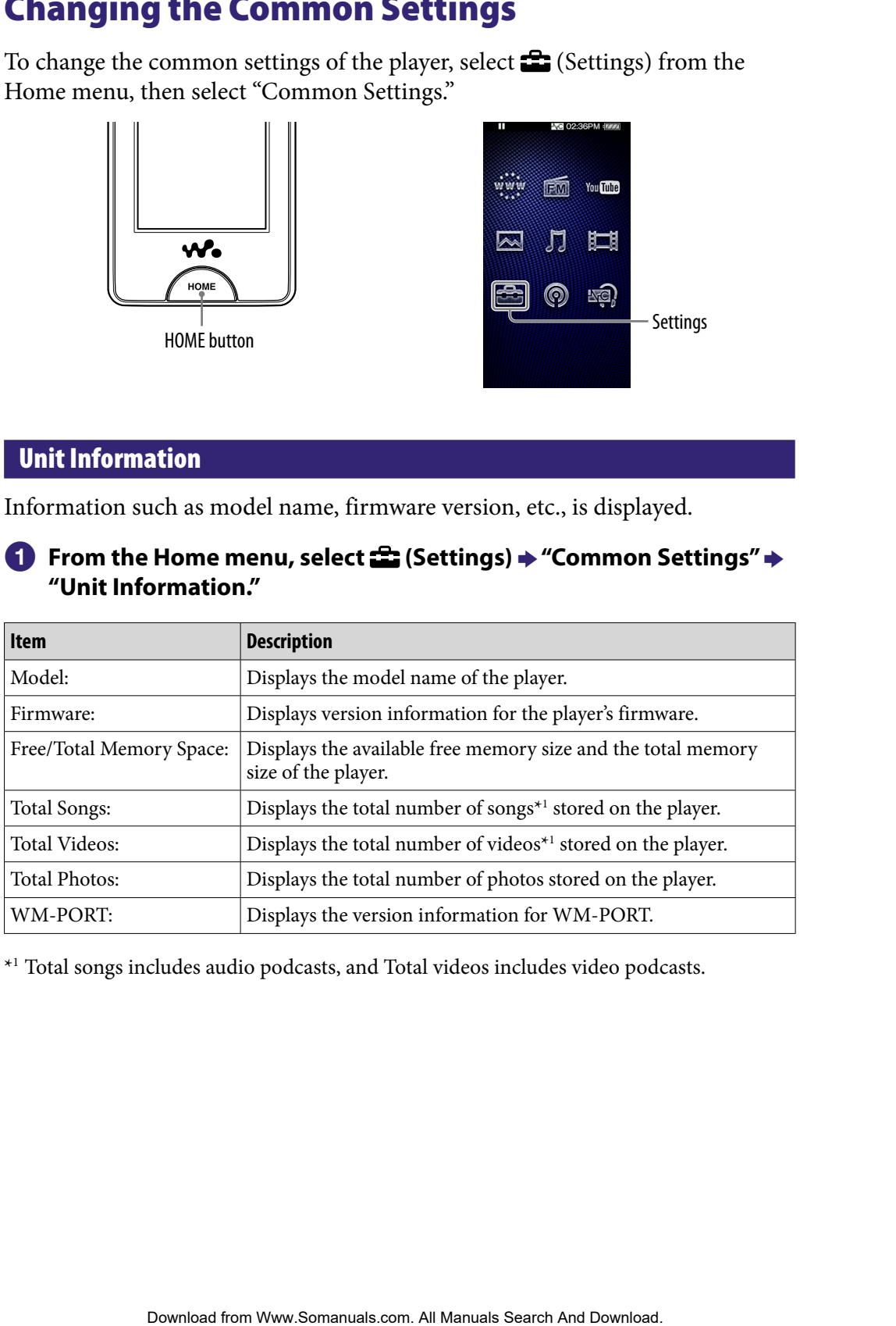

\*1 Total songs includes audio podcasts, and Total videos includes video podcasts.

## AVLS (Volume Limit)

You can set "AVLS (Volume Limit)" (Automatic Volume Limiter System) to limit the maximum volume to prevent auditory disturbance or distraction. With "AVLS (Volume Limit)," you can listen to music at a comfortable volume level. **U.I.S.** (Volume Limit)" (Automatic Volume Limiter System) to<br>num volume to prevent auditory disturbance or distraction.<br>Colume Limit)," you can listen to music at a comfortable volume<br>**Home menu, select**  $\frac{dS}{dt}$  **(Settin** 

## **f** From the Home menu, select **for** (Settings)  $\rightarrow$  "Common Settings"  $\rightarrow$ **"AVLS (Volume Limit)" the desired setting type "OK."**

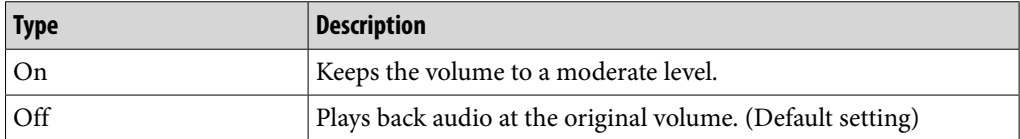

## Beep Settings

You can turn on or off the operation sounds of the player.

## **f** From the Home menu, select **<del>f</del></del> (Settings) → "Common Settings" → "Beep Settings" the desired setting type "OK."**

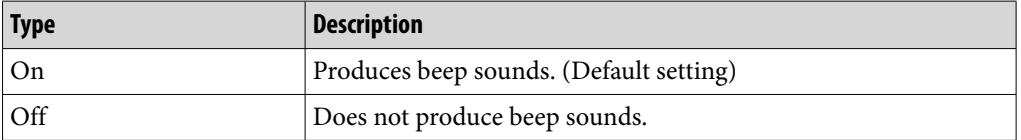

## <span id="page-119-0"></span>Screen Off Timer

When there is no operation for a while, the player turns off the screen. You can set the waiting time for turning off the screen.

## **f** From the Home menu, select **<del>f</del> (Settings) → "Common Settings" → "Screen Off Timer" the desired waiting time "OK."**

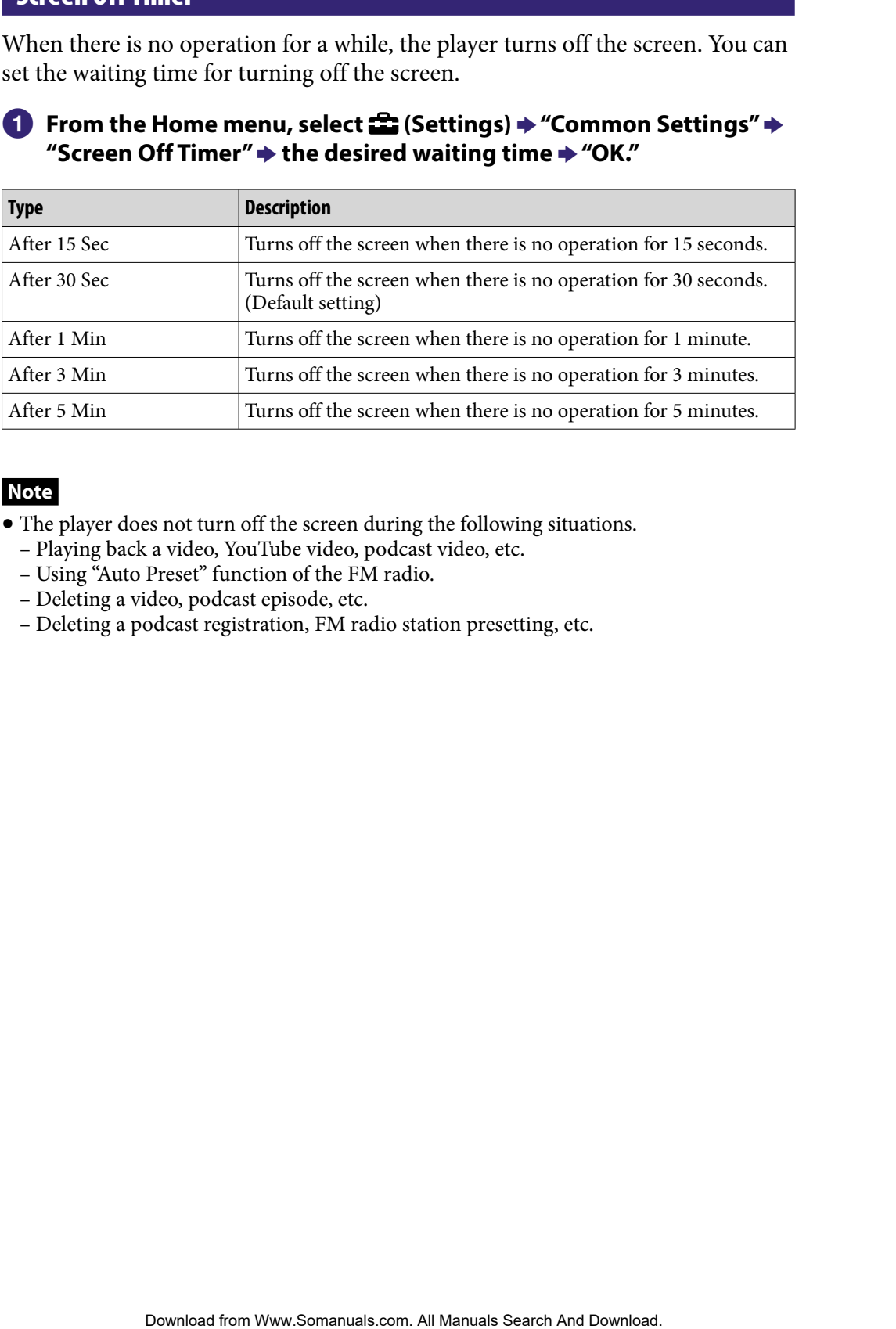

## **Note**

- The player does not turn off the screen during the following situations.
	- Playing back a video, YouTube video, podcast video, etc.
	- Using "Auto Preset" function of the FM radio.
	- Deleting a video, podcast episode, etc.
	- Deleting a podcast registration, FM radio station presetting, etc.

## <span id="page-120-0"></span>**Brightness**

You can set the display brightness to one of 5 levels.

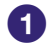

## **From the Home menu, select (Settings) "Common Settings" "Brightness."**

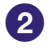

## **2** Drag the indicator (setting value) to select the desired level.

You can set to one of 5 levels. The larger the number, the brighter the screen. "3" is set by default.

 **Select "OK."**

## **C** Hint

 If you adjust the brightness of the screen to a lower level, the battery will last longer ( [page 176\)](#page-175-0).

## Wallpaper Settings

You can set the wallpaper of the screen.

## **f** From the Home menu, select **for** (Settings) → "Common Settings" → **"Wallpaper Settings" the desired wallpaper type "OK."**

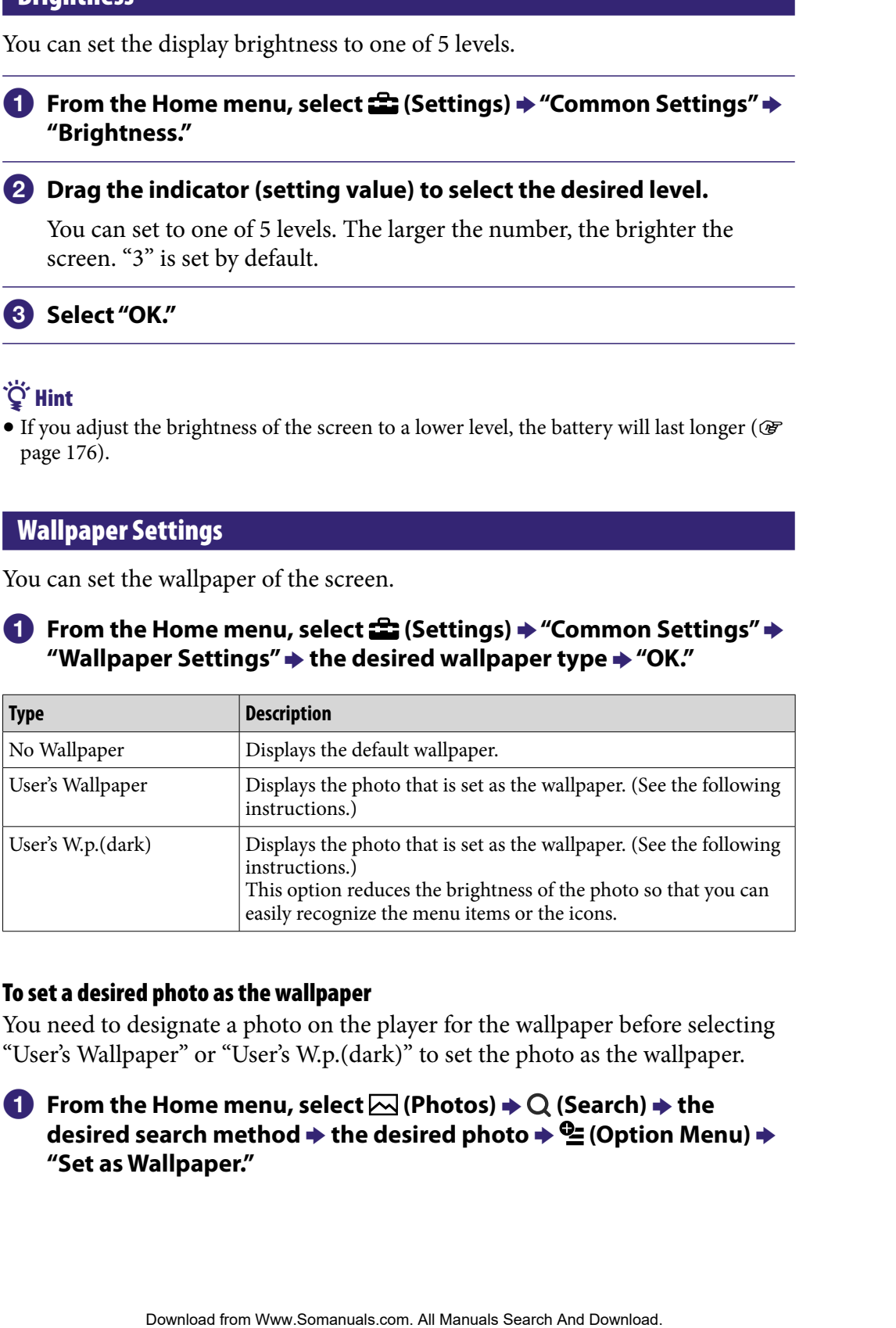

## To set a desired photo as the wallpaper

You need to designate a photo on the player for the wallpaper before selecting "User's Wallpaper" or "User's W.p.(dark)" to set the photo as the wallpaper.

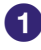

## **f** From the Home menu, select  $\boxtimes$  (Photos)  $\rightarrow$  Q (Search)  $\rightarrow$  the **desired search method → the desired photo →**  $Q$ **= (Option Menu) → "Set as Wallpaper."**

## <span id="page-121-0"></span>Set Date-Time

You can set the date and time.

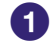

**Example Home menu, select**  $\bigoplus$  **(Settings) → "Common Settings" → "Clock Settings" "Set Date-Time."**

**2** Drag or flick the year, month, date, hour and minute up or down to **adjust the date and time.**

 **Select "OK."**

## Hint

 You can select the date format from among "YYYY/MM/DD," "MM/DD/YYYY," and "DD/MM/YYYY." Furthermore, you can select the time format from either "12-hour" or "24-hour." For details, see "Date Display Format" (@ [page 123\)](#page-122-0), or "Time Display Format" ( $\circledast$  [page 123\)](#page-122-0). **Example 12 and time.**<br>
Home mentu, select **C2** (Settings)  $*$  "Common Settings"  $*$ <br>
Ettings"  $*$  "Set Date-Time."<br>
<br>
Elck the year, month, date, hour and minute up or down to<br>
edde and time.<br>
<br>
K"<br>
<br>
K"<br>
<br>
<br>
<br>
Contents a

## **Notes**

- If the battery power is used up, for example, when the player is not used for a long time, your settings for date and time may be lost and "-" will be displayed instead of the current date and time.
- The clock may gain or lose up to 60 seconds per month. In this case, set the clock again.

## <span id="page-122-0"></span>Date Display Format

You can set the date format displayed for the current time ( $C\ F$  [page 122\)](#page-121-0) as "YYYY/MM/DD," "MM/DD/YYYY," or "DD/MM/YYYY."

**f** From the Home menu, select **<del>f</del> (Settings) → "Common Settings" → "Clock Settings" "Date Display Format" the desired format type "OK."**

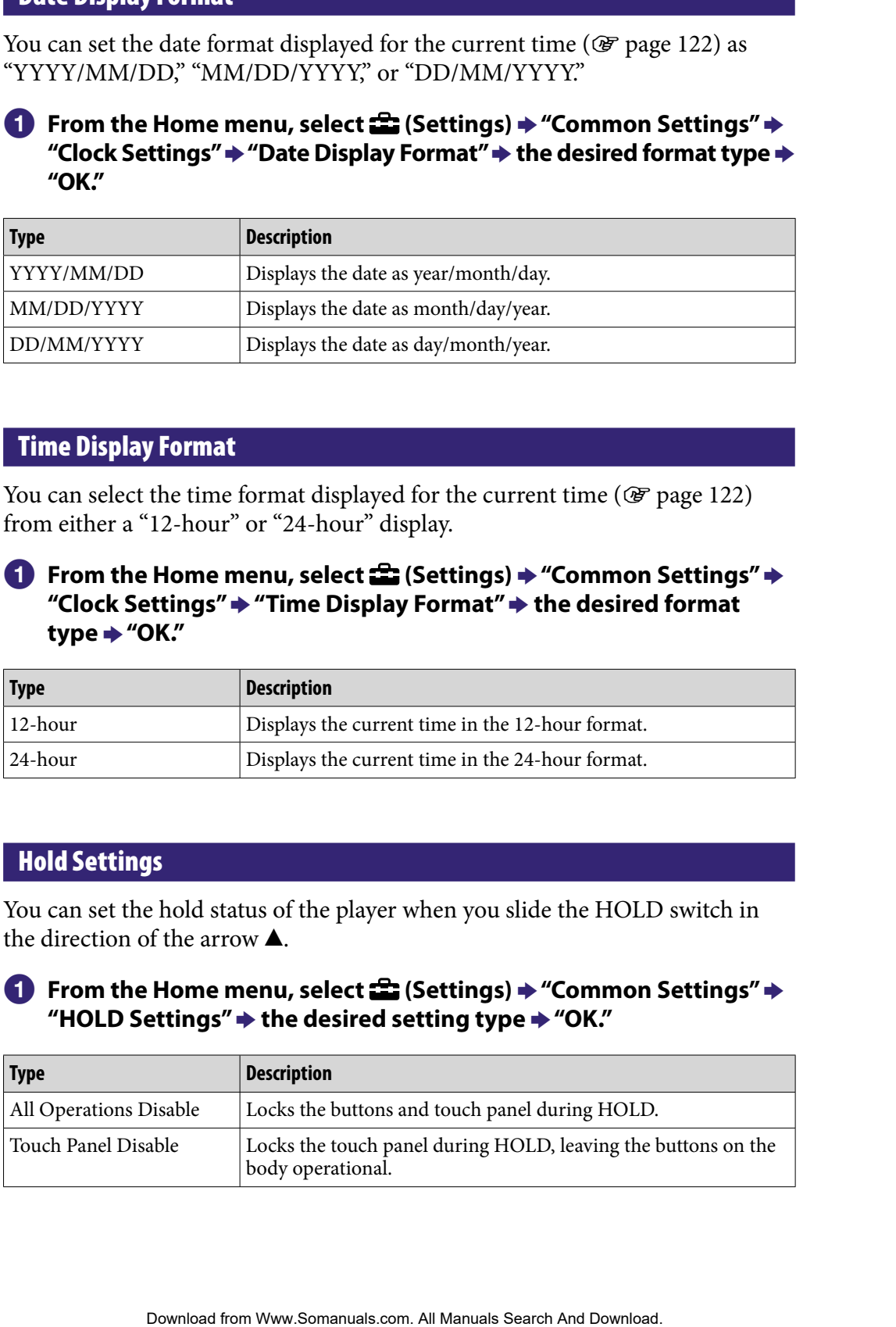

## Time Display Format

You can select the time format displayed for the current time ( $\circledast$  [page 122\)](#page-121-0) from either a "12-hour" or "24-hour" display.

**f** From the Home menu, select **for** (Settings)  $\rightarrow$  "Common Settings"  $\rightarrow$ **"Clock Settings" "Time Display Format" the desired format type → "OK."** 

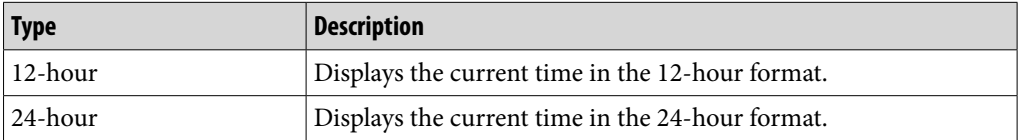

## Hold Settings

You can set the hold status of the player when you slide the HOLD switch in the direction of the arrow  $\triangle$ .

## **f** From the Home menu, select **<del>f</del> (Settings) → "Common Settings" → "HOLD Settings" the desired setting type "OK."**

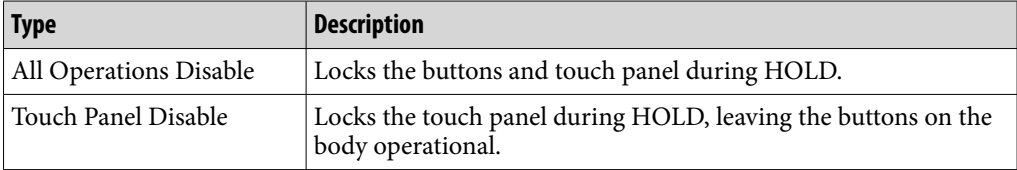

## Reset All Settings

You can reset the player to the default settings. Resetting the player also deletes the wireless LAN encryption key, but does not delete data such as music, video, and photo data. **Example 12**<br> **Example 12**<br> **Example 12**<br> **Example 12**<br> **Example 12**<br> **Example 12**<br> **Example 12**<br> **Example 4**<br> **Example 4**<br> **Example 4**<br> **Example 4**<br> **Example 4**<br> **Example 4**<br> **Example 4**<br> **Example 4**<br> **Example 4**<br> **Exampl** 

## **Note**

This function is only available in the pause mode.

## **f** From the Home menu, select **<del>f</del></del> (Settings) → "Common Settings" → "Reset/Format" "Reset All Settings" "Yes."**

"Restored factory settings." appears.

To cancel the operation, select "No" on the confirmation screen.

## Clear Input History

You can delete the input history for the predictive text function. The player uses the history when you input text by using the onscreen keyboard, to show predictive text candidates.

If you delete the input history, words or phrases you entered before are cleared and do not appear on the predictive text list anymore.

## **f** From the Home menu, select **for** (Settings)  $\rightarrow$  "Common Settings"  $\rightarrow$ **"Reset/Format" "Clear Input History" "Yes."**

"Deleted the input history." appears.

To cancel the operation, select "No" on the confirmation screen.

#### Format

You can format the built-in flash memory of the player.

#### **Notes**

- If the memory is formatted, all data (songs, videos, photos, etc., including sample data installed at the factory) will be erased. Be sure to verify the data stored in memory prior to formatting and export any important data to the hard disk of your computer.
- Be sure not to initialize (format) the built-in flash memory of the player by using Windows Explorer. If you have formatted with Windows Explorer, format again by using the player.
- **From the Home menu, select (Settings) "Common Settings" "Reset/Format" "Format."**

"All data including songs will be deleted. Proceed?" appears.

#### **2** Select "Yes."

"All data will be deleted. Proceed?" appears.

- To cancel the operation, select "No."
- 

#### **Select "Yes."**

When initialization finishes, "Memory formatted." appears.

To cancel the operation, select "No."

## USB Connection Mode

<span id="page-124-0"></span>When connecting to a computer by the USB cable, some computers may fail to establishing the USB connection with the player, causing the player to not display "Connecting." **Example 12**<br> **Example 12**<br> **Example 12**<br> **Example 12**<br> **Example 12**<br> **Example 12**<br> **Example 12**<br> **Example 12**<br> **Example 12**<br> **Example 12**<br> **Example 12**<br> **Example 12**<br> **Example 12**<br> **Example 12**<br> **Contents Contents Con** 

In such case, you can display the USB connection standby screen before connecting so that the USB connection is established with more reliability.

## **f** From the Home menu, select **for** (Settings)  $\rightarrow$  "Common Settings"  $\rightarrow$ **"USB Connection Mode."**

"Use when USB connection cannot be established. Use this mode?" appears.

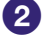

#### **2** Select "Yes."

The player enters USB connection standby mode, displaying the USB connection standby screen. After connecting to a computer via the USB cable, "Connecting" appears.

## Language Settings

You can select from a variety of languages for the display of menus and messages on the player.

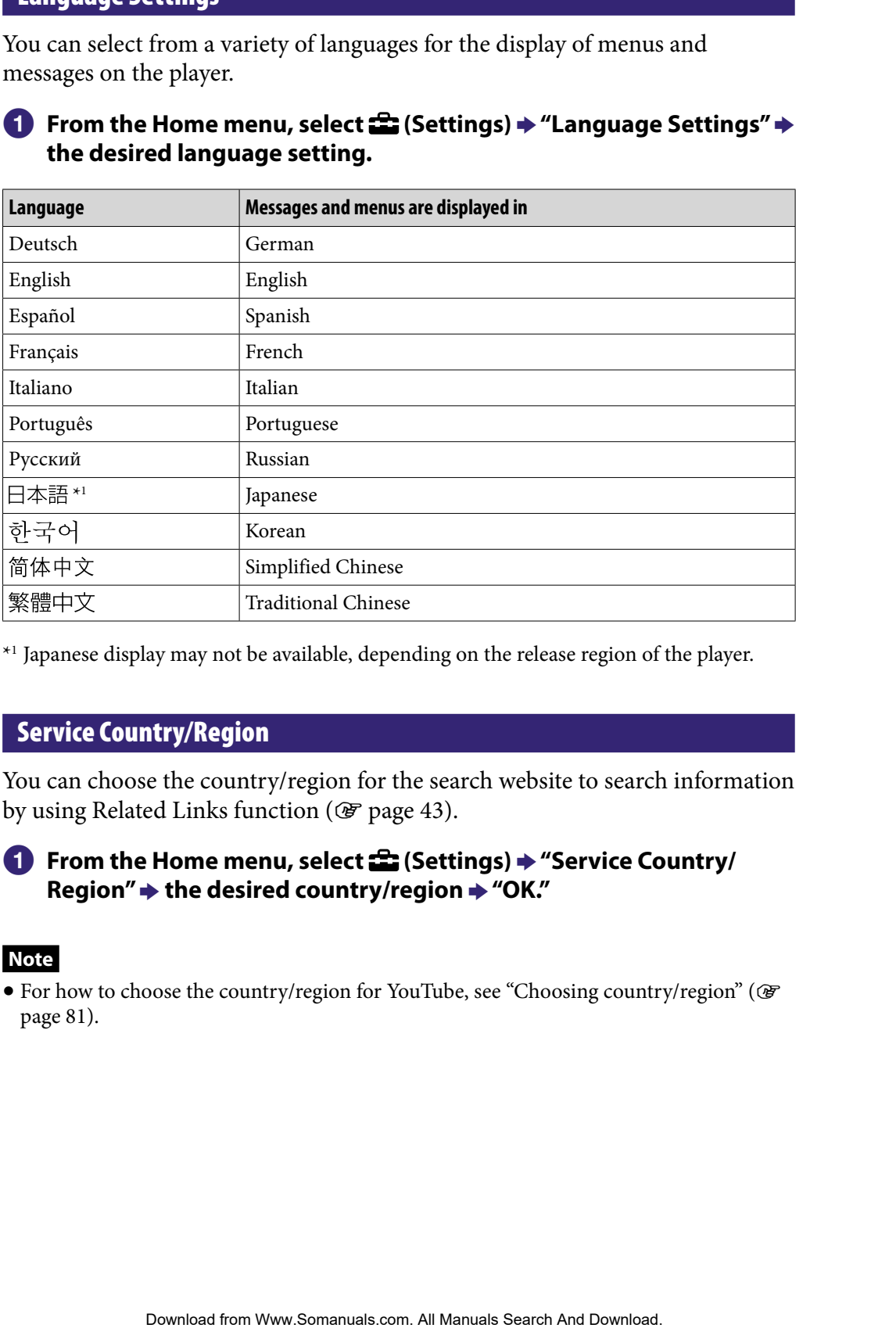

## **f** From the Home menu, select **<del>e</del>** (Settings)  $\rightarrow$  "Language Settings"  $\rightarrow$ **the desired language setting.**

\*1 Japanese display may not be available, depending on the release region of the player.

## Service Country/Region

You can choose the country/region for the search website to search information by using Related Links function ( $\circledast$  [page 43\)](#page-42-0).

## **f** From the Home menu, select **for** (Settings)  $\rightarrow$  "Service Country/ **Region" the desired country/region "OK."**

#### **Note**

 For how to choose the country/region for YouTube, see "Choosing country/region" ( [page 81\)](#page-80-0).

# <span id="page-126-0"></span>Changing the Wireless LAN Settings

To change or check the wireless LAN settings, select  $\mathbb{S}$  (Settings) from the Home menu, then select "Wireless LAN Settings."

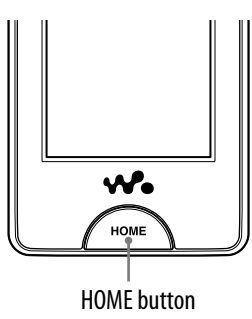

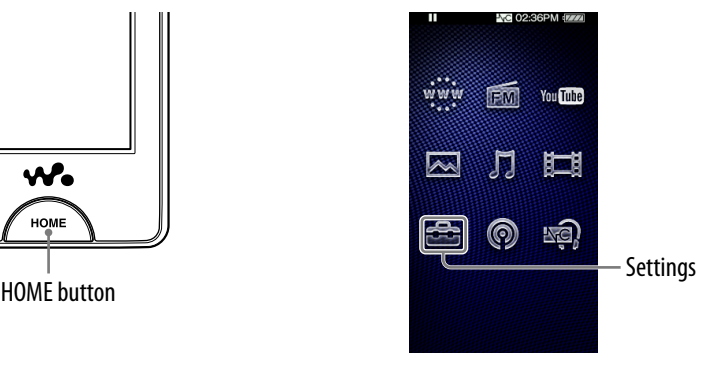

## WLAN Function On/Off

You can enable or disable the wireless LAN fuction.

## **f** From the Home menu, select **for** (Settings)  $\rightarrow$  "Wireless LAN Settings" **→ "WLAN Function On/Off"**  $\rightarrow$  the desired setting type  $\rightarrow$ **"OK."**

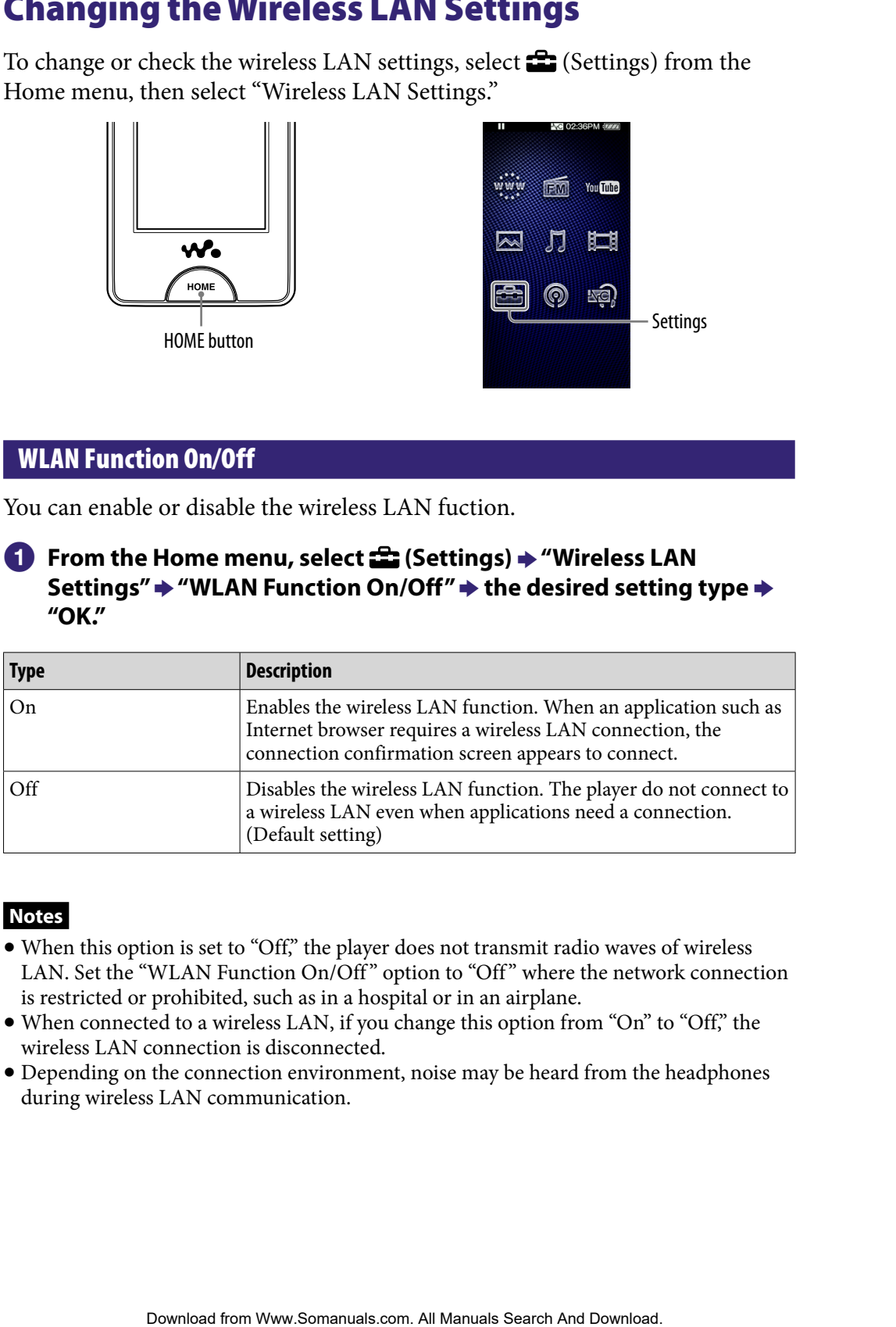

## **Notes**

- When this option is set to "Off," the player does not transmit radio waves of wireless LAN. Set the "WLAN Function On/Off" option to "Off" where the network connection is restricted or prohibited, such as in a hospital or in an airplane.
- When connected to a wireless LAN, if you change this option from "On" to "Off," the wireless LAN connection is disconnected.
- Depending on the connection environment, noise may be heard from the headphones during wireless LAN communication.

## <span id="page-127-0"></span>New Registration

You can register the access point to the player using the setting wizard.

## **f** From the Home menu, select **for** (Settings)  $\rightarrow$  "Wireless LAN **Settings" "New Registration" the desired setting type "Next."**

There are 5 ways to register the access point. Refer to the description to select the adequate setting method.

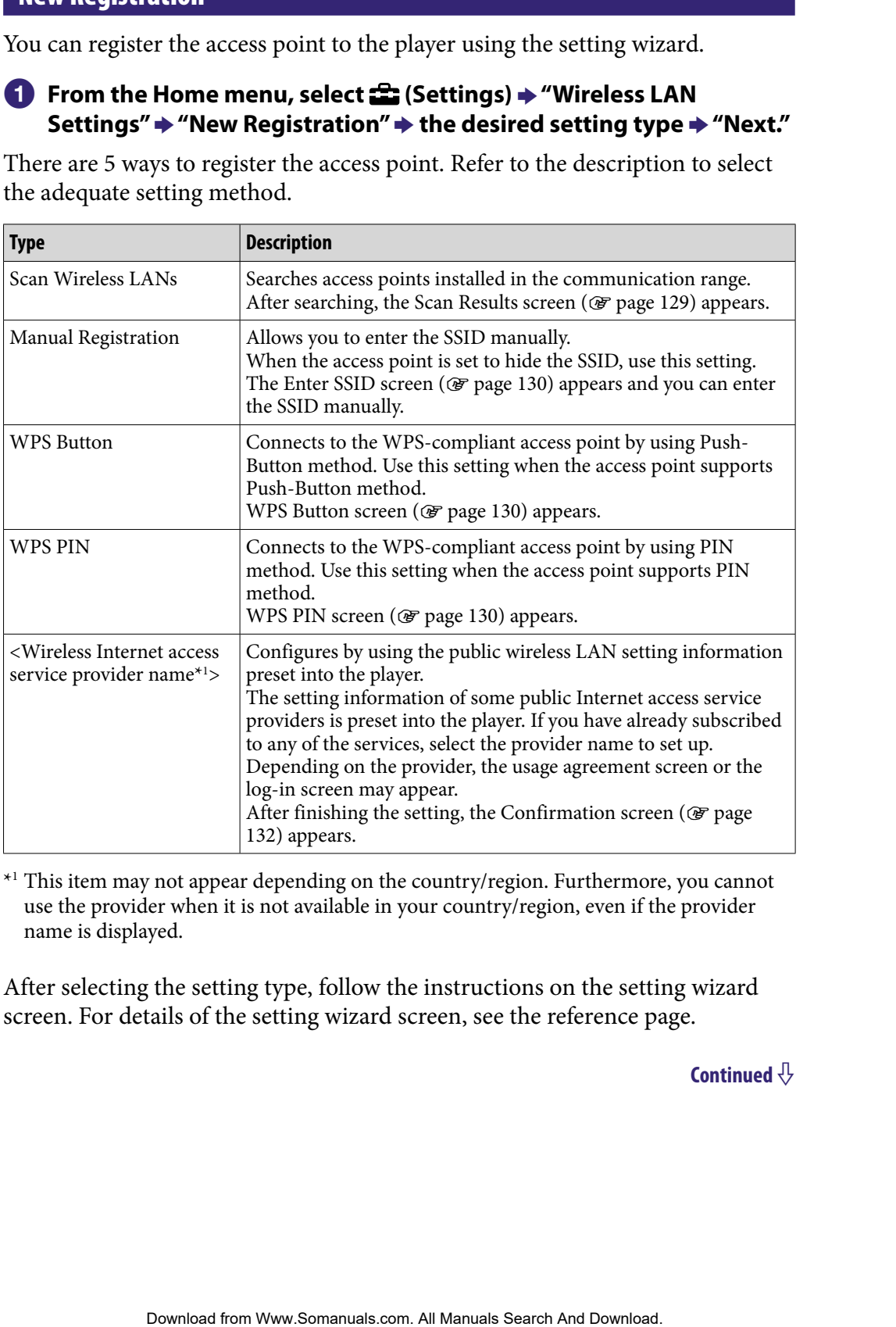

\*<sup>1</sup> This item may not appear depending on the country/region. Furthermore, you cannot use the provider when it is not available in your country/region, even if the provider name is displayed.

After selecting the setting type, follow the instructions on the setting wizard screen. For details of the setting wizard screen, see the reference page.

## <span id="page-128-0"></span>**Notes**

- For the information on the WPS settings of your access point, refer to the operation guide of the access point.
- After WPS setting for wireless LAN connection between the player and access point, the access point may become unconnectable to devices that were previously connected. For details, refer to the operation guide of the access point.
- For the information on the settings of the access point, refer to the operation guide of the access point, consult the administrator of the access point, or consult the public Internet access service provider.
- You can register up to 32 access points.
- If you begin the new registration using Push-Button method or PIN method during connecting to a wireless LAN, the connection is disconnected.

## Scan Results screen

When you select "Scan Wireless LANs" from the New Registration screen, the list of access points installed within the communication range appears. The following information is displayed for each access point.

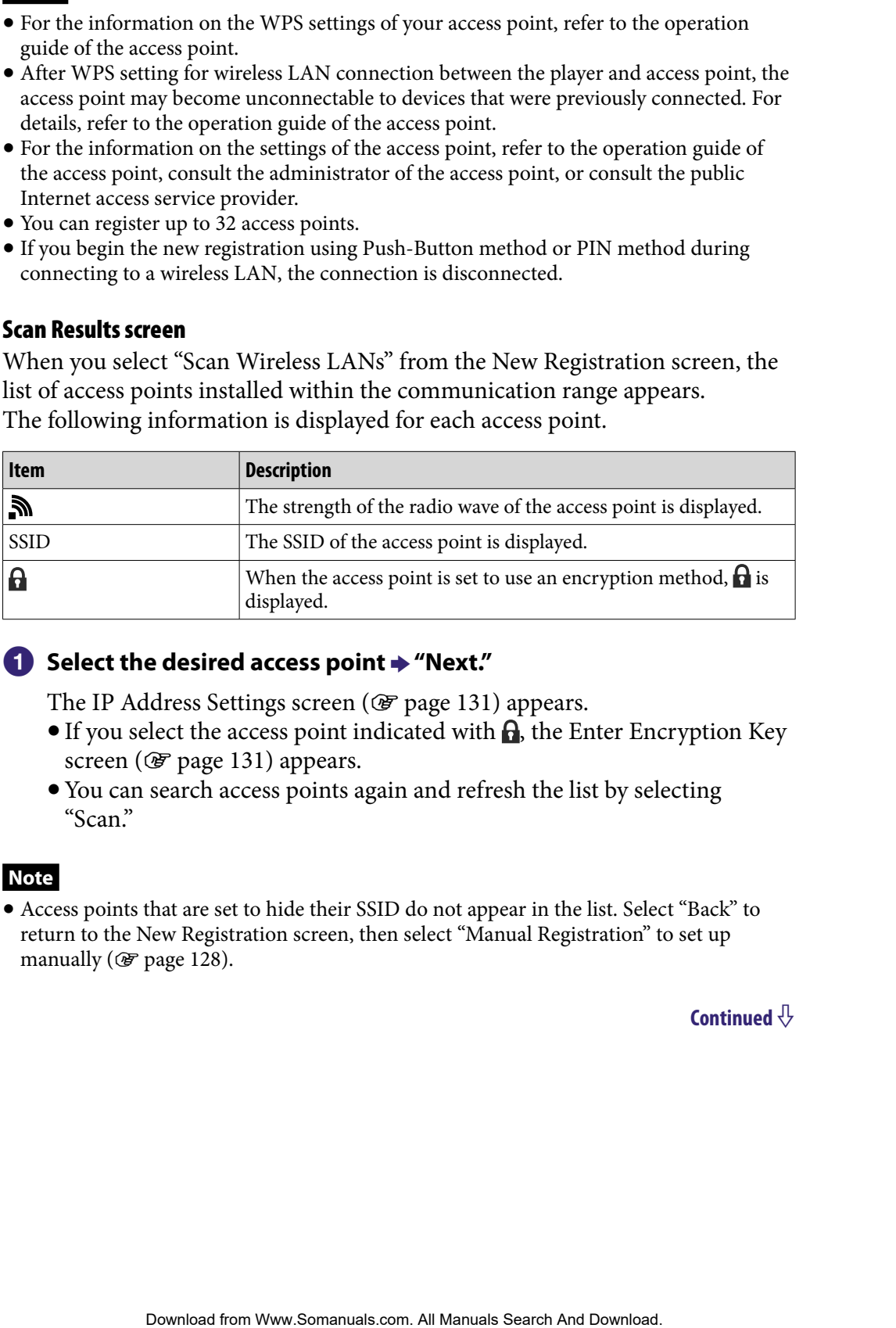

## **Select the desired access point**  $\rightarrow$  **"Next."**

The IP Address Settings screen ( $\mathcal{F}$  [page 131\)](#page-130-0) appears.

- If you select the access point indicated with  $\mathbf{\Theta}$ , the Enter Encryption Key screen ( $\circledast$  [page 131\)](#page-130-0) appears.
- You can search access points again and refresh the list by selecting "Scan."

#### **Note**

 Access points that are set to hide their SSID do not appear in the list. Select "Back" to return to the New Registration screen, then select "Manual Registration" to set up manually ( $\circledast$  [page 128\)](#page-127-0).

## <span id="page-129-0"></span>Enter SSID screen/Security Settings screen

When selecting "Manual Registration" from the New Registration screen, the Enter SSID screen appears.

## **Select the SSID input field to bring up the onscreen keyboard, then enter the SSID and select "Next."**

The Security Settings screen appears.

 $\bullet$  For how to input text, see "Text Input" ( $\circledast$  [page 20\)](#page-19-0).

## **Z** Select the encryption method type of the access point  $\rightarrow$  "Next."

The IP Address Settings screen appears ( $\circledast$  [page 131\)](#page-130-0).

When the access point requires entering an encryption key, the Enter Encryption Key screen appears ( $\mathcal F$  [page 131\)](#page-130-0).

## **B** If an encryption key is required, Enter Encryption Key screen ( $\circledast$ **[page 131\)](#page-130-0) appears.**

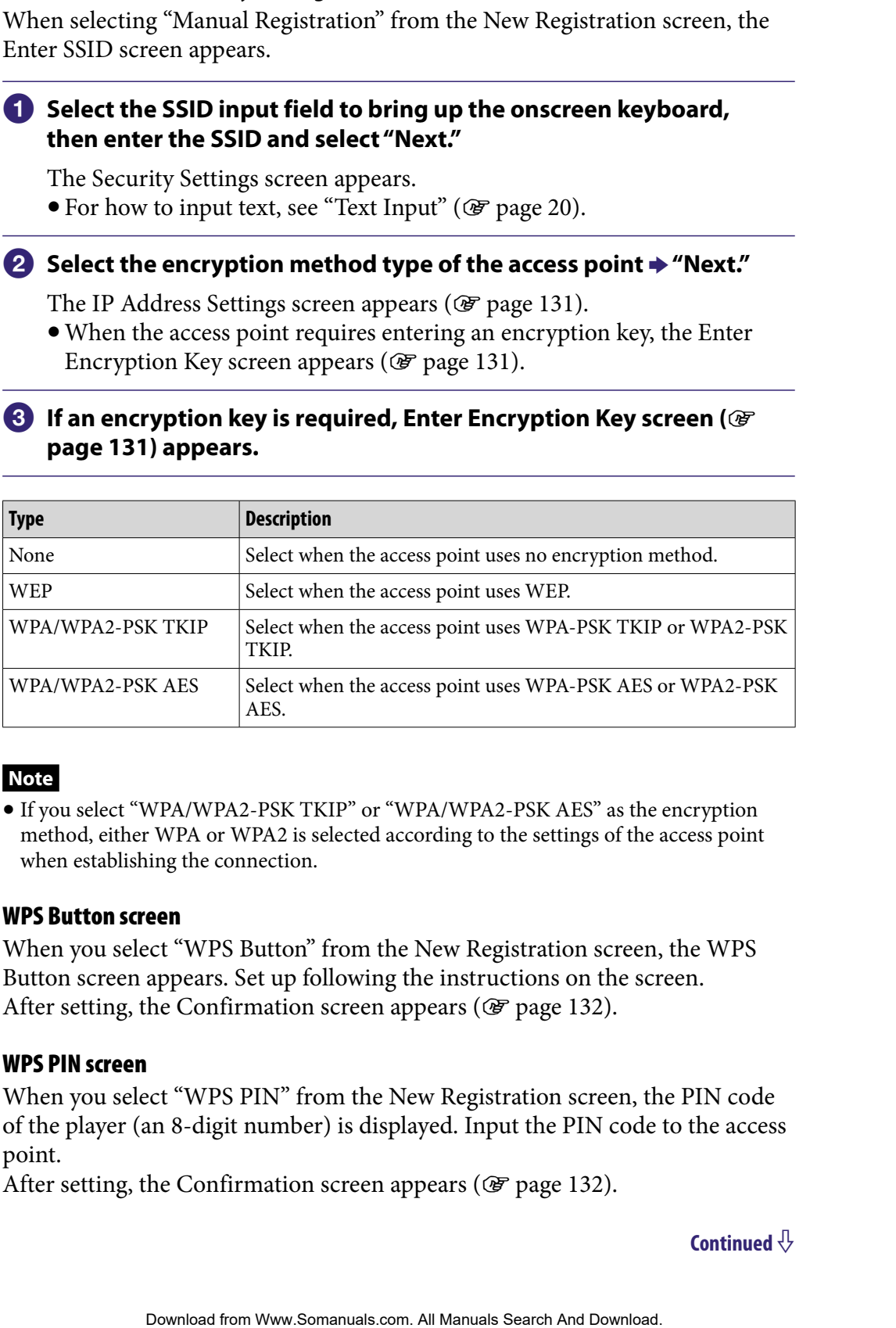

## **Note**

 If you select "WPA/WPA2-PSK TKIP" or "WPA/WPA2-PSK AES" as the encryption method, either WPA or WPA2 is selected according to the settings of the access point when establishing the connection.

## WPS Button screen

When you select "WPS Button" from the New Registration screen, the WPS Button screen appears. Set up following the instructions on the screen. After setting, the Confirmation screen appears ( $\circledast$  [page 132\)](#page-131-0).

## WPS PIN screen

When you select "WPS PIN" from the New Registration screen, the PIN code of the player (an 8-digit number) is displayed. Input the PIN code to the access point.

After setting, the Confirmation screen appears ( $\circledast$  [page 132](#page-131-0)).

## <span id="page-130-0"></span>Enter Encryption Key screen

When the access point is set to use an encryption method, the Enter Encryption Key screen appears.

## **Select the "WEP Key:" field or "WPA Key:" field to bring up the onscreen keyboard, enter the encryption key, then select "Next."**

Enter the encryption key for using to connect to the access point. You can enter a string of characters or a string of hexadecimal numbers as the encryption key.

• For how to input text, see "Text Input" ( $\mathscr F$  [page 20\)](#page-19-0).

After setting, IP Address Settings screen appears ( $\mathcal{F}$  [page 131\)](#page-130-0).

## **Note**

 WEP of the player does not support 152-bit encryption key nor Shared Key authentication.

## IP Address Settings screen

After finishing the access point connection settings for "Scan Wireless LANs" or "Manual Registration" on the New Registration screen, the IP Address Settings screen appears. Select the setting method according to the access point.

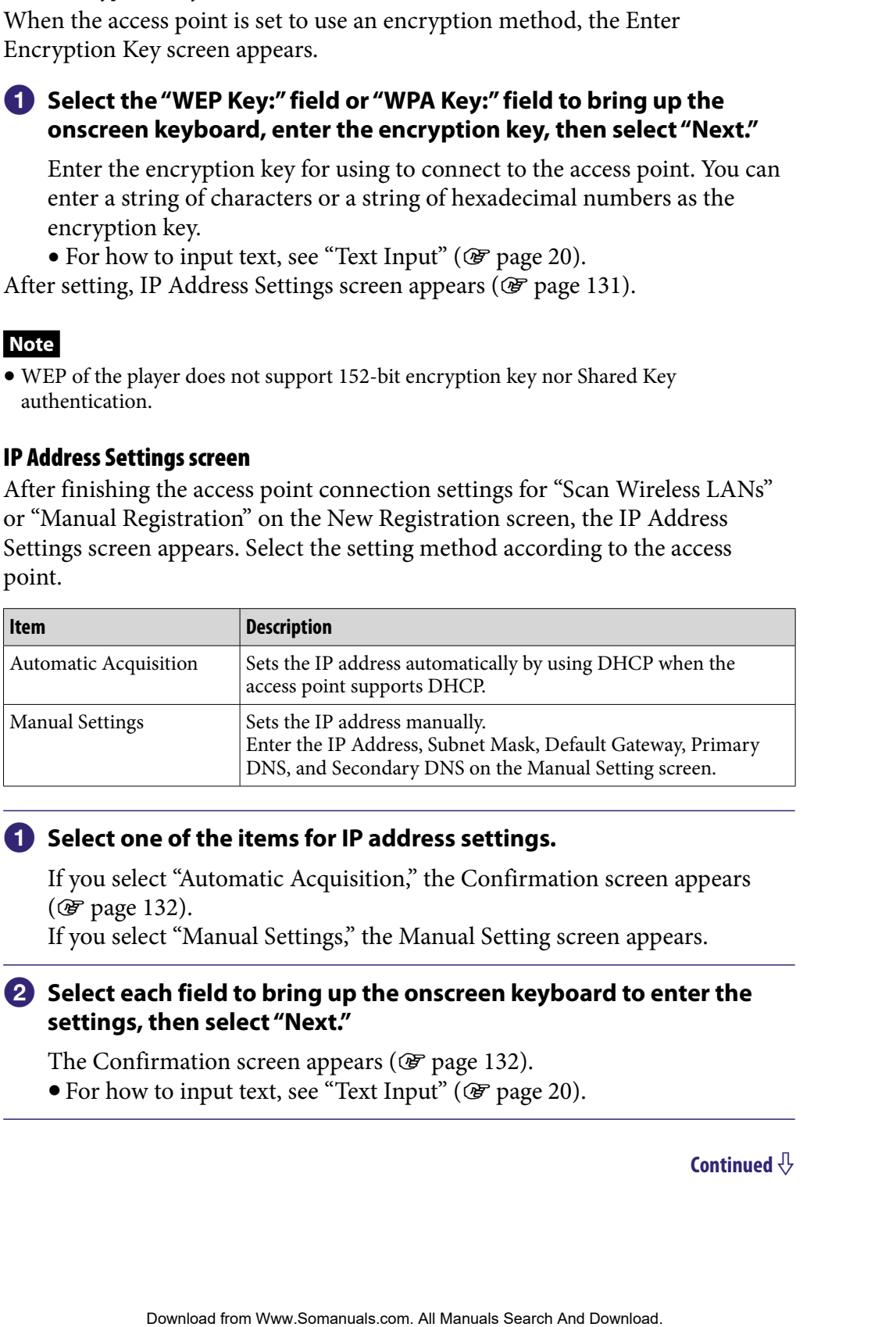

## **f** Select one of the items for IP address settings.

If you select "Automatic Acquisition," the Confirmation screen appears (*F* [page 132\)](#page-131-0).

If you select "Manual Settings," the Manual Setting screen appears.

## **2** Select each field to bring up the onscreen keyboard to enter the **settings, then select "Next."**

The Confirmation screen appears ( $\mathcal F$  [page 132\)](#page-131-0). • For how to input text, see "Text Input" ( $\mathcal{F}$  [page 20\)](#page-19-0).

## <span id="page-131-0"></span>Confirmation screen

After completing all settings, the Confirmation screen appears. Confirm the displayed settings and enter the connection name.

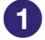

## **Confirm the registration settings.**

# **2** Select the Connection Name input field to bring up the onscreen **keyboard, enter a connection name, then select "Complete."** Ing all settings, the Confirmation screen appears. Confirm the<br>gigs and enter the connection name.<br> **the registration Name input field to bring up the onscreen<br>
Connection Name input field to bring up the onscreen<br>
decomen**

Enter an easy-to-understand name as a connection name (such as Home, Office, etc.).

The registration settings are saved and the new registration of the access point is completed.

## Access Points screen

You can display the list of the access points registered to the player. When you select an access point, setting items appears allowing you to connect to, edit the settings of, or delete the registration of the access point.

## **From the Home menu, select**  $\mathbf{E}$  **(Settings)**  $\rightarrow$  **"Wireless LAN Settings" "Registered Access Points" the desired access point the desired setting item.**

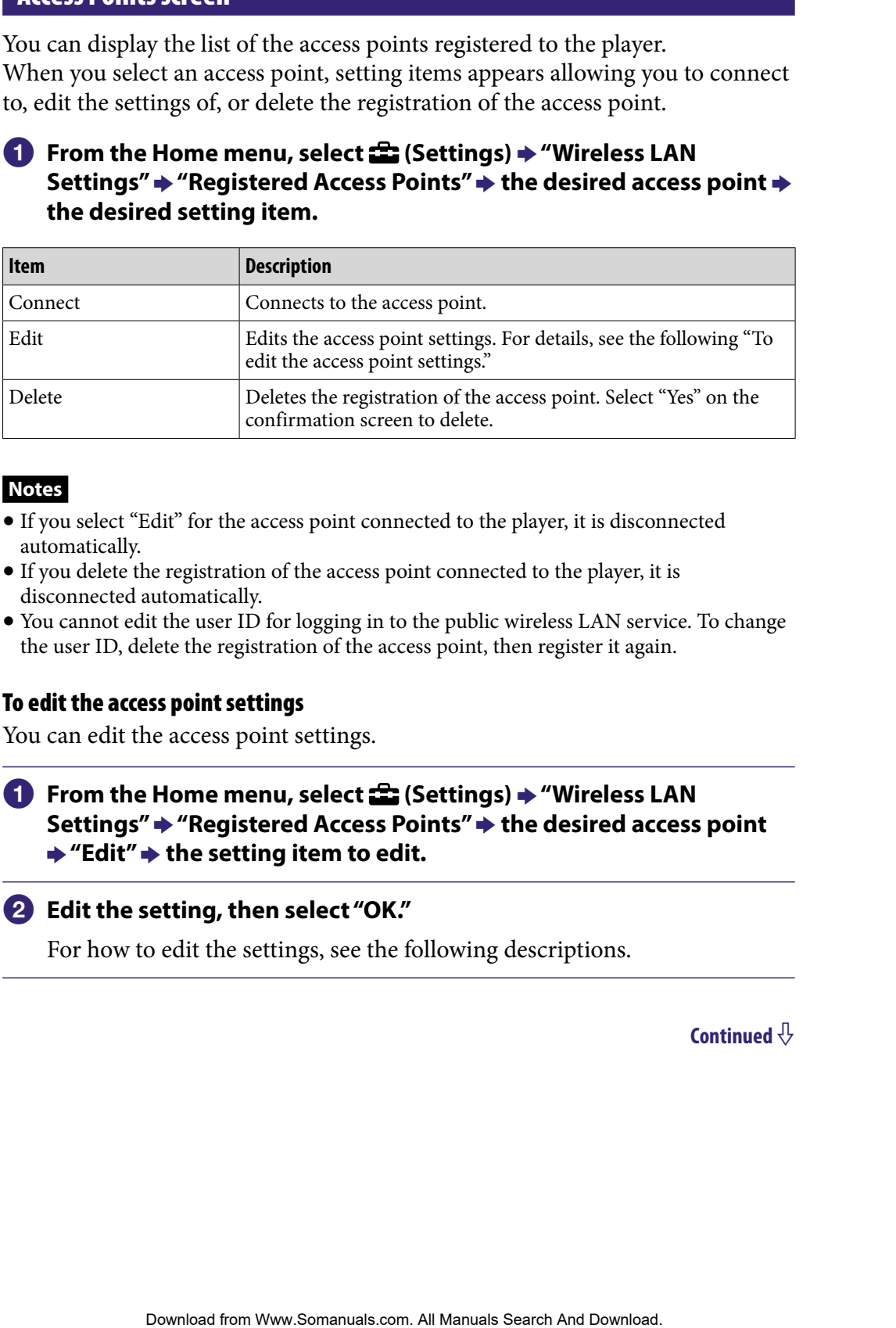

#### **Notes**

- If you select "Edit" for the access point connected to the player, it is disconnected automatically.
- If you delete the registration of the access point connected to the player, it is disconnected automatically.
- You cannot edit the user ID for logging in to the public wireless LAN service. To change the user ID, delete the registration of the access point, then register it again.

## To edit the access point settings

You can edit the access point settings.

**f** From the Home menu, select **for** (Settings)  $\rightarrow$  "Wireless LAN **Settings" "Registered Access Points" the desired access point**  $\rightarrow$  **"Edit"**  $\rightarrow$  the setting item to edit.

#### **Edit the setting, then select "OK."**

For how to edit the settings, see the following descriptions.

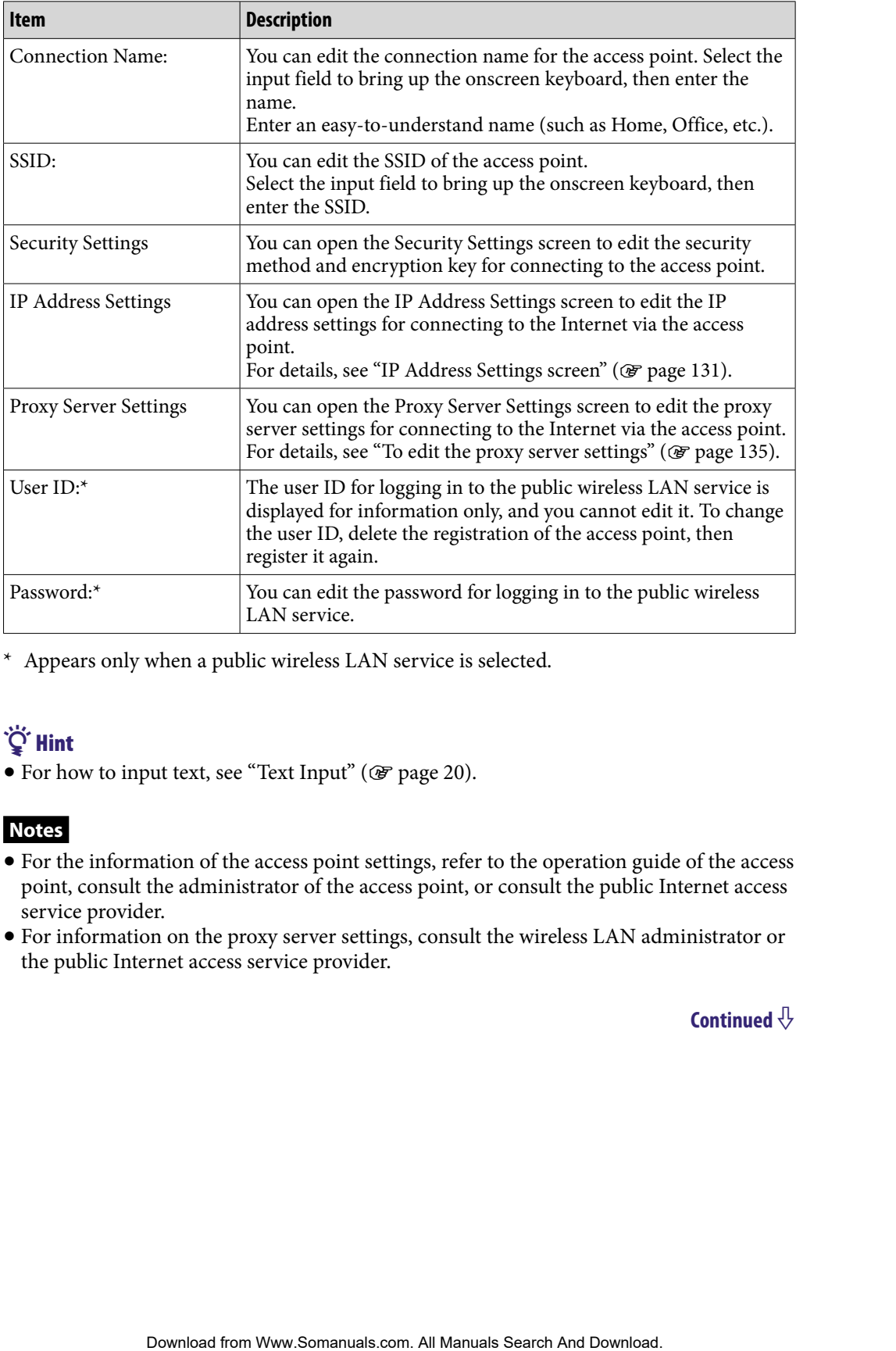

\* Appears only when a public wireless LAN service is selected.

# **S** Hint

• For how to input text, see "Text Input" ( $\circledast$  [page 20](#page-19-0)).

## **Notes**

- For the information of the access point settings, refer to the operation guide of the access point, consult the administrator of the access point, or consult the public Internet access service provider.
- For information on the proxy server settings, consult the wireless LAN administrator or the public Internet access service provider.

## <span id="page-134-0"></span>To edit the proxy server settings

You can edit the proxy server settings according to the wireless LAN you intend to connect to.

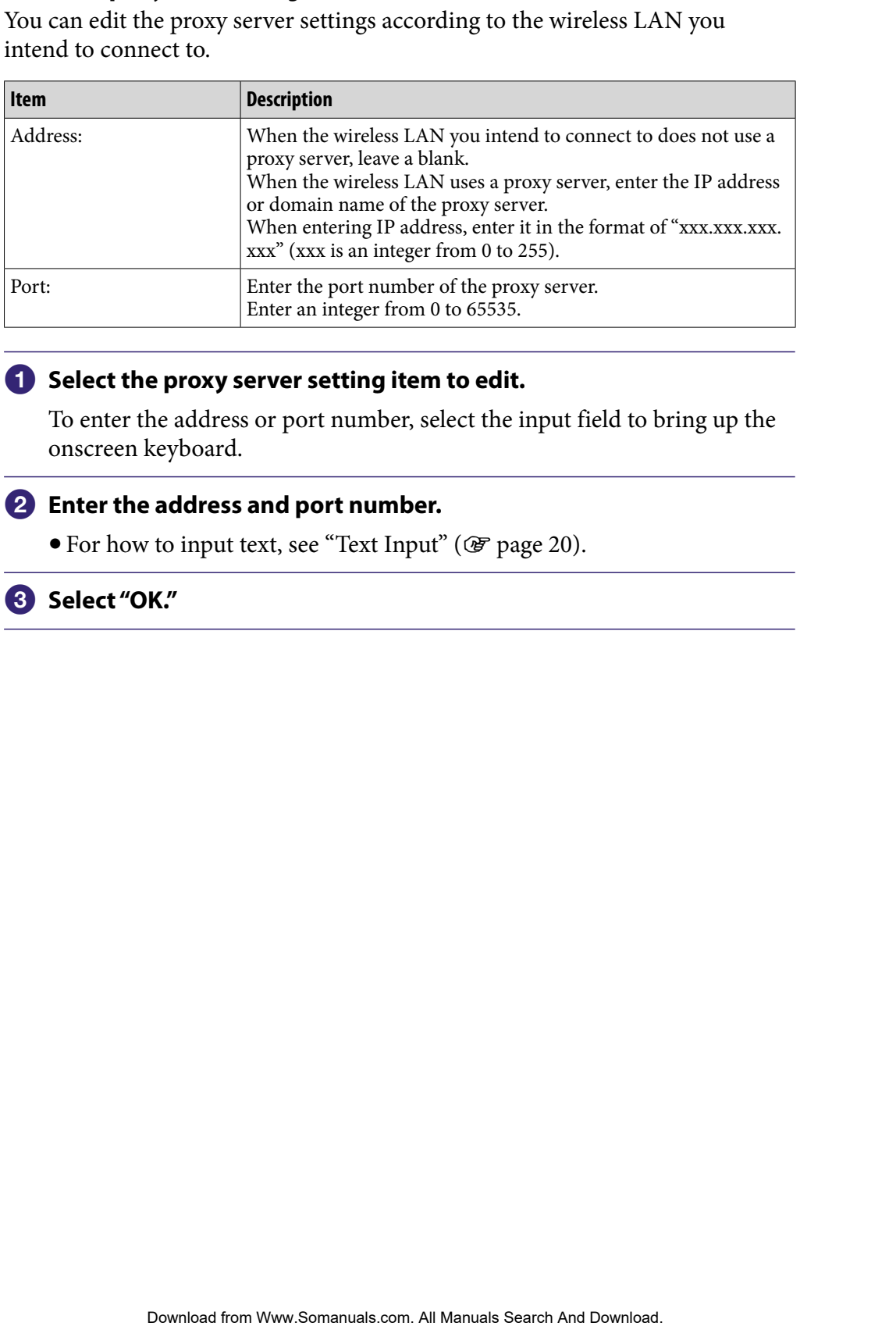

## **Select the proxy server setting item to edit.**

To enter the address or port number, select the input field to bring up the onscreen keyboard.

## **Enter the address and port number.**

• For how to input text, see "Text Input" ( $\circledast$  [page 20\)](#page-19-0).

## **Select "OK."**

## Current Connection Details

You can display the current connection status.

## **f** From the Home menu, select **for (Settings)**  $\rightarrow$  "Wireless LAN **Settings" "Current Connection Details."**

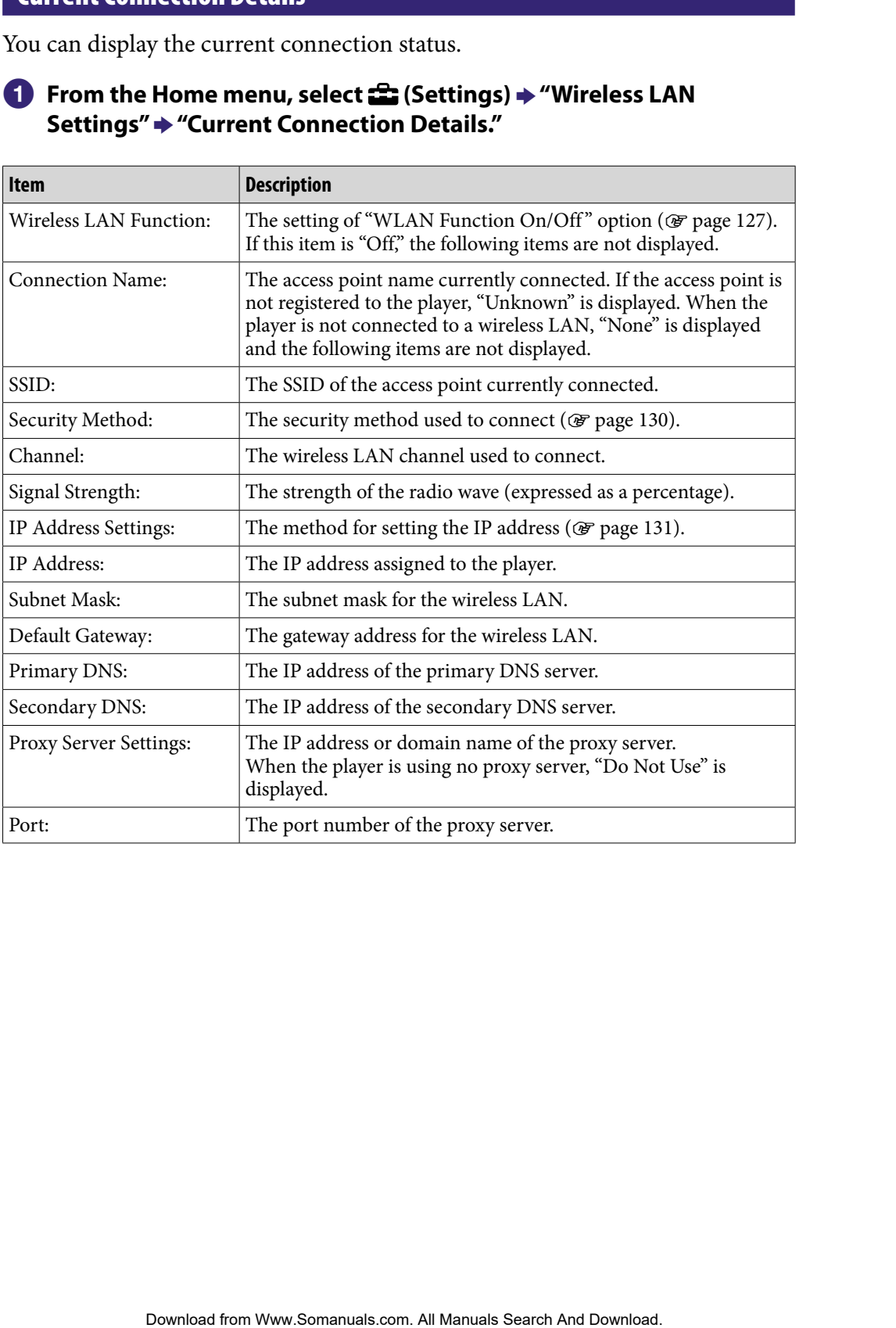

## Detailed Information

You can display the MAC address of the player.

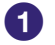

## **f** From the Home menu, select **for** (Settings)  $\rightarrow$  "Wireless LAN **Settings" "Detailed Information."**

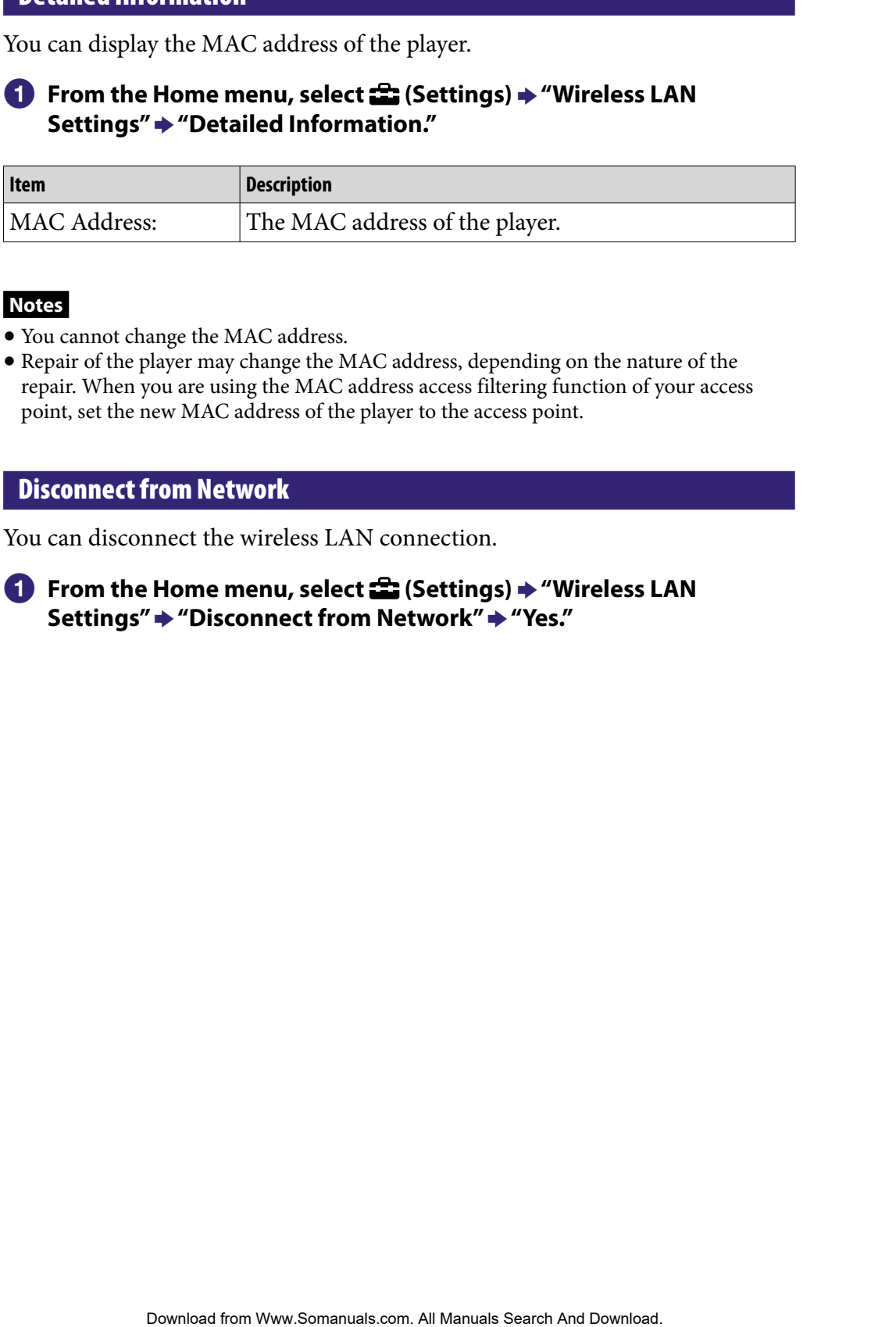

## **Notes**

- You cannot change the MAC address.
- Repair of the player may change the MAC address, depending on the nature of the repair. When you are using the MAC address access filtering function of your access point, set the new MAC address of the player to the access point.

## Disconnect from Network

You can disconnect the wireless LAN connection.

**f** From the Home menu, select **for (Settings)**  $\rightarrow$  "Wireless LAN **Settings" "Disconnect from Network" "Yes."**

# Maximizing Battery Life

By adjusting the settings or managing the power supply properly, it is possible to save the battery power and use the player for a longer time.

## Turn off the player manually

If you press and hold the HOME button, the player enters standby mode and the screen turns off to save battery power. Furthermore, if standby mode continues for more than about a day, the player turns completely off automatically.

## Changing the settings

You can save battery power by setting as follows.

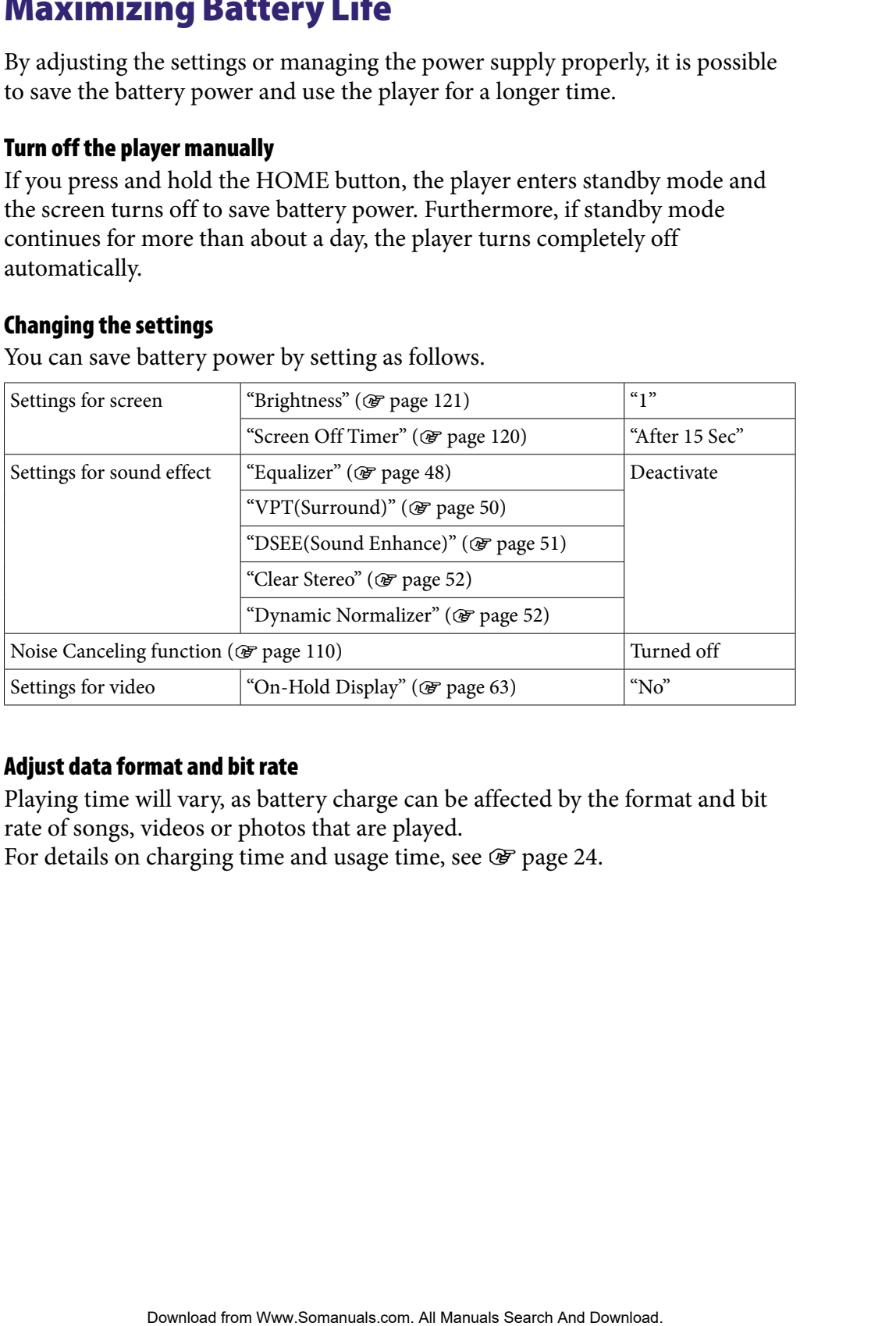

## Adjust data format and bit rate

Playing time will vary, as battery charge can be affected by the format and bit rate of songs, videos or photos that are played.

For details on charging time and usage time, see  $\mathscr F$  [page 24.](#page-23-0)

# What are Format and Bit Rate?

## What is audio format?

Audio format refers to the method used when importing audio data from the Internet or audio CDs to a computer and saving it as an audio file. Common formats include MP3 and WMA, etc.

**MP3:** MP3 (MPEG-1 Audio Layer3) is a common audio compression technology developed by the MPEG working group of the ISO (International Organization for Standardization).

MP3 can compress audio files to about 1/10 the size of standard CD audio files.

**WMA:** WMA (Windows Media Audio) is a common audio compression technology developed by Microsoft Corporation. The WMA format produces the same sound quality as that of the MP3 format with a smaller file size.

**AAC:** AAC (Advanced Audio Coding) is a common audio compression technology developed by the MPEG working group of the ISO (International Organization for Standardization). The AAC format produces the same sound quality as that of the MP3 format, with a smaller file size.

**Linear PCM:** Linear PCM is an audio recording format without digital compression. You can listen to the sound with the same quality as CD music by recording with this format.

## What is copyright protection?

Some music files, video files, etc., that you purchase at a music download service site or similar services may apply access control technologies such as encryption, to accomplish the copyright holders intention to limit usage and duplication of music or videos.

#### What is bit rate?

Bit rate refers to the amount of data used to store each second of audio, expressed in kbps (kilo bits per second), such as 64 kbps. Generally, higher bit rates provide better sound quality, but require more storage space for the same length of audio. **Format and Bit Kate?**<br> **Colomate**<br> **Colomate**<br> **Colomates**<br> **Colomates**<br> **Colomates**<br> **Colomates**<br> **Colomates**<br> **Colomates**<br> **Colomates**<br> **Colomates**<br> **Colomates**<br> **Colomates**<br> **Colomates**<br> **Colomates**<br> **Contents Conten** 

## What is the relationship between bit rate, sound quality, and storage size?

Generally, higher bit rates provide better sound quality, but require more storage space for the same length of audio, so you can store fewer songs on the player.

Lower bit rates enable you to store more songs, but at a lower sound quality.

## **Note**

 If you import a song from a CD to your computer at a low bit rate, you cannot improve the song's sound quality by selecting a high bit rate when transferring the song from the computer to the player.

## What is video format?

Video format refers to the method used when importing video and audio data to a computer and saving it as a video file. Common formats include MPEG-4 and AVC, etc.

**MPEG-4:** MPEG-4 refers to Moving Picture Experts Group phase 4, developed by the MPEG working group of the ISO (International Organization for Standardization). The compression format is for video and audio data.

**AVC:** AVC refers to Advanced Video Coding, developed by the MPEG working group of the ISO (International Organization for Standardization). It enables reproduction of more vivid images at a lower bit rate. AVC files include four profiles, and "AVC Baseline Profile" is one of them. AVC format is based on the MPEG-4 AVC standard of the ISO (International Organization for Standardization), and since AVC is standardized as the MPEG-4 Part 10 Advanced Video Coding, it is commonly referred to as MPEG-4 AVC/H.264 or H.264/AVC. For the same length of audio, so you can store fewer somes on the<br>
cenable you to store more songs, but at a lower some some for the same length of audio, so you can store fewer some some funding<br>
search And And Power cont

**WMV:** WMV (Windows Media Video) is a video compression format developed by Microsoft Corporation. It was built upon MPEG-4, achieves a high compression rate, and supports copy control by DRM.

## What is photo format?

Photo format refers to the method used when importing images to a computer and saving them as image files. Common formats include JPEG, etc.

**JPEG:** JPEG (Joint Photographic Experts Group) is a common image compression format developed by the JPEG. JPEG can compress an image file to about 1/10 to 1/100 the size of original image files.

**C** Hint

 $\bullet$  For details on supported file formats and bit rates, see  $\circledast$  [page 173.](#page-172-0)

# Storing Data

You can store computer data into the built-in flash memory of the player by transferring the data from your computer using Windows Explorer, or another transfer capable software. If the player is connected to the computer, the builtin flash memory appears in Windows Explorer as [WALKMAN]. **Example 12**<br>
Content data from your computer using Windows Explorer, or another<br>
el data from your computer using Windows Explorer, or another<br>
seafure and the example of the player is connected to the computer, the built

## **Notes**

- Do not use the bundled software while using Windows Explorer to interact with the built-in flash memory of the player.
- Do not disconnect the supplied USB cable while "Do not disconnect." appears during data transfer. The data could be damaged.
- Do not format the built-in flash memory using Windows Explorer. If you want to format the built-in flash memory, format it on the player ( $\mathcal F$  [page 125\)](#page-124-0).
- You cannot change the following folder names or delete them: "MUSIC," "MP\_ROOT," "MPE\_ROOT," "VIDEO," "PICTURES," "PICTURE," "DCIM," "PODCASTS" and "FEEDS."
- Do not change folder or file names directly under the "MP\_ROOT" or "MPE\_ROOT" folder. Otherwise, they will not be displayed on the player.

# Upgrading the Player's Firmware

You can update the player's firmware, allowing you to add new features to the player by installing the latest player's firmware to the player. For details about the latest firmware information and how to install it, visit the following web site:

For customers in the USA:<http://www.sony.com/walkmansupport> For customers in Canada:<http://www.sony.ca/ElectronicsSupport/> For customers in Europe:<http://support.sony-europe.com/DNA> For customers in Latin America:<http://www.sony-latin.com/index.crp> For customers in other countries/regions:<http://www.sony-asia.com/support> For customers who purchased the overseas models: <http://www.sony.co.jp/overseas/support/> **ng the Player's Firmware** allowing you to add new features to the elegats firmware, allowing web liling the latest players firmware to the player. For details about ware information and how to install it, visit the follow

**Download the update program to your computer from the web site.**

**2** Connect the player to your computer, and then start up the update **program.**

 **Follow the on-screen instructions to update the player's firmware.** Firmware update is complete.

# <span id="page-142-0"></span>Troubleshooting

If the player does not function as expected, try the following steps to resolve the issue.

- **1 Find the symptoms of the issue in the following troubleshooting tables, and try any corrective actions listed.**
- **2 Connect the player to your computer to charge the battery.** You may be able to resolve some issues by charging the battery.
- **3 Press the RESET button with a small pin, etc.** If you press the RESET button while operating the player, stored data and settings on the player may be deleted.
- **4 Check the information about the issue in the Help of each software.**

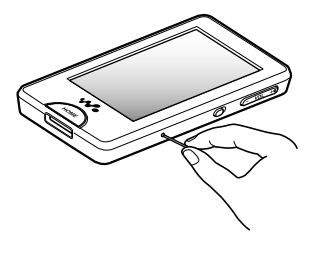

- **5 Look for information about the issue on one of the support websites.** For customers in the USA, visit:<http://www.sony.com/walkmansupport> For customers in Canada, visit:<http://www.sony.ca/ElectronicsSupport/> For customers in Europe, visit:<http://support.sony-europe.com/DNA> For customers in Latin America, visit:<http://www.sony-latin.com/index.crp> For customers in other countries/regions, visit: <http://www.sony-asia.com/support> For customers who purchased the overseas models, visit: <http://www.sony.co.jp/overseas/support/> **No Office the size in the following steps to resolve**<br> **Corrective actions listed.**<br> **Corrective actions listed.**<br> **Corrective actions listed.**<br> **Corrective actions listed.**<br> **Corrective actions wither or charge the batte**
- **6 If the approaches listed above fail to resolve the issue, consult your nearest Sony dealer.**

## **Operation**

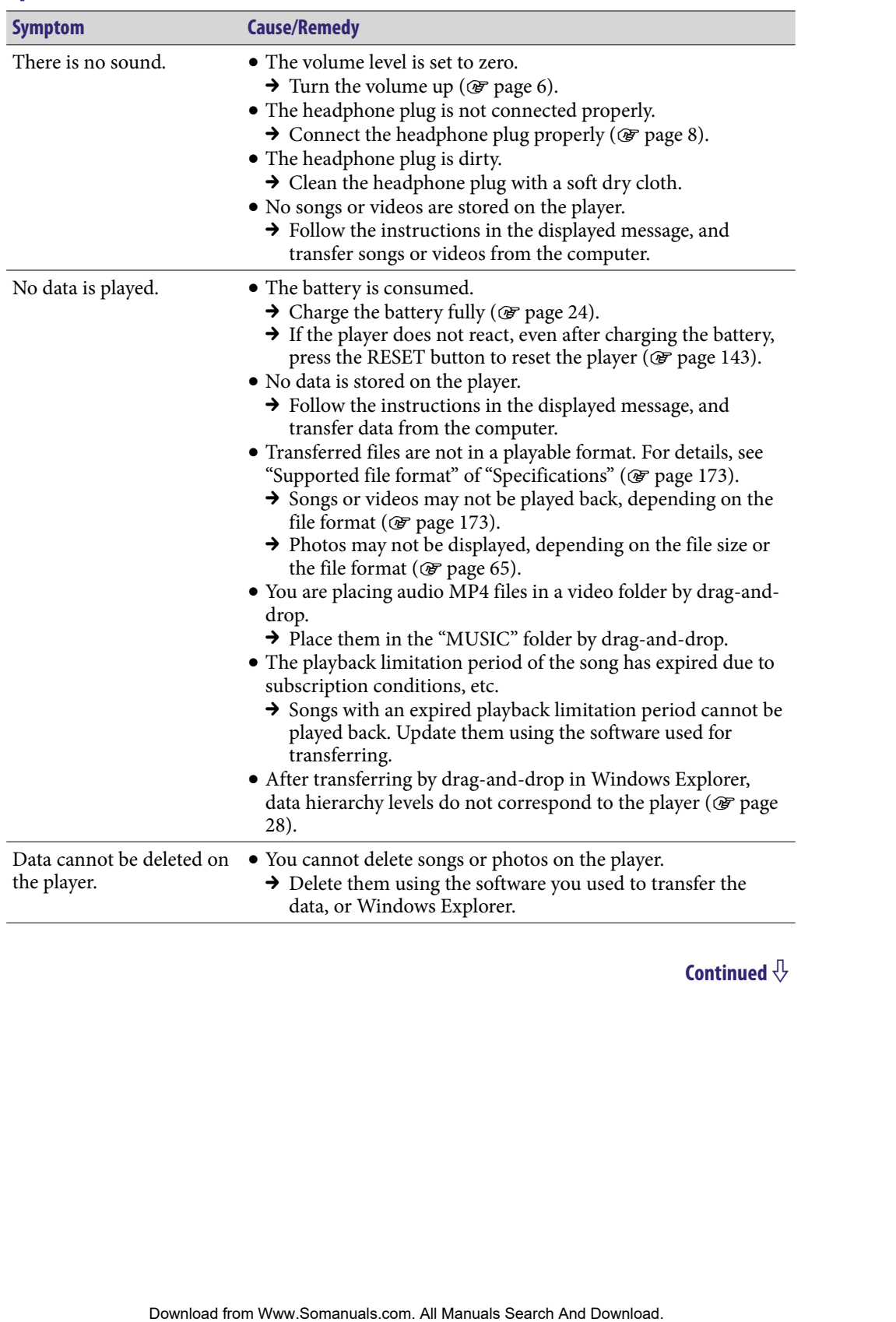
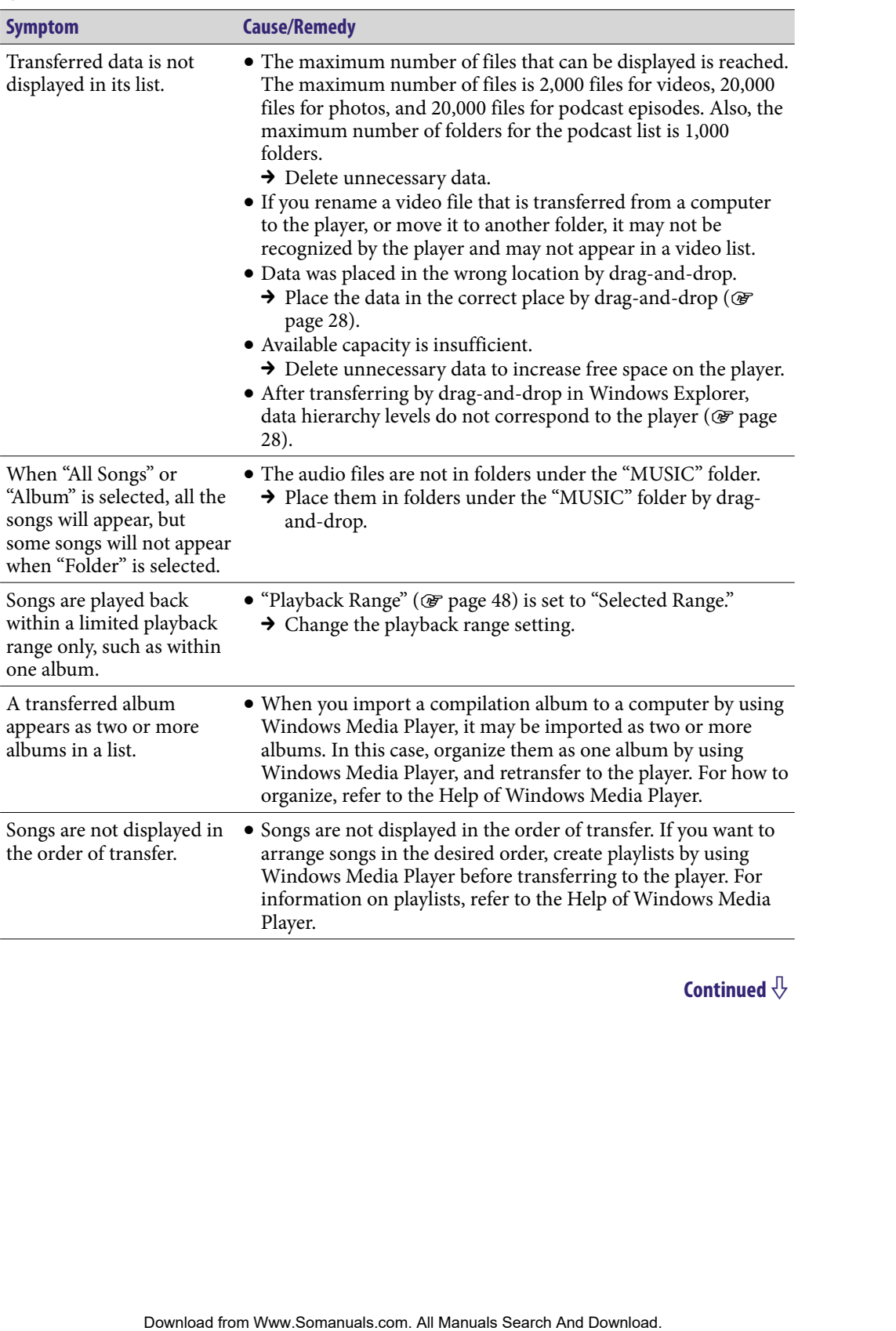

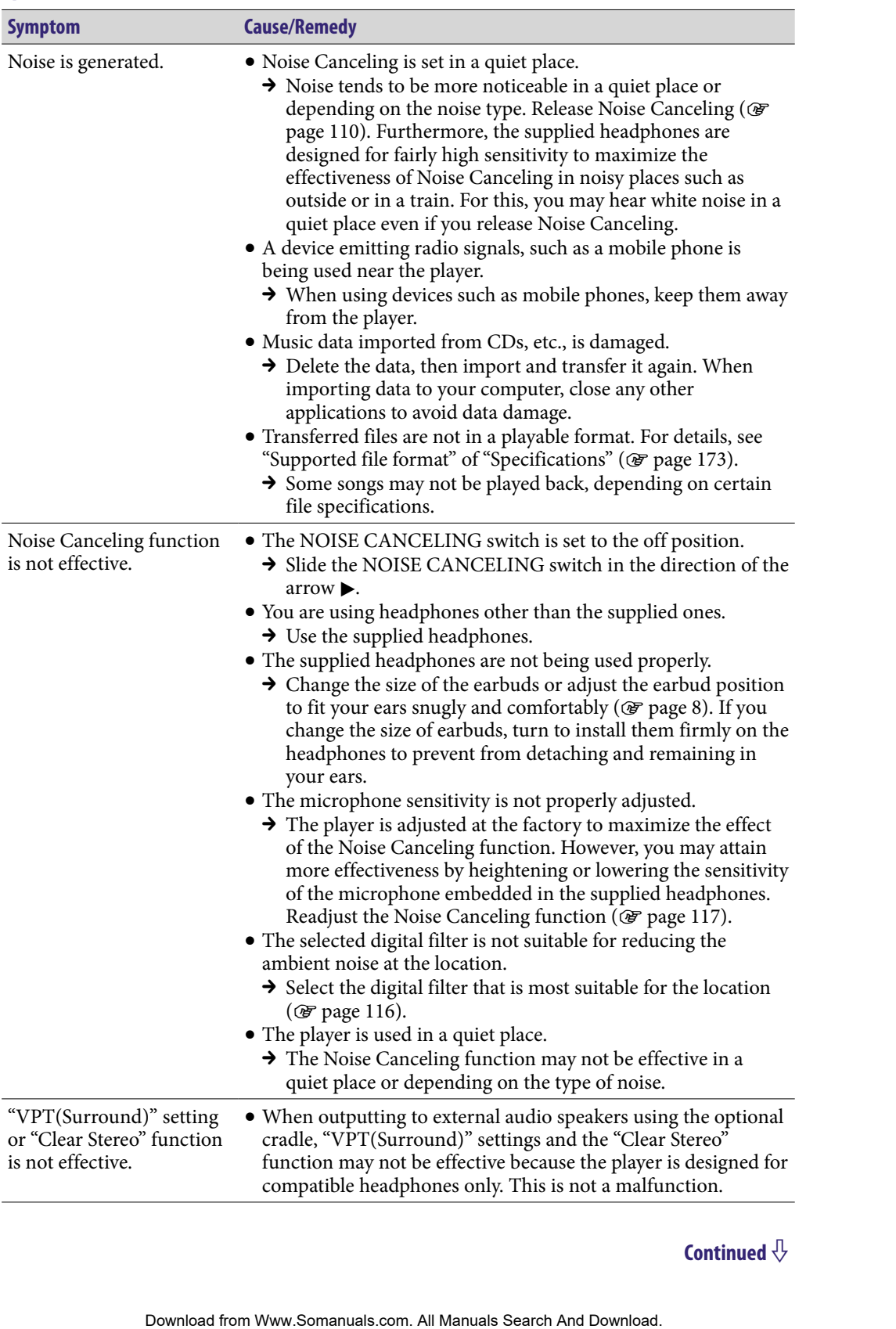

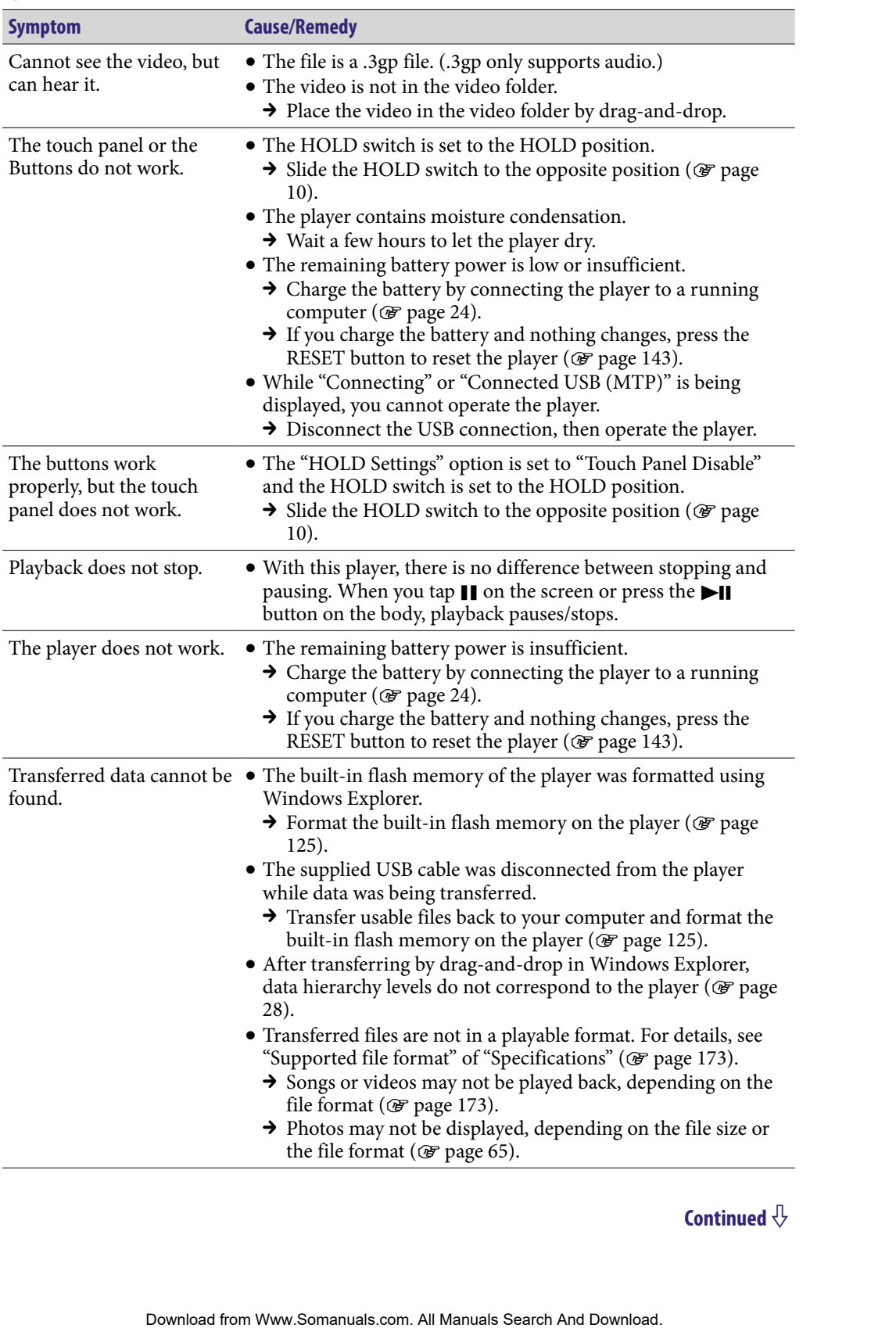

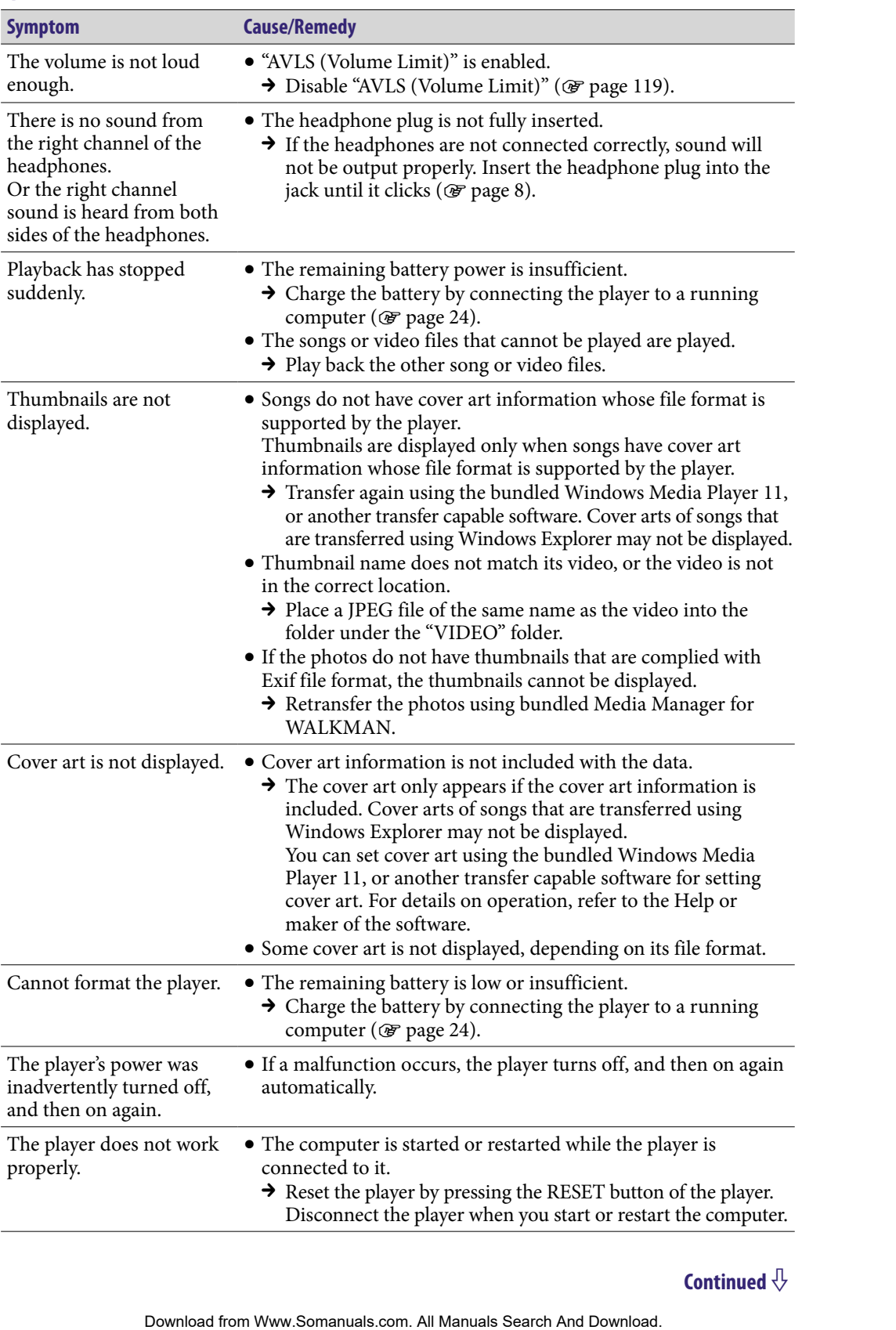

### **Display**

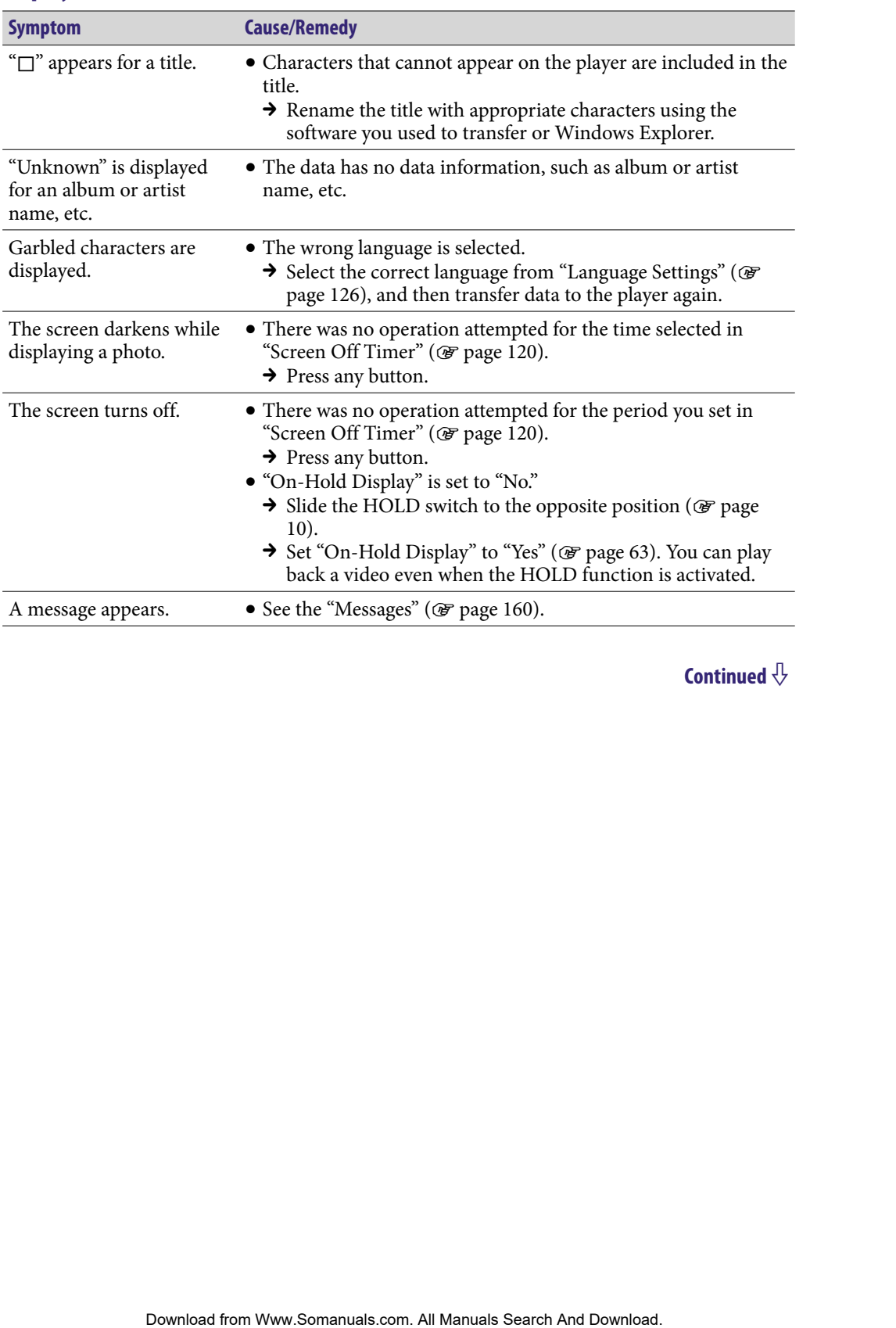

### Power

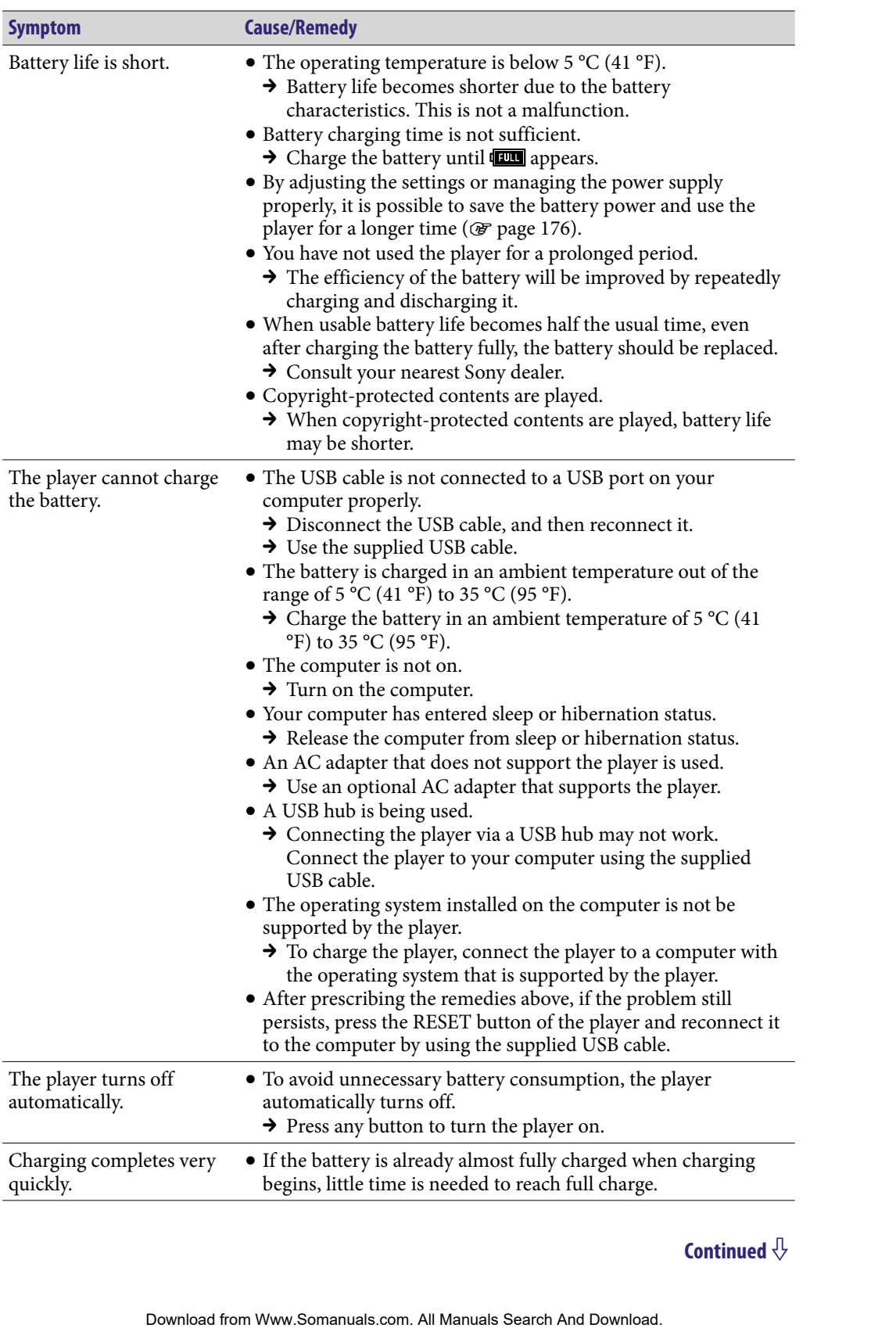

### <span id="page-150-0"></span>Connection with a computer

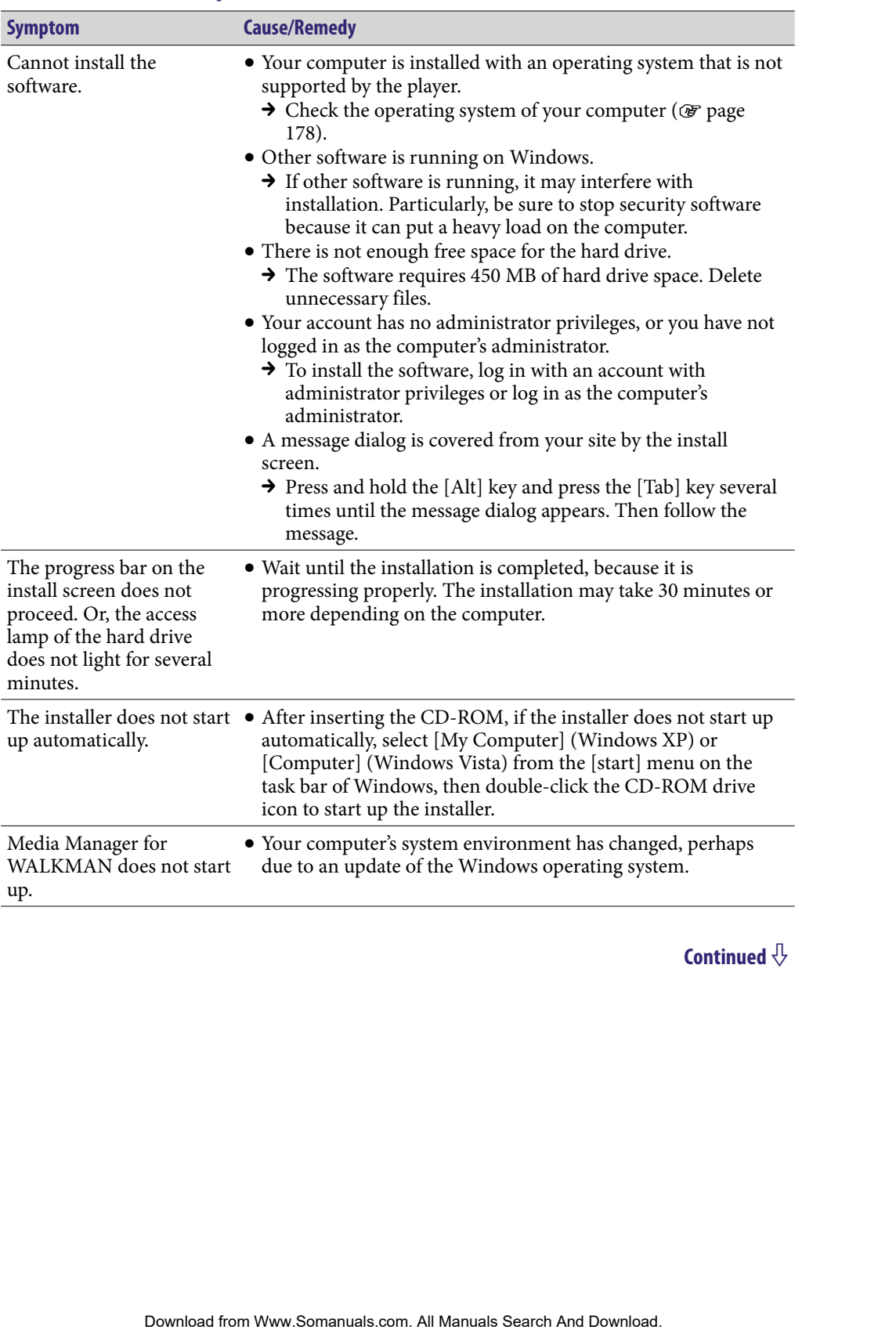

### Connection with a computer (continued)

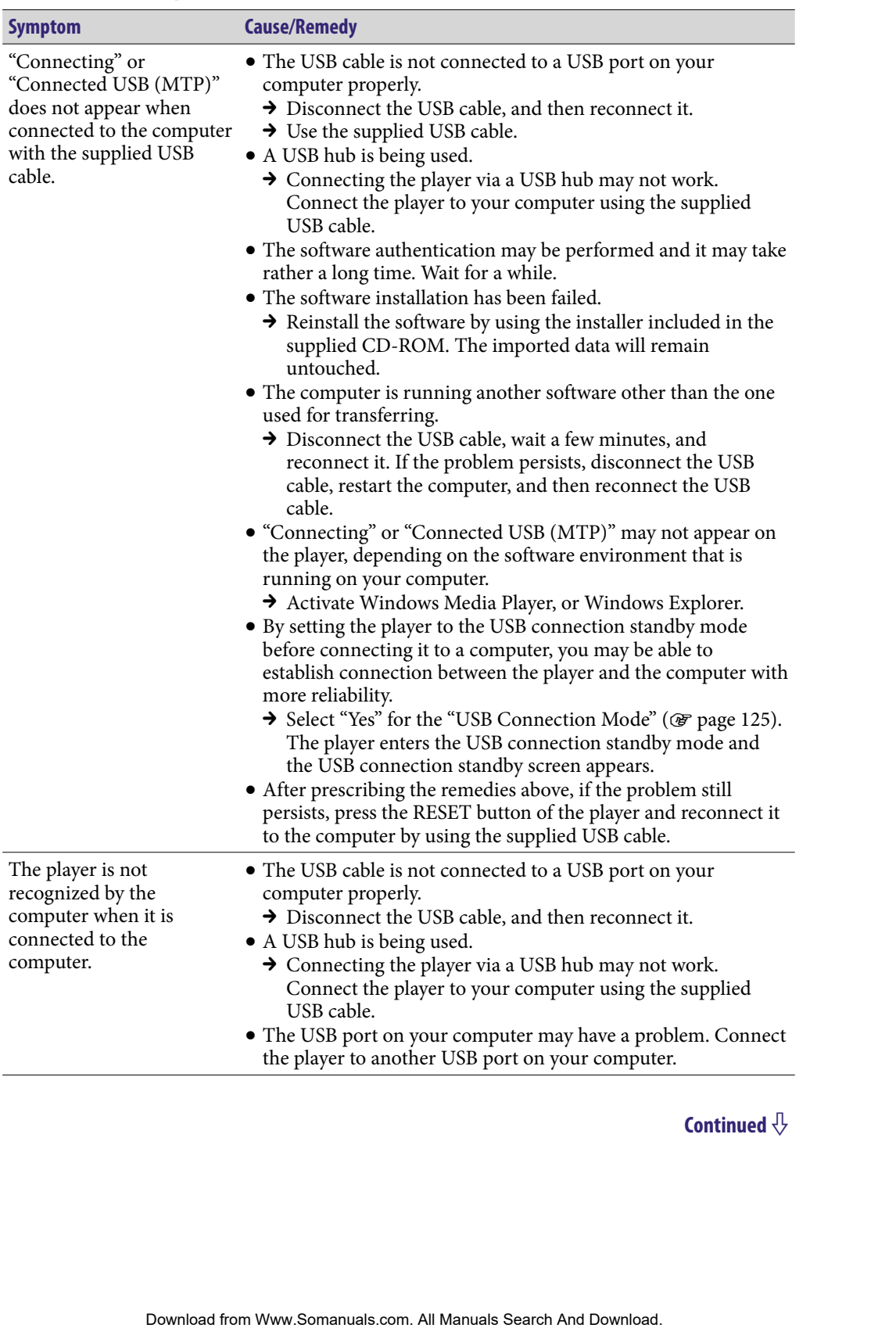

### Connection with a computer (continued)

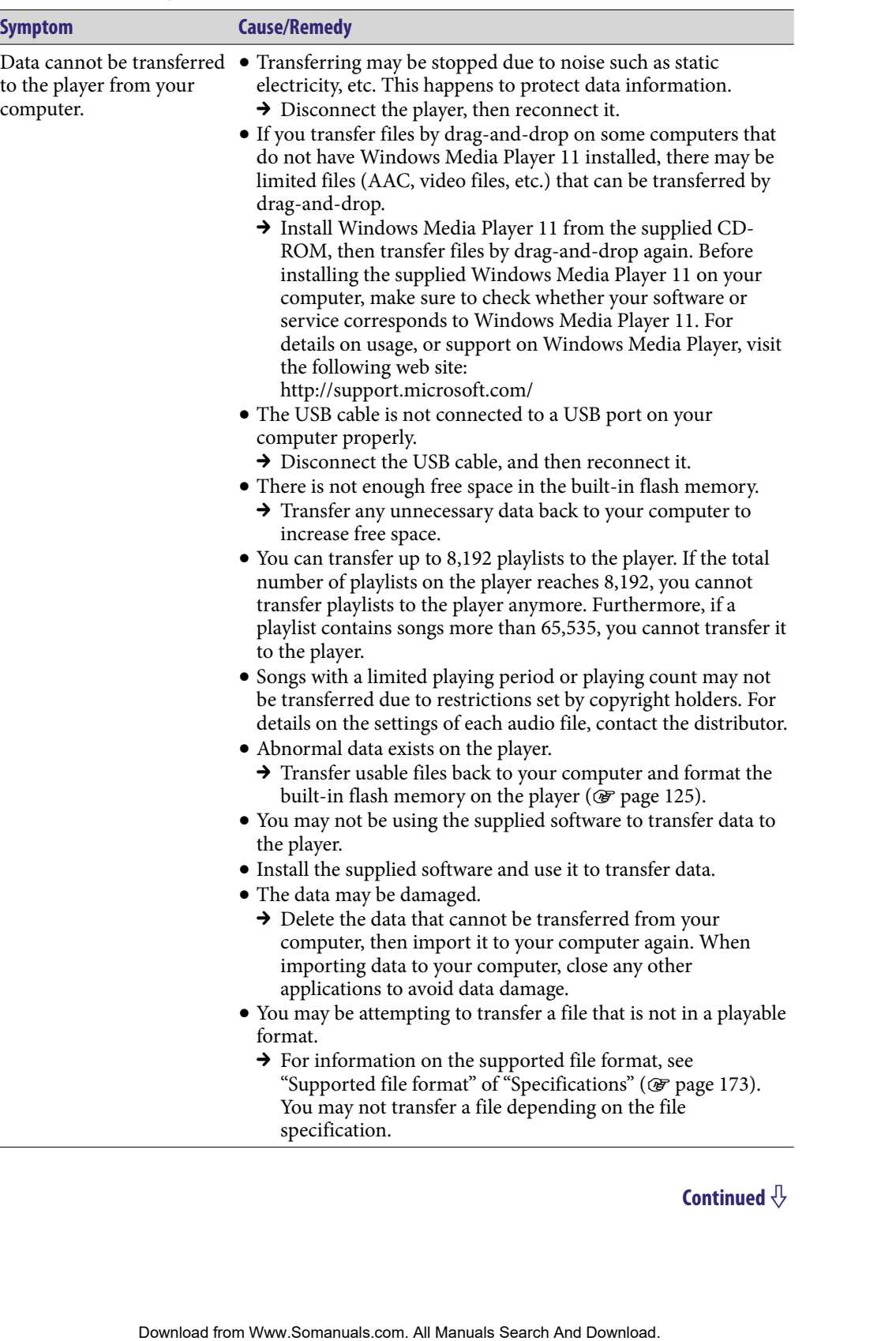

### Connection with a computer (continued)

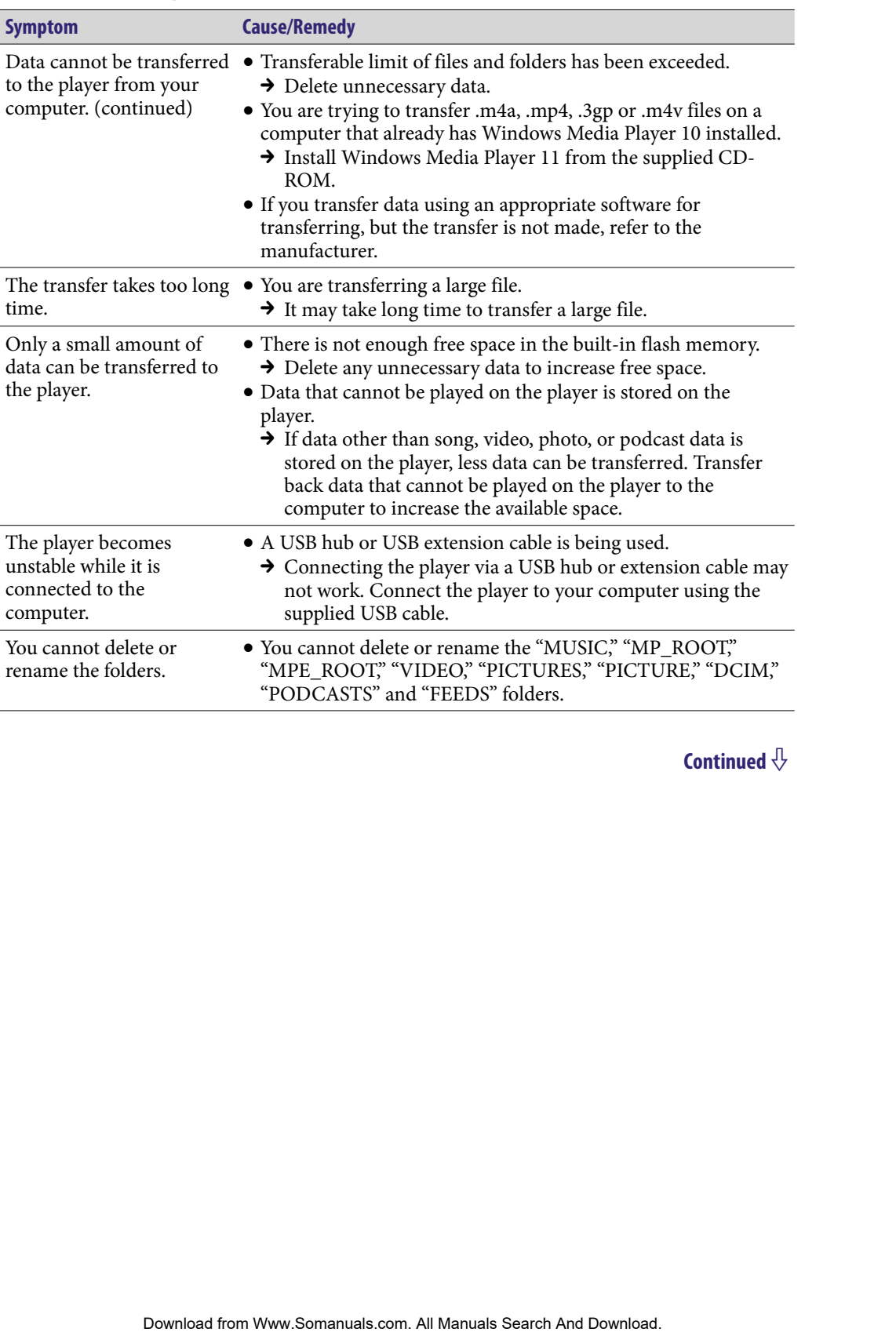

### Wireless LAN

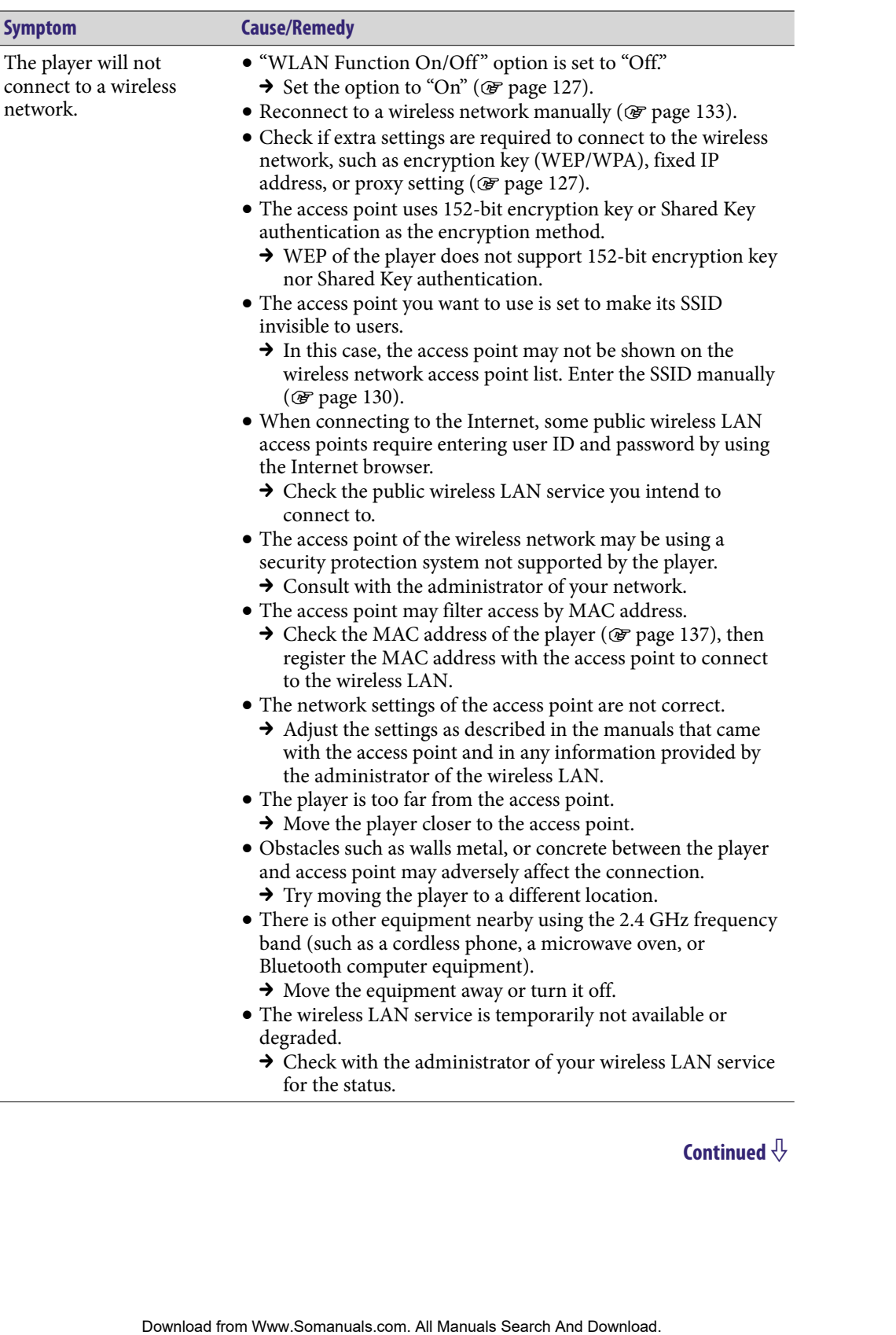

### Wireless LAN (continued)

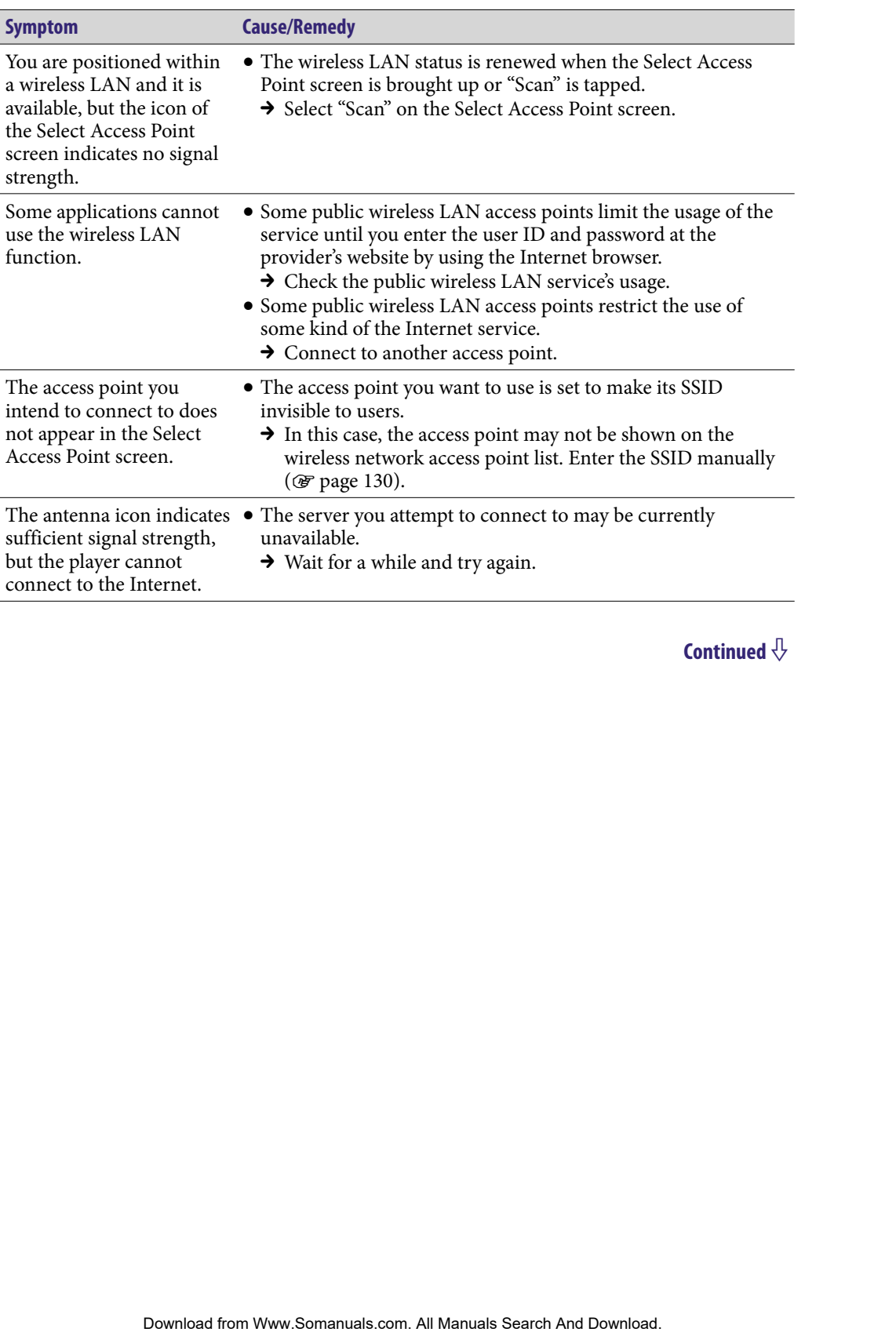

### <span id="page-156-0"></span>FM Radio

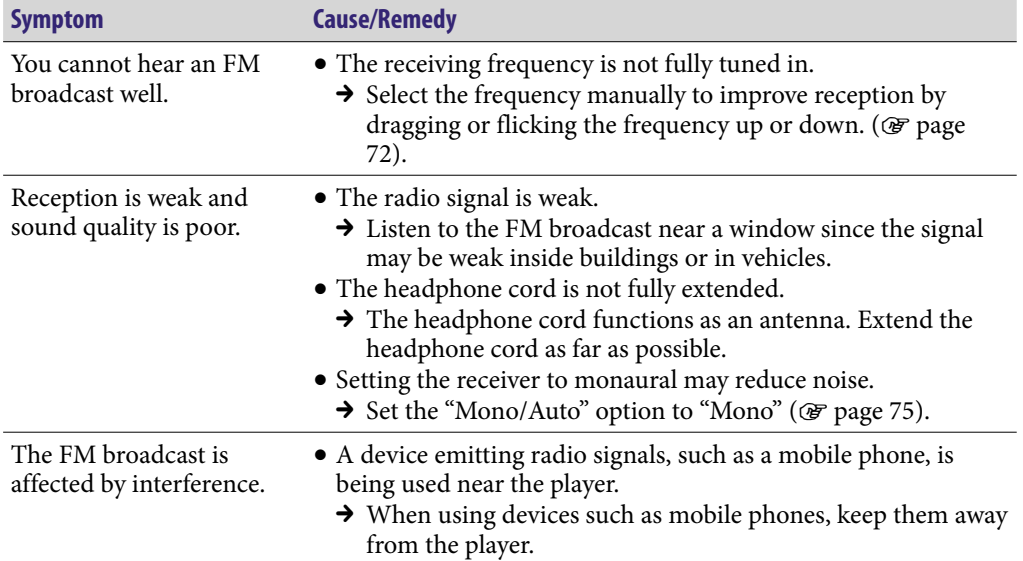

### YouTube

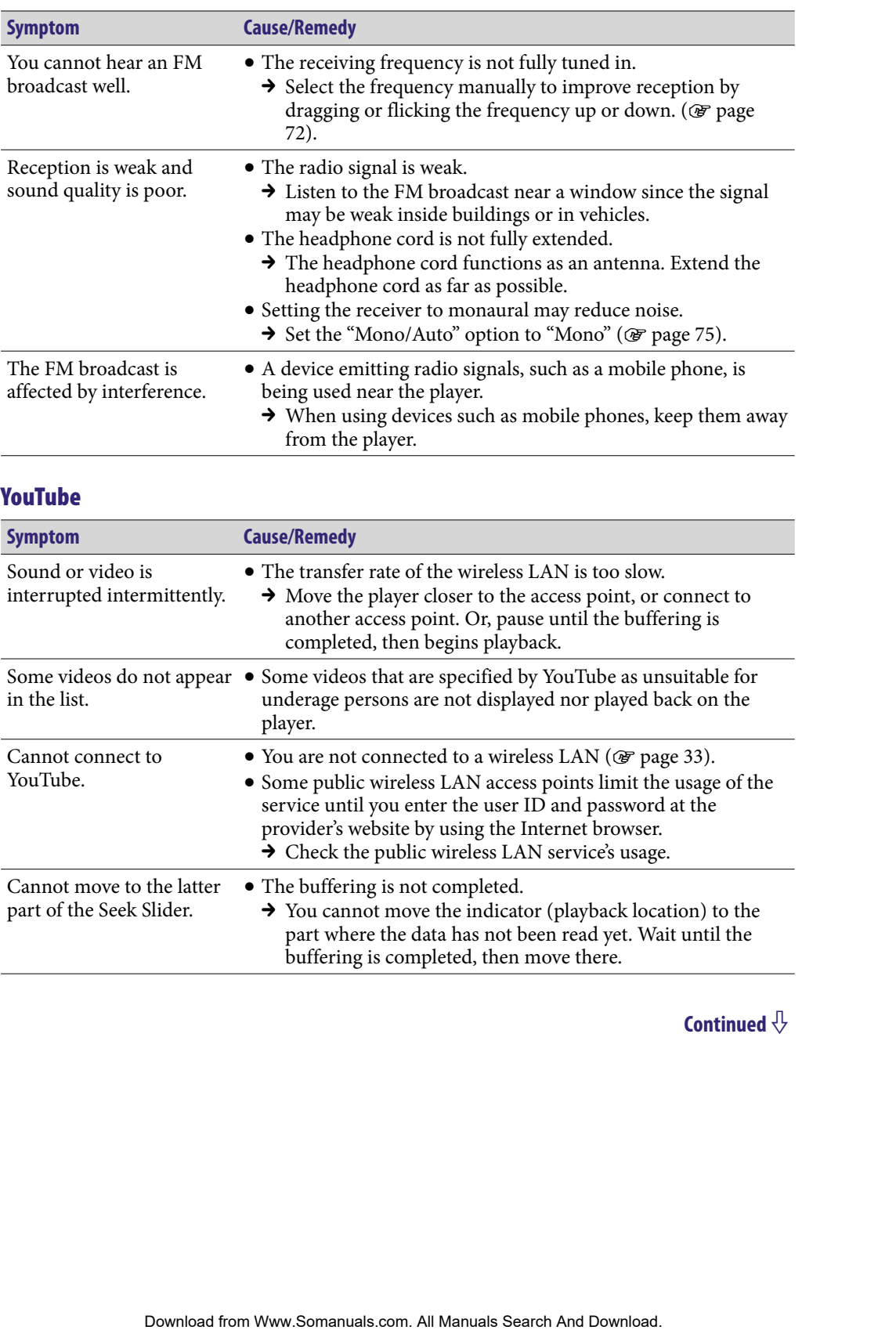

### <span id="page-157-0"></span>Podcast

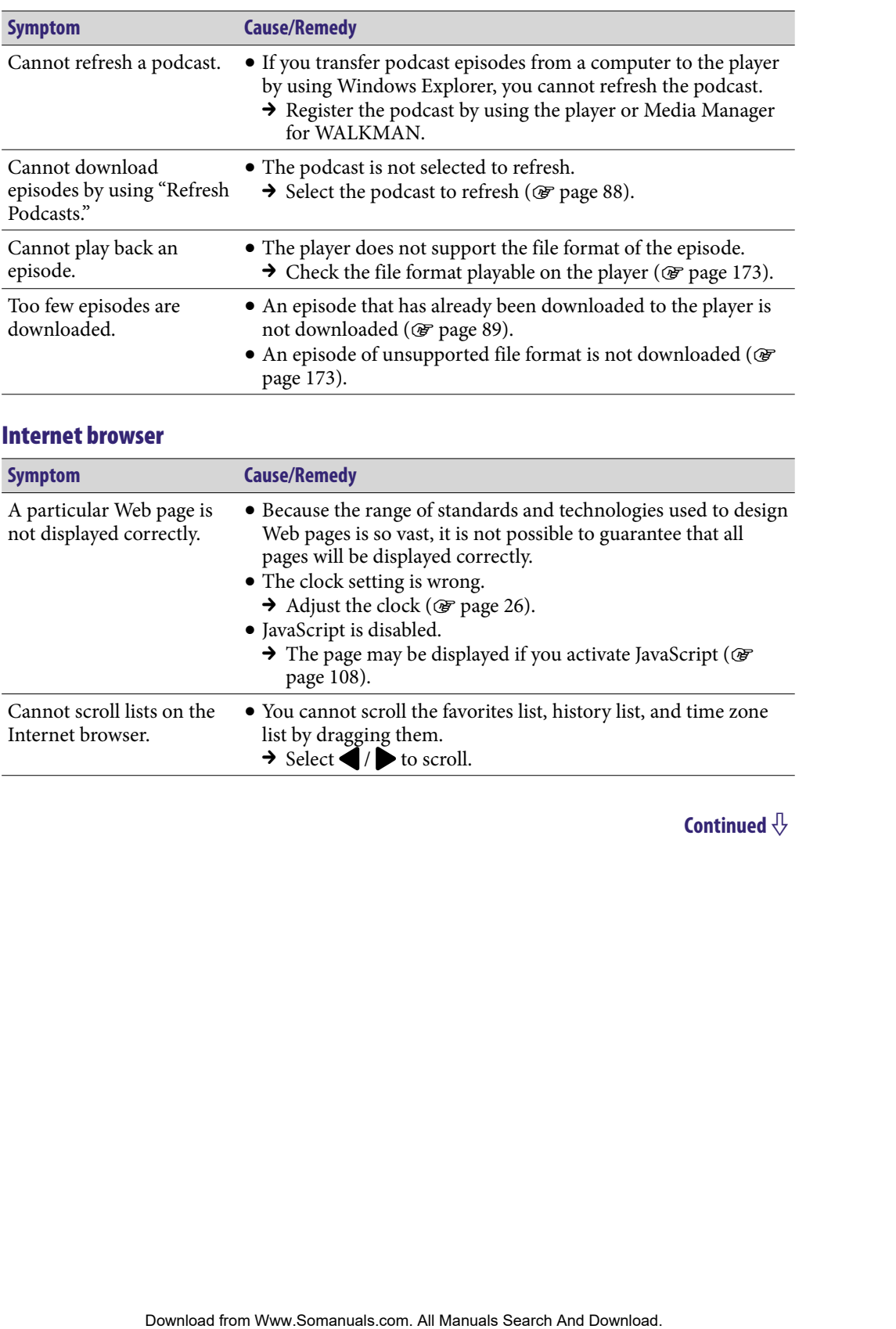

### Internet browser

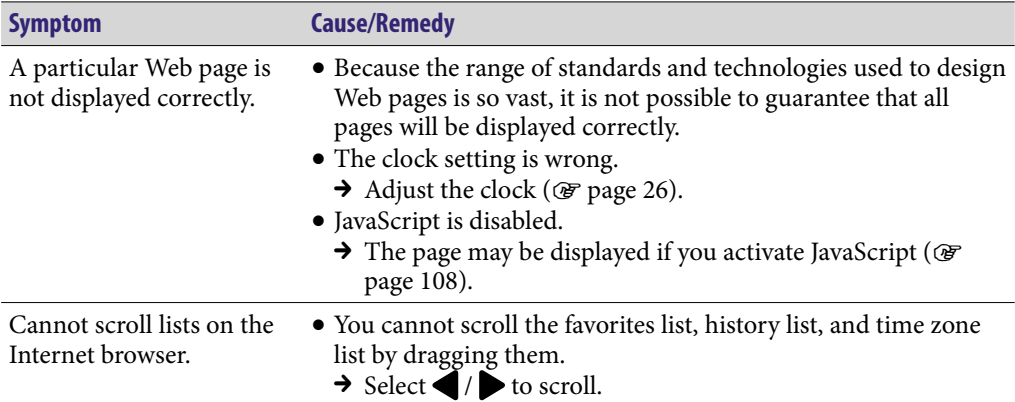

### **Other**

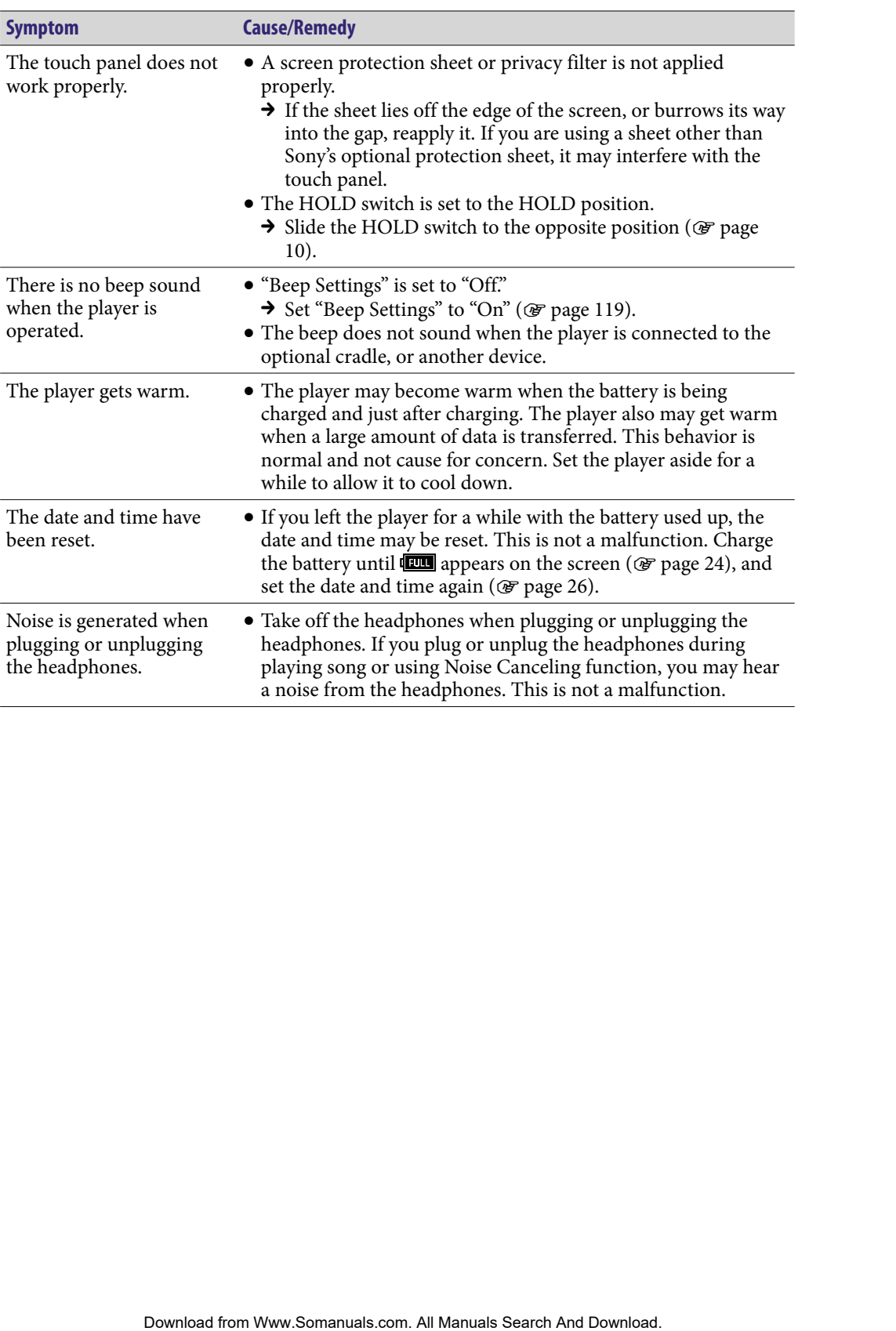

# <span id="page-159-0"></span>Messages

Follow the instructions below if a message appears in the display.

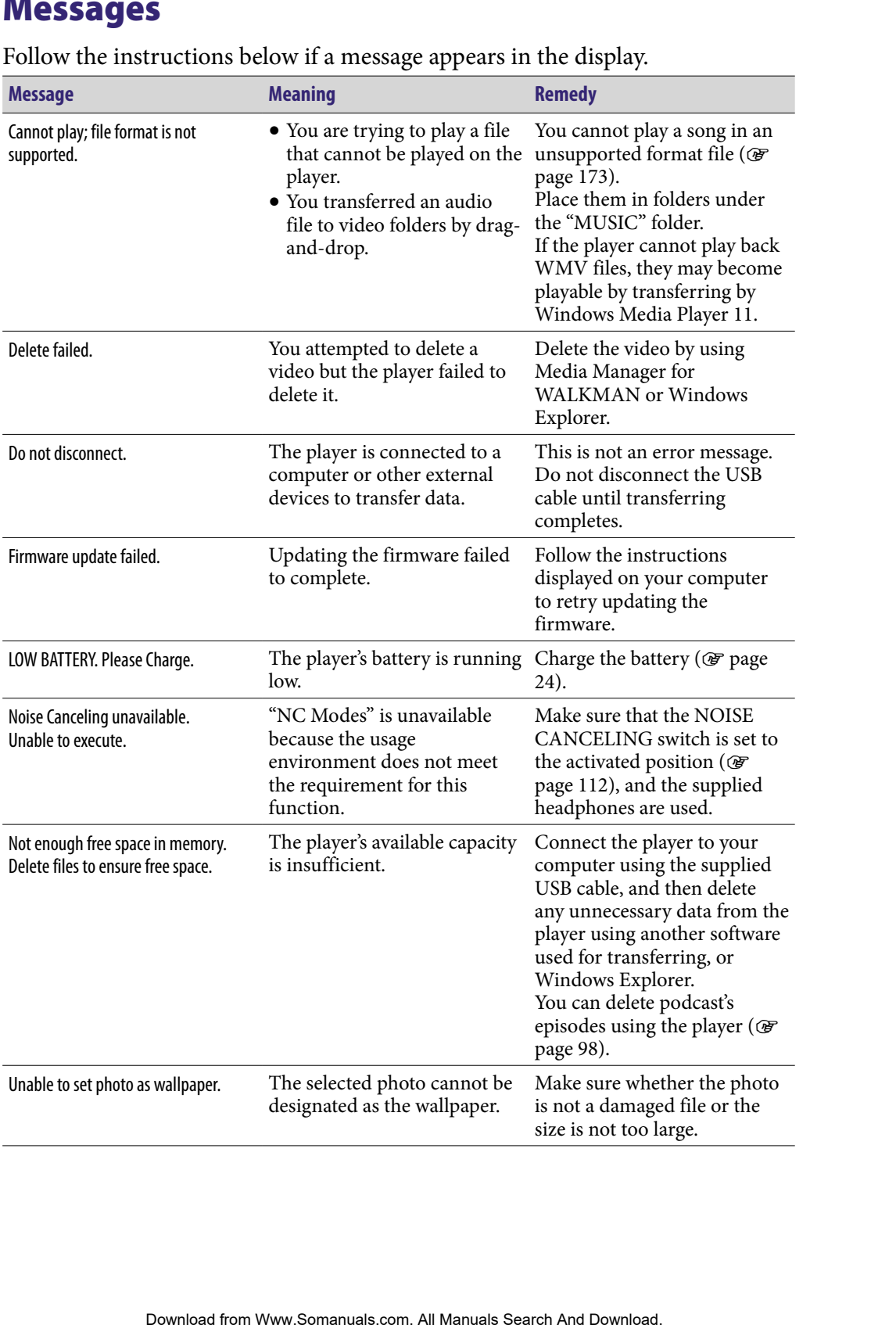

# **Precautions**

The following FCC statement applies only to the version of this model manufactured for sale in the USA. Other versions may not comply with FCC technical regulations.

### **NOTE:**

This equipment has been tested and found to comply with the limits for a Class B digital device, pursuant to Part 15 of the FCC Rules. These limits are designed to provide reasonable protection against harmful interference in a residential installation. This equipment generates, uses and can radiate radio frequency energy and, if not installed and used in accordance with the instructions, may cause harmful interference to radio communications. However, there is no guarantee that interference will not occur in a particular installation. If this equipment does cause harmful interference to radio or television reception, which can be determined by turning the equipment off and on, the user is encouraged to try to correct the interference by one or more of the following measures: FCC statement applies only to the version of this model<br>FCC sale in the USA. Other versions may not comply with FCC.<br>Table of Search And Manual Search And Search And Manuals Search And The Search And The Search And The Sea

- Reorient or relocate the receiving antenna.
- Increase the separation between the equipment and receiver.
- Connect the equipment into an outlet on a circuit different from that to which the receiver is connected.

– Consult the dealer or an experienced radio/TV technician for help. You are cautioned that any changes or modifications not expressly approved in this manual could void your authority to operate this equipment.

This equipment must not be co-located or operated in conjunction with any other antenna or transmitter.

### **If you have any questions about this product:**

**Visit:** www.sony.com/walkmansupport

**Contact:** Sony Customer Information Service Center at 1-(866)-456-7669 **Write:** Sony Customer Information Service Center 12451 Gateway Blvd., Fort Myers, FL 33913

### **Declaration of Conformity**

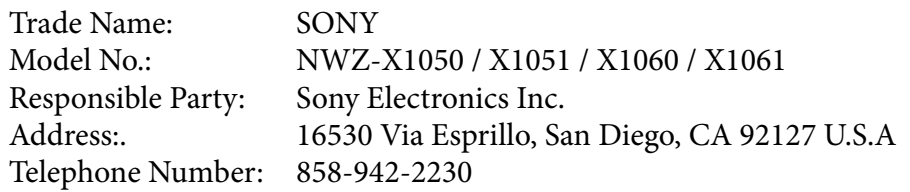

This device complies with Part 15 of the FCC Rules. Operation is subject to the following two conditions: (1) this device may not cause harmful interference, and (2) this device must accept any interference received, including interference that may cause undesired operation.

The available scientific evidence does not show that any health problems are associated with using low power wireless devices. There is no proof, however, that these low power wireless devices are absolutely safe. Low power Wireless devices emit low levels of radio frequency energy (RF) in the microwave range while being used. Whereas high levels of RF can produce health effects (by heating tissue), exposure to low-level RF that does not produce heating effects causes no known adverse health effects. Many studies of low-level RF exposures have not found any biological effects. Some studies have suggested that some biological effects might occur, but such findings have not been confirmed by additional research. These models have been tested and found to comply with FCC radiation exposure limits set forth for an uncontrolled equipment and meet the FCC radio frequency (RF) Exposure Guidelines in Supplement C to OET65. ny.com/wulkmansupport<br>
Customer Information Service Center at 1-(866)-456-7669<br>
ustomer Information Service Center 12451 Gateway Blvd., Fort<br>
13<br>
ustomer Information Service Center 12451 Gateway Blvd., Fort<br>
26<br>
26<br>
26<br>
26

#### **For customers in Canada**

Operation is subject to the following two conditions: (1) this device may not cause interference, and (2) this device must accept any interference, including interference that may cause undesired operation of this device.

The available scientific evidence does not show that any health problems are associated with using low power wireless devices. There is no proof, however, that these low power wireless devices are absolutely safe. Low power Wireless devices emit low levels of radio frequency energy (RF) in the microwave range while being used. Whereas high levels of RF can produce health effects (by heating tissue), exposure to low-level RF that does not produce heating effects causes no known adverse health effects. Many studies of low-level RF exposures have not found any biological effects. Some studies have suggested that some biological effects might occur, but such findings have not been confirmed by additional research. These models have been tested and found to comply with IC radiation exposure limits set forth for an uncontrolled equipment and meet RSS-102 of the IC radio frequency (RF) Exposure rules. blect to the following two conditions: (1) this device may not<br>ence, and (2) this device may accept any interference, including<br>at a may cause undesired operation of this device.<br>cicentific evidence does not show that any

### **Notice for customers: the following information is only applicable to equipment sold in countries applying EU directives**

The manufacturer of this product is Sony Corporation, 1-7-1 Konan, Minatoku, Tokyo, Japan. The Authorized Representative for EMC and product safety is Sony Deutschland GmbH, Hedelfinger Strasse 61, 70327 Stuttgart, Germany. For any service or guarantee matters, please refer to the addresses given in separate service or guarantee documents.

### **Disposal of Old Electrical & Electronic Equipment (Applicable in the European Union and other European countries with separate collection systems)**

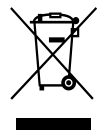

This symbol on the product or on its packaging indicates that this product shall not be treated as household waste. Instead it shall be handed over to the applicable collection point for the recycling of electrical and electronic equipment. By ensuring this product is disposed of correctly, you will help prevent potential negative

consequences for the environment and human health, which could otherwise be caused by inappropriate waste handling of this product. The recycling of materials will help to conserve natural resources. For more detailed information about recycling of this product, please contact your local Civic Office, your household waste disposal service or the shop where you purchased the product.

Applicable accessories: Headphones

### **Disposal of waste batteries (applicable in the European Union and other European countries with separate collection systems)**

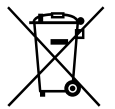

This symbol on the battery or on the packaging indicates that the battery provided with this product shall not be treated as household waste.

By ensuring these batteries are disposed of correctly, you will help prevent potentially negative consequences for the environment and human health which could otherwise be caused by inappropriate waste handling of the battery. The recycling of the materials will help to conserve natural resources. In case of products that for safety, performance or data integrity reasons require a permanent connection with an incorporated battery, this battery should be replaced by qualified service staff only. **Heating steelers** (**b** and the product and the product solution symbol on the battery or on the packaging indicates that the ry provided with this product shall not be treated as household starting these batteries are dis

To ensure that the battery will be treated properly, hand over the product at end-of-life to the applicable collection point for the recycling of electrical and electronic equipment.

For all other batteries, please view the section on how to remove the battery from the product safely. Hand the battery over to the applicable collection point for the recycling of waste batteries.

For more detailed information about recycling of this product or battery, please contact your local Civic Office, your household waste disposal service or the shop where you purchased the product.

### For users in France

At high volume, prolonged listening to the personal audio player can damage the user's hearing.

### On safety

- Be sure not to short-circuit the terminals of the player with other metallic objects.
- Do not touch the rechargeable battery with bare hands if it is leaking. Since battery liquid may remain in the player, consult your nearest Sony dealer if the battery has leaked. If the liquid gets into your eyes, do not rub your eyes as it may lead to blindness. Wash out your eyes with clean water, and consult a doctor.

Also, if the liquid gets on to your body or clothes, wash it off immediately. If you do not, it may cause burns or injury. If you get burned or injured by the liquid from the battery, consult a doctor.

Do not pour water or put any foreign object in the player. Doing so may cause fire or electric shock.

If this occurs, turn off the player immediately, disconnect the USB cable from the player, and consult your nearest Sony dealer or Sony Service Center.

• Do not put the player into fire.

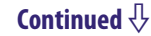

Do not take apart or remodel the player. Doing so can result in electric shock. Consult your nearest Sony dealer or Sony Service Center for exchange of rechargeable batteries, internal checks or repair.

### On installation

- Do not put any heavy object on top of the player or apply a strong shock to the player. It may cause a malfunction or damage.
- Never use the player where it will be subjected to extremes of light, temperature, moisture or vibration. The player may become discolored, distorted or damaged.
- Never leave the player exposed to high temperature, such as in a car parked in the sun or under direct sunlight.
- Do not leave the player in a place subject to excessive dust.
- Do not leave the player on an unstable surface or in an inclined position.
- If the player causes interference to radio or television reception, turn the player off and move it away from the radio or television.
- When using the player, remember to follow the precautions below in order to avoid warping the cabinet or causing the player to malfunction.
	- Make sure not to sit down with the player in your back pocket.
	- Make sure not to put the player into a bag with the headphones/earphones cord wrapped around it and then subject the bag to strong impact.
- Do not expose the player to water. The player is not waterproof. Remember to follow the precautions below.
	- Be careful not to drop the player into a sink or other container filled with water.
	- Do not use the player in humid locations or bad weather, such as in the rain or snow.
	- Do not get the player wet. If you touch the player with wet hands, or put the player in a damp article of clothing, the player may get wet and this may cause a malfunction of the player.
- When you unplug the headphones from the player, make sure to hold the headphone plug to unplug it. Pulling the headphone cord itself may cause damage to the headphone cord. rearest Sony dealer or Sony Service Center for exchange of<br>
batteries, internal checks or repair.<br>
my heavy object on top of the player or apply a strong shock to<br>
may cause a malfunction or damage.<br>
player where it will b

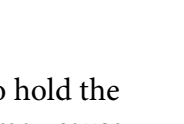

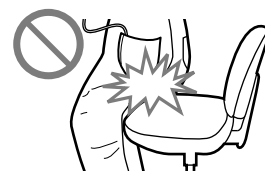

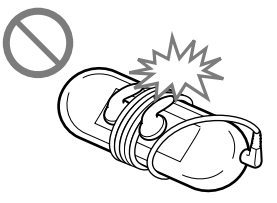

### Note on static electricity

In particularly dry air conditions, mild tingling may be felt on your ears. This is a result of static electricity accumulated in the body, and not a malfunction of the player. dry air conditions, mild tingling may be felt on your ears. This is<br>electricity accumulated in the body, and not a malfunction of<br>be minimized by wearing clothes made from natural materials.<br>**p**<br>**c** is minimized by wearing

The effect can be minimized by wearing clothes made from natural materials.

### On heat build-up

Heat may build up in the player while charging if it is used for an extended period of time.

### On the headphones

### **Road safety**

Avoid listening with your headphones in situations where hearing must not be impaired.

### **Preventing hearing damage**

Avoid using the headphones at a high volume. Hearing experts advise against continuous, loud and extended play. If you experience a ringing in your ears, reduce the volume or discontinue use.

Do not turn the volume up high all at once, especially when using headphones. Turn up the volume gradually so that loud sound will not hurt your ears.

### **Caring for others**

Keep the volume at a moderate level. This will allow you to hear outside sounds and to be considerate to the people around you.

#### Warning

If there is lightning when you are using the player, take off the headphones immediately.

If you experience an allergic reaction to the supplied headphones, stop using them at once and contact a doctor.

### On the use

- When using a strap (sold separately), be careful to avoid hooking it on objects you pass by. Furthermore be careful not to swing the player by the strap to avoid bumping people.
- Refrain from using the player according to the in-flight announcements during take off or landing in an aircraft.
- Note that condensation may form temporarily in cases such as when the player is moved quickly from a low-temperature environment to a high temperature environment or used in a room that has a heater just turned on. Condensation creates a phenomenon where moisture in the air adheres to surfaces such as metal panels, etc., and then changes to liquid. If condensation forms in the player, leave it turned off until the condensation disappears. If you use the player with condensation present, a malfunction may result. a strap (sold separately), be careful to avoid hooking it on objects<br>furthermore be careful not to swing the player by the strap to<br>any prople.<br>The pelayer according to the in-Ilight announcements<br>of the player according t

### Precautions about the display

### On the OLED (Organic Light Emitting Diode) display

Do not apply strong force to the surface of the OLED display. This may cause a malfunction of the OLED display.

### On the display

The surface of the display of the player is made of glass. When handling the player, be careful not to drop it and not to give an impact to it, otherwise the display may be broken. If the glass have been broken or become chipped, stop using the player and avoid touching the broken part,

otherwise you may be injured.

### On the OLED (Organic Light Emitting Diode)

The prolonged display of a still image or the repetitive display of the same image may cause permanent screen burn to occur. To protect the display, avoid displaying images that can easily develop screen burn and follow precautions when using the player.

### On screen burn

In general, screen burn may develop on OLED panels because of the characteristics of the materials which are used to achieve high definition of images. If you keep displaying a still image at the same position of the display, or repeat displaying the same image, the image will be burned in and become unable to be removed. For the materials which are used to achieve high definition of<br>set per displaying a still mage at the same position of the display,<br>they the same image, the image will be burned in and become<br>strong the same image, the ima

### **Images that easily develop screen burn**

- Widescreen images with black bars above and below them (letterbox images)
- Images with a 4:3 aspect ratio
- Photos and still images that rest on the display for a long time

### **To prevent screen burn**

• Display images on full screen. Set "Zoom Settings" option to "Auto" or "Full" (@F [page 61\)](#page-60-0).

### On cleaning

- Clean the player's case with a soft cloth, such as a cleaning cloth for eyeglasses.
- If the player's case becomes very dirty, clean it with a soft cloth slightly moistened with water or a mild detergent solution.
- Do not use any type of abrasive pad, scouring powder, or solvent, such as alcohol or benzene, as it may mar the finish of the case.
- Be careful not to let water get into the player from the opening near the connector.
- Clean the headphone plug periodically.

If you have any questions or problems concerning the player, please consult your nearest Sony dealer.

### On software

- Copyright laws prohibit reproducing the software or the manual accompanying it in whole or in part, or renting the software without the permission of the copyright holder.
- In no event will SONY be liable for any financial damage, or loss of profits, including claims made by third parties, arising out of the use of the software supplied with this player.

**169** 

- The software provided with this player cannot be used with equipment other than that to which it is so designated.
- Please note that, due to continued efforts to improve quality, the software specifications may be changed without notice.
- Operation of this player with software other than that provided is not covered by the warranty.
- The ability to display the languages on supplied software will depend on the installed OS on your computer. For better results, please ensure that the installed OS is compatible with the desired language you want to display.
	- We do not guarantee all the languages will be able to be displayed properly on the supplied software.
	- User-created characters and some special characters may not be displayed.
- The explanations in this manual assume that you are familiar with the basic operations of Windows.

For details on the use of your computer and operating system, please refer to the respective manuals.

### Notice for users

- The recorded song is limited to private use only. Use of the song beyond this limit requires permission of the copyright holders.
- Sony is not responsible for incomplete recording/downloading or damaged data due to problems of the player or computer.
- The ability to display the languages on the supplied software will depend on the installed OS on your computer. For better results, please ensure that the installed OS is compatible with the desired language you want to display. Fig. 2012 and the state of the contents of the contents of the state of the state of the space of the state of Index<br>
Search And Works of the State of Index<br>
Search And Manuals Search And Theorem Contents and Andre and And
	- We do not guarantee all the languages will be able to be displayed properly on supplied software.
	- User-created characters and some special characters may not be displayed.
- Depending on the types of the text and characters, the text shown on the player may not be displayed properly on device. This is due to:
	- The capacity of the connected player.
	- The player is not functioning normally.
	- Content information is written in the language or the character that is not supported by the player.

### About sample data**\***<sup>1</sup>

The player is pre-installed with sample data.

If you delete the sample data, you cannot restore it, and we will not supply any replacement data.

\*1 In some countries/regions some sample data is not installed.

- The recorded song is limited to private use only. Use of the song beyond this limit requires permission of the copyright holders.
- Sony is not responsible for incomplete recording/downloading or damaged data due to problems of the player or computer.
- Depending on the type of the text and characters, the text shown on the player may not be displayed properly on device. This is due to:
	- The capacity of the connected player.
	- The player is not functioning normally.
	- Content information is written in language or character that are not supported by the player.

### About the customer support Web site

If you have any questions or issues with this product, or would like information on compatible items with this product, visit the following web sites. For customers in the USA:<http://www.sony.com/walkmansupport> For customers in Canada:<http://www.sony.ca/ElectronicsSupport/> For customers in Europe:<http://support.sony-europe.com/DNA> For customers in Latin America:<http://www.sony-latin.com/index.crp> For customers in other countries/regions:<http://www.sony-asia.com/support> For customers who purchased the overseas models: <http://www.sony.co.jp/overseas/support/> re installed with sample data<br>
as sample data, you cannot restore it, and we will not supply any<br>
ata.<br>
Inti-x'regions some sample data is not installed.<br>
ata.<br>
Inti-x'regions simple due to reache the property of Downloadi

# License and Trademark Notice

- OpenMG, ATRAC, ATRAC3, ATRAC3plus, ATRAC Advanced Lossless and their logos are trademarks of Sony Corporation.
- "WALKMAN" and "WALKMAN" logo are registered trademarks of Sony Corporation.
- Microsoft, Windows, Windows Vista and Windows Media are trademarks or registered trademarks of Microsoft Corporation in the United States and/or other countries.
- $\cdot$   $\text{DSE}$  and CLEAR are trademarks of Sony Corporation.
- Adobe and Adobe Reader are trademarks or registered trademarks of Adobe Systems Incorporated in the United States and/or other countries.
- Manufactured under license from Dolby Laboratories. Dolby and the double-D symbol are trademarks of Dolby Laboratories.
- MPEG Layer-3 audio coding technology and patents licensed from Fraunhofer IIS and Thomson.
- IBM and PC/AT are registered trademarks of International Business Machines Corporation.
- QuickTime and the QuickTime logo are trademarks or registered trademarks of Apple Inc., used under license therefrom.

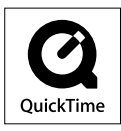

- Pentium is a trademark or a registered trademark of Intel Corporation.
- YouTube and the YouTube logo are trademarks of Google Inc.
- Yahoo! and the Yahoo! logo are trademarks of Yahoo! Inc.
- Wi-Fi, the Wi-Fi CERTIFIED logo, WPA, WPA2 and Wi-Fi Protected Setup are trademarks or registered trademarks of Wi-Fi Alliance.
- This product contains NetFront Browser of ACCESS CO., LTD.

- ACCESS, ACCESS logo and NetFront are registered trademarks or trademarks of ACCESS CO., LTD. in the United States, Japan and/or other countries.
- ©2007 ACCESS CO., LTD. All rights reserved.
- This software is based in part on the work of the Independent JPEG Group.
- THIS PRODUCT IS LICENSED UNDER THE MPEG-4 VISUAL PATENT PORTFOLIO LICENSE FOR THE PERSONAL AND NON-COMMERCIAL USE OF A CONSUMER FOR
	- (i) ENCODING VIDEO IN COMPLIANCE WITH THE MPEG-4 VISUAL STANDARD ("MPEG-4 VIDEO") AND/OR
	- (ii) DECODING MPEG-4 VIDEO THAT WAS ENCODED BY A CONSUMER ENGAGED IN A PERSONAL AND NON-COMMERCIAL ACTIVITY AND/OR WAS OBTAINED FROM A VIDEO PROVIDER LICENSED BY MPEG LA TO PROVIDE MPEG-4 VIDEO.

NO LICENSE IS GRANTED OR SHALL BE IMPLIED FOR ANY OTHER USE. ADDITIONAL INFORMATION INCLUDING THAT RELATING TO PROMOTIONAL, INTERNAL AND COMMERCIAL USES AND LICENSING MAY BE OBTAINED FROM MPEG LA, LLC. SEE <HTTP://WWW.MPEGLA.COM> **EVALUATE ANDEX AND SEARCH ANDEX CONSECT AT EXACT AND MONEMATIVE TO THE MANUAL MANUALS TO A MANUALS TO THE MANUALS TO THE MANUALS TO THE MANUALS TO THE MANUALS TO THE MANUALS TO THE MANUAL THE CONTENT CONTENT AND CONTENT A** 

- THIS PRODUCT IS LICENSED UNDER THE AVC PATENT PORTFOLIO LICENSE FOR THE PERSONAL AND NON-COMMERCIAL USE OF A CONSUMER TO
	- (i) ENCODE VIDEO IN COMPLIANCE WITH THE AVC STANDARD ("AVC VIDEO") AND/OR
	- (ii) DECODE AVC VIDEO THAT WAS ENCODED BY A CONSUMER ENGAGED IN A PERSONAL AND NON-COMMERCIAL ACTIVITY AND/OR WAS OBTAINED FROM A VIDEO PROVIDER LICENSED TO PROVIDE AVC VIDEO. NO LICENSE IS GRANTED OR SHALL BE IMPLIED FOR ANY OTHER USE. ADDITIONAL INFORMATION MAY BE OBTAINED FROM MPEG LA, L.L.C. SEE

<HTTP://MPEGLA.COM>

- THIS PRODUCT IS LICENSED UNDER THE VC-1 PATENT PORTFOLIO LICENSE FOR THE PERSONAL AND NON-COMMERCIAL USE OF A CONSUMER TO
	- (i) ENCODE VIDEO IN COMPLIANCE WITH THE VC-1 STANDARD ("VC-1 VIDEO") AND/OR
	- (ii) DECODE VC-1 VIDEO THAT WAS ENCODED BY A CONSUMER ENGAGED IN A PERSONAL AND NON-COMMERCIAL ACTIVITY AND/OR WAS OBTAINED FROM A VIDEO PROVIDER LICENSED TO PROVIDE VC-1 VIDEO. NO LICENSE IS GRANTED OR SHALL BE IMPLIED FOR ANY OTHER USE. ADDITIONAL INFORMATION MAY BE OBTAINED FROM MPEG LA, L.L.C. SEE

<HTTP://WWW.MPEGLA.COM>

 All other trademarks and registered trademarks are trademarks or registered trademarks of their respective holders. In this manual,™ and ® marks are not specified.

This product is protected by certain intellectual property rights of Microsoft Corporation. Use or distribution of such technology outside of this product is prohibited without a license from Microsoft or an authorized Microsoft subsidiary.

Content providers are using the digital rights management technology for Windows Media contained in this device ("WM-DRM") to protect the integrity of their content ("Secure Content") so that their intellectual property, including copyright, in such content is not misappropriated.

This device uses WM-DRM software to play Secure Content ("WM-DRM Software"). If the security of the WM-DRM Software in this device has been compromised, owners of Secure Content ("Secure Content Owners") may request that Microsoft revoke the WM-DRM Software's right to acquire new licenses to copy, display and/or play Secure Content. Revocation does not alter the WM-DRM Software's ability to play unprotected content. A list of revoked WM-DRM Software is sent to your device whenever you download a license for Secure Content from the Internet or from a PC. Microsoft may, in conjunction with such license, also download revocation lists onto your device on behalf of Secure Content Owners. SONAL AND NON-COMMERCIAL USE OF A CONSUMER TOTAL CONSUMER TOWATHOUT THE AVC STANDARD ("AVC AND NON-COMMERCIAL ACTIVITY ANDOOR WAS OBTAINED PROVIDE THAT WAS ENCODED BY A CONSUMER ENGAGED IN AND NON-COMMERCIAL ACTIVITY ANDOO

Program ©2009 Sony Corporation Documentation ©2009 Sony Corporation

# <span id="page-172-0"></span>Specifications

The following tables describe the specifications of the NWZ-X1050/X1060.

#### **Supported file format**

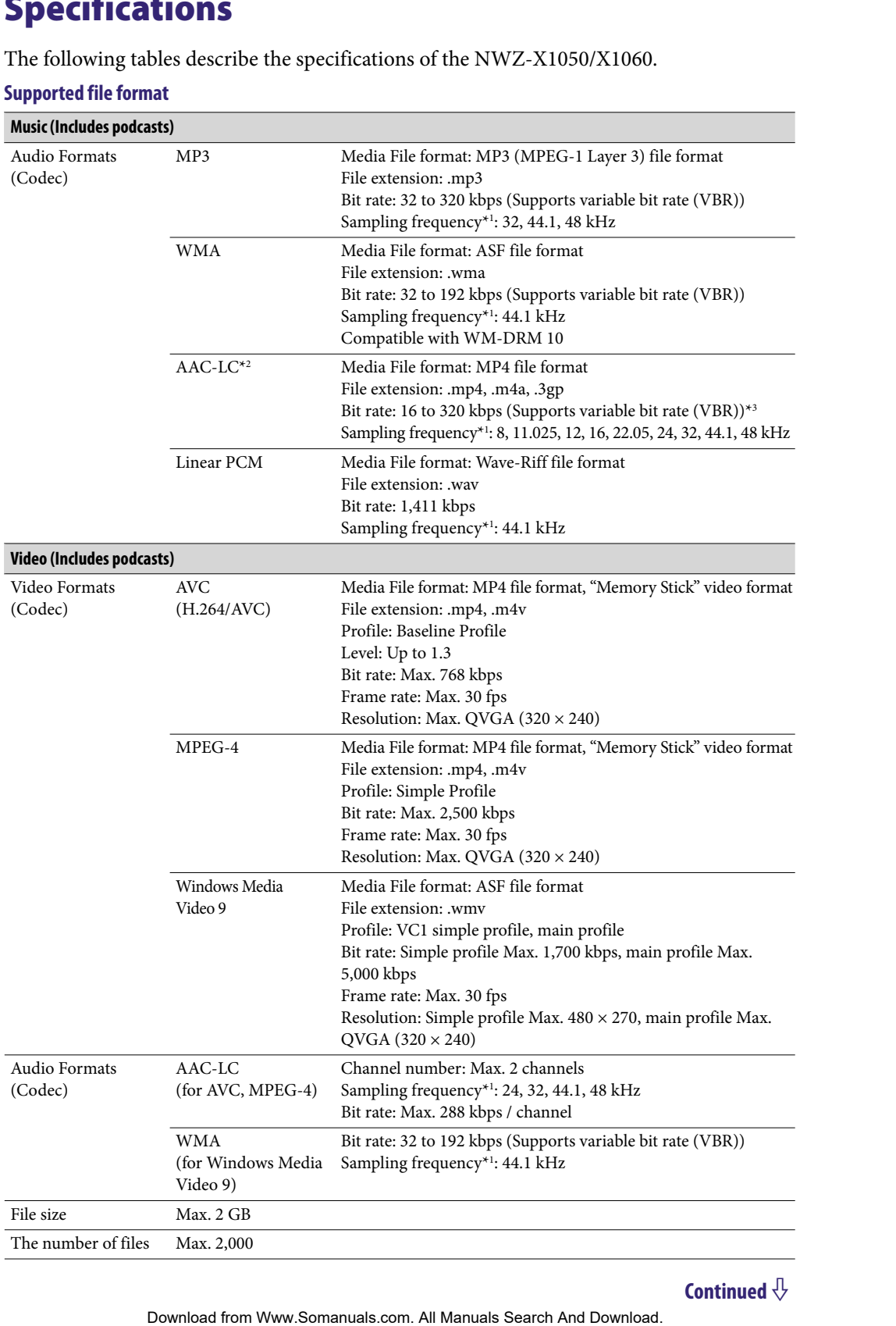

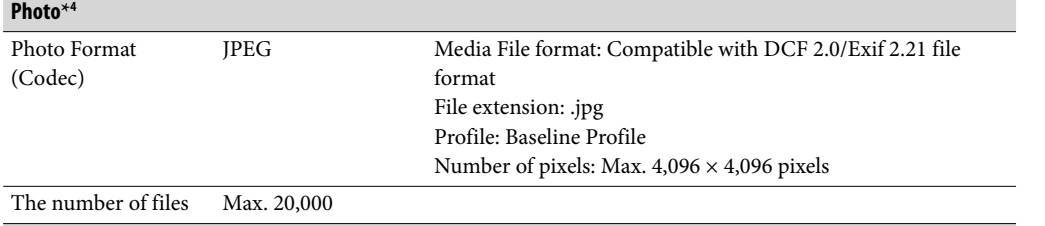

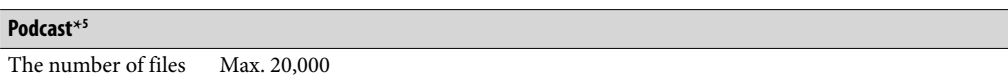

\*1 Sampling frequency may not correspond to all encoders.

- \*2 Copyright protected files cannot be played back.
- \*3 Non-standard bit rates or non-guaranteed bit rates are included depending on the sampling frequency.
- \*4 Some photo files cannot be played back, depending on their file formats.
- \*5 Photo contents are not supported.

#### **Maximum recordable number of songs and time (Approx.)**

The approximate times are based on the case in which you transfer or record only 4 minutes songs (not including videos and photos) in the MP3 format. Other playable audio file format song numbers and times may differ from the MP3 format.

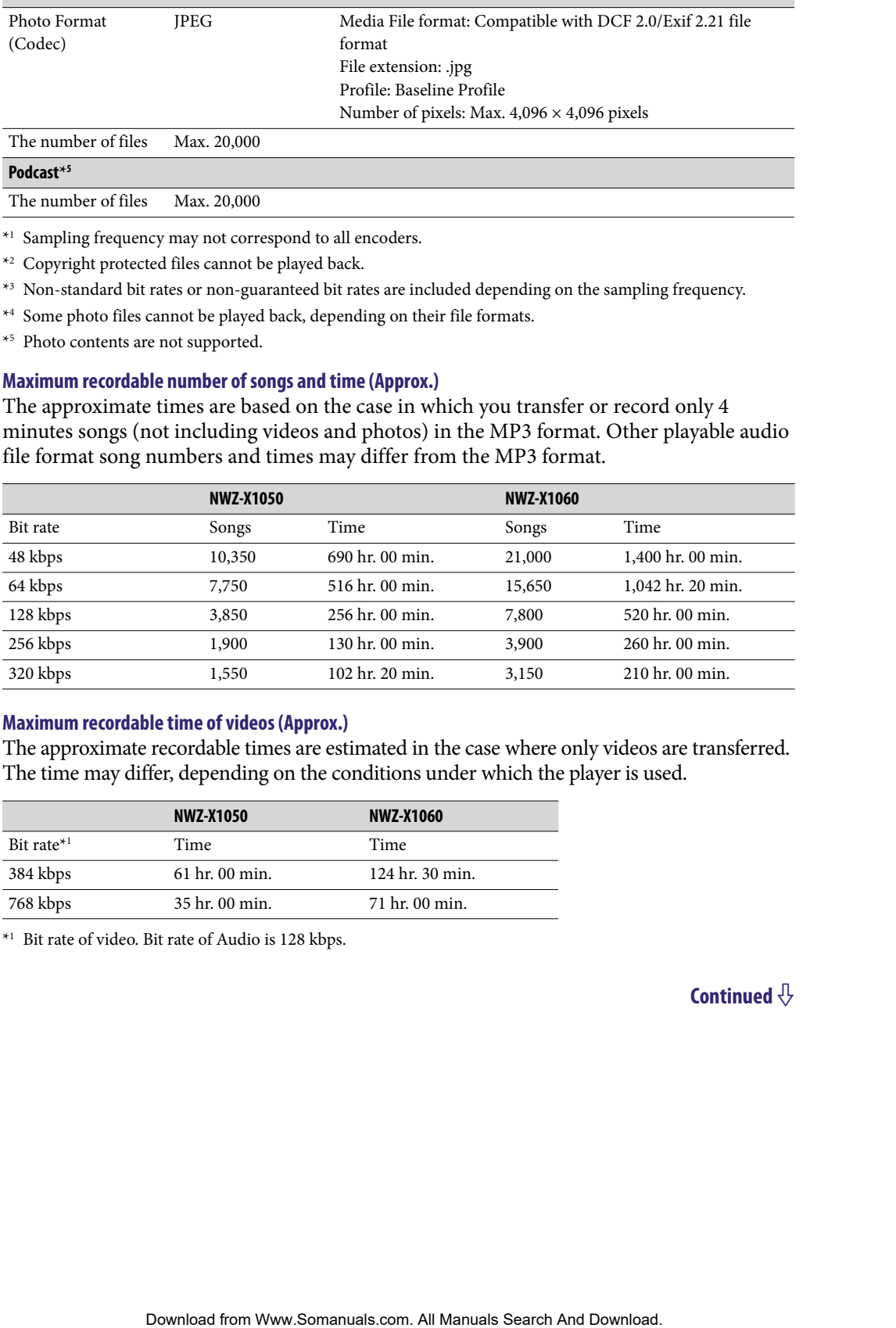

#### **Maximum recordable time of videos (Approx.)**

The approximate recordable times are estimated in the case where only videos are transferred. The time may differ, depending on the conditions under which the player is used.

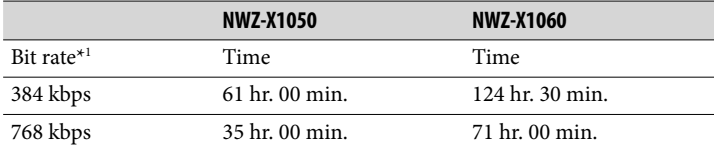

\*1 Bit rate of video. Bit rate of Audio is 128 kbps.

## <span id="page-174-0"></span>**Maximum recordable number of photos that can be transferred (Approx.)**

Max. 20,000 Recordable number of photos may be less depending on file sizes.

#### **Capacity (User available capacity)**\***<sup>1</sup>**

NWZ-X1050: 16 GB (Approx. 14.6 GB = 15,775,629,312 bytes) NWZ-X1060: 32 GB (Approx. 29.6 GB = 31,871,533,056 bytes) \*1 Available storage capacity of the player may vary.

A portion of the memory is used for data management functions.

#### **Output (headphones)**

Frequency response 20 to 20,000 Hz (when playing 44.1 kHz sampling data file, single signal measurement)

#### **Total Noise Suppression Ratio**\***<sup>1</sup>**

Approx. 17 dB\*2

\*1 Under the Sony measurement standard.

\*2 Equivalent to approx. 98.0% reduction of energy of sound compared with not wearing headphones. (NC Environment: Airplane)

#### **FM radio**

FM Frequency range 87.5 to 108.0 MHz

**IF (FM)** 128 kHz

**Antenna** Headphone cord antenna

#### **Wireless LAN**

Standards: IEEE 802.11b/g Communication range\*1 : Approximately 50 m (160 ft) Modulation format: DSSS (IEEE 802.11b compliant), OFDM (IEEE 802.11g compliant) Security: WEP/WPA/WPA2 ber of photos may be less depending on file sizes.<br> **Golf (Approx**: L46 GB = 15,775,629,312 bytes)<br>
CoR (Approx: D46 GB = 31,871,533,056 bytes)<br>
exerch Table of Index and Table of Index<br>
the memory is used for data managem

\*<sup>1</sup> Communication range may vary depending on the operating conditions or settings.

#### <span id="page-175-0"></span>**Interface**

Headphone: Stereo mini-jack WM-PORT (multiple connecting terminal): 22 pins Hi-Speed USB (USB 2.0 compliant)

#### **Operating temperature**

5 °C to 35 °C (41 °F to 95 °F)

#### **Power source**

- Built-in rechargeable lithium-ion battery
- USB power (from a computer via the supplied USB cable)

#### **Charging time**

USB-based charging Approx. 3 hours (full charge), Approx.1.5 hours (approx. 80 %)

#### **Battery life (continuous playback)**

By setting as follows, a longer battery life can be expected. The times below are approximated when "Equalizer", "VPT (Surround)", "DSEE(Sound Enhance)", "Clear Stereo", "Dynamic Normalizer", "WLAN function On/Off" are deactivated. Furthermore, for videos, the time approximated when the brightness of the screen is set to "3."

The time below may differ depending on ambient temperature or the status of use.

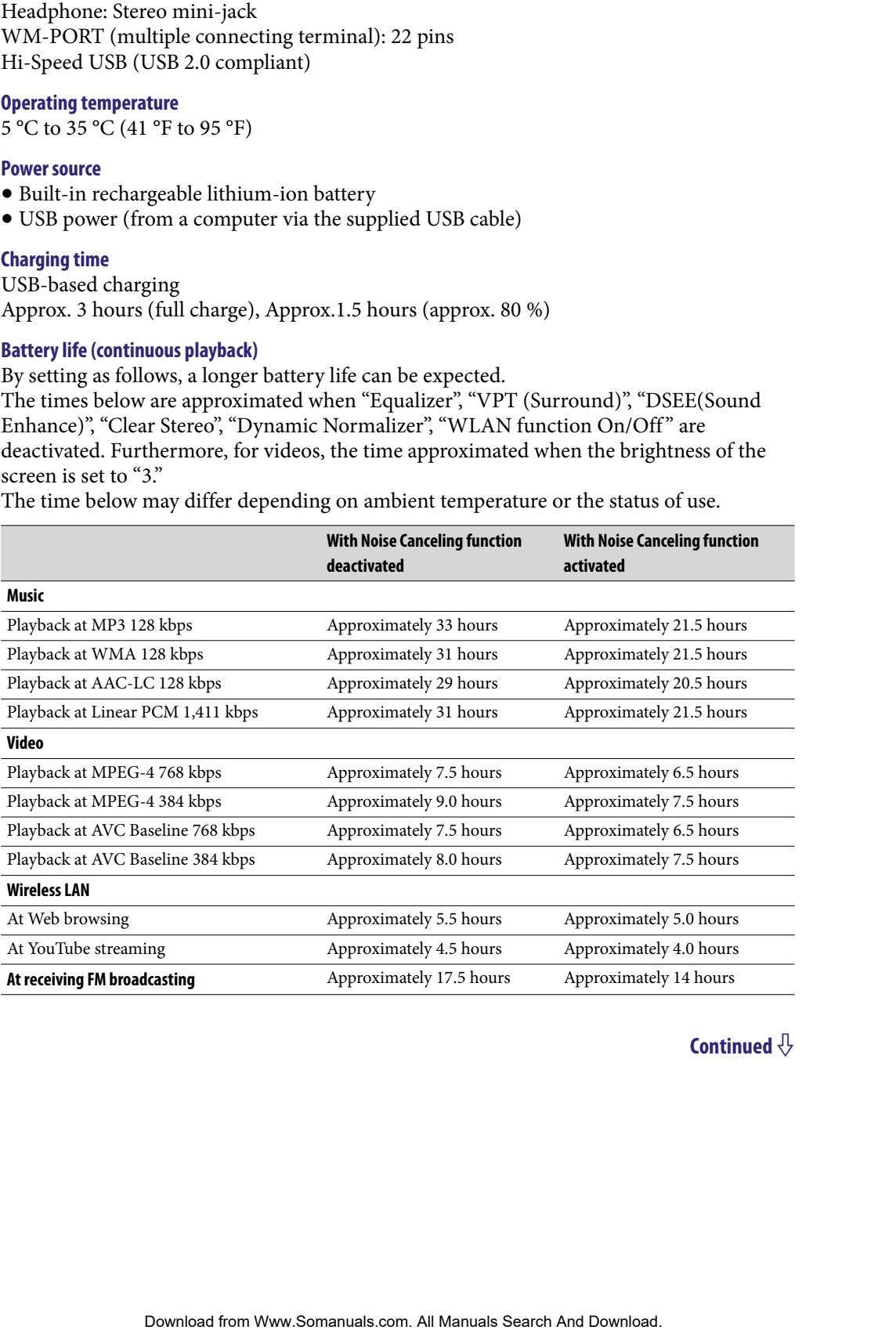

#### <span id="page-176-0"></span>**Display**

3-inch, OLED (Organic Light Emitting Diode) color display, WQVGA (432 × 240 pixels), 262,144 colors

**Dimensions (w/h/d, projecting parts not included)**  $52 \times 96.5 \times 9.8$  mm (  $2 \frac{1}{8} \times 3 \frac{7}{8} \times 13/32$  inches)

#### **Dimension (w/h/d)**

 $52.5 \times 97.4 \times 10.5$  mm (2  $1/8 \times 3$  7/8  $\times$  7/16 inches)

#### **Mass**

Approx. 98 g (Approx. 3.5 oz)

#### **Supplied Accessories**

- Headphones (1)
- USB cable (1)
- $\bullet$  Earbuds (Size S, L) (1)
- Attachment (1) Use when connecting the player to the optional cradle, etc.
- Audio input cable (1)
- Plug adaptor for in-flight use (single/dual) (1)
- CD-ROM<sup>\*1\*2</sup> (1)
	- Media Manager for WALKMAN\*3
	- Windows Media Player 11
	- Content Transfer
	- Operation Guide (PDF file)
- Quick Start Guide (1)
- \*1 Do not attempt to play this CD-ROM in an audio CD player.
- \*2 Depending on the country/region in which you have purchased the player, the bundled software may be different.
- \*3 Media Manager for WALKMAN is not bundled with the packages sold in the U.S.A. Please download it from the following web site: [http://www.sonycreativesoftware.com/download/wmm\\_lite](http://www.sonycreativesoftware.com/download/wmm_lite) Dreamic Light Emitting Diode) color display. WQVGA (432 × 240 pixels),<br>  $\frac{1}{2}$ , projecting parts net indeded)<br>  $\frac{1}{2}$  amm (2 1/8 × 3 7/8 × 13/32 inches)<br>  $\frac{1}{2}$  amm (2 1/8 × 3 7/8 × 3/78 × 7/16 inches)<br> **Form WAL**

#### <span id="page-177-0"></span>**System Requirements**

Computer

IBM PC/AT or compatible computer preinstalled with the following Windows operating systems:

Windows XP Home Edition (Service Pack 2 or later) / Windows XP Professional (Service Pack 2 or later) / Windows Vista Home Basic (Service Pack 1 or later) / Windows Vista Home Premium (Service Pack 1 or later) / Windows Vista Business (Service Pack 1 or later) / Windows Vista Ultimate (Service Pack 1 or later)

- \* Excluding OS Versions not supported by Microsoft
- \* Excluding Windows® XP Professional x64 Edition
- \* Excluding 64-bit OS versions for use with PC application software "Media Manager for WALKMAN"
- CPU: Pentium 4 1.0 GHz or higher
- RAM: 512 MB or more
- Hard Disk drive: 380 MB or more of available space The supplied software may require more available space depending on the version of Windows. Furthermore, you need more space to store data such as music, videos, photos, etc.
- Display:
	- Screen Resolution:  $800 \times 600$  pixels (or higher) (recommended  $1,024 \times 768$  or higher)
	- Colors: 8-bit or higher (16-bit recommended)
- CD-ROM drive (supporting Digital Music CD playback capabilities using WDM) To create original CDs, a CD-R/RW drive is required.
- Sound board
- USB port (Hi-Speed USB is recommended)
- Microsoft® .NET Framework 2.0 or 3.0, QuickTime®7.3(supplied), Internet Explorer 6.0 or 7.0, Windows Media Player 10 or 11, DirectX9.0 are required. (Windows Media Player 11 recommended. Some computers that already have Windows Media Player 10 installed may encounter file limitation (AAC, video files, etc.) that can be transferred by dragging and dropping.) r compatible computer preinstalled with the following Windows operating<br>
Tome Edition (Service Pack 2 or later) / Windows XP Professional<br>
2 or later) / Windows XP Hare Rasic (Service Pack 1 or later) /<br>
a Home Hemun (Serv
- Adobe Flash Player 8 or higher needs to be installed.
- Broadband Internet connection is required to use Electronic Music Distribution (EMD) or to visit the web site.

We do not guarantee operation for all computers even if they meet the above System Requirements.

Not supported by the following environments:

- Personally constructed computers or operating systems
- An environment that is an upgrade of the original manufacturer-installed operating system
- Multi-boot environment
- Multi-monitor environment
- Macintosh

Design and specifications are subject to change without notice.

# **Index**

### **Symbols**

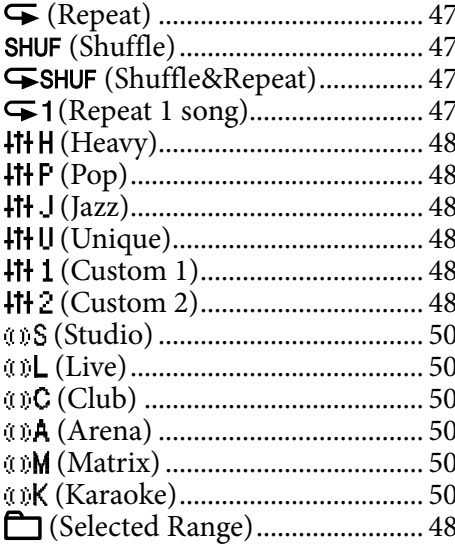

### $\overline{A}$

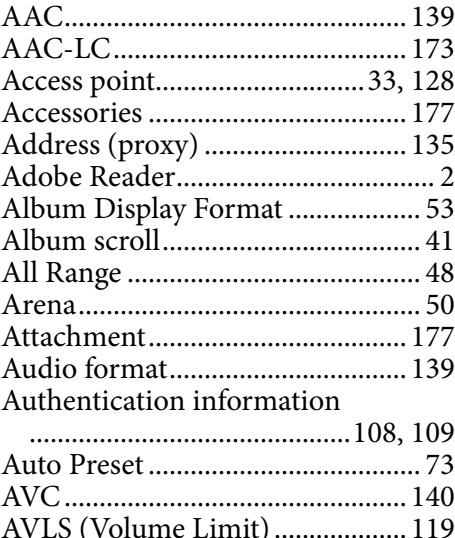

### $\overline{\mathbf{B}}$

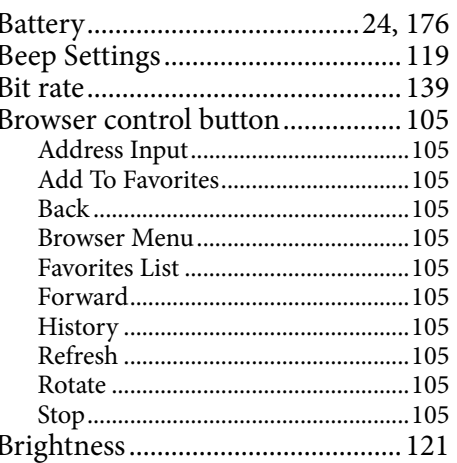

### $\mathbf C$

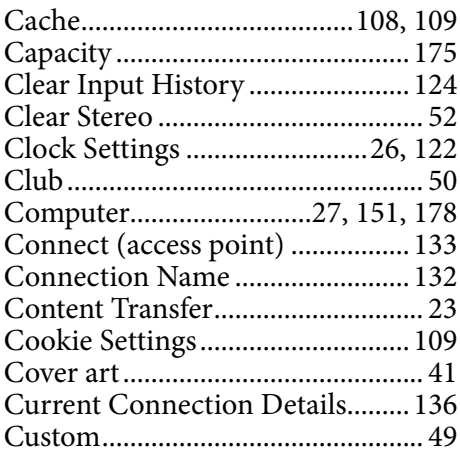

### D

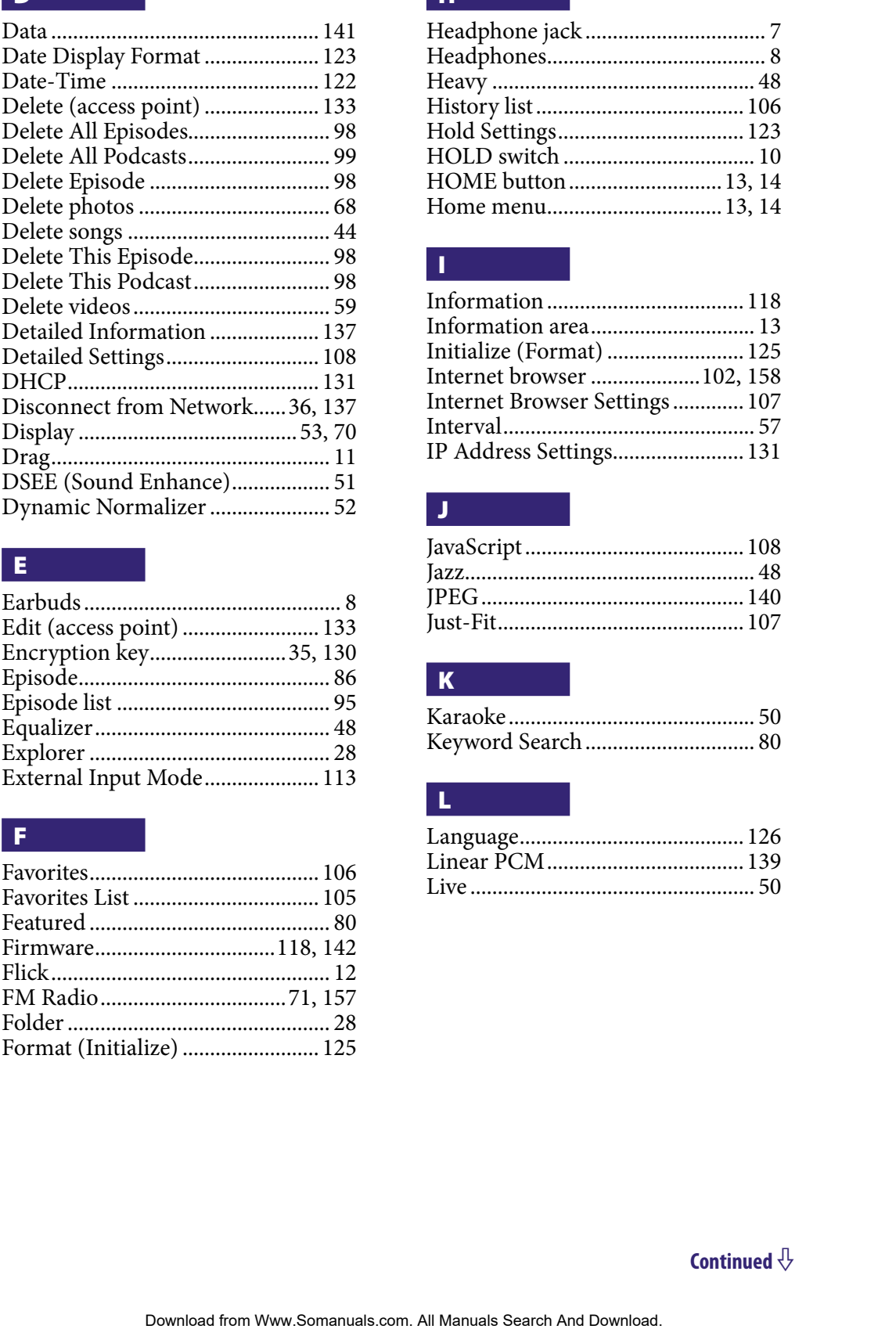

### E

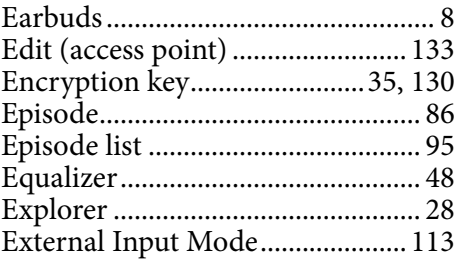

### Fig. 1

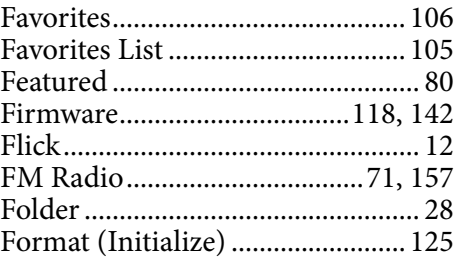

### H

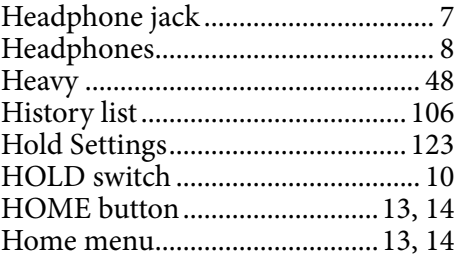

### I

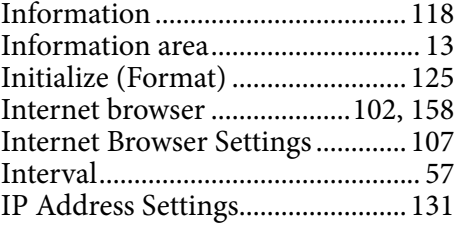

# J

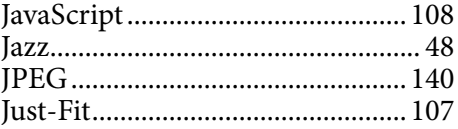

### K

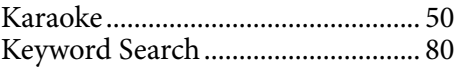

### L

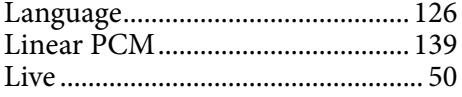
#### M

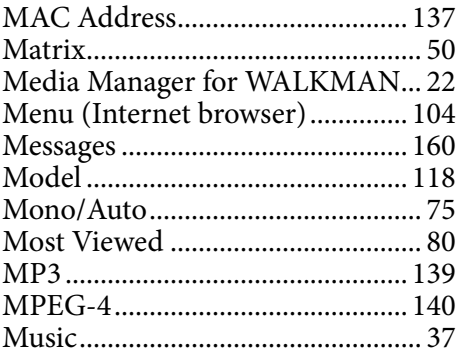

### N

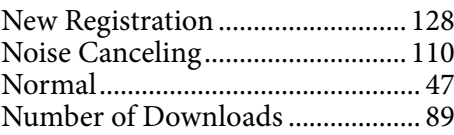

### O

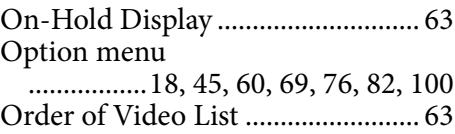

## P

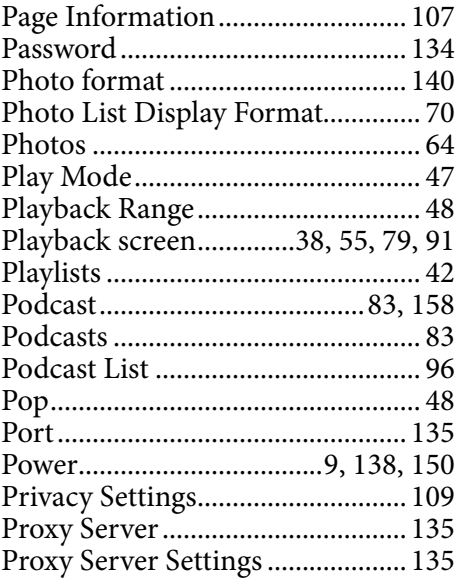

### R

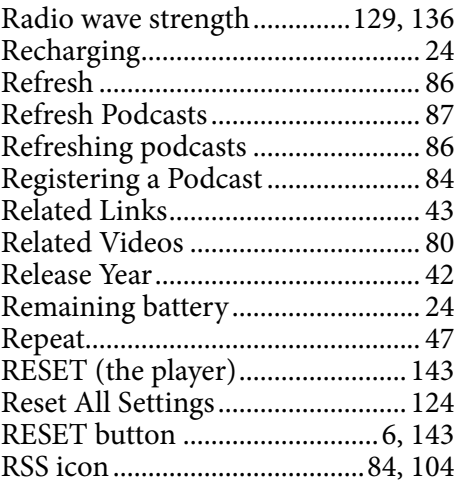

### S

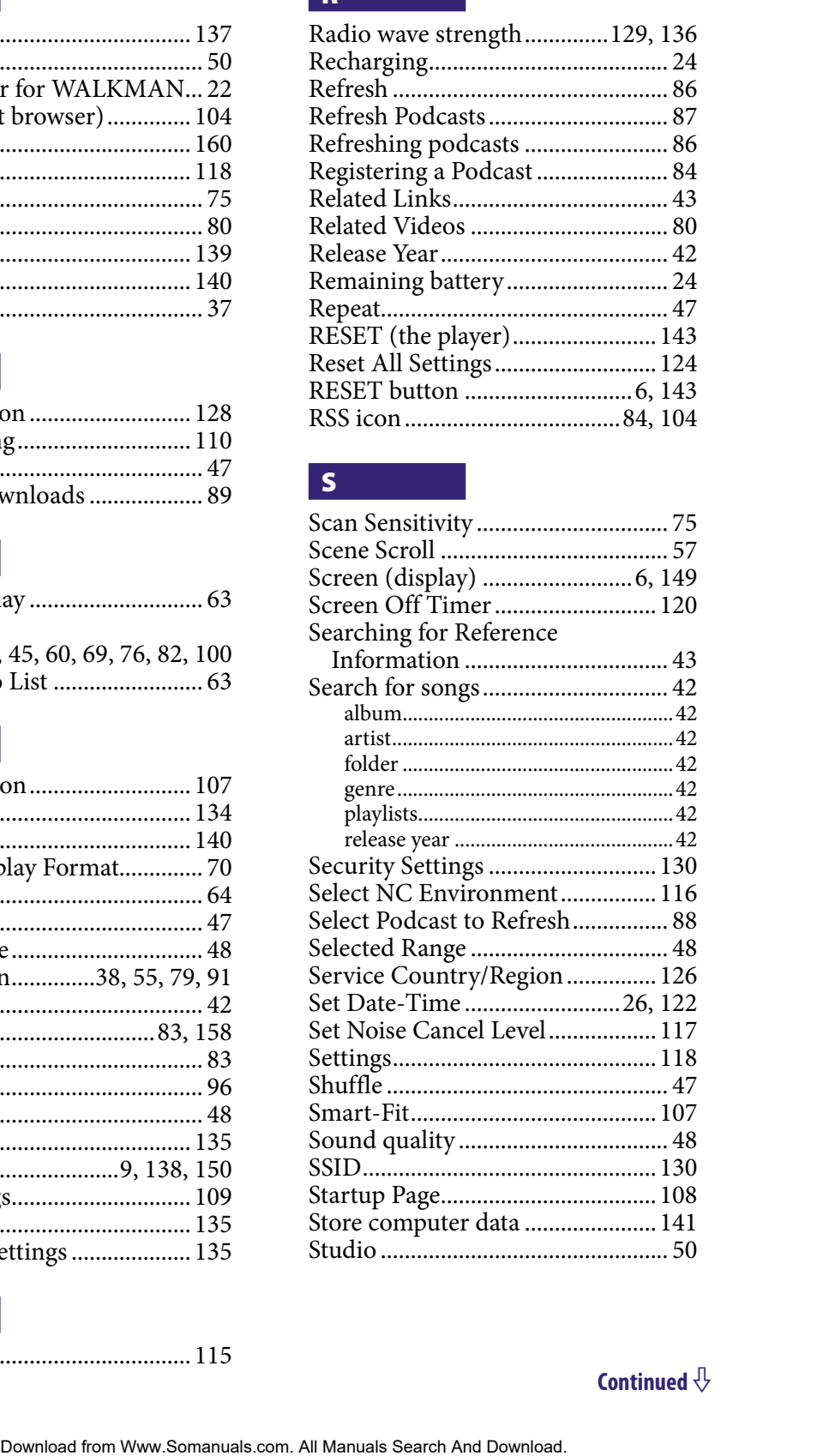

## Q

Quiet Mode .................................... [115](#page-114-0)

**Continued** 

# T

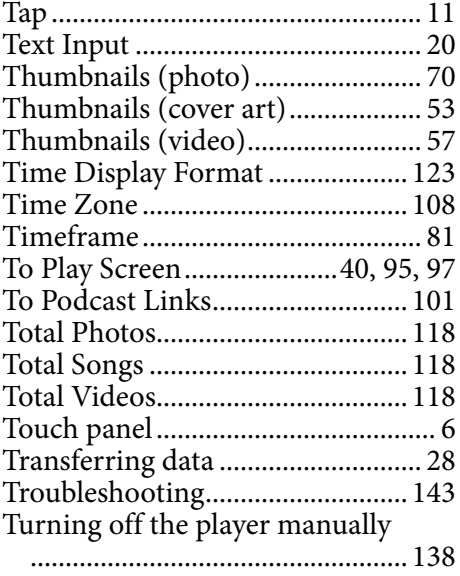

### U

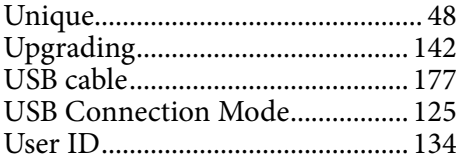

## V

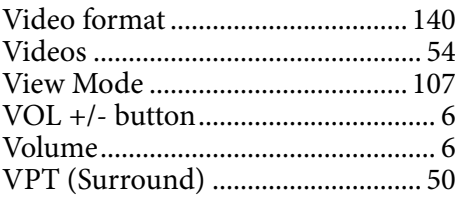

### W

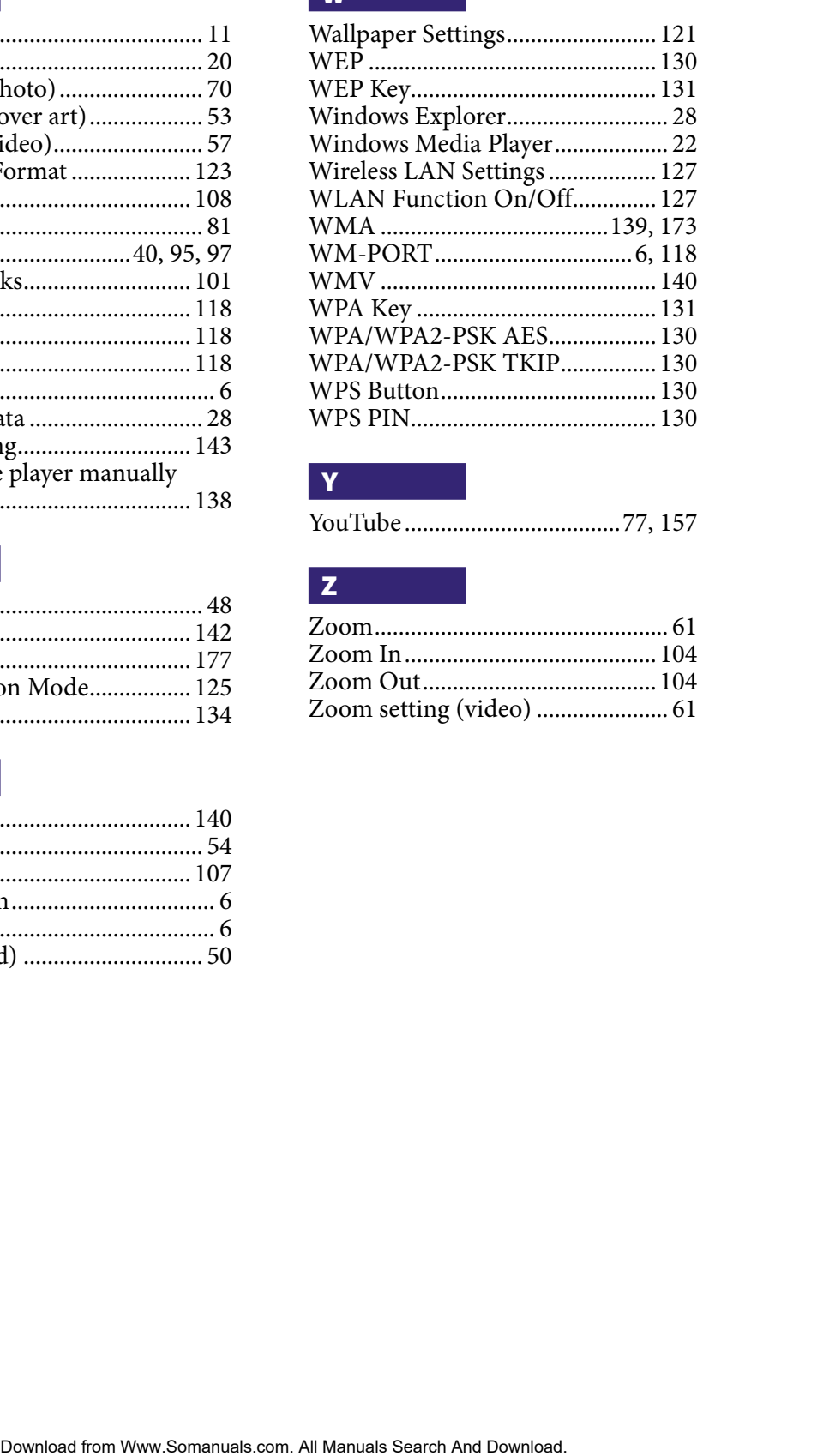

### Y

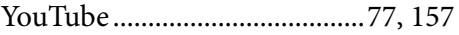

### Z

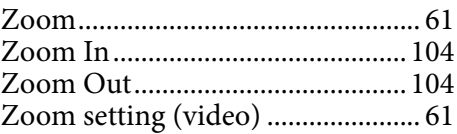

Free Manuals Download Website [http://myh66.com](http://myh66.com/) [http://usermanuals.us](http://usermanuals.us/) [http://www.somanuals.com](http://www.somanuals.com/) [http://www.4manuals.cc](http://www.4manuals.cc/) [http://www.manual-lib.com](http://www.manual-lib.com/) [http://www.404manual.com](http://www.404manual.com/) [http://www.luxmanual.com](http://www.luxmanual.com/) [http://aubethermostatmanual.com](http://aubethermostatmanual.com/) Golf course search by state [http://golfingnear.com](http://www.golfingnear.com/)

Email search by domain

[http://emailbydomain.com](http://emailbydomain.com/) Auto manuals search

[http://auto.somanuals.com](http://auto.somanuals.com/) TV manuals search

[http://tv.somanuals.com](http://tv.somanuals.com/)